# uživatelská příručka

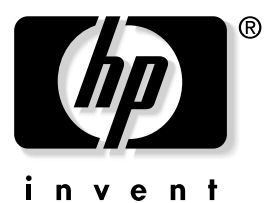

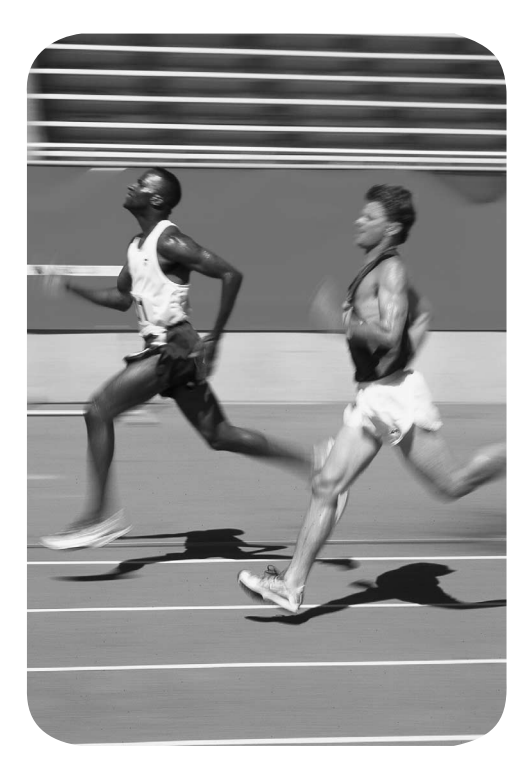

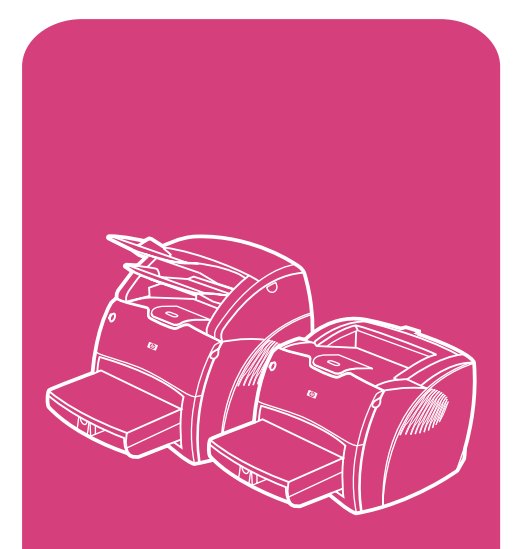

výrobky **hp** LaserJet 1200 **hp** řady

# HP LaserJet řady 1200 Tiskárna a výrobky Print•Copy•Scan

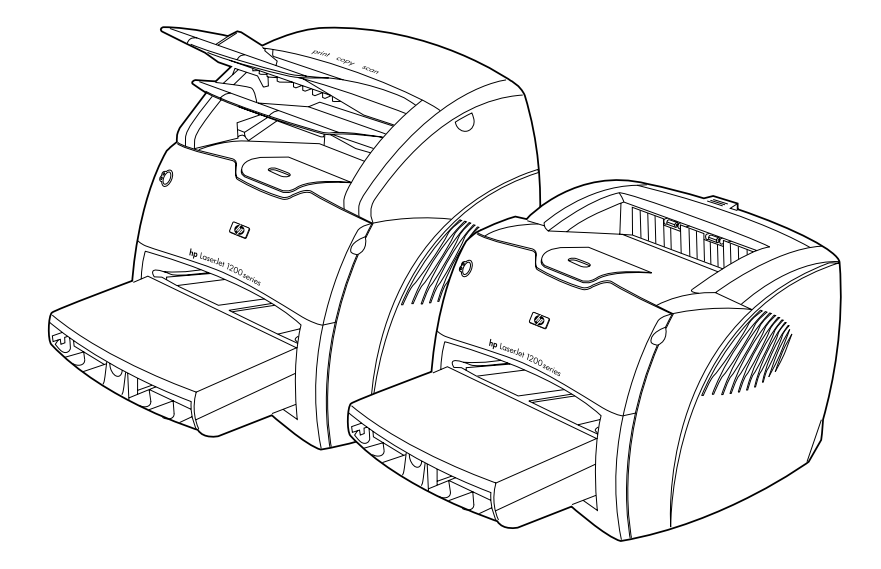

# **Uživatelská příručka**

#### **©Copyright Hewlett-Packard Company 2001**

Všechna práva vyhrazena. Reprodukce,úpravy nebo překlad jsou bez předchozího písemného souhlasu zakázány kromě případů, kdy to povoluje autorský zákon.

Uživateli tiskárny Hewlett-Packard, ke které náleží tato uživatelská příručka, se uděluje licence na: a) vytištění papírové kopie této uživatelské příručky pro OSOBNÍ, INTERNÍ nebo VNITROPODNIKOVÉ použití podléhající omezení zákazu prodeje, dalšího prodeje nebo jiné distribuce papírových kopií; b) umístění elektronické kopie této uživatelské příručky na síťový server, za předpokladu, že přístup k této elektronické kopii bude omezen na OSOBNÍ a INTERNÍ uživatele tiskárny Hewlett-Packard, ke které náleží tato uživatelská příručka.

Číslo publikace: C7045-Online První vydání: Duben 2001

#### **Záruka**

Změna informací obsažených v tomto dokumentu vyhrazena.

Společnost Hewlett-Packard neposkytuje s ohledem na tyto informace žádný druh záruky. SPOLEČNOST HEWLETT-PACKARD SE VÝSLOVNĚ ZŘÍKÁ IMPLICITNÍ ZÁRUKY PRODEJNOSTI A ZPŮSOBILOSTI PRO DANÉ ÚČELY.

Společnost Hewlett-Packard nenese odpovědnost za jakékoli přímé, nepřímé, nahodilé, výsledné či jiné poškození uváděné v souvislosti s opatřením nebo používáním těchto informací.

#### **Ochranné známky**

Adobe®, Acrobat®, PostScript® a Adobe Photoshop® jsou ochranné známky společnosti Adobe Systems Incorporated, které mohou být registrovány v určitých jurisdikcích.

Arial®, Monotype® a Times New Roman® jsou ochranné známky společnosti Monotype Corporation registrované ve Spojených státech.

CompuServe™ je ochranná známka společnosti CompuServe, Inc registrovaná ve Spojených státech.

NimbusSanDEE™, Palatino™, Times™ a Times Roman™ jsou ochranné známky společnosti Linotype AG a jejích filiálek ve Spojených státech a v jiných zemích.

Microsoft®, MS Windows, Windows®, Windows NT® a MS-DOS® jsou ochranné známky společnosti Microsoft Corporation registrované ve Spojených státech.

LaserWriter® registrovaná ochranná známka společnosti Apple Computer, Inc.

TrueType™ americká ochranná známka společnosti Apple Computer, Inc.

ENERGY STAR® je ochranná známka společnosti U.S. EPA registrovaná ve Spojených státech.

Netscape je americká ochranná známka společnosti Netscape Communications Corporation.

Unix<sup>®</sup> registrovaná ochranná známka společnosti The Open Group.

# Obsah

## **[1 Seznámení s tiskárnou](#page-12-0)**

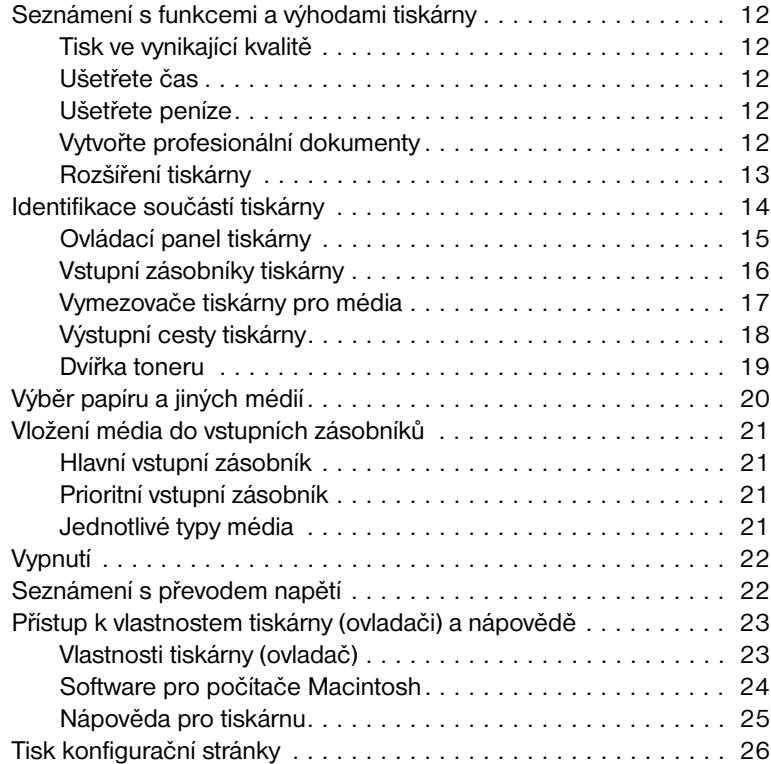

### **[2 Seznámení s kopírkou a skenerem](#page-28-0)**

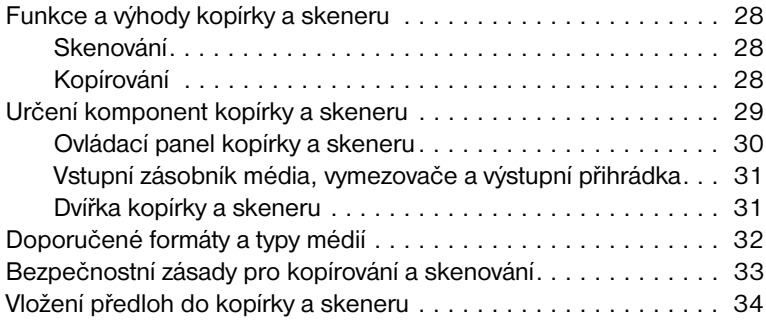

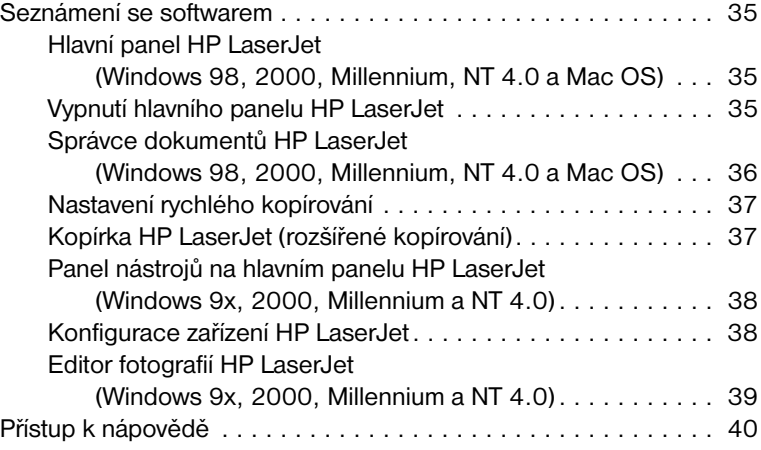

# **[3 Seznámení s tiskovým serverem](#page-42-0)**

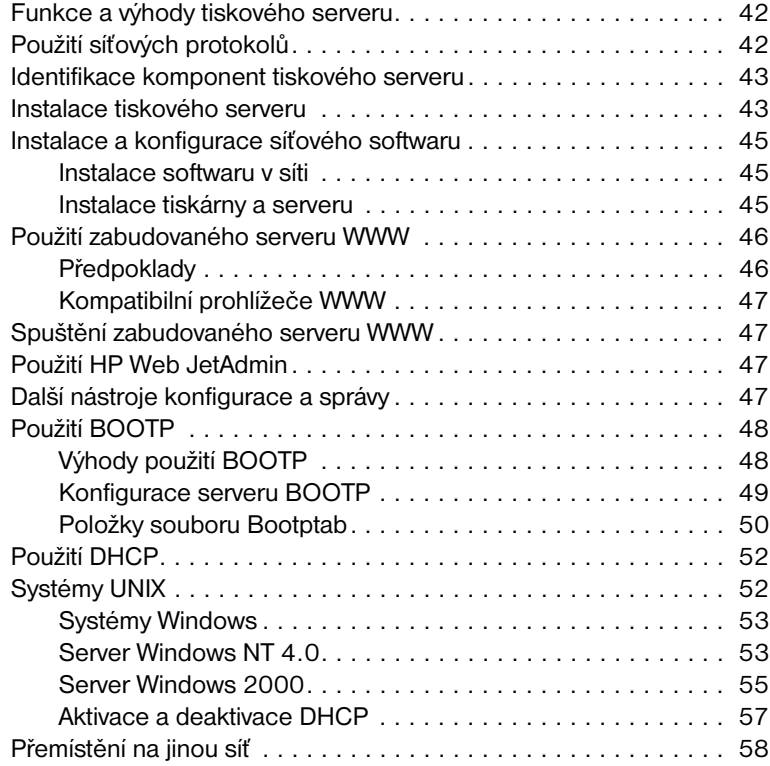

# **[4 Média](#page-60-0)**

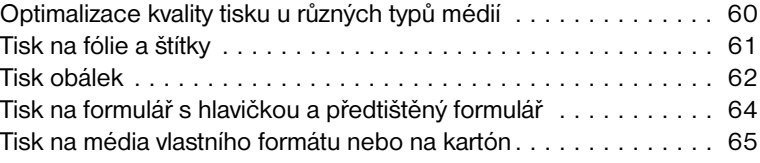

# **[5 Úlohy tisku](#page-68-0)**

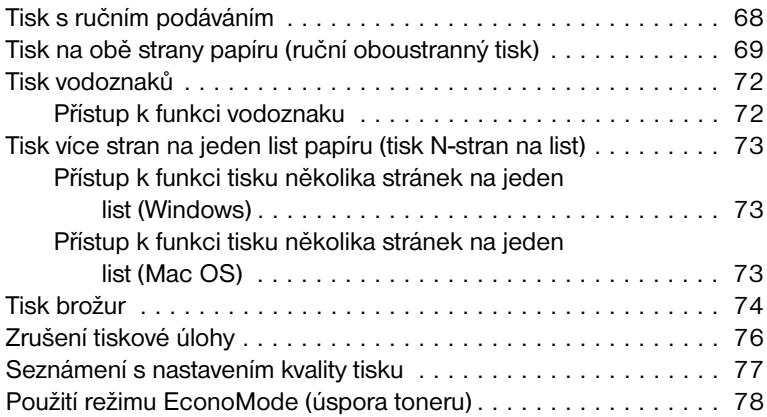

# **[6 Skenování](#page-80-0)**

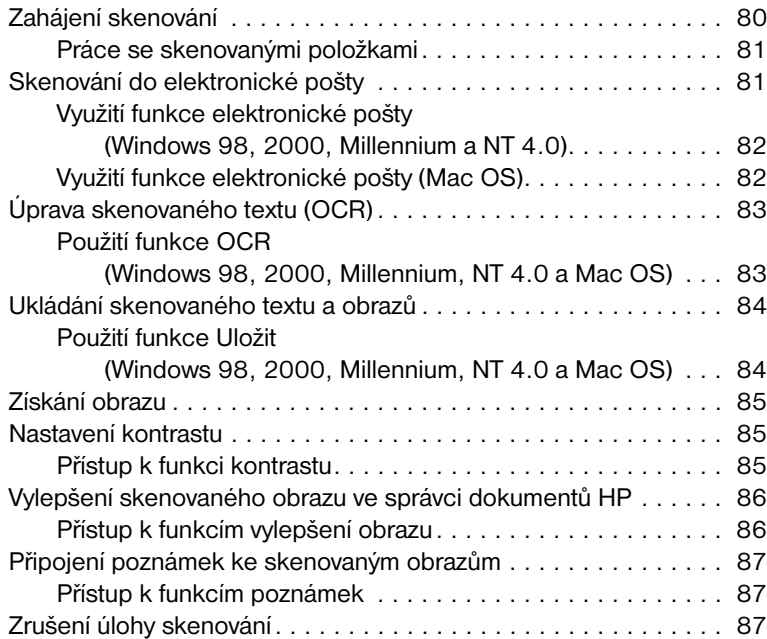

# **[7 Úlohy kopírování](#page-90-0)**

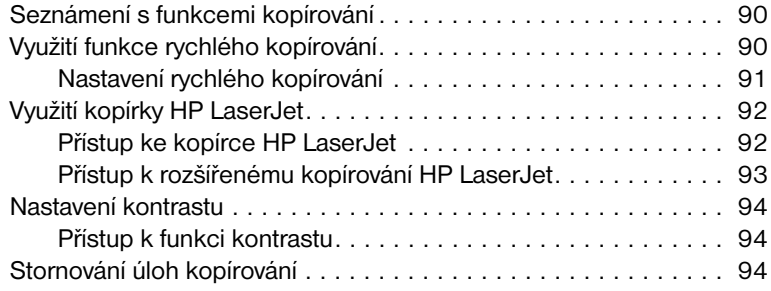

# **[8 Tonerová kazeta](#page-96-0)**

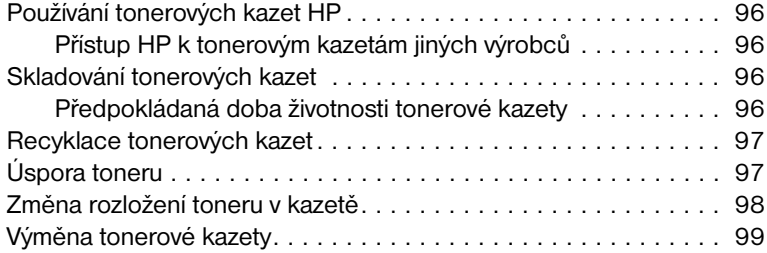

## **[9 Poradce při potížích tiskárny](#page-102-0)**

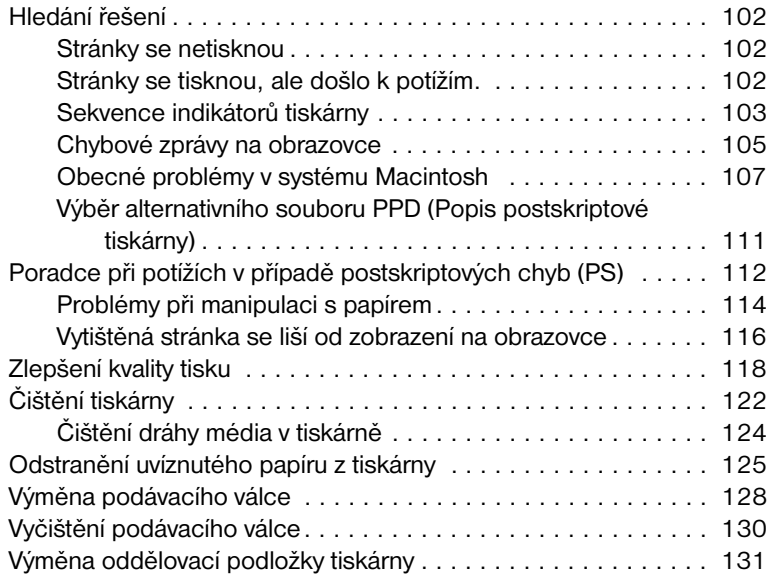

# **[10 Poradce při potížích s kopírkou a skenerem](#page-134-0)**

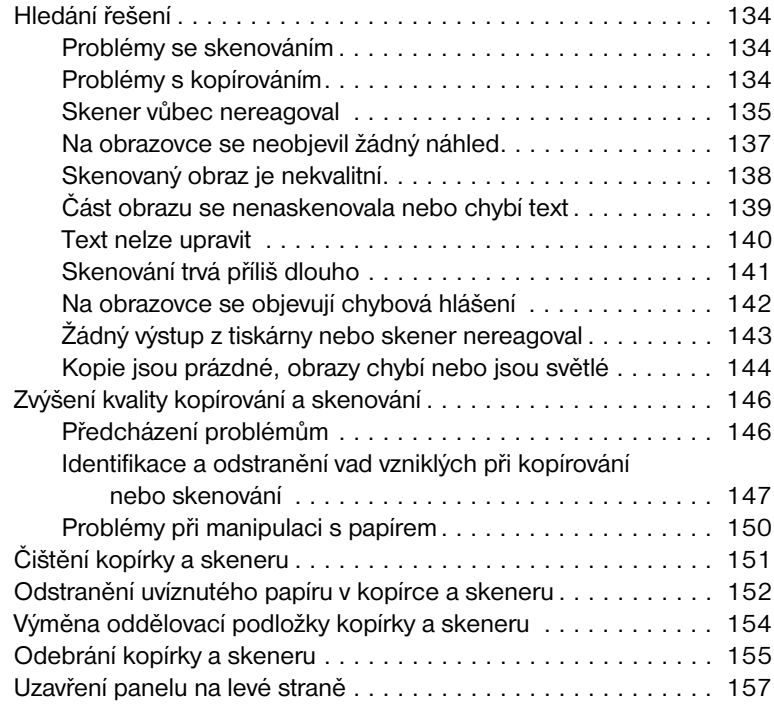

### **[11 Poradce při potížích tiskového serveru](#page-160-0)**

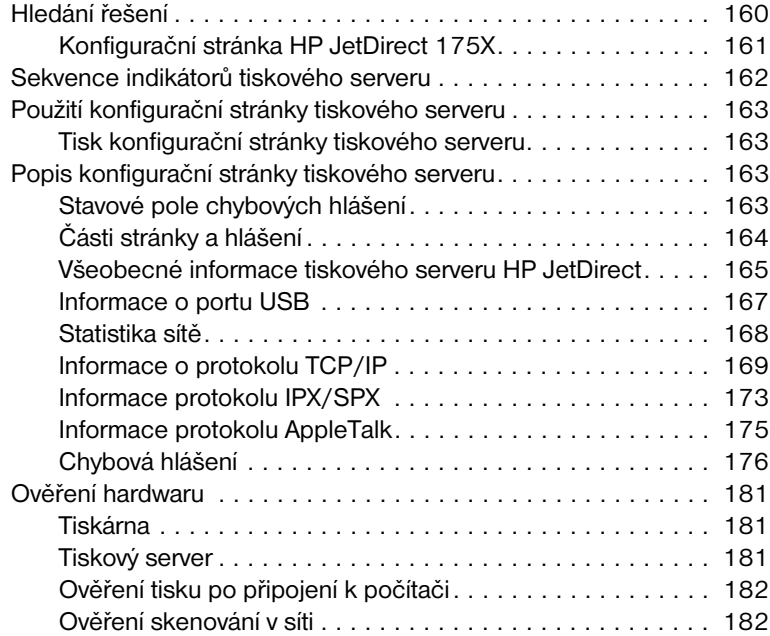

# **[12 Servis a podpora](#page-184-0)**

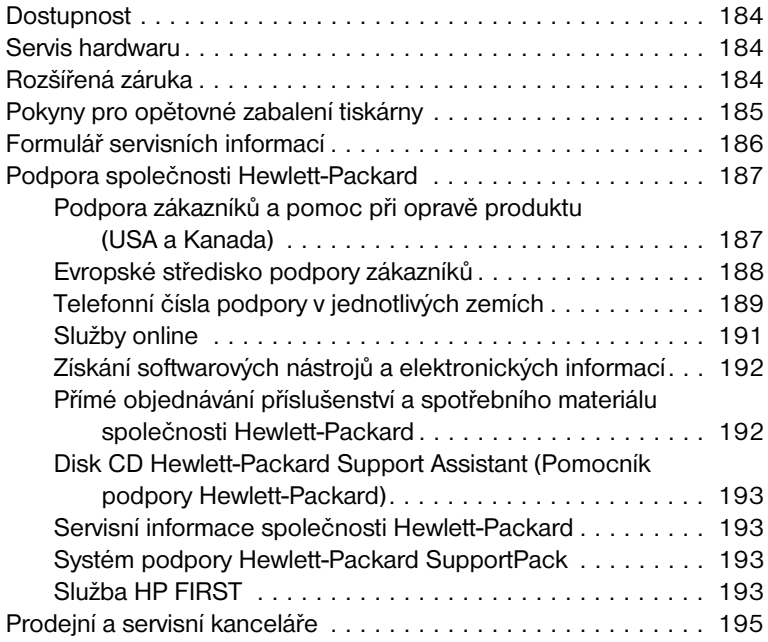

## **[Dodatek A Technické parametry tiskárny](#page-202-0)**

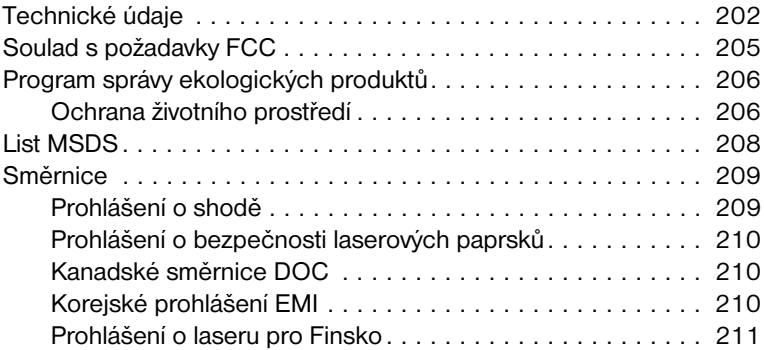

## **[Dodatek B Technické údaje kopírky a skeneru](#page-214-0)**

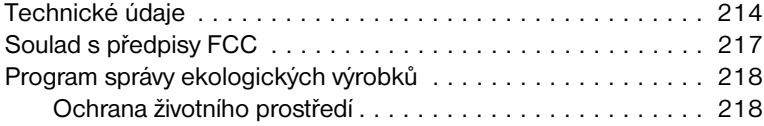

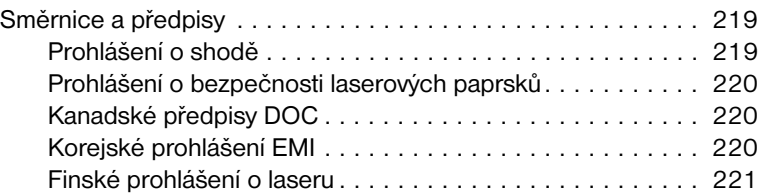

### **[Dodatek C Technické údaje tiskárny](#page-224-0)**

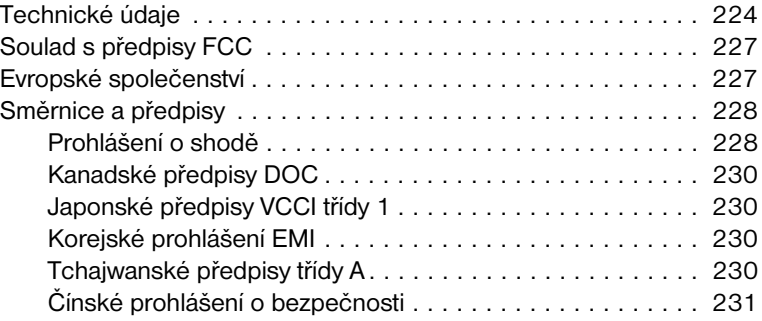

## **[Dodatek D Technické údaje médií](#page-234-0)**

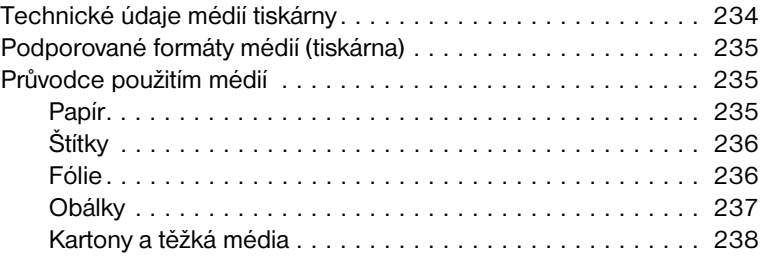

#### **[Dodatek E Paměť \(DIMM\)](#page-240-0)**

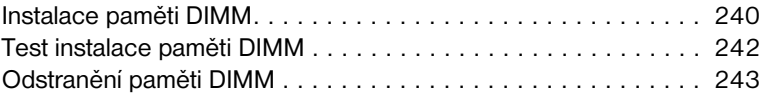

#### **[Dodatek F Záruka a licence](#page-246-0)**

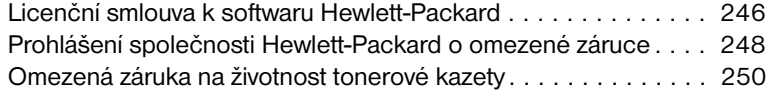

### **[Dodatek G Příslušenství a informace o objednávkách](#page-254-0)**

# **[Dodatek H Rozlišení skeneru a barvy](#page-258-0)**

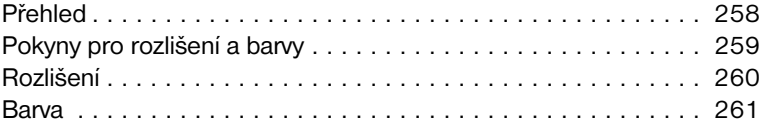

**[Rejstřík](#page-264-0)**

# <span id="page-12-0"></span>Seznámení s tiskárnou

Tato kapitola poskytuje informace o následujících tématech:

- [Seznámení s funkcemi a výhodami tiskárny](#page-13-0)
- [Identifikace součástí tiskárny](#page-15-0)
- [Výběr papíru a jiných médií](#page-21-0)
- [Vložení média do vstupních zásobníků](#page-22-0)
- **W**pnutí
- [Seznámení s převodem napětí](#page-23-1)
- [Přístup k vlastnostem tiskárny \(ovladači\) a nápovědě](#page-24-0)
- **[Tisk konfigurační stránky](#page-27-0)**

**Poznámka** Pokyny pro instalaci viz *Příručka pro zahájení práce s HP LaserJet* dodávaná s tiskárnou.

# <span id="page-13-0"></span>**Seznámení s funkcemi a výhodami tiskárny**

Gratulujeme k zakoupení nového výrobku. HP LaserJet řady 1200 poskytuje následující výhody.

### <span id="page-13-1"></span>**Tisk ve vynikající kvalitě**

- Tisk 1200 bodů na palec.
- V tiskárně jsou již nainstalovány emulace PCL-5e, PCL-6 a Postscript Level 2.
- Tiskárna automaticky určí vhodný jazyk pro tiskovou úlohu a přepne se do něj.

# <span id="page-13-2"></span>**Ušetřete čas**

- Rychlý tisk 15 stran za minutu (ppm) u formátu Letter a 14 stránek za minutu u formátu A4.
- Žádné čekání. První stránka je venku za méně než 10 sekund.

### <span id="page-13-3"></span>**Ušetřete peníze**

- Šetřete toner používáním úsporného režimu.
- Vytiskněte více stránek na jeden list papíru (tisk N-up).

### <span id="page-13-4"></span>**Vytvořte profesionální dokumenty**

- K ochraně svých dokumentů používejte vodoznaky, jako je *Důvěrné*.
- Tiskněte brožury. Tuto funkci můžete použít ke snadnému tisku stránek v pořadí potřebném k vytvoření karet nebo knih. Jediné, co musíte po vytisknutí udělat, je přeložit a sešít stránky.
- Vytiskněte první stránku na jiné médium než zbývající stránky.

# <span id="page-14-0"></span>**Rozšíření tiskárny**

Následujícími způsoby můžete přidat výrobku HP LaserJet další funkce:

- Přidat funkci kopírování a skenování pomocí připojeného zařízení HP pro kopírování a skenování (C7046A).
- Zpřístupnit svou tiskárnu nebo výrobek pro tisk●kopírování●skenování pro síť pomocí tiskového serveru HP JetDirect (J6035A).
- Přidat paměť pomocí paměťové patice DIMM.
	- 8 MB (C7842A)
	- 16 MB (C7843A)
	- 32 MB (C7845A.)
	- 64 MB (C7846A)

# <span id="page-15-0"></span>**Identifikace součástí tiskárny**

- 1. Ovládací panel tiskárny
- 2. Prodloužení pro dlouhé médium (výstupní přihrádka)
- 3. Dvířka toneru
- 4. Prioritní vstupní zásobník
- 5. Boční vymezovače média pro hlavní vstupní zásobník
- 6. Podpěra dlouhých médií pro hlavní vstupní zásobník
- 7. Hlavní vstupní zásobník
- 8. Boční vymezovače média pro prioritní vstupní zásobník

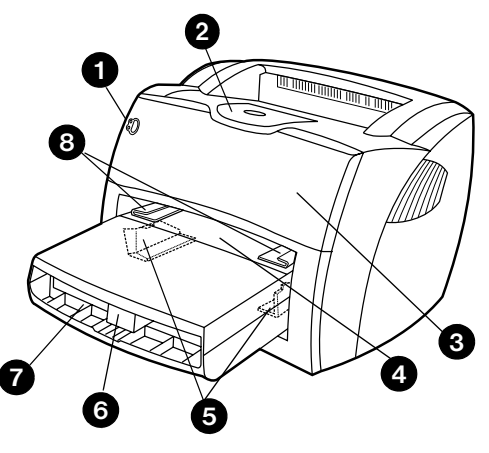

- 9. Uvolňovací páčky
- 10. Připojení ke skeneru (volitelné)
- 11. Levý boční panel
- 12. Paralelní port
- 13. Port USB
- 14. Napájecí zásuvka
- 15. Hlavní vypínač (220-240voltové tiskárny)
- 16. Dvířka pro přímou dráhu média

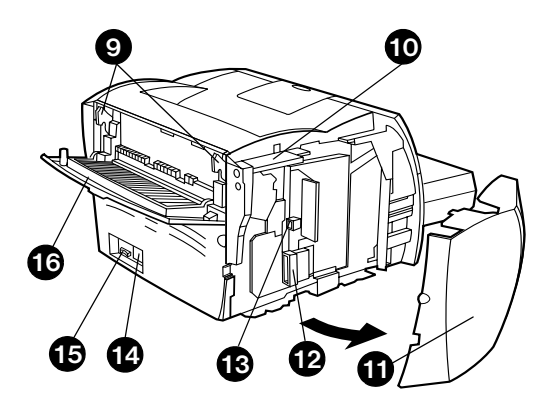

# <span id="page-16-0"></span>**Ovládací panel tiskárny**

Ovládací panel tiskárny se skládá ze dvou indikátorů a jednoho osvětleného tlačítka. Tyto indikátory vytvářejí sekvence, které identifikují stav tiskárny.

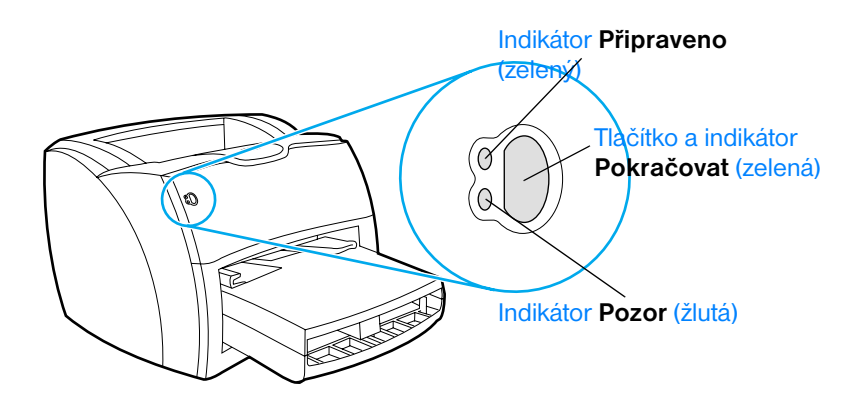

- **Tlačítko a indikátor Pokračovat:** Chcete-li vytisknout konfigurační stránku nebo pokračovat v tisku v režimu ručního podávání, stiskněte a uvolněte tlačítko **Pokračovat**.
- **Indikátor Připraveno:** Označuje, že tiskárna je připravena k tisku.
- **Indikátor Pozor:** Označuje prázdný vstupní zásobník tiskárny na médium, otevřená dvířka toneru, chybějící tonerovou kazetu nebo jinou chybu.

Poznámka Popis sekvencí indikátorů najdete v části [Sekvence indikátorů tiskárny](#page-104-1).

# <span id="page-17-0"></span>**Vstupní zásobníky tiskárny**

#### **Hlavní vstupní zásobník**

Uzavřený vstupní zásobník umístěný na přední straně tiskárny pojme až 250 listů papíru o hmotnosti 80 g/m<sup>2</sup>, větší počet obálek nebo jiné médium.

#### **Prioritní vstupní zásobník**

Prioritní vstupní zásobník použijte pro podávání až 10 listů papíru o hmotnosti 80 g/m<sup>2</sup> nebo pro tisk jednotlivých obálek, pohlednic, štítků nebo průsvitných fólií. Prioritní vstupní zásobník můžete použít také pro tisk první stránky na jiné médium než zbytek dokumentu.

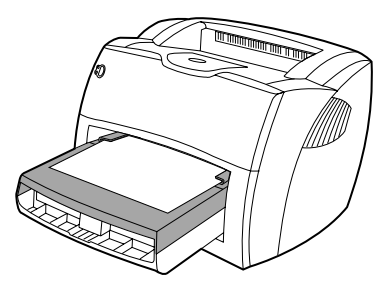

**Poznámka** Před tiskem z hlavního vstupního zásobníku tiskárna automaticky tiskne nejprve z prioritního vstupního zásobníku.

Další informace o typech médií najdete v části [Média.](#page-60-1)

# <span id="page-18-0"></span>**Vymezovače tiskárny pro média**

Oba vstupní zásobníky mají boční vymezovače média. Hlavní vstupní zásobník má také zadní vymezovač média. Vymezovače média zajišťují, aby bylo médium správně podáno do tiskárny a aby tisk nebyl šikmo (křivě vzhledem k médiu). Při vkládání média upravte vymezovače média tak, aby odpovídaly šířce a délce média, které používáte.

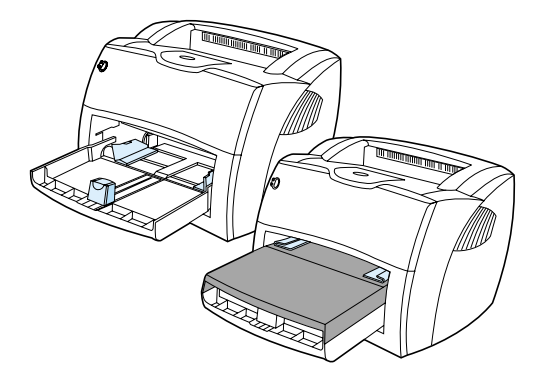

# <span id="page-19-0"></span>**Výstupní cesty tiskárny**

#### **Výstupní přihrádka**

Výstupní přihrádka je umístěna nahoře na tiskárně. Jsou-li uzavřena dvířka pro přímou dráhu média, vytisknuté médium se zde skládá ve správném pořadí. Výstupní přihrádku používejte pro tisk normálních a velkých seřazených dokumentů.

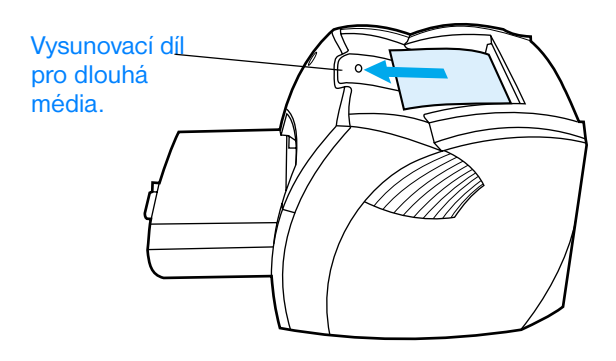

#### **Přímá dráha média**

Přímá dráha média je užitečná pro tisk obálek, průsvitných fólií, silných médií nebo jiných médií, která se při tisku snadno zkroutí. Jsou-li dvířka přímé dráhy média otevřená, vytisknutá média vystupují v opačném pořadí.

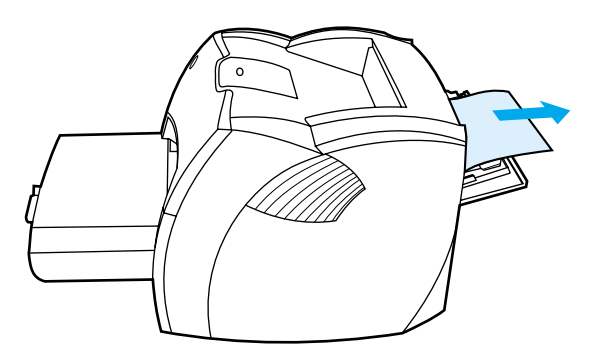

**Poznámka** Použijete-li přímou dráhu média, vytisknutá média se nestohují. Pokud neodebíráte jednotlivé listy při výstupu z tiskárny, padá médium na podložku.

# <span id="page-20-0"></span>**Dvířka toneru**

Dvířka toneru jsou umístěna na přední straně tiskárny. Dvířka toneru musíte otevřít, chcete-li získat přístup k tonerové kazetě, odstranit uvíznutý papír a vyčistit tiskárnu. Chcete-li otevřít tonerová dvířka, uchopte pevně levou a pravou stranu a přitáhněte dvířka toneru směrem k sobě.

**Poznámka** Při otevírání kladou tonerová dvířka určitý odpor. Otevřením tonerových dvířek se tonerová kazeta nadzvedne tak, že ji lze snadno vyjmout.

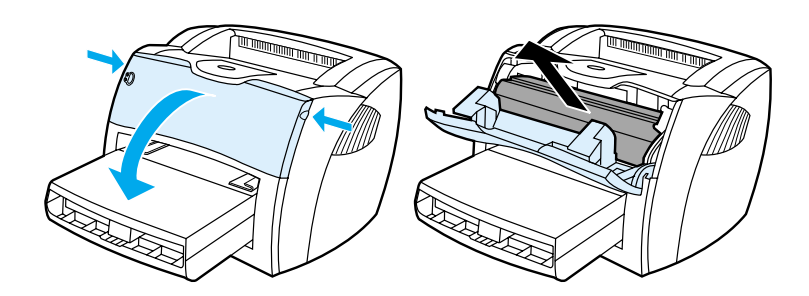

# <span id="page-21-0"></span>**Výběr papíru a jiných médií**

Tiskárny HP LaserJet zajišťují vynikající kvalitu tisku dokumentů. Můžete tisknout na různá média, jako jsou papír (včetně 100% recyklovaného dřevitého papíru), obálky, štítky, fólie a vlastní formáty médií. Podporovány jsou tyto formáty médií:

- **Minimální:** 76 x 127 mm
- **Maximální:** 216 x 356 mm

Vlastnosti jako hmotnost, zrnitost a obsah vlhkosti jsou důležité faktory, které ovlivňují výkon tiskárny a kvalitu tisku. K dosažení co nejlepší kvality tisku používejte pouze vysoce kvalitní média určená pro laserové tiskárny. Podrobné technické parametry pro papír a média najdete v oddílu [Technické údaje médií tiskárny.](#page-235-1)

**Poznámka** Před nákupem většího množství vždy proveďte zkoušku na vzorku média. Váš dodavatel média by měl být seznámen s požadavky uvedenými v *Pokynech pro papír a jiná tisková média* (číslo součástky HP 5963-7863). Další informace najdete v části [Technické údaje médií tiskárny](#page-235-1).

# <span id="page-22-0"></span>**Vložení média do vstupních zásobníků**

# <span id="page-22-1"></span>**Hlavní vstupní zásobník**

Hlavní vstupní zásobník pojme až 250 stránek papíru o hmotnosti 80 g/m<sup>2</sup> nebo méně stránek těžšího média (stoh o výšce nejvýše 25 mm). Vložte médium horní částí napřed a stranou, na kterou se má tisknout, otočenou nahoru. Vždy nastavte boční a zadní vymezovače, aby nedošlo k uvíznutí nebo šikmému podání papíru.

# <span id="page-22-2"></span>**Prioritní vstupní zásobník**

Prioritní vstupní zásobník pojme až 10 stránek papíru o hmotnosti 80 g/m<sup>2</sup> nebo jednu obálku, průsvitnou fólii nebo kartu. Vložte médium horní částí napřed a stranou, na kterou se má tisknout, otočenou nahoru. Vždy nastavte boční vymezovače média, aby nedošlo k uvíznutí nebo šikmému podání papíru.

**POZOR** Při pokusu o tisk na médium, které je pokrčené, přeložené nebo nějakým způsobem poškozené, může dojít k jeho uvíznutí. Další informace najdete v oddílu [Technické údaje médií tiskárny.](#page-235-1)

**Poznámka** Přidáváte-li nové médium, zkontrolujte zda jste ze vstupního zásobníku odstranili veškeré médium, a vyrovnejte stoh nového média. Omezí se tím riziko podávání více listů média do tiskárny najednou a sníží četnost uvíznutí média.

# <span id="page-22-3"></span>**Jednotlivé typy média**

- **Fólie a štítky:** Vložte fólie a štítky horní částí napřed a stranou, na kterou se má tisknout, otočenou nahoru. Další informace najdete v najdete v části [Tisk na fólie a štítky](#page-62-1).
- **Obálky:** Vložte obálky úzkou stranou s místem pro známku napřed tak, aby strana, na kterou se má tisknout, směřovala nahoru. Další informace najdete v oddílu [Tisk obálek](#page-63-1).
- **Hlavičkový papír a předtištěné formuláře:** Vložte je horní částí napřed a stranou, na kterou se má tisknout, otočenou nahoru. Další informace najdete v oddílu Tisk na formulář s hlavičkou a [předtištěný formulář](#page-65-1).
- **Karty a vlastní formáty médií:** Vložte je úzkou hranou napřed tak, aby strana, na kterou se má tisknout, směřovala nahoru. Další informace najdete v oddílu Tisk na média vlastního formátu nebo [na kartón.](#page-66-1)

# <span id="page-23-0"></span>**Vypnutí**

Vyžaduje-li tiskárna napájení 110-127 voltů, musíte tiskárnu vypnout odpojením tiskárny ze zásuvky. Vyžaduje-li tiskárna 220-240 voltů, můžete tiskárnu vypnout vypínačem (je umístěn na levé straně zásuvky tiskárny), nebo odpojit ze zásuvky.

**UPOZORNĚNÍ!** Pokud z jakéhokoli důvodu pracujete uvnitř tiskárny, odpojte z bezpečnostních důvodů tiskárnu ze zásuvky.

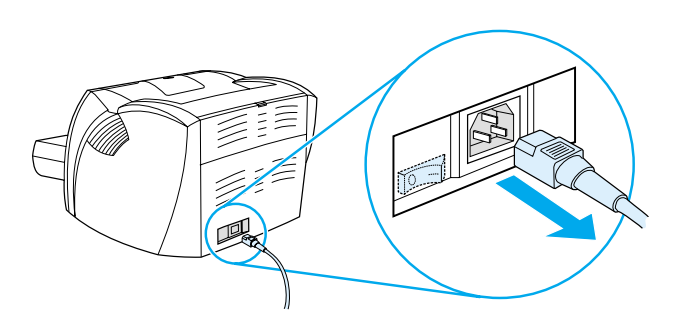

# <span id="page-23-1"></span>**Seznámení s převodem napětí**

Společnost Hewlett Packard kvůli různým technickým parametrům nenabízí převod napětí u americké verze skupiny výrobků HP LaserJet pro použití v jiných zemích. Plánujete-li využívat zařízení mimo Spojené státy, společnost Hewlett Packard doporučuje zakoupit výrobek v zemi, kde bude používán.

**POZOR** Před zapojením do zásuvky zkontrolujte požadavky tiskárny na napětí. Tiskárny vyžadující napětí 110-127 voltů nebudou s napájecími zásuvkami na 220-240 voltů fungovat.

# <span id="page-24-0"></span>**Přístup k vlastnostem tiskárny (ovladači) a nápovědě**

Tento oddíl poskytuje informace o následujících tématech:

- [Vlastnosti tiskárny \(ovladač\)](#page-24-1)
- [Nápověda pro tiskárnu](#page-26-0)

# <span id="page-24-1"></span>**Vlastnosti tiskárny (ovladač)**

Vlastnosti tiskárny řídí tiskárnu. Můžete změnit výchozí nastavení, jako jsou formát a typ média, tisk na obě strany papíru (ruční oboustranný tisk), tisk více stránek na jeden list papíru (tisk "N-up"), rozlišení a vodoznaky. Přístup k vlastnostem tiskárny můžete získat následujícími způsoby:

- Prostřednictvím softwarové aplikace, kterou používáte pro tisk. Tím se změní pouze nastavení pro aktuální softwarovou aplikaci.
- Prostřednictvím operačního systému Windows<sup>®</sup>. Tím se změní výchozí nastavení pro všechny budoucí tiskové úlohy.
- **Poznámka** Protože mnohé softwarové aplikace používají různé způsoby přístupu k vlastnostem tiskárny, popisuje následující oddíl nejobvyklejší postupy používané v operačních systémech Windows 9x, 2000, Millennium,  $NT^{\circledR}$  4.0 a Mac OS.

#### **Windows 9x, 2000, Millennium a NT 4.0**

- **Změna nastavení pro aktuální softwarovou aplikaci:** V softwarové aplikaci klepněte na **Soubor**, **Tisk** a **Vlastnosti**. (I když se kroky mohou u různých softwarových aplikací lišit, toto je nejobvyklejší postup.)
- **Změna výchozího nastavení pro všechny budoucí tiskové úlohy:** Klepněte na tlačítko **Start** na hlavním panelu systému Windows, pak na **Nastavení** a **Tiskárny**. Klepněte pravým tlačítkem myši na ikonu tiskárny, kterou chcete změnit, a klepněte na **Vlastnosti**. (Mnohé funkce v systému Windows NT jsou také v nabídce **Výchozí nastavení dokumentu**.)

# <span id="page-25-0"></span>**Software pro počítače Macintosh**

#### **Soubory PPD (PostScript Printer Description)**

Soubory PPD v kombinaci s ovladačem Laser Writer 8 mají přístup k funkcím tiskárny a umožňují komunikaci počítače s tiskárnou. Instalační program pro soubory PPD je dodáván na CD k výrobku HP LaserJet řady 1200.

#### **Přístup k ovladači tiskárny**

- **1** V nabídce **Apple** vyberte **Připojení**.
- **2** Klepněte na ikonu **LaserWriter**.
- **3** Klepněte na ikonu **HP LaserJet řady 1200**.
- **4** Chcete-li provést změny v nastavení tiskárny, klepněte na **Nastavit**.

**Poznámka** Pokud používáte tiskový ovladač Laser Writer 8, funkce skeneru nebudou dostupné.

#### **Nástroj HP LaserJet Utility**

Nástroj HP LaserJet Utility umožňuje ovládat funkce, které nejsou v ovladači dostupné. Obrazovky s obrázky usnadňují výběr funkcí tiskány na počítači Macintosh více než kdy předtím. Použijte nástroj HP LaserJet Utility k provedení následujících úkonů:

- Pojmenování tiskárny, jejímu přiřazení do zóny v síti, načtení souborů a písem a změně většiny nastavení tiskárny. Viz nápověda pro HP LaserJet Utility.
- Uzamknout z počítače funkce tiskárny, aby nemohlo dojít k neoprávněnému přístupu.

# <span id="page-26-0"></span>**Nápověda pro tiskárnu**

#### **Nápověda pro vlastnosti tiskárny**

Nápověda pro vlastnosti tiskárny (ovladač) obsahuje konkrétní informace o funkcích ve vlastnostech tiskárny. Tato nápověda vás provede postupem změny výchozích nastavení tiskárny.

Chcete-li získat přístup k systému nápovědy pro vlastnosti tiskárny, otevřete vlastnosti tiskárny a klepněte na **Nápovědu**.

#### **Nápověda pro tisk**●**kopírování**●**skenování**

Nápověda pro HP LaserJet 1220 obsahuje informace o softwarových aplikacích pro tisk, kopírování a skenování.

Chcete-li získat přístup k nápovědě pro HP LaserJet 1220, použijte některý z následujících postupů:

- **Skupina Programy v systému Windows 9x a NT 4.0: Klepněte** na **Start**, **Programy**, **HP LaserJet 1220** a Nápověda pro **LaserJet 1220.**
- **Hlavní panel HP LaserJet:** Klepněte pravým tlačítkem myši na panel nástrojů Hlavního panelu HP LaserJet a z kontextové nabídky vyberte **Nápovědu**.
- **Správce dokumentů LaserJet:** V hlavní nabídce klepněte na **Nápovědu**.
- **Operační systém Macintosh:** Zapněte nápovědu pro Balloon.

# <span id="page-27-0"></span>**Tisk konfigurační stránky**

Konfigurační stránka mimo jiné poskytuje informace o všech konfiguračních nastaveních tiskárny, ověření připojení skeneru, vzorek kvality tisku a informace o počtu stránek vytištěných tiskárnou. Konfigurační stránku můžete použít také k ověření toho, zda tiskárna tiskne správně.

Chcete-li vytisknout konfigurační stránku, když je tiskárna ve stavu Připraveno, stiskněte a uvolněte tlačítko **Pokračovat** na ovládacím panelu tiskárny.

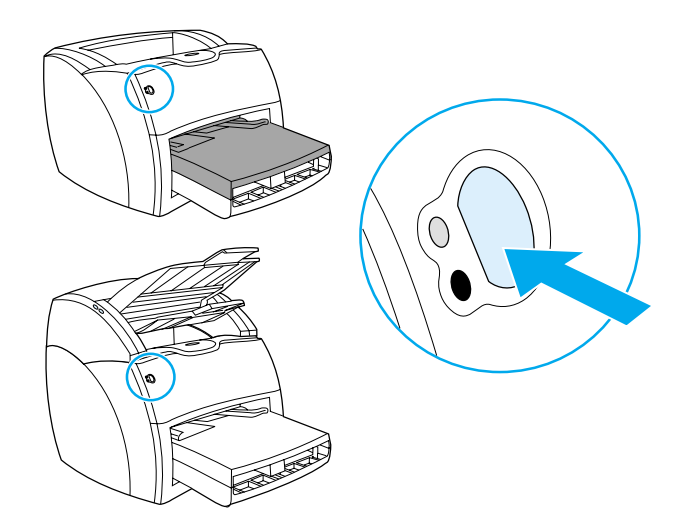

# <span id="page-28-0"></span>2 Seznámení s kopírkou<br>2 a skenerem a skenerem

Tato kapitola obsahuje informace o následujících tématech:

- [Funkce a výhody kopírky a skeneru](#page-29-0)
- [Určení komponent kopírky a skeneru](#page-30-0)
- [Doporučené formáty a typy médií](#page-33-0)
- [Bezpečnostní zásady pro kopírování a skenování](#page-34-0)
- [Vložení předloh do kopírky a skeneru](#page-35-0)
- [Seznámení se softwarem](#page-36-0)
- [Přístup k nápovědě](#page-41-0)

**Poznámka** Viz *HP LaserJet – Příručka pro zahájení práce*, která byla dodána s kopírkou a skenerem pro instalaci hardwaru a softwaru.

# <span id="page-29-0"></span>**Funkce a výhody kopírky a skeneru**

# <span id="page-29-1"></span>**Skenování**

K provedení následujících úloh lze použít software HP, který zvýší efektivnost vaší práce:

- snadné připojení dokumentu k elektronické poště jedním klepnutím,
- úprava textu (Optické rozpoznávání znaků OCR),
- uložení a správa dokumentů pomocí Správce dokumentů HP LaserJet,
- Zlepšení kvality naskenovaných fotografií Editorem fotografií HP LaserJet

# <span id="page-29-2"></span>**Kopírování**

Při kopírování často používaného typu předlohy lze použít funkci rychlého kopírování. Pro úpravu a vytváření více kopií lze použít kopírovací software HP LaserJet.

- **Jednoduché a pohodlné (Rychlé kopírování)**
	- Vložíte předlohu a stisknete jedno tlačítko.
- **Výkonný software kopírky (Rozšířené kopírování)**
	- zhotovení více kopií,
	- aktivace řazení,
	- zmenšení nebo zvětšení,
	- nastavení kontrastu,
	- nastavení kvality kopií,
	- odeslání dat předlohy do barevné tiskárny a jejich následné vytisknutí.

# <span id="page-30-0"></span>**Určení komponent kopírky a skeneru**

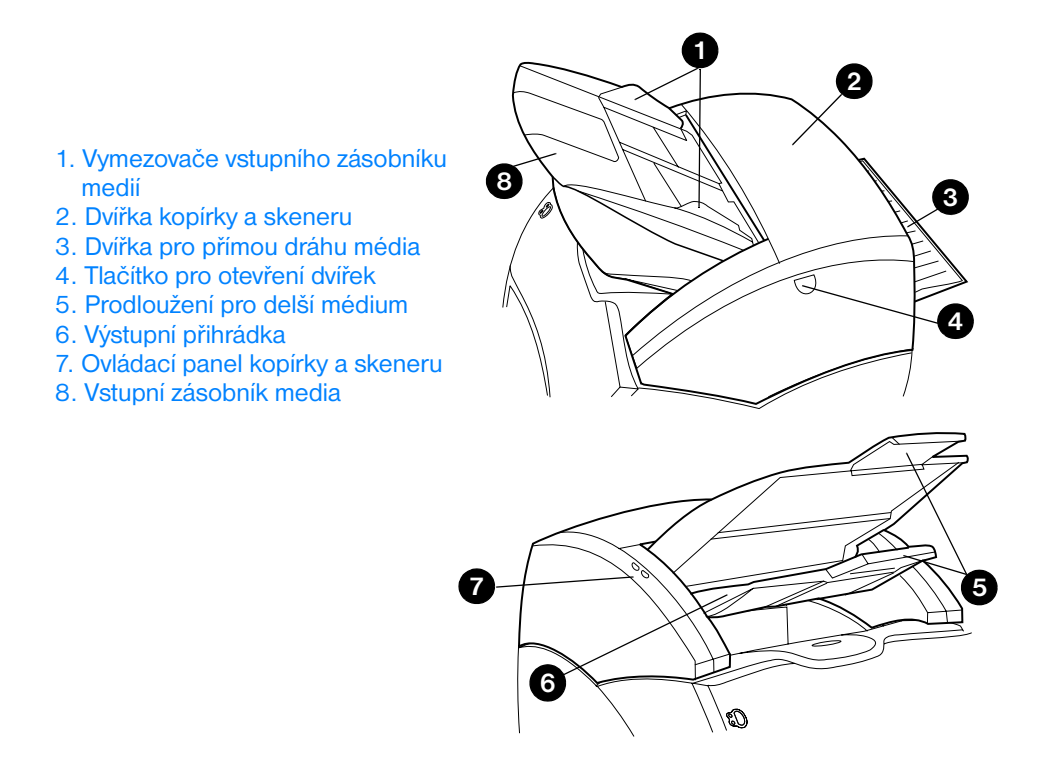

**Poznámka** Další informace o vyjmutí kopírky a skeneru z tiskárny najdete v části [Odebrání kopírky a skeneru](#page-156-1).

## <span id="page-31-0"></span>**Ovládací panel kopírky a skeneru**

Ovládací panel kopírky a skeneru obsahuje dvě tlačítka.

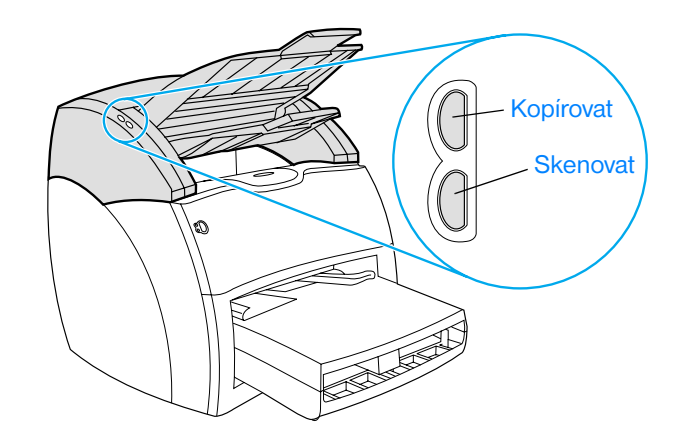

- **Kopírovat:** Pro použití funkce Rychlé kopírování, i když je počítač vypnutý, stiskněte **tlačítko** Kopírovat.
- **Skenovat:** Pro spuštění hlavního panelu HP LaserJet stiskněte **tlačítko** Skenovat. Je-li hlavní panel HP LaserJet správně nakonfigurovaný, můžete provádět následující úlohy:
	- skenování do elektronické pošty,
	- elektronické ukládání dokumentů,
	- úprava textu (OCR),
	- zhotovení více kopií, které jste si upravili.

**Poznámka** Pro zrušení skenování nebo kopírování současně stiskněte obě tlačítka na ovládacím panelu.

# <span id="page-32-0"></span>**Vstupní zásobník média, vymezovače a výstupní přihrádka**

Vstupní zásobník média (1) je umístěn na přední horní části skeneru. Vymezovače (2) umístěné na vstupním zásobníku média zajišťují správné podání média do skeneru a zabraňují podání média našikmo (pokřivený obraz). Výstupní přihrádka (3) se nachází pod vstupním zásobníkem média.

**POZOR** Pokud není médium zavedeno správně, může dojít k jeho uvíznutí a k poškození skenované nebo kopírované předlohy. Další informace naleznete v části [Vložení předloh do kopírky a skeneru](#page-35-0).

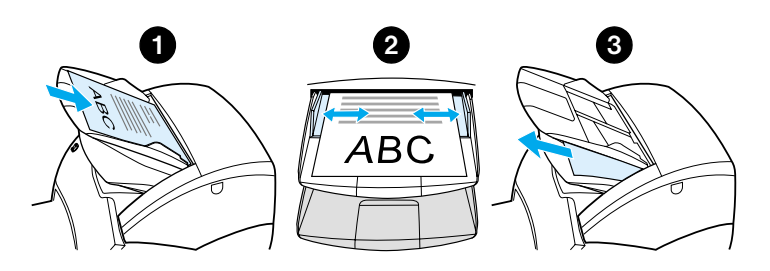

# <span id="page-32-1"></span>**Dvířka kopírky a skeneru**

Dvířka kopírky a skeneru jsou umístěna v horní části kopírky a skeneru. Při odstraňování uvíznutého papíru je třeba otevřít dvířka kopírky a skeneru nebo kopírku a skener vyčistit. K uvolnění západky a otevření dvířek stiskněte tlačítko umístěné na pravé straně, jemně uchopte dvířka a vyklopením je otevřete. Dvířka zavřete tak, že je sklopíte dolů do pozice, kdy zapadnou.

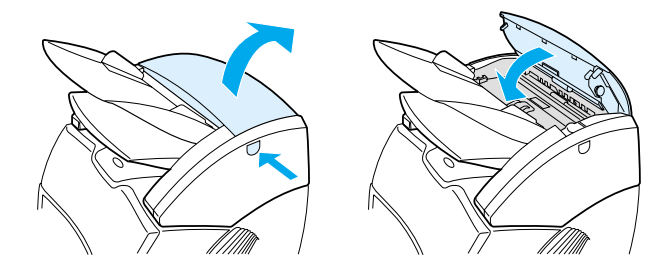

# <span id="page-33-0"></span>**Doporučené formáty a typy médií**

Kopírka a skener pro tiskárnu HP LaserJet 1220 může v porovnání s vlastní tiskárnou používat více různých formátů a typů médií:

- **Minimum:** 50,8 x 90 mm
- **Maximum:** 216 x 762 mm

Navíc můžete skenovat a kopírovat řadu různých typů médií, které se pro tisk běžně nepoužívají, jako je například novinový papír, fotografie, obchodní účty a vizitky.

#### **Poznámka** U malých nebo citlivých předloh, jako je novinový papír, musí být použita podložka zabraňující uvíznutí. K podložení můžete použít kousek papíru a průhledné fólie, přední hrany slepte páskou dohromady a předlohu vložte mezi listy.

#### **Poznámka** U vizitek a podobných médií menších než 76,2 x 127 mm je třeba použít přímou dráhu média. Tato média lze rovněž přilepit k přední hraně podložky a zavést do výstupní přihrádky s přímou dráhou média.

Další informace najdete v části Bezpečnostní zásady pro kopírování a [skenování.](#page-34-0)

# <span id="page-34-0"></span>**Bezpečnostní zásady pro kopírování a skenování**

Do kopírky a skeneru nelze vkládat nic, co by mohlo způsobit poškození nebo uvíznutí podávacího mechanismu. Pro maximální snížení možnosti uvíznutí nebo poškození podávacího mechanismu dodržujte následující bezpečnostní zásady:

- Odstraňte všechny samolepky.
- Odstraňte svorky a papírové spony.
- Ohnutou a zvlněnou předlohu před skenováním narovnejte.
- Předlohy nestandardních formátů podávejte postupně.
- Neskenujte nebo nekopírujte předlohy, na kterých je lepidlo, nezaschlá korekční kapalina nebo mokrý inkoust.
- Neskenujte nebo nekopírujte papíry pogumované ze spodní strany, pogumované štítky a předlohy.
- Neskenujte nebo nekopírujte předlohy, které jsou natržené, perforované nebo jakýmkoli způsobem poškozené, protože by mohlo dojít k uvíznutí.
- Neskenujte předlohy, které jsou větší nebo menší než doporučený formát. Více informací naleznete v části [Doporučené formáty a](#page-33-0)  [typy médií.](#page-33-0)

#### **Poznámka** U malých nebo citlivých předloh, jako je novinový papír, musí být použita podložka zabraňující uvíznutí. K podložení můžete použít kousek papíru a průhledné fólie, přední hrany slepte páskou dohromady a předlohu vložte mezi listy.

**Poznámka** U vizitek a podobných médií menších než 76,2 x 127 mm (3 x 5 palce) se musí použít výstup s přímou dráhou média. Pro podání těchto médií lze rovněž použít podložku. Podložka s předlohami s vkládá do výstupní přihrádky přímé dráhy média.

#### **Poznámka** K dosažení dobrých výsledků je důležité pro úlohu použít správné rozlišení a nastavení barvy. Více informací naleznete v části [Rozlišení skeneru a barvy](#page-258-1).

# <span id="page-35-0"></span>**Vložení předloh do kopírky a skeneru**

Vložení předloh do kopírky a skeneru

**1** Vložte předlohu stranou pro skenování směrem nahoru. Pokud se používá přímá dráha média, navštívenky vložte delší stranou dopředu. Více informací naleznete v části Bezpečnostní zásady [pro kopírování a skenování.](#page-34-0) **2** Nastavte vymezovače média. **3** Stiskněte tlačítko **Skenovat** na skeneru nebo stiskněte tlačítko **Kopírovat** pro rychlé kopírování. **Poznámka** Při přidávání nových předloh vždy odstraňte předchozí předlohy z vstupního zásobníku a stoh vyrovnejte. **POZOR** Malé předlohy mohou uvíznout, pokud nejsou správně vloženy.

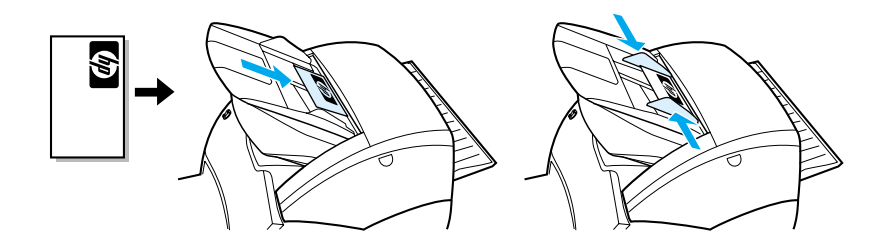

**Poznámka** Při provádění úprav textu (OCR) je třeba předlohu vložit s textem umístěným vodorovně a vzhůru nohama. Více informací naleznete v části [Úprava](#page-84-2)  [skenovaného textu \(OCR\)](#page-84-2).
# **Seznámení se softwarem**

# **Hlavní panel HP LaserJet (Windows 98, 2000, Millennium, NT 4.0 a Mac OS)**

**Poznámka** Hlavní panel HP LaserJet není pod Windows 95 k dispozici.

Hlavní panel HP LaserJet je rychlá a praktická paleta nástrojů na ploše, kterou lze použít k provedení řady rutinních kancelářských úloh včetně následujících:

- kopírování,
- ukládání a správa skenovaného textu a obrazů,
- skenování do elektronické pošty,
- úprava skenovaného textu (OCR).

#### **Přístup k hlavnímu panelu HP LaserJet (Windows)**

- **1** Na hlavním panelu Windows klepněte na **Start**.
- **2** Klepněte na **Programy**.
- **3** Klepněte na **HP LaserJet řady 1220**.
- **4** Klepněte na **Hlavní panel HP LaserJet**.
- **5** Na hlavním panelu Windows se objeví ikona HP. Pro otevření hlavního panelu HP LaserJet na obrazovce počítače klepněte na ikonu HP.

#### **Přístup k hlavnímu panelu HP LaserJet (Mac OS)**

**1** Na pracovní ploše poklepejte na ikonu hlavního panelu **HP LaserJet**.

### **Vypnutí hlavního panelu HP LaserJet**

K uzavření hlavního panelu HP LaserJet použijte následující kroky.

#### **Windows**

- **1** Otevřete **hlavní panel HP LaserJet**.
- **2** Klepněte pravým tlačítkem myši na panel nástrojů.
- **3** V kontextové nabídce vyberte **Konec**.

**Poznámka** Po vypnutí hlavního panelu HP LaserJet jeho opětovné spuštění proveďte klepnutím na **Start** a ukázáním na **Programy**, dále ukázáním na **HP LaserJet 1220** a nakonec klepnutím na **Hlavní panel HP LaserJet**.

#### **Mac OS**

- **1** Otevřete hlavní panel HP LaserJet.
- **2** V nabídce **Soubor** vyberte **Konec**.

**Poznámka** Po vypnutí hlavního panelu HP LaserJet jeho opětovné spuštění proveďte poklepáním na zástupce na pracovní ploše.

# **Správce dokumentů HP LaserJet (Windows 98, 2000, Millennium, NT 4.0 a Mac OS)**

**Poznámka** Správce dokumentů HP LaserJet není pod Windows 95 k dispozici.

Správce dokumentů HP LaserJet (Windows) a HP WorkPlace (Macintosh) je plnohodnotná aplikace na ploše se schopnostmi skenování a kopírování HP LaserJet 1220. Ve Správci dokumentů HP LaserJet lze mimo jiné provádět následující úlohy:

- kopírovat,
- skenovat obrázky (nebo získat obraz ze zařízení, které je kompatibilní s rozhraním TWAIN),
- ukládat a spravovat obrázky a všechny vaše dokumenty,
- odesílat naskenované obrázky a dokumenty na fax (na vašem počítači musí být instalována softwarová aplikace faxu)
- odesílat naskenované obrázky do elektronické pošty (na počítači musí být instalována softwarová aplikace elektronické pošty),
- používat OCR k odeslání naskenovaného textu do aplikace textového procesoru pro další úpravy,
- zdokonalovat obraz.
- přidávat poznámky.

**Poznámka** Do Správce dokumentů HP LaserJet lze tisknout (elektronicky) z každé softwarové aplikace. Tuto funkci lze používat pro přístup k libovolné funkci ve Správci dokumentů HP LaserJet z dokumentů, které byly vytvořeny v oblíbené aplikaci DTP nebo textovém procesoru. Tím ušetříte čas, kdy je třeba papírovou kopii nejprve vytisknout a potom naskenovat. Další informace o Správci dokumentů HP LaserJet obsahuje nápověda. Viz Přístup k [nápovědě](#page-41-0).

#### **Přístup ke Správci dokumentů HP LaserJet (Windows)**

- **1** V hlavním panelu Windows klepněte na **Start**.
- **2** Klepněte na **Programy**.
- **3** Klepněte na **HP LaserJet řady 1220**.
- **4** Klepněte na **Správce dokumentů HP LaserJet**.

#### **Přístup na HP Workplace (Mac OS)**

- **1** Zobrazte pracovní plochu.
- **2** Na pracovní ploše poklepejte na ikonu **HP Workplace** (Pracoviště HP).

## **Nastavení rychlého kopírování**

Funkci rychlého kopírování použijte k praktickému a pohotovému vyhotovení kopií, i když je počítač vypnutý. Po provedení úprav nastavení odpovídajících nejčastěji kopírovanému typu předlohy další změny nastavení již nejsou nutné.

# **Kopírka HP LaserJet (rozšířené kopírování)**

Kopírku HP LaserJet lze používat, pokud potřebujete všechny funkce potřebné pro kopírování nebo pokud se předloha od nejčastěji používaného typu kopírování značně liší. Rozšířené kopírování lze také používat při tisku barevných kopií nebo tisku kopií na jiné tiskárně. Kopírku HP LaserJet můžete používat jako osobní kopírku.

Viz [Využití kopírky HP LaserJet](#page-93-0), kde naleznete pokyny k získání přístupu ke kopírce HP LaserJet a jejím použití.

# **Panel nástrojů na hlavním panelu HP LaserJet (Windows 9x, 2000, Millennium a NT 4.0)**

Panel nástrojů na hlavním panelu HP LaserJet lze použít k provedení následujících úloh:

- přístup k této uživatelské příručce,
- přístup k prohlídce produktů,
- přístup k nápovědě,
- přístup na stránky WWW HP, kde lze získat další informace.

#### **Přístup k panelu nástrojů na hlavním panelu HP LaserJet**

- **1** Na hlavním panelu HP LaserJet klepněte na **Panel nástrojů**.
- **2** Pro přístup k příslušnému zdroji nápovědy klepněte na jeden z odkazů.

# **Konfigurace zařízení HP LaserJet**

Úprava nastavení ze softwaru často představuje nejsnadnější metodu. Pro přístup k výchozím nastavením postupujte podle následujících kroků:

#### **Windows 9x, 2000, Millennium a NT 4.0**

- **1** Klepněte na **Start**.
- **2** Klepněte na **Programy**.
- **3** Klepněte na **HP LaserJet řady 1220**.
- **4** Klepněte na **Nástroje**.
- **5** Klepněte na **Konfigurace zařízení HP LaserJet**.

#### **Mac OS**

- **1** Na pracovní ploše poklepejte na zástupce **hlavního panelu HP LaserJet**.
- **2** Klepněte na **Nástroje**.
- **3** Klepněte na **Device Configuration**.

#### **POZOR** Pokud se provádí změna nastavení v prostředí sítě, nastavení se změní pro všechny uživatele.

Vytisknutím konfigurační stránky lze zjistit nastavení aktuálně vybraných produktů. Viz [Tisk konfigurační stránky.](#page-27-0)

Další pokyny k nastavení produktů ze softwaru naleznete v nápovědě k příslušnému softwaru.

# **Editor fotografií HP LaserJet (Windows 9x, 2000, Millennium a NT 4.0)**

Editor fotografií HP LaserJet je snadno použitelný program pro úpravu digitálních fotografii. Editorem fotografií HP LaserJet lze provádět následující úlohy:

- otevřít stávající fotografie,
- vytvořit nové soubory,
- skenovat obrazy,
- nastavit velikost a rozložení obrazů,
- přidat text a jednoduché tvary,
- opravit barvy, jas a kontrast obrazu,
- přidat filtry a další speciální efekty,
- uložit a tisknout obrazy.

Na rozdíl od komplikovaných a komplexních programů pro úpravu fotografií Editor fotografií HP LaserJet nabízí pro snadnou změnu obrazů průvodce pro zdokonalení obrazu.

#### **Přístup k Editoru fotografií HP LaserJet**

- **1** V hlavním panelu Windows klepněte na **Start**.
- **2** Klepněte na **Programy**.
- **3** Klepněte na **HP LaserJet 1220 Series**.
- **4** Klepněte na **Editor fotografií HP LaserJet**.

# <span id="page-41-0"></span>**Přístup k nápovědě**

Pro přístup k nápovědě HP LaserJet 1200/1220 použijte jednu z následujících metod.

#### **Windows 9x, 2000, Millennium a NT 4.0**

- V hlavním panelu Windows klepněte na **Start**.
- Klepněte na **Programy**.
- Klepněte na **HP LaserJet řady 1220**.
- Klepněte na **Nápověda HP LaserJet 1220**.

#### **Hlavní panel HP LaserJet**

- Klepněte na **Panel nástrojů**.
- Klepněte na **Jak používat tiskárnu HP LaserJet řady 1220**.

#### **Správce dokumentů HP LaserJet**

- Klepněte na **Nápověda**.
- Klepněte na **Obsah**.

#### **Každý software HP LaserJet 1220**

- Klepněte na **Nápověda**.
- Klepněte na **Obsah**.

# 3 Seznámení s tiskovým<br>3 serverem serverem

Tato kapitola poskytuje informace o následujících tématech:

- **[Funkce a výhody tiskového serveru](#page-43-0)**
- [Použití síťových protokolů](#page-43-1)
- [Identifikace komponent tiskového serveru](#page-44-0)
- [Instalace tiskového serveru](#page-44-1)
- [Instalace a konfigurace síťového softwaru](#page-46-0)
- [Použití zabudovaného serveru WWW](#page-47-0)
- [Spuštění zabudovaného serveru WWW](#page-48-0)
- [Použití HP Web JetAdmin](#page-48-1)
- **[Další nástroje konfigurace a správy](#page-48-2)**
- [Použití BOOTP](#page-49-0)
- [Použití DHCP](#page-53-0)
- [Systémy UNIX](#page-53-1)

**Poznámka** Viz *Příručka pro zahájení práce s HP LaserJet*, která je dodávána s tiskárnou.

# <span id="page-43-0"></span>**Funkce a výhody tiskového serveru**

Pokud zakoupíte HP JetDirect 175X společně s tiskárnou HP LaserJet 1200, můžete provádět následující úkoly:

- Zvýšit produktivitu pracovní skupiny umístěním tiskárny na vhodné místo v síti, což rovněž vede ke zvýšení výkonu síťové tiskárny.
- Připojit tiskárnu přímo do sítě.
- Sdílet funkce skenování a tisku s ostatními uživateli v síti.

**Poznámka** K tiskovému serveru lze připojit pouze jednu tiskárnu. Při připojení více tiskáren nepoužívejte rozbočovač USB.

# <span id="page-43-1"></span>**Použití síťových protokolů**

HP JetDirect 175X podporuje následující protokoly:

- protokol TCP/IP
- protokol IPX/SPX
- AppleTalk

**Poznámka** Protokol IPX/SPX není podporován v sítích Novell. Tiskový server HP JetDirect musí být nakonfigurován pro přímé propojení typu peer-to-peer z počítače do zařízení, ne přes server Novell. Tento způsob se někdy nazývá přímým režimem IPX.

> Pokud nastavujete tisk klient-sever v síti Microsoft Windows 95, 98, NT nebo 2000, pro konfiguraci tiskového serveru Windows 95, 98, NT nebo 2000 lze použít instalační software a tiskárnu lze sdílet klientskými počítači.

Pokud nastavujete tisk typu peer-to-peer v síti Microsoft Windows 95, 98, NT nebo 2000, pro konfiguraci každého klienta, aby tisk prováděl přímo na tiskárnu, lze použít instalační software.

# <span id="page-44-0"></span>**Identifikace komponent tiskového serveru**

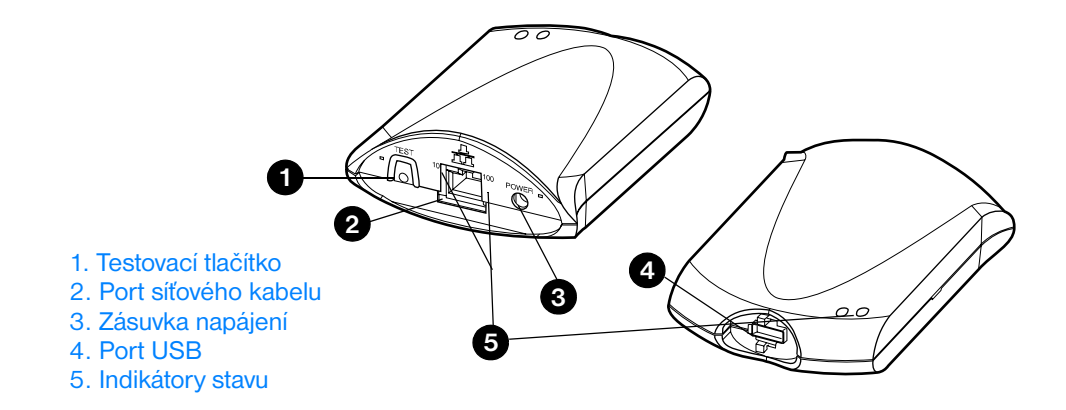

## <span id="page-44-1"></span>**Instalace tiskového serveru**

HP JetDirect 175X je pro připojení na síť vybaven jedním portem USB a síťovým portem RJ-45 (10Base-T nebo 100Base-T). K tiskovému serveru HP JetDirect 175X jsou dodávané následující položky:

- Napájecí modul
- Svorka (připojená k serveru)
- Kabel USB

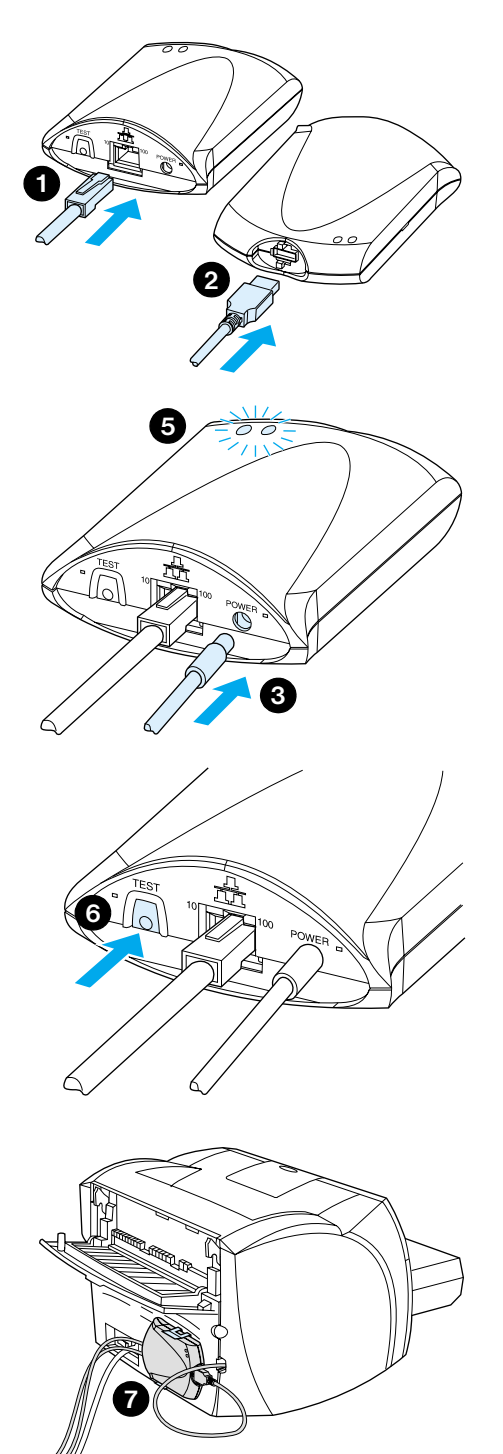

# **Instalace hardwaru HP JetDirect 175X**

- **1** Pro připojení serveru 175X k síti použijte síťový kabel.
- **2** Pro připojení serveru 175X k tiskárně použijte kabel USB.
- **3** Připojte napájecí modul k tiskovému serveru.
- **4** Zasuňte napájecí šňůru modulu do síťové zástrčky.
- **5** Indikátory LED 10 a 100 musí svítit zeleně, což označuje připojení sítě. Indikátor LED napájení a stavu musí blikat. Do 15 sekund se barva indikátorů LED napájení a stavu musí změnit na nepřerušovanou zelenou.
- **6** Pro vytisknutí konfigurační stránky a ověření připojení tiskárny stiskněte **testovací tlačítko**.
- **7** Pro fyzické uchycení tiskového serveru k zadní straně tiskárny nebo na jiné vhodné místo použijte volitelnou svorku.

# <span id="page-46-0"></span>**Instalace a konfigurace síťového softwaru**

Instalační program na CD-ROM tiskárny nabízí nejsnadnější a nejrychlejší způsob nastavení tiskového serveru společně s tiskárnou.

CD-ROM obsahuje software, dokumentaci, registraci tiskového serveru a tiskárny. Pomocí těchto informací můžete provést následující úlohy:

- Provést rychlou instalaci softwaru tiskového serveru.
- Prohlížet dokumentaci tiskového serveru.
- Zaregistrovat tiskový server přes Internet.

Informace o doplňkovém příslušenství naleznete v příslušných částech této kapitoly.

#### **Instalace softwaru v síti**

Instalační program na CD-ROM vás provede základní konfigurací tiskového serveru a tiskárny.

**Poznámka** Pokud tiskový server zakoupíte samostatně, instalaci tiskového serveru je třeba provést pomocí softwaru na CD-ROM dodaném s tiskárnou. Nepoužívejte CD-ROM HP JetDirect dodaný s tiskovým serverem. Pokud jste tiskárnu již nainstalovali volbou "Direct Connect" (Přímé připojení), odinstalujte software tiskárny a znovu jej spusťte volbou "Connected to the network" (připojen k síti), čímž se zajistí, že všechny funkce tisku, kopírování a skenování budou pracovat správně.

#### **Instalace tiskárny a serveru**

- **1** Ukončete všechny spuštěné aplikace.
- **2** Vložte CD-ROM do jednotky CD-ROM. Po otevření úvodní obrazovky postupujte podle pokynů na obrazovce. Při dotazu na způsob připojení tiskárny vyberte **Connected to the network** (Připojen k síti) a klepněte na **Další**.

**Poznámka** Pokud se úvodní obrazovka nezobrazí, klepněte na **Start** a **Spustit**. Napište x:setup (kde x bude písmeno jednotky CD-ROM) a klepněte na **OK**. Pokud se úvodní obrazovka v systému Macintosh nezobrazí, poklepejte na pracovní ploše na ikonu CD a na **HP All-In-One Installer** (Instalační program zařízení HP All-In-One).

> **3** Téměř na konci instalace se otevře obrazovka s dotazem, zda chcete vytisknout zkušební stránku. Klepněte na **Ano**.

**Poznámka** Pokud tiskový server zakoupíte samostatně, instalaci softwaru tiskového serveru je třeba provést pomocí softwaru na CD-ROM dodaném s tiskárnou. Znovu nainstalujte software tiskárny, aby byla zajištěna funkčnost všech vlastností tisku, kopírování a skenování.

> Pokud síť používá protokol TCP/IP, pro úpravu konfigurace tiskového serveru pro síťové prostředí lze použít další nástroje.

# <span id="page-47-0"></span>**Použití zabudovaného serveru WWW**

Každý tiskový server HP JetDirect 175X obsahuje zabudovaný server WWW, ke kterému lze přístup získat prostřednictvím kompatibilního prohlížeče WWW na intranetu. Zabudovaný server WWW zajišťuje přístup na stránky konfigurace a správy tiskového serveru a připojených tiskáren. Síťové stránky umožňují přístup k informacím o stavu a konfiguraci tiskového serveru HP JetDirect 175X.

Zabudovaný server WWW lze použít k provádění následujících úloh:

- Monitorování stavu tiskárny a tiskového serveru.
- Provedení změn konfigurace tiskového serveru pro jeho přizpůsobení síti.
- Připojení na stránky WWW HP.
- Skenování obrázků přes síť bez softwaru HP LaserJet 1220.

## **Předpoklady**

Počítače s instalovaným protokolem TCP/IP mohou zabudovaný server WWW používat k monitorování a konfiguraci tiskáren zapojených v síti pomocí tiskového serveru HP JetDirect. Pro nastavení použijte instalační program na CD-ROM tiskárny.

Před použitím zabudovaného serveru WWW je třeba nastavit adresu IP pro tiskový server HP JetDirect. Pro konfiguraci adresy IP použijte instalační program na CD-ROM tiskárny.

Chcete-li, použijte protokol BootP nebo DHCP, které adresu IP *automaticky* nakonfigurují přes síť po každém zapnutí tiskového serveru.

# **Kompatibilní prohlížeče WWW**

Pokud používáte Windows 9x, 2000, Millennium nebo NT 4.0, zabudovaný server WWW spolupracuje s následujícími prohlížeči:

- Netscape Navigator 4.6x, 4.7, 4.71 a 4.72
- Internet Explorer 4.0, 4.01 s SP2, 5.0 a 5.01 (Millennium vyžaduje IE 5.0 nebo vyšší verzi)

[Nejnovější seznam kompatibilních prohlížečů WWW naleznete v síti](http://www.hp.com/support/net_printing)  prostřednictvím služby zákazníkům HP na http://www.hp.com/support/net\_printing.

# <span id="page-48-0"></span>**Spuštění zabudovaného serveru WWW**

Po vytvoření adresy IP na tiskovém serveru proveďte následující kroky:

- **1** Spusťte podporovaný prohlížeč WWW.
- **2** Zadejte adresu IP tiskového serveru jako adresu URL. Zobrazí se domovská stránka tiskového serveru.
- **3** Klepněte na **Nápověda** a připojte se na stránku WWW, kde naleznete další informace.

#### **Poznámka** Pokud změníte adresu IP a další parametry, připojení k zabudovanému serveru WWW se zavře. Pro obnovu připojení novou adresu IP použijte jako adresu URL. Konfigurace některých počítačů již nemusí být platná.

# <span id="page-48-1"></span>**Použití HP Web JetAdmin**

HP Web JetAdmin je aplikace pro instalaci a správu tiskárny v intranetových sítích. Tento software lze získat prostřednictvím služby zákazníkům HP na adrese [http://www.hp.com/support/net\\_printing.](http://www.hp.com/support/net_printing)

Společnost Hewlett-Packard doporučuje, aby se při provozu se zabudovaným serverem WWW používala verze HP Web JetAdmin 6.0 nebo vyšší.

# <span id="page-48-2"></span>**Další nástroje konfigurace a správy**

Zbývající část této kapitoly obsahuje informace o dalších síťových konfiguracích, které lze používat k připojení produktů HP LaserJet řady 1200 nebo 1220 k síti.

# <span id="page-49-0"></span>**Použití BOOTP**

Tato část popisuje způsob konfigurace tiskového serveru pomocí služeb protokolu BOOTP na servery v některých operačních systémech. Protokol BOOTP se používá při zavádění dat konfigurace sítě ze serveru na tiskový server HP JetDirect přes síť.

**Poznámka** Na serverových systémech Windows NT a 2000 pro nastavení konfigurace HP JetDirect prostřednictvím protokolu BOOTP používejte nástroje Microsoft DHCP. Viz [Použití DHCP](#page-53-0), kde naleznete další informace.

### **Výhody použití BOOTP**

Použití BOOTP při zavádění konfiguračních dat nabízí následující výhody:

- Rozšířená kontrola nad konfigurací tiskového serveru HP JetDirect. Pokud používáte další metody jako například ovládací panel tiskárny, konfigurace je omezena na vybrané parametry.
- Snadná správa konfigurace.Na jednom místě lze mít k dispozici konfigurační parametry celé sítě.
- Snadná konfigurace tiskového serveru HP JetDirect.Při každém zapnutí tiskového serveru lze automaticky zavést informace o kompletní konfiguraci sítě.

Výchozí nastavení od výrobce pro tiskový server HP JetDirect bude aktivní přes protokol BOOTP.

## **Konfigurace serveru BOOTP**

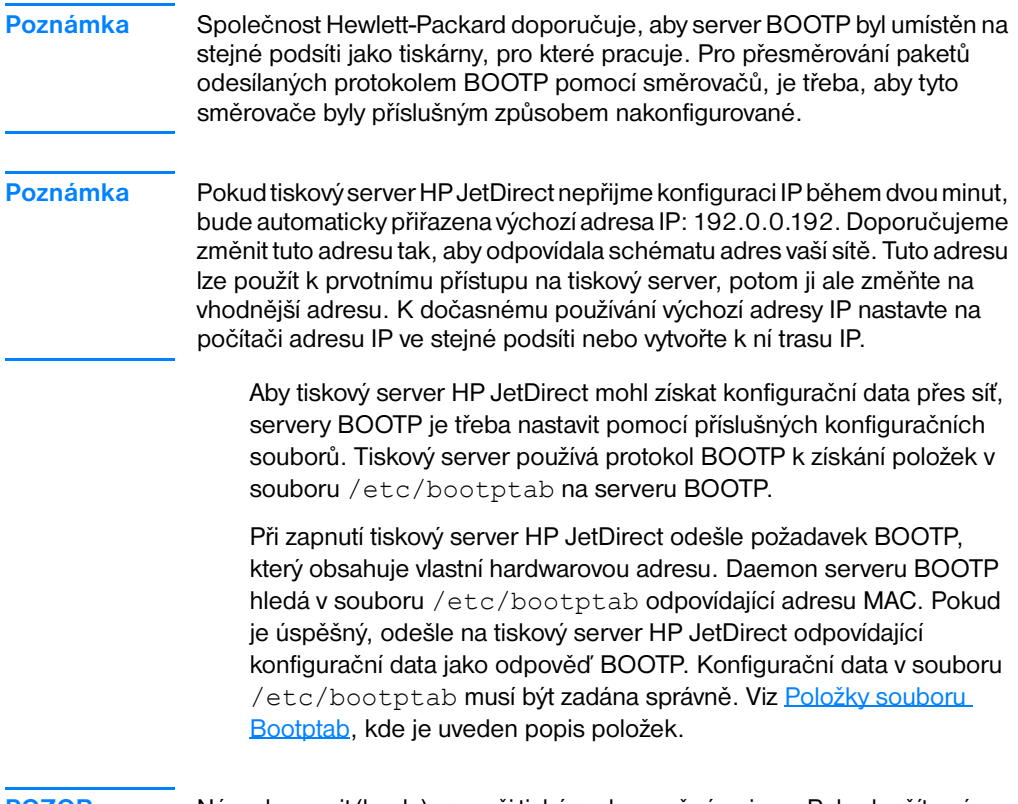

**POZOR** Názvy komunit (hesla) pro vaši tiskárnu bezpečné nejsou. Pokud určíte název komunity vaší tiskárny, zvolte název, který se liší od hesel používaných pro jiné systémy v síti.

## <span id="page-51-0"></span>**Položky souboru Bootptab**

Následuje příklad položky souboru /etc/bootptab pro tiskový server HP JetDirect:

```
picasso:\
:hn:\mathcal{N} :ht=ether:\
 :vm=rfc1048:\ 
 :ha=0001E6123456:\ 
 :ip=192.168.45.39:\ 
 :sm=255.255.255.0:\ 
 :gw=192.168.40.1:\ 
 :lg=192.168.40.3:\ 
:T144="hpnp/picasso.cfg":
```
Nezapomeňte, že konfigurační data obsahují značky, které určují různé parametry HP JetDirect a jejich nastavení. Tyto značky jsou popsané v následující tabulce.

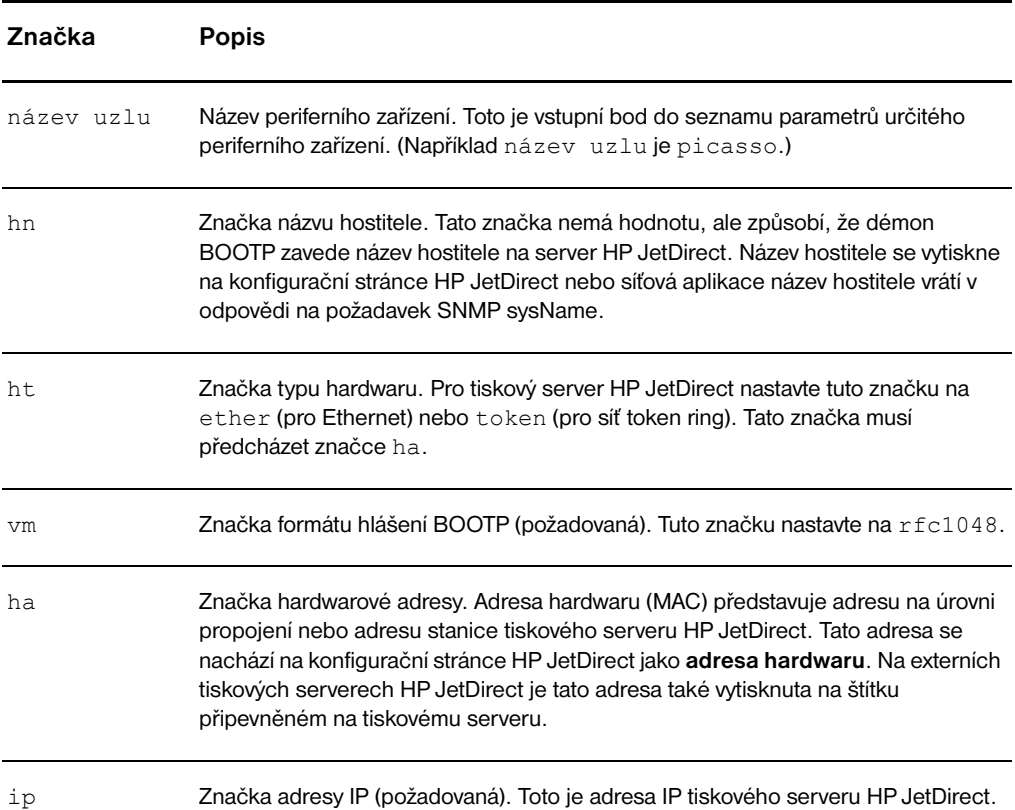

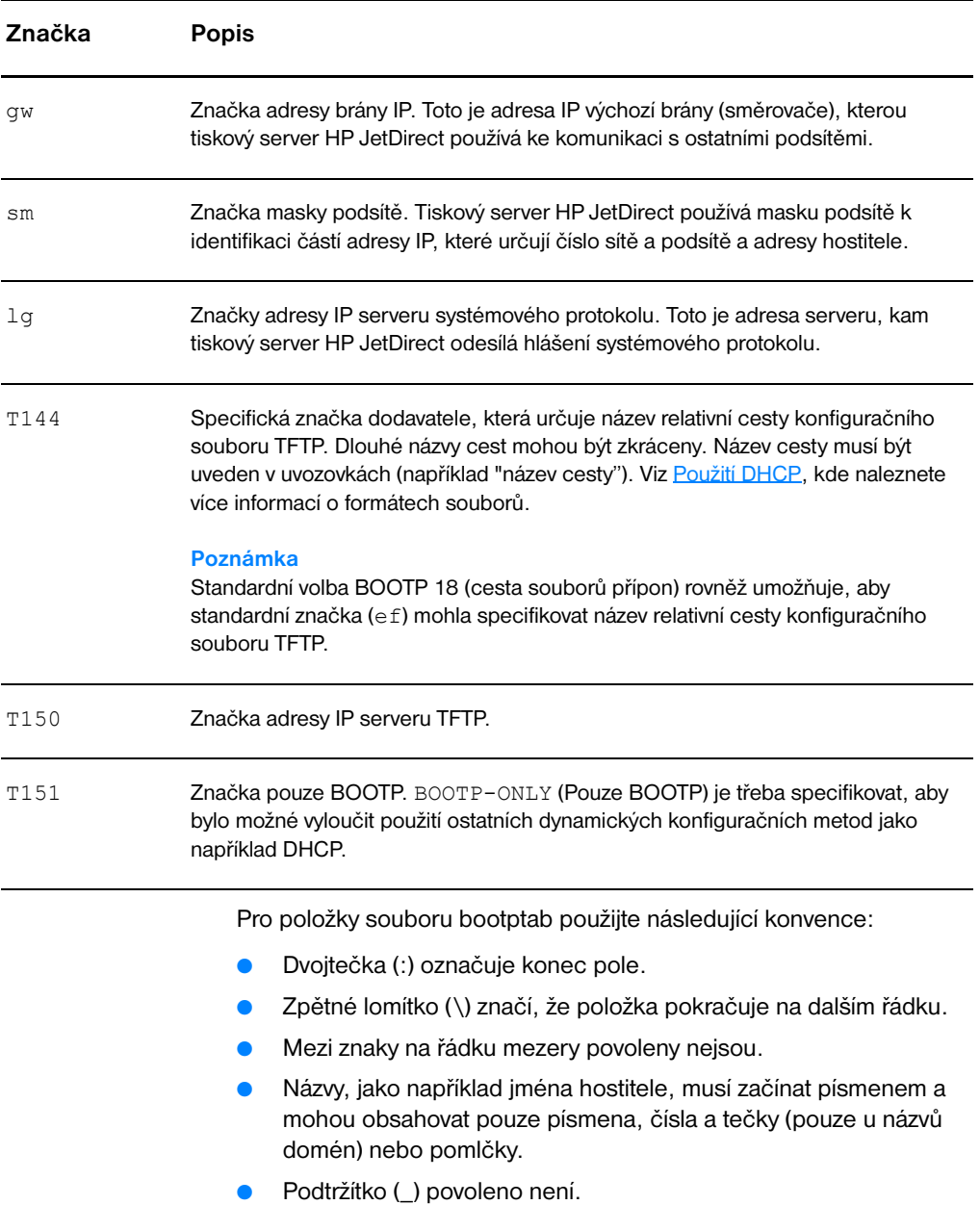

Viz systémová dokumentace nebo nápověda, kde naleznete další informace.

# <span id="page-53-0"></span>**Použití DHCP**

Protokol DHCP, který je definován pomocí RFC (Požadavek na poznámky) 2131 a 2132, je jedním z několika mechanismů automatické konfigurace používaných tiskovým serverem HP JetDirect. Máte-li v síti server DHCP, tiskový server HP JetDirect získá automaticky adresu IP z tohoto serveru a její název zaregistruje u libovolné služby dynamických názvů, která je v souladu s RFC 1001 a 1002 za předpokladu, že jste specifikovali adresu IP serveru WINS.

#### **Poznámka** Pokud tiskový server HP JetDirect neobdrží konfiguraci IP během dvou minut, bude automaticky přiřazena výchozí adresa IP: 192.0.0.192. Doporučujeme změnit tuto adresu tak, aby odpovídala schématu adres vaší sítě. Tuto adresu lze použít k prvotnímu přístupu na tiskový server, potom ji ale změňte na vhodnější adresu. K dočasnému používání výchozí adresy IP nastavte na počítači adresu IP ve stejné podsíti nebo vytvořte k ní trasu IP. Tuto adresu lze použít k prvotnímu přístupu na tiskový server, potom ji ale změňte na vhodnější adresu. K dočasnému používání výchozí adresy IP nastavte na počítači adresu IP ve stejné podsíti nebo vytvořte k ní trasu IP. Na serveru musí být dostupné služby DHCP. Informace o instalace a aktivaci služeb DHCP naleznete v dokumentaci k systému nebo nápovědě.

**Poznámka** Pokud jsou tiskový server HP JetDirect a server BOOTP/DHCP umístěné na různých podsítích, může dojít k selhání konfigurace IP havarovat v případě, že směrovač nepodporuje BOOTP Relay umožňující přenos požadavků BOOTP mezi podsítěmi.

# <span id="page-53-1"></span>**Systémy UNIX**

Viz stránka bootpd man, kde naleznete další informace o nastavení DHCP v systémech UNIX.

Na systémech HP-UX lze nalézt jednoduchý konfigurační soubor DHCP (dhcptab) v adresáři /etc.

Protože HP-UX v současné době neposkytuje služby dynamických názvů domén (DDNS) pro implementaci DHCP, Hewlett-Packard doporučuje, abyste nastavili doby trvání zapůjčení všech adres tiskových serverů na *nekonečno*. Toto zajistí, že adresy tiskového serveru IP zůstávají statické, dokud nebudou poskytnuty služby dynamických názvů.

## **Systémy Windows**

Tiskové servery HP JetDirect podporují konfiguraci IP ze serveru Windows NT nebo 2000 DHCP. Tato část popisuje nastavení fondu nebo "oboru" adres IP, které může server Windows přiřadit nebo zapůjčit jakémukoliv žadateli. Pokud je konfigurován pro provoz BOOTP/DHCP (výchozí nastavení od výrobce), tiskový server HP JetDirect vytvoří požadavek na konfiguraci IP při zapnutí tiskového serveru.

- **Poznámka** Tyto informace slouží pouze jako přehled. Viz informace dodané se softwarem DHCP, kde naleznete specifické informace, nebo využijte služeb doplňkové podpory.
- **Poznámka** Aby se zabránilo problémům vznikajících změnou adres IP, společnost Hewlett-Packard doporučuje, abyste k adresám IP přiřadili nekonečnou dobou zapůjčení nebo vyhradili adresy IP všem vašim tiskárnám.

## **Server Windows NT 4.0**

Pro nastavení oboru DHCP na serveru Windows NT 4.0 proveďte následující kroky:

- **1** Na serveru Windows NT otevřete **Program Manager** (Správce programů) a poklepejte na ikonu **Network Administrator** (Správce sítě).
- **2** Poklepejte na ikonu **DHCP Manager** (Správce DHCP).
- **3** Zvolte **Server** a vyberte **Server Add** (Přidat server).
- **4** Napište adresu IP serveru a klepněte na **OK**. Okno **DHCP Manager** se znovu otevře.
- **5** V seznamu serverů DHCP vyberte server, který jste právě přidali, zvolte **Scope** (Obor) a vyberte **Create** (Vytvořit).
- **6** Zvolte **Nastavení fondu adres IP**. V části **IP Address Pool** (Fond adres IP) rozsah adres IP nastavte napsáním počáteční adresy IP do poli **Start Address** (Počáteční adresa) a koncové adresy IP v poli **End Address** (Koncová adresa). Rovněž napište masku podsítě, pro kterou se používá fond adres IP. Počáteční a koncové adresy IP definují koncové body fondu adres přiřazené k tomuto oboru.

**Poznámka** Rovněž můžete vyloučit rozsahy adres IP v rámci tohoto oboru.

**7** V části **Lease Duration** (Doba zapůjčení) zvolte **Unlimited** (Neomezeno) a vyberte **OK**. Abyste se vyhnuli problémům, jejichž výsledkem je změna adres IP, Hewlett-Packard doporučuje přiřadit nekonečně dlouhou dobu zapůjčení pro všechny vaše tiskárny. Mějte však na paměti, že zvolením nekonečné doby trvání zapůjčení daného oboru vede u všech klientů v tomto oboru k nekonečné době zapůjčení.

#### **Poznámka**

Pokud chcete, aby klienti ve vaší síti měli konečné doby zapůjčení, nastavte omezení doby trvání, ale všechny vaše tiskárny je třeba nakonfigurovat jako vyhrazené klienty v tomto oboru.

- **8** Pokud jste přiřadili neomezené doby zapůjčení, přejděte na krok 9. Jinak zvolte **Scope** (Obor) a zvolením **Add Reservations** (Připojit rezervace) nastavte tiskárny jako vyhrazené klienty. Pro každou tiskárnu v okně **Add Reserved Clients** (Připojit rezervované klienty) proveďte následující kroky:
	- **a** Napište vybranou adresu IP.
	- **b** Na konfigurační straně zjistěte hardwarovou (MAC) adresu a adresu napište do **pole** Unique Identifier (Jednoznačný identifikátor).
	- **c** Napište název klienta (přípustný je libovolný název).
	- **d** Pro připojení vyhrazeného klienta zvolte **Add** (Přidat). Pro zrušení vyhrazení v okně **DHCP Manager** (Správce DHCP) vyberte **Scope** (Obor) a rovněž vyberte **Active Leases**  (Aktivní zapůjčení). V okně **Active Leases** zvolte vyhrazení, které chcete odstranit a zvolte **Delete** (Odstranit).
- **9** Pro opětovné zobrazení okna **DHCP Manager** (Správce DHCP) vyberte **Close** (Zavřít).
- **10** Pokud neplánujete používat službu WINS, přejděte na krok 11. V opačném případě pro konfiguraci serveru DHCP proveďte následující kroky:
	- **a** V okně **DHCP Manager** (Správce Manager) vyberte **DHCP Options** (Možnosti DHCP) a dále vyberte jednu z následujících možností: **Scope (Obor)** – pokud chcete služby přiřazování názvů pouze pro vybraný obor. **Global (Globální)** – pokud chcete služby přiřazování názvů pro všechny obory.
- **b** Připojte server do seznamu **Active Options** (Aktivní možnosti). V okně **DHCP Options** vyberte **WINS/NBNS Servers (044)** ze seznamu **Unused Options** (Nepoužívané možnosti). Vyberte **Add** (Přidat) a vyberte **OK**.
- **c** Může se objevit upozornění vyžadující nastavení typu uzlu. Toto proveďte v kroku 10d.
- **d** Pro zadání adresy IP serveru WINS proveďte následující kroky:
- **e** Vyberte **Value** (Hodnota) a **Edit Array** (Upravit pole).
- **f** V **IP Address Array Editor** (Editor pole adres IP) vyberte pro odstranění nežádoucích dříve nastavených adres **Remove** (Odstranit). Napište adresu IP serveru WINS a vyberte **Add**  (Přidat).
- **g** Jakmile se adresa objeví v seznamu adres IP, vyberte **OK**. Touto akcí se okno **DHCP Options** (Možnosti DHCP) znovu otevře. Pokud se právě přidaná adresa v seznamu adres IP objeví (blízko dolní části okna), vraťte se ke kroku 10d. V opačném případě zopakujte krok 10c.
- **h** V okně **DHCP Options** vyberte **WINS/NBT Node Type (046)** (Typ uzlu WINS/NBT) ze seznamu **Unused Options** (Nepoužívané možnosti). Zvolte **Add** (Přidat) pro připojení typu uzlu k seznamu **Active Options** (Aktivní volby). V poli **Byte** napište typ 0x4, který označuje smíšený uzel, vyberte **OK**.
- **11** Pro návrat do **Program Manager** (Správce programů) klepněte na **Close** (Zavřít).

# **Server Windows 2000**

Pro nastavení oboru DHCP na serveru Windows 2000 proveďte následující kroky:

- **1** Pro spuštění nástroje správce Windows 2000 DHCP klepněte na **Start**, **Nastavení** a **Ovládací panely**. Otevřete složku **Nástroje pro správu** a spusťte nástroj **DHCP**.
- **2** V okně DHCP ve stromu DHCP vyhledejte a vyberte server Windows 2000. Pokud váš server není v seznamu uveden, vyberte **DHCP**, klepněte na nabídku **Akce**, a server se připojí.
- **3** Po volbě vašeho serveru ve stromě DHCP klepněte na nabídku **Action** (Akce) a zvolte **New Scope** (Nový obor). Spustí se průvodce **Add New Scope** (Přidat nový obor).
- **4** V průvodci **Add New Scope** klepněte na **Next** (Další).
- **5** Napište název a popis tohoto oboru a klepněte na **Next**.
- **6** Napište rozsah adres IP pro tento obor (počáteční a koncová adresa IP). Rovněž napište masku podsítě a klepněte na **Next**.

**Poznámka** Pokud používáte podsítě, maska podsítě definuje, která část adresy IP specifikuje podsíť a která část specifikuje zařízení klienta.

- **7** Pokud je to možné, napište rozsah adres IP v rámci oboru, který chcete u serveru vyloučit, a klepněte na **Next**.
- **8** Napište dobu trvání zapůjčení adresy IP u vašich klientů DHCP a klepněte na **Next**. Společnost Hewlett-Packard doporučuje přiřadit vyhrazenou adresu IP všem vašim tiskárnám. Toto lze provést po nastavení oboru.
- **9** Při pozdější konfiguraci možností DHCP v tomto oboru zvolte **No** a klepněte na **Next**. Chcete-li možnosti DHCP konfigurovat hned, vyberte **Yes** a klepněte na **Next** (Další).
	- **a** Pokud je to nutné, napište adresu IP směrovače (nebo výchozí brány), kterou budou klienti používat, a klepněte na **Next**.
	- **b** Je-li třeba, napište název domény a serverů DNS u klientů a klepněte na **Next**.
	- **c** Je-li třeba, specifikujte názvy serverů WINS a adresy IP a klepněte na **Next**.
	- **d** Pro aktivaci možností DHCP nyní zvolte **Yes** a klepněte na **Next**.
- **10** Obor DHCP byl na tomto serveru úspěšně nastaven. Chcete-li průvodce ukončit, klepněte na **Dokončit**.
- **11** Chcete-li nakonfigurovat vaši tiskárnu s vyhrazenou IP adresu v rámci oboru DHCP, proveďte následující kroky:
	- **a** Ve stromu DHCP otevřete složku vašeho oboru a zvolte **Reservations** (Rezervace).
	- **b** Klepněte na nabídku **Action** (Akce) a zvolte **New Reservation** (Nová rezervace).
	- **c** Do každého pole napište odpovídající informace včetně adresy IP vyhrazené pro vaši tiskárnu.

#### **Poznámka**

Adresa MAC připojené tiskárny HP JetDirect je k dispozici na konfigurační stránce HP JetDirect.

**d** Pod **Supported types** (Podporované typy) zvolte **DHCP only** (Pouze DHCP) a klepněte na **Add** (Přidat).

#### **Poznámka**

Volba **Both** (Oba) nebo **BOOTP only** (Pouze BOOTP) nakonfiguruje BOOTP z důvodu sekvence, ve které tiskové servery HP JetDirect zahájí požadavky konfiguračního protokolu.

- **e** Specifikujte jiného vyhrazeného klienta nebo klepněte na **Close** (Zavřít). Přidaní rezervovaní klienti se zobrazí ve složce Reservations v rámci tohoto oboru.
- **12** Ukončete nástroj správce DHCP.

# **Aktivace a deaktivace DHCP**

Pokud tiskový server HP JetDirect nechcete nakonfigurovat přes DHCP, konfiguraci DHCP je třeba deaktivovat.Pro aktivaci a deaktivaci DHCP můžete použít jednu z následujících metod:

- Pokud k deaktivaci BOOTP použijete ovládací panel tiskárny na tiskovém serveru HP JetDirect, DHCP se deaktivuje.
- Pro aktivaci a deaktivaci DHCP můžete rovněž použít Telnet na tiskovém serveru HP JetDirect. Pokud k deaktivaci konfigurace DHCP použijete Telnet, tiskový server uvolní automaticky veškeré názvy a adresy IP spojené se serverem DHCP a provede novou inicializaci protokolu TCP/IP tiskového serveru. V tomto okamžiku tiskový server již není nakonfigurován a začíná odesílat požadavky BOOTP a RARP k získání nových informací o konfiguraci (netýkají se DHCP).
- Pro úpravu parametrů TCP/IP můžete rovněž použít HP Web JetAdmin.

Pokud k deaktivaci DHCP při použití Telnet zadáváte adresu IP ručně, tiskový server uvolní adresu IP z DHCP, ale konfigurační požadavky BOOTP a RARP neodesílá. Místo toho tiskový server použije informace o konfiguraci, které jste poskytli vy. Proto pokud zadáváte adresu IP, ručně nastavte všechny konfigurační parametry, jako například masku podsítě, výchozí bránu a časovou prodlevu.

#### **Poznámka** Pokud měníte stav konfigurace DHCP z neaktivní na aktivní, tiskový server předpokládá, že konfigurační informace získá ze serveru DHCP. To znamená, že po dokončení relace Telnet protokol TCP/IP tiskového serveru se znovu inicializuje a všechny konfigurační informace budou vymazány. Tiskový server se potom pokusí získat nové konfigurační informace, a to odesláním požadavků DHCP v síti na server DHCP.

# **Přemístění na jinou síť**

Pokud tiskový server HP JetDirect konfigurovaný s adresou IP přemístíte do nové sítě, zkontrolujte, zda adresa IP není v konfliktu s adresou IP v nové síti. Adresu tiskového serveru lze změnit tak, aby ji bylo možné používat v nové síti, nebo adresu IP můžete vymazat a nakonfigurovat jinou adresu IP po instalaci tiskového serveru v nové síti. Proveďte studený restart tiskového serveru (pro pokyny viz [Poradce při potížích tiskového serveru\)](#page-160-0).

Pokud je aktuální server BOOTP nedosažitelný, možná bude třeba vyhledat jiný server BOOTP a tiskárnu nakonfigurovat pro tento server.

Pokud ke konfiguraci serveru používáte BOOTP nebo DHCP, upravte odpovídající systémové soubory podle aktualizovaných nastavení. Pokud adresu IP nastavujete ručně, podle popisu uvedeného v této kapitole proveďte novou konfiguraci parametrů IP.

Při konfiguraci nebo úpravě tiskárny postupujte podle pokynů na domovské stránce. Pokyny obsahují popis konfigurace a nastavení tiskárny pro tisk.

**Poznámka** Doménu serveru můžete nahradit adresou TCP/IP.

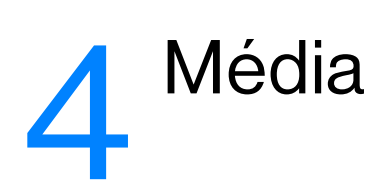

Tato kapitola obsahuje informace o následujících tématech:

- [Optimalizace kvality tisku u různých typů médií](#page-61-0)
- **[Tisk na fólie a štítky](#page-62-0)**
- [Tisk obálek](#page-63-0)
- [Tisk na formulář s hlavičkou a předtištěný formulář](#page-65-0)
- [Tisk na média vlastního formátu nebo na kartón](#page-66-0)

# <span id="page-61-0"></span>**Optimalizace kvality tisku u různých typů médií**

Nastavení typu média reguluje teplotu fixační jednotky tiskárny. Pro optimalizaci kvality tisku lze nastavení změnit podle používaného média. Následují typy médií, které lze optimalizovat:

- Obyčejný papír
- **•** Dokumentový papír
- Kartón
- Obálka
- Silný papír
- Štítky
- **•** Hrubý papír
- **•** Tenký papír
- Fólie

Funkce optimalizace je přístupná na kartě **Papír** v ovládači tiskárny nebo prostřednictvím Konfigurace zařízení HP LaserJet.

Rychlosti tisku na speciální média jsou automaticky sníženy.

# <span id="page-62-0"></span>**Tisk na fólie a štítky**

Používejte pouze fólie a štítky doporučené pro laserové tiskárny, jako jsou například fólie HP a štítky HP LaserJet. Další informace najdete v části [Technické údaje médií tiskárny](#page-235-0).

**POZOR** Zkontrolujte, zda nejsou média ohnuta a zkroucena, zda nemají natržené hrany nebo zda nechybí nějaké štítky.

#### **Tisk na fólie a štítky**

- **1** Otevřete výstupní dvířka pro přímou dráhu média.
- **2** Vložte jeden list papíru do prioritního vstupního zásobníku nebo vložte více listů do hlavního vstupního zásobníku. Horní hrana musí natočena dopředu a strana, na kterou se má tisknout (hrubá strana), je otočena směrem nahoru.
- **3** Nastavte vymezovače média.
- **4** Přejděte k optimalizační funkci z karty **Papír** v ovladači tiskárny nebo prostřednictvím Konfigurace zařízení HP LasetJet. Potom vyberte **Optimalizovat pro:** a v rozevírací nabídce zvolte fólii nebo štítky.
- **5** Vytiskněte dokument. Média v zadní části tiskárny odnímejte v průběhu tisku, aby se zabránilo jejich slepení. Vytisknuté stránky položte na rovný povrch.

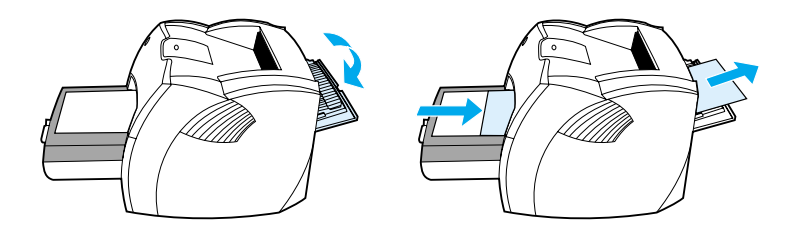

# <span id="page-63-0"></span>**Tisk obálek**

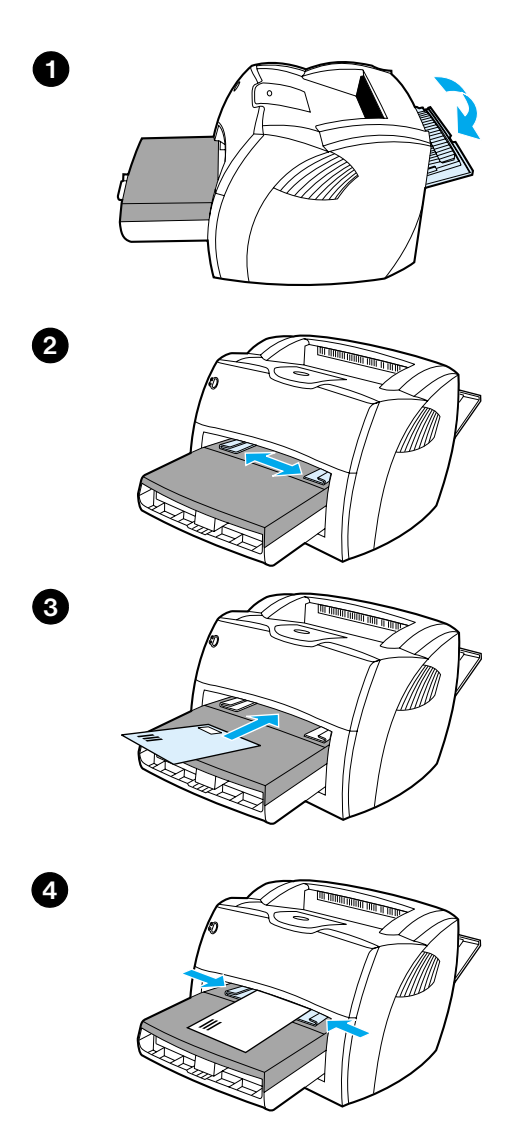

# **Tisk jedné obálky**

 Používejte pouze obálky, které jsou doporučené pro laserové tiskárny. Další informace najdete v části [Technické údaje](#page-235-0)  [médií tiskárny.](#page-235-0)

#### **Poznámka**

Pro tisk jedné obálky použijte prioritní vstupní zásobník. Pro tisk více obálek použijte hlavní vstupní zásobník.

- **1** Prohnutí obálek při tisku zabráníte, otevřete-li výstupní dvířka pro přímou dráhu média.
- **2** Před vložením obálek nastavte vymezovače média tak, aby vzdálenost mezi nimi byla o trochu větší než rozměr obálek.
- **3** Obálku vložte s plochou pro známku směrem dopředu a stranou, na kterou se má tisknout, nahoru.

#### **Poznámka**

Pokud obálka má chlopeň, obálka se do vkládá hranou s chlopní dopředu.

**4** Vymezovače média nastavte na délku a šířku odpovídající obálce. Proveďte nastavení na **Optimalizovat pro:** Obálka a obálku vytiskněte.

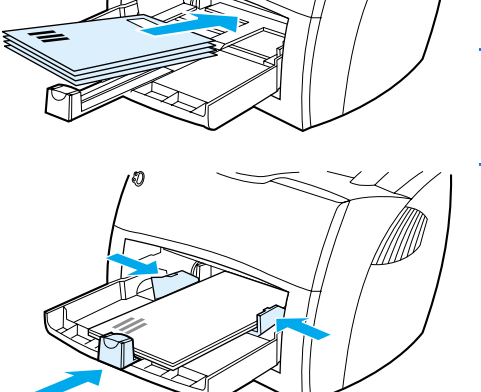

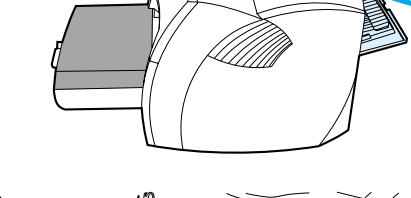

**1**

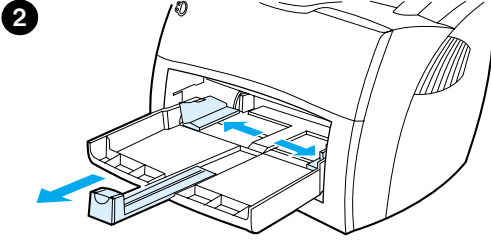

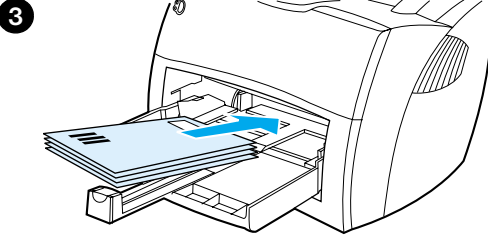

# **Tisk více obálek**

 Používejte pouze obálky, které jsou doporučené pro laserové tiskárny. Další informace najdete v části [Technické údaje](#page-235-0)  [médií tiskárny.](#page-235-0)

#### **Poznámka**

Pro tisk jedné obálky použijte prioritní vstupní zásobník. Pro tisk více obálek použijte hlavní vstupní zásobník.

- **1** Prohnutí obálek při tisku zabráníte, otevřete-li výstupní dvířka pro přímou dráhu média.
- **2** Před vložením obálek nastavte vymezovače média tak, aby vzdálenost mezi nimi byla o trochu větší než rozměr obálek.
- **3** Obálky vložte s plochou pro známku směrem dopředu a stranou, na kterou se má tisknout, nahoru.

#### **Poznámka**

Pokud obálky mají chlopeň, vložte je hranou s chlopní dopředu.

- **4** Vymezovače média nastavte na délku a šířku odpovídající obálkám. Proveďte nastavení na **Optimalizovat pro:** Obálka a obálku vytiskněte.
- **5** Vyměňte prioritní vstupní zásobník.

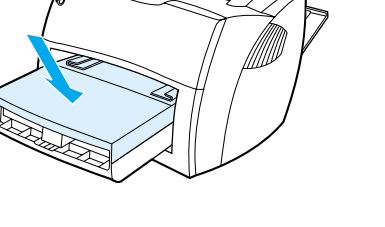

**4**

**5**

# <span id="page-65-0"></span>**Tisk na formulář s hlavičkou a předtištěný formulář**

#### **Tisk na formulář s hlavičkou a předtištěný formulář**

- **1** Vložte papír horní hranou dopředu a stranou, na kterou se má tisknout, směrem nahoru. Vymezovače média nastavte na šířku odpovídající rozměru papíru.
- **2** Dokument vytiskněte.

**Poznámka** Pro tisk titulní stránky na hlavičkový papír a následující tisk vícestránkového dokumentu vložte hlavičkový papír do prioritního vstupního zásobníku a standardní papír do hlavního vstupního zásobníku.

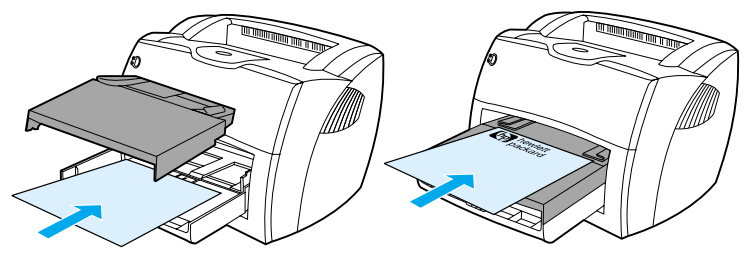

Titulní stránka následovaná dokumentem. Použijte oba vstupní zásobníky.

# <span id="page-66-0"></span>**Tisk na média vlastního formátu nebo na kartón**

HP LaserJet 1200 Series může tisknout na média vlastního formátu nebo kartón o rozměrech v rozmezí 76 x 127 mm a 216 x 356 mm. V závislosti na typu média můžete tisknout až 10 listů z prioritního vstupního zásobníku. Při tisku více listů použijte hlavní vstupní zásobník.

**POZOR** Před vložením listů zkontrolujte, zda nejsou slepené.

#### **Tisk na média vlastního formátu nebo na kartón**

- **1** Otevřete výstupní dvířka pro přímou dráhu média.
- **2** Vložte média krátkou hranou dopředu a stranou, na kterou se má tisknout, směrem nahoru. Nastavte boční a zadní vymezovače média tak, aby šířka odpovídala používanému médiu.
- **3** V nastaveních tiskárny vyberte správný formát. (Softwarová nastavení mohou vlastnosti tiskárny potlačit.)
- **4** Přejděte k optimalizační funkci z karty **Papír** v ovladači tiskárny nebo prostřednictvím Konfigurace zařízení HP LasetJet. Potom vyberte **Optimalizovat pro:** a v rozevírací nabídce zvolte kartón.
- **5** Dokument vytiskněte.

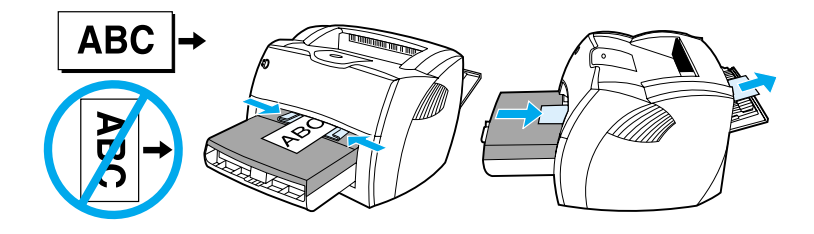

# 5 Úlohy tisku

Tato kapitola obsahuje informace o následujících tématech:

- **[Tisk s ručním podáváním](#page-69-0)**
- **[Tisk na obě strany papíru \(ruční oboustranný tisk\)](#page-70-0)**
- **· [Tisk vodoznaků](#page-73-0)**
- [Tisk více stran na jeden list papíru \(tisk N-stran na list\)](#page-74-0)
- [Tisk brožur](#page-75-0)
- **·** [Zrušení tiskové úlohy](#page-77-0)
- [Seznámení s nastavením kvality tisku](#page-78-0)
- [Použití režimu EconoMode \(úspora toneru\)](#page-79-0)

# <span id="page-69-0"></span>**Tisk s ručním podáváním**

Při tisku na smíšená média můžete použít ruční podávání, příkladem je tisk obálky, potom tisk dopisu, zase obálky, atd. Vložte obálku do prioritního vstupního zásobníku a hlavičkový papír vložte do hlavního vstupního zásobníku. Ruční podávání můžete také použít při tisku důvěrných informací na síťové tiskárně.

Při tisku s ručním podáváním zobrazte v softwarové aplikaci vlastnosti tiskárny nebo nastavení tiskárny a zvolte **Ruční podávání** v rozevírací nabídce **Zdrojový zásobník**. Pokyny najdete v části [Vlastnosti tiskárny](#page-24-0)  [\(ovladač\).](#page-24-0) Po nastavení stiskněte při každém tisku tlačítko **Pokračovat** (bliká).

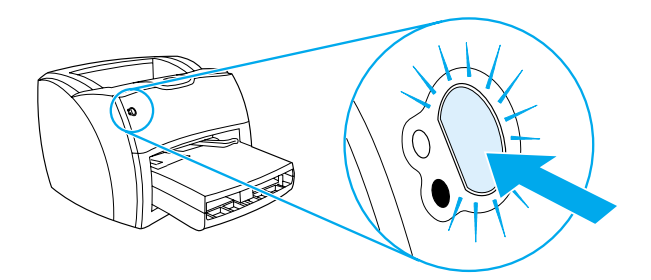

# <span id="page-70-0"></span>**Tisk na obě strany papíru (ruční oboustranný tisk)**

Při tisku na obě strany papíru (ruční oboustranný tisk), musíte nechat projít papír přes tiskárnu dvakrát. Můžete tisknout do výstupní přihrádky média nebo přímé dráhy média. Společnost Hewlett-Packard doporučuje používat výstupní přihrádku u lehkého papíru a přímou dráhu média u silného papíru nebo u médií, které se při tisku kroutí.

Další informace naleznete u následujících témat:

- [Ruční oboustranný tisk pomocí výstupní přihrádky](#page-71-0)
- [Ruční oboustranný tisk na silný papír nebo kartón](#page-72-0)

**Poznámka** Ruční oboustranný tisk je podporován pouze v systému Windows.

**Poznámka** Ruční oboustranný tisk může způsobit znečištění tiskárny a snížení kvality tisku. Při znečištění tiskárny využijte pokyny z části [Čištění tiskárny](#page-123-0).

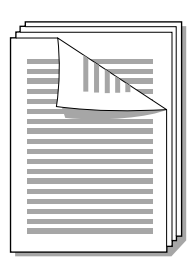

<span id="page-71-0"></span>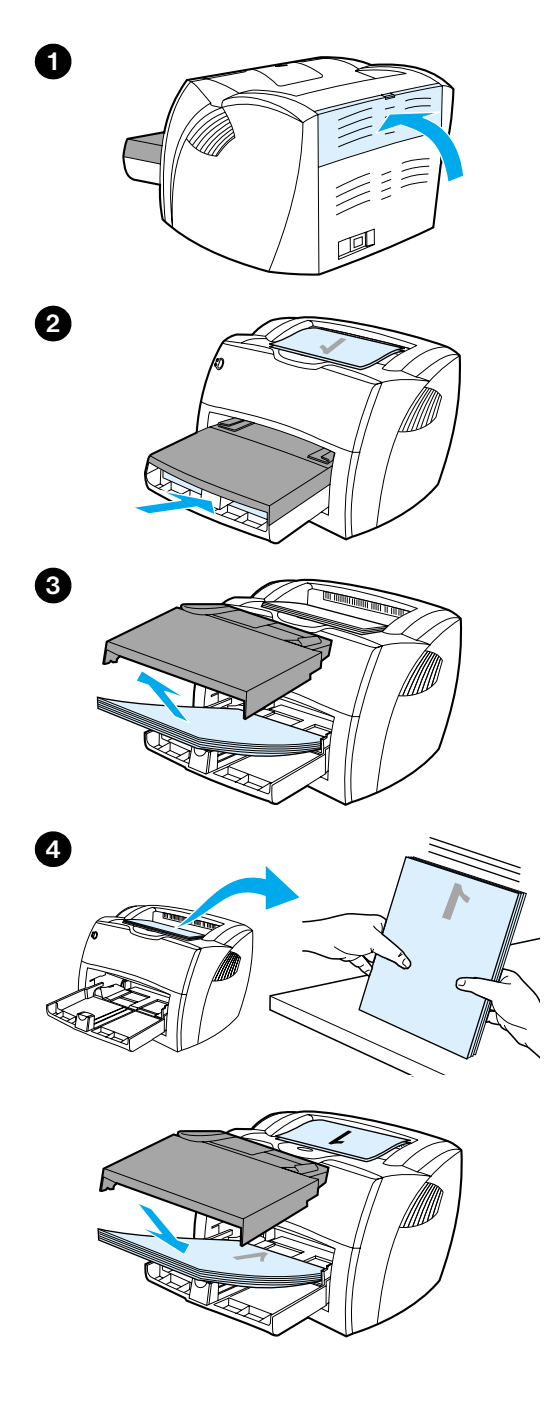

# **Ruční oboustranný tisk pomocí výstupní přihrádky**

- **<sup>1</sup>** Zkontrolujte, zda výstupní dvířka pro přímou dráhu média jsou uzavřena.
- **2** Zobrazte vlastnosti tiskárny. Pokyny najdete v části Vlastnosti tiskárny [\(ovladač\).](#page-24-0) Na kartě **Úpravy** klepněte na **Tisk na obě strany**, zaškrtněte políčko **Obracet stránky** a klepněte na **OK**. Vytiskněte dokument.
- **3** Po vytisknutí z jedné strany odstraňte zbývající papír ze vstupní přihrádky a dejte jej stranou, dokud neukončíte úlohu ručního oboustranného tisku.
- **4** Odeberte vytisknuté stránky, otočte je vytištěnou stranou dolů a vyrovnejte stoh.
- **5** Vložte stoh zpět do vstupní přihrádky. První strana musí být otočena čelní stranou dolů a horní hranou směrem k tiskárně. Vyměňte prioritní vstupní zásobník.

Klepněte na **OK** (na obrazovce) a vyčkejte, až se vytisknou druhé strany.
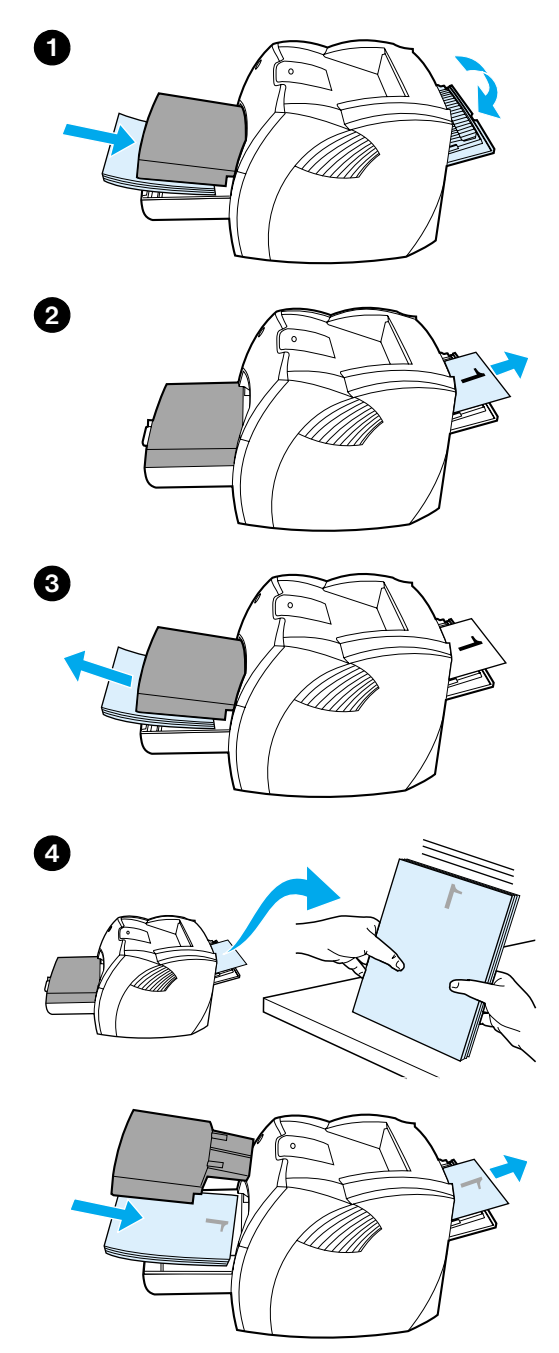

# **Ruční oboustranný tisk na silný papír nebo kartón**

 U silných médií, jako jsou kartóny, použijte přímou dráhu média.

- **1** Vložte médium a otevřete výstupní dvířka pro přímou dráhu média.
- **2** Zobrazte vlastnosti tiskárny. Pokyny najdete v části Vlastnosti tiskárny [\(ovladač\).](#page-24-0) Na kartě **Úpravy** klepněte na**Tisk na obě strany**, zaškrtněte políčko **Přímá dráha papíru** a klepněte na **OK**. Vytiskněte dokument.
- **3** Po vytisknutí z jedné strany odstraňte zbývající papír ze vstupní přihrádky a dejte jej stranou, dokud neukončíte úlohu ručního oboustranného tisku.
- **4** Vezměte vytisknuté stránky, otočte vytištěnou stranou dolů a před vložením do vstupní přihrádky vyrovnejte stoh. První strana musí být otočena čelní stranou dolů a horní hranou směrem k tiskárně.

Klepněte na **OK** (na obrazovce) a vyčkejte, až se vytisknou druhé strany.

# **Tisk vodoznaků**

Volbu vodoznaku lze použít k tisku textu "pod" stávající dokument (na pozadí). Můžete přes první stránku nebo všechny stránky dokumentu například vytisknout diagonálně velká šedá písmena *Koncept* nebo *Důvěrné*.

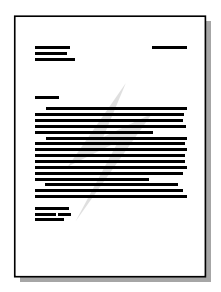

#### **Přístup k funkci vodoznaku**

- **1** V softwarové aplikaci otevřete vlastnosti tiskárny. Pokyny najdete v části [Vlastnosti tiskárny \(ovladač\)](#page-24-0).
- **2** Na kartě **Efekty** (Windows) nebo obrazovce **Vodoznak a překrytí** (Macintosh) zadejte typ vodoznaku, který chcete na dokumentu vytisknout.

# **Tisk více stran na jeden list papíru (tisk N-stran na list)**

Můžete zvolit počet stránek, který se má vytisknout na jeden list papíru. Pokud zvolíte tisk více než jedné stránky na list, stránky jsou menší a jsou uspořádány na listu v pořadí, v jakém by byly vytisknuty. Můžete zadat až 9 stránek na jeden list papíru.

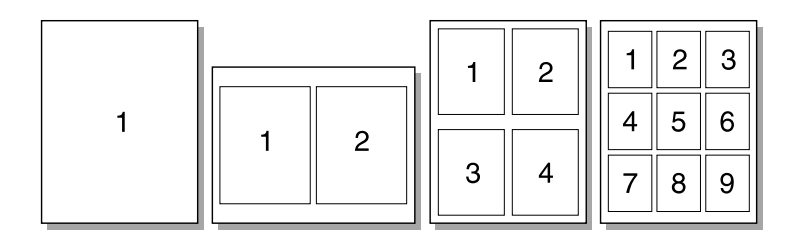

#### **Přístup k funkci tisku několika stránek na jeden list (Windows)**

- **1** V softwarové aplikaci otevřete vlastnosti tiskárny. Pokyny najdete v části [Vlastnosti tiskárny \(ovladač\)](#page-24-0).
- **2** Na kartě **Úpravy** v položce **Stránek na list** zadejte počet stránek, který chcete tisknout na list.
- **3** Rovněž je zde zaškrtávací políčko pro ohraničení stránek a rozevírací nabídka pro určení pořadí stránek tištěných na list.

#### **Přístup k funkci tisku několika stránek na jeden list (Mac OS)**

- **1** Na pracovní ploše vyberte **Soubor** a **Tisknout plochu**.
- **2** Z rozevíracího seznamu **Obecné** zvolte **Rozložení**.
- **3** V rozevíracím seznamu **Stránek na list** zvolte počet tisknutých stránek na list.
- **4** Klepněte na **Uložit**.

# **Tisk brožur**

**2**

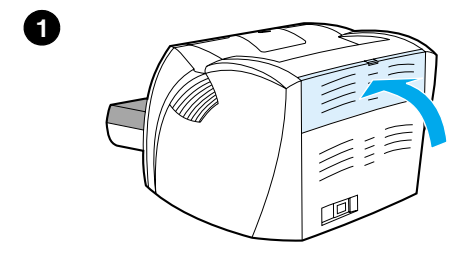

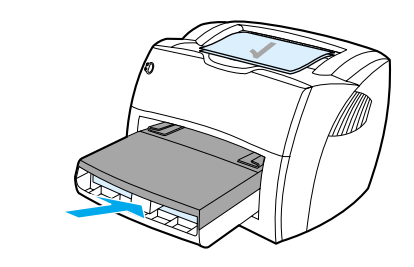

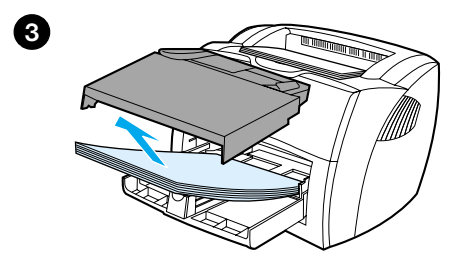

 Brožury můžete tisknout na následující formáty papíru: Letter, Legal, Executive nebo A4.

- **1** Vložte papír a zkontrolujte, zda jsou vstupní dvířka pro přímou dráhu média uzavřena.
- **2** Zobrazte vlastnosti tiskárny. Pokyny najdete v části Vlastnosti tiskárny [\(ovladač\).](#page-24-0) Na kartě **Úpravy** (Windows) nebo obrazovce **Uspořádání** stránek (Macintosh) vyberte **Tisk na obě strany** a v rozevírací nabídce Brožura vyberte **Letter (levá vazba)** nebo **Letter (pravá vazba)**. Vytiskněte brožuru.
- **3** Po vytisknutí z jedné strany odstraňte zbývající papír ze vstupní přihrádky a dejte jej stranou, dokud nebude úloha brožury dokončena.
- **4** Odeberte vytisknuté stránky, otočte je vytištěnou stranou dolů a vyrovnejte stoh papíru.

**Pokračování na následující straně.**

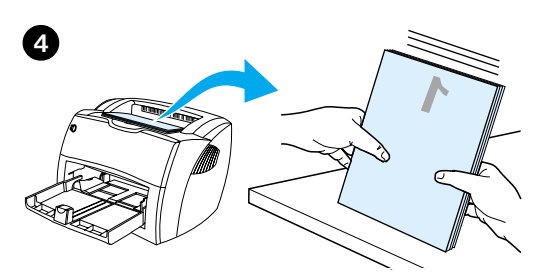

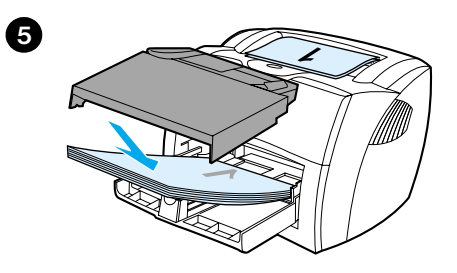

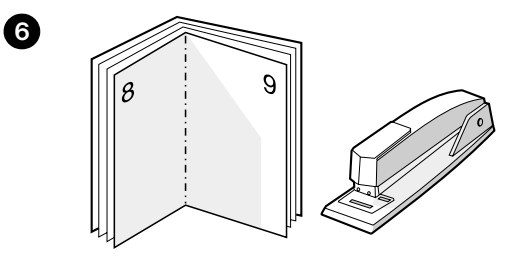

 **<sup>5</sup>** Vložte první stránky znovu do vstupní přihrádky. První strana musí být otočena čelní stranou dolů a horní hranou směrem k tiskárně.

Klepněte na **OK** (na obrazovce) a vyčkejte, až se vytisknou druhé strany.

**6** Stránky složte a sešijte.

# **Zrušení tiskové úlohy**

Tiskovou úlohu můžete zrušit v softwarové aplikaci nebo v tiskové frontě.

Chcete-li zastavit tiskárnu ihned, vyjměte z ní zbývající papír. Jakmile se tiskárna zastaví, použijte jednu z následujících možností.

- **Ovládací panel tiskárny:** Chcete-li zrušit tisk, stiskněte a uvolněte tlačítko **Pokračovat** na ovládacím panelu tiskárny.
- Softwarová aplikace: Obvykle se na obrazovce krátce objeví dialogové okno, které umožňuje zrušit tiskovou úlohu.
- **Tisková fronta Windows:** Pokud tisk čeká v tiskové frontě (v paměti počítače) nebo zařazovací službě pro tisk, odstraňte úlohu v tomto místě. V systému Windows 9x, 2000, Millennium a NT 4.0 otevřete obrazovku **Tiskárna**. Klepněte na **Start**, **Nastavení** a **Tiskárny**. Poklepejte na ikonu **HP LaserJet 1200**, v dialogovém okně zvolte tiskovou úlohu a klepněte na **Stornovat**.
- **Fronta tisku na pracovní ploše (Mac OS):** poklepáním na ikonu tiskárny v položce **Finder** otevřete frontu tiskárny. Zvýrazněte tiskovou úlohu a klepněte na **Koš**.

Jestliže indikátor stavu po stornování tisku na ovládacím panelu neustále bliká, počítač stále odesílá tiskovou úlohu do tiskárny. Buď zrušte úlohu tisku z tiskové fronty, nebo vyčkejte až počítač ukončí odesílání dat. Tiskárna se vrátí do stavu Připraveno.

# <span id="page-78-0"></span>**Seznámení s nastavením kvality tisku**

Nastavení kvality tisku ovlivňuje tmavost tisku na stránce a styl vytištěné grafiky. Nastavení kvality tisku lze využít také k optimalizaci kvality tisku pro určité typy média. Další informace najdete v části [Optimalizace kvality tisku u různých typů médií.](#page-61-0)

Ve vlastnostech tiskárny můžete změnit nastavení tak, aby byl tisk přizpůsoben typu úlohy. Používají se následující nastavení:

- Nejlepší kvalita: Tisk s hustotou 1 200 bodů na palec poskytuje nejlepší kvalitu tisku.
- **Rychlejší tisk:** Rozlišení je na úkor vyšší rychlosti tisku mírně redukováno. Toto je výchozí nastavení.
- **Vlastní:** Tento tisk je stejný jako Rychlejší tisk, ale můžete u něj změnit vzorky stupňů.
- **Režim EconoMode (úspora toneru):** Text je tištěn s použitím menšího množství toneru. Toto nastavení je vhodné při tisku konceptů.

Přístup k těmto nastavením je možný z karty **Úpravy** (Windows) v nastavení **Kvalita tisku** ve vlastnostech tiskárny. Chcete-li zobrazit podrobnosti pro jednotlivá nastavení, klepněte na **Podrobnosti**. V systému Macintosh vyberte obrazovku **Imaging Options** (Možnosti zobrazení).

**Poznámka** Chcete-li změnit nastavení kvality tisku pro všechny další tiskové úlohy, zobrazte vlastnosti přes nabídku **Start** v hlavním panelu Windows. Chcete-li změnit nastavení kvality tisku pro aktuálně používanou softwarovou aplikaci, zobrazte vlastnosti přes nabídku **Vzhled stránky** aplikace používané při tisku. Další informace najdete v části [Vlastnosti tiskárny \(ovladač\).](#page-24-0)

# <span id="page-79-0"></span>**Použití režimu EconoMode (úspora toneru)**

Vynikající způsob prodloužení životnost tonerové kazety představuje režim EconoMode. Režim EconoMode používá toner ve značně menší míře než normální tisk. Vytisknuté obrazy jsou mnohem světlejší, ale tento způsob tisku je dostatečný pro koncepty nebo korekturnímu výtisky.

Chcete-li aktivovat úsporný režim, otevřete vlastnosti tiskárny. Na kartě **Úpravy** (Windows) nebo obrazovce **Imaging Options** (Možnosti zobrazení) (Macintosh) v položce **Kvalita tisku** vyberte režim **EconoMode**.

**Poznámka** Pokyny k aktivaci režimu EconoMode pro všechny další tiskové úlohy najdete v části [Vlastnosti tiskárny \(ovladač\).](#page-24-0)

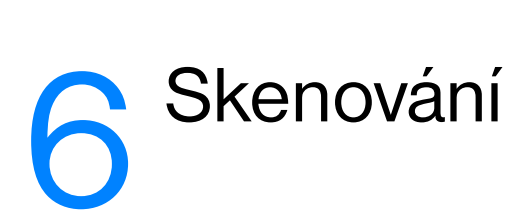

Tato kapitola obsahuje informace o následujících tématech:

- [Zahájení skenování](#page-81-0)
- [Skenování do elektronické pošty](#page-82-0)
- [Úprava skenovaného textu \(OCR\)](#page-84-0)
- [Ukládání skenovaného textu a obrazů](#page-85-0)
- [Získání obrazu](#page-86-0)
- [Nastavení kontrastu](#page-86-1)
- [Vylepšení skenovaného obrazu ve správci dokumentů HP](#page-87-0)
- [Připojení poznámek ke skenovaným obrazům](#page-88-0)
- **· [Zrušení úlohy skenování](#page-88-1)**

**Poznámka** Pro získání dobrých výsledků při skenování je důležité použít správné rozlišení a nastavení barev. Další informace najdete v části Rozlišení skeneru a barw.

# <span id="page-81-0"></span>**Zahájení skenování**

Skenování lze spustit z hlavního panelu HP LaserJet.

**Poznámka** Hlavní panel HP LaserJet není podporován systémem Microsoft Windows 95. Pokud používáte Windows 95, viz [Získání obrazu.](#page-86-0)

#### **Windows**

- **1** Vložte položku do vstupního zásobníku média kopírky a skeneru.
- **2** Stiskněte tlačítko **Skenovat** na kopírce a skeneru, nebo otevřete hlavní panel HP LaserJet klepnutím na ikonu HP LaserJet v hlavním panelu Windows a klepněte na **Skenovat**.
- **3** Zvolte cíl skenování.
- **4** Skenování v barvě lze zvolit zaškrtnutím políčka **Skenovat barevně**. Jestliže nezaškrtnete toto políčko, skenování je automaticky prováděno černobíle.
- **5** Zvolte, zda chcete skenovat všechny stránky najednou, nebo po jednotlivých stránkách.

Pokud vyberete skenování všech stránek najednou, klepněte na **Skenovat**. Úpravy jsou uloženy a zbývající stránky budou skenované automaticky. Celý dokument je odeslán na cíl. Pokud odešlete skenovaný dokument do souboru, tiskárny nebo elektronické pošty, objeví se druhé dialogové okno vyžadující další informace.

```
– nebo –
```
Pokud vyberete skenování po stránkách, viz Práce se [skenovanými položkami](#page-82-1).

#### **Mac OS**

- **1** Vložte položku do vstupního zásobníku média kopírky a skeneru.
- **2** Stiskněte tlačítko **Skenovat** na kopírce a skeneru, nebo poklepejte na zástupce HP LaserJet na hlavním panelu Windows a klepněte v hlavním panelu HP LaserJet na **Skenovat**. Objeví se dialogové okno prohlížeče ovládání skenování HP LaserJet.
- **3** Zvolte cíl skenování.
- **4** Chcete-li vybrat volbu barevného skenování, klepněte na **Skenovat barevně**. (Jestliže nevyberete tuto možnost, skenování je automaticky prováděno černobíle.)

**5** Zvolte, zda chcete skenovat všechny stránky najednou, nebo po jednotlivých stránkách.

Pokud vyberete skenování všech stránek najednou, klepněte na **Skenovat**. Úpravy jsou uloženy a zbývající stránky budou skenované automaticky. Celý dokument je odeslán na cíl. Pokud odešlete skenovaný dokument do souboru, tiskárny nebo elektronické pošty, objeví se druhé dialogové okno vyžadující další informace.

– nebo –

Pokud vyberete skenování po stránkách, viz Práce se [skenovanými položkami](#page-82-1).

#### <span id="page-82-1"></span>**Práce se skenovanými položkami**

Pokud zvolíte skenování po jednotlivých stránkách, můžete na každé stránce provést úpravy. Funkce pro úpravy zahrnují zesvětlení a ztmavení podoblastí fotografií, přidání nebo odstranění podoblastí ze stránky, změny typu podoblastí a oříznutí.

- **1** Klepněte na **Skenovat první stránku**. Naskenuje se první stránka a objeví se v okně Náhled.
- **2** Zvolte režim prohlížeče klepnutím na odpovídající tlačítko na panelu nástrojů, který je umístěn v pravém horním rohu okna Náhled.
- **3** Klepnutím na **Skenovat další stránku** se uloží úpravy provedené na předchozí stránce a spustí se skenování další stránky ze zásobníku podavače dokumentů. Opakujte kroky 2 a 3 u zbývajících stránek v zásobníku podavače dokumentů. – nebo –

Klepněte na **Odeslat**. Úpravy jsou uloženy a zbývající stránky budou skenované automaticky. Celý dokument je odeslán na cíl.

**4** Pokud odešlete skenovaný dokument do souboru, tiskárny nebo elektronické pošty, objeví se druhé dialogové okno vyžadující další informace.

# <span id="page-82-0"></span>**Skenování do elektronické pošty**

Ke skenování do elektronické pošty lze použít hlavní panel HP LaserJet nebo správce dokumentů HP LaserJet.

**Poznámka** Funkce elektronické pošty není dostupná v systému Windows 95.

# **Využití funkce elektronické pošty (Windows 98, 2000, Millennium a NT 4.0)**

- **1** Vložte předlohu užší hranou dopředu a skenovanou stranou směrem nahoru.
- **2** Nastavte vymezovače média.
- **3** Stiskněte na skeneru tlačítko **Skenovat**. Pokud nebyla změněna výchozí nastavení nebo nejste v síti, automaticky se spustí hlavní panel HP LaserJet.

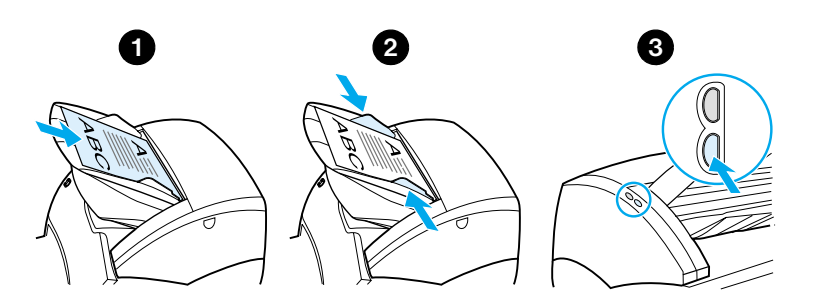

- **4** V hlavním panelu HP LaserJet klepněte na **Elektronickou poštu**.
- **5** Proběhne skenování předlohy, spustí se aplikace elektronické pošty a naskenovaný obraz se automaticky připojí jako soubor.

#### **Využití funkce elektronické pošty (Mac OS)**

- **1** Otevřete hlavní panel HP LaserJet poklepáním na zástupce hlavního panelu HP LaserJet, který je umístěn na ploše.
- **2** Klepněte na tlačítko **Elektronická pošta** na hlavním panelu HP LaserJet.
- **3** Zvolte jako cíl elektronickou poštu.
- **4** Pokud se objeví zpráva elektronické pošty s připojenou naskenovanou položkou, klepněte na Odeslat. – nebo – Postupujte podle pokynů v průvodci.

# <span id="page-84-0"></span>**Úprava skenovaného textu (OCR)**

K úpravám faxů, dopisů, novinových výstřižků a řady dalších dokumentů lze využívat funkci Upravit. Při úpravě skenovaného textu přečte program pro optické rozpoznávání znaků (OCR) text a ten lze importovat do textového procesoru a dál jej upravit. Chcete-li změnit odkaz na textový procesor, použijte hlavní panel HP LaserJet.

**Poznámka** Funkce elektronické pošty není dostupná v systému Windows 95.

## **Použití funkce OCR (Windows 98, 2000, Millennium, NT 4.0 a Mac OS)**

- **1** Vložte předlohu užší hranou dopředu a skenovanou stranou směrem nahoru.
- **2** Nastavte vymezovače média.
- **3** Stiskněte na skeneru tlačítko **Skenovat**. Pokud nebyla změněna výchozí nastavení nebo nejste v síti, spustí se hlavní panel HP LaserJet.

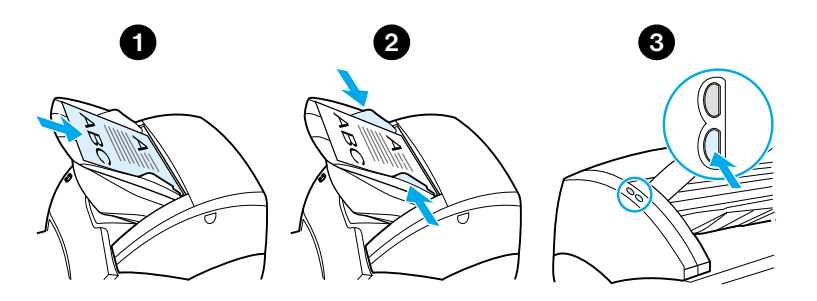

- **4** V hlavním panelu HP LaserJet klepněte na **OCR**.
- **5** Proběhne skenování předlohy a automaticky se spustí vybraná aplikace textového procesoru. Skenovaný obraz se opticky přečte a je připraven k úpravě.
- **6** Upravte dokument.

**Poznámka** Pokud se ikona textového procesoru není zobrazena nebo není aktivní, potom na počítači nemáte instalovanou aplikaci textového procesoru, nebo software skeneru aplikaci během instalace nerozpoznal. Pokyny k vytvoření odkazu na softwarovou aplikaci textového procesoru jsou obsaženy v nápovědě. Viz [Přístup k nápovědě.](#page-41-0)

# <span id="page-85-0"></span>**Ukládání skenovaného textu a obrazů**

Software HP umožňuje přímý přístup do systému správy souborů a tím umožňuje rychle uložit skenované obrazy v libovolném adresáři. K uložení skenovaných obrazů můžete využít hlavní panel HP LaserJet nebo správce dokumentů HP LaserJet. Další informace najdete v části [Hlavní panel HP LaserJet \(Windows 98, 2000, Millennium, NT 4.0 a](#page-36-0)  [Mac OS\)](#page-36-0) nebo [Správce dokumentů HP LaserJet \(Windows 98, 2000,](#page-37-0)  [Millennium, NT 4.0 a Mac OS\).](#page-37-0)

**Poznámka** Funkce elektronické pošty není dostupná v systému Windows 95.

## **Použití funkce Uložit (Windows 98, 2000, Millennium, NT 4.0 a Mac OS)**

- **1** Vložte předlohu užší hranou dopředu a skenovanou stranou směrem nahoru.
- **2** Nastavte vymezovače média.
- **3** Stiskněte na skeneru tlačítko **Skenovat**. Pokud nebyla změněna výchozí nastavení nebo nejste v síti, automaticky se spustí hlavní panel HP LaserJet.

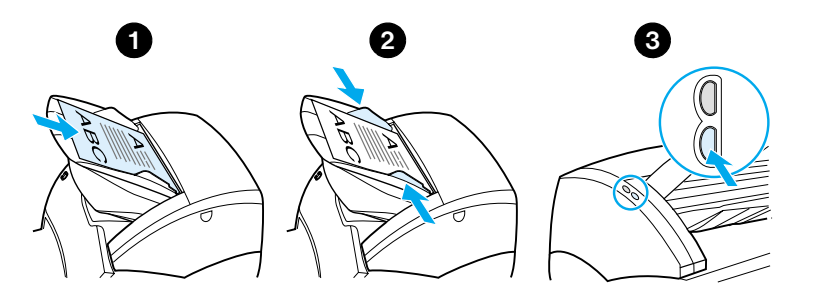

- **4** V hlavním adresáři HP LaserJet klepněte na **Archivovat**.
- **5** Dokument se naskenuje a výsledný obraz je uložen na pracovní plochu.
- **6** Pokud je to nutné, je možné oříznout obraz nebo změnit jeho měřítko, popřípadě přidat poznámky.
- **7** Vyberte kartu **Složky** a přetáhněte obraz do zvoleného adresáře ze seznamu na levé straně správce dokumentů HP LaserJet.

# <span id="page-86-0"></span>**Získání obrazu**

**Poznámka** Pokud používáte Windows 95 a chcete skenovat dokumenty, musíte použít software kompatibilní s rozhraním TWAIN. U všech ostatních operačních systémů je použití softwaru kompatibilního s rozhraním TWAIN volitelné.

> Tento produkt je kompatibilní s TWAIN a pracuje s programy pro systémy Windows a Macintosh, které podporují skenovací zařízení s rozhraním TWAIN. V programu s rozhraním TWAIN lze otevřít funkci skenování a skenovat obraz přímo do spuštěné aplikace. Pokyny ke získání obrazu pomocí rozhraní TWAIN naleznete v daném programu. Podrobnější informace najdete v části [Přístup k nápovědě.](#page-41-0)

#### <span id="page-86-1"></span>**Nastavení kontrastu**

Pokud skenujete předlohy s barevným pozadím a nevýrazným textem (předlohy citlivé na kontrast), bude nutné upravit kontrast. Při skenování žluté stvrzenky se světle šedým tiskem nemusí být text čitelný. Aby byl text čitelnější, je nutné zvýšit kontrast (ztmavit text).

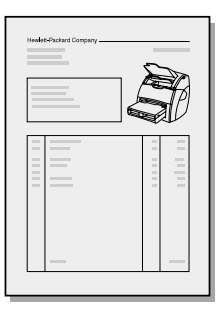

#### **Přístup k funkci kontrastu**

- **Využití ovladače HP LaserJet TWAIN:** Nastavení kontrastu se provádí posunutím posuvníku vlevo (menší kontrast) nebo vpravo (větší kontrast).
- **Použití správce dokumentů HP LaserJet:** Zvolte nabídku **Nástroje**, vyberte **Vylepšení obrazu** a dále vyberte **Kontrast**.
- **Použití prohlížeče ovládání skenování (pouze systém Windows):** Skenujte dokument v režimu po jednotlivých stránkách, zvolte podoblasti fotografií, které chcete upravit, klepněte na pravé tlačítko myši a nastavte kontrast volbou **Zesvětlit** nebo **Ztmavit** v kontextové nabídce.

# <span id="page-87-0"></span>**Vylepšení skenovaného obrazu ve správci dokumentů HP**

Pomocí správce dokumentů HP LaserJet lze ve skenovaných obrazech provést následující vylepšení:

- nastavení kontrastu,
- **•** vylepšení,
- **·** připojení poznámek,
- otočení a překlopení,
- **•** vyrovnání,
- **•** invertace,
- **•** zaostření,
- **•** vyčištění,
- převedení do stupní šedi,
- oříznutí.

**Poznámka** Pokyny k použití těchto funkcí obsahuje nápověda. Viz [Přístup k nápovědě.](#page-41-0)

#### **Přístup k funkcím vylepšení obrazu**

Ve správci dokumentů HP LaserJet klepněte na **Nástroje** a dále klepněte na **Vylepšení obrazu**.

# <span id="page-88-0"></span>**Připojení poznámek ke skenovaným obrazům**

Software HP lze použit k úpravě a k připojení poznámek do skenovaných obrazů. Na skenovaném obrazu je možné provést libovolnou z následujících úloh:

- přidat text,
- připojit elektronické poznámky Bloček,
- zvýraznit text nebo grafiku,
- orazítkovat obraz (například *Důvěrné*),
- nakreslit čáry a šipky,
- přidat hypertextové odkazy.

**Poznámka** Pokyny k použití těchto funkcí obsahuje nápověda. Viz [Přístup k nápovědě.](#page-41-0)

#### **Přístup k funkcím poznámek**

Ve správci dokumentů HP LaserJet zvolte kartu **Nástroje,** a klepněte na **Poznámky**.

**Poznámka** Chcete-li změnit nastavení poznámek, klikněte na **Nástroje** a klepněte na **Vlastnosti poznámky**.

# <span id="page-88-1"></span>**Zrušení úlohy skenování**

Ke zrušení úlohy skenování můžete použít následující postupy:

- Stiskněte současně obě tlačítka na ovládacím panelu kopírky a skeneru.
- Klepněte na **Storno** v dialogovém okně na obrazovce počítače.

**Poznámka** Pokud zrušíte úlohu během skenování, je nutné odstranit předlohu ze vstupního zásobníku média kopírky a skeneru.

# 7 Úlohy kopírování

Tato kapitola obsahuje informace o následujících tématech:

- **[Seznámení s funkcemi kopírování](#page-91-0)**
- **[Využití funkce rychlého kopírování](#page-91-1)**
- **[Využití kopírky HP LaserJet](#page-93-0)**
- **[Nastavení kontrastu](#page-95-0)**
- [Stornování úloh kopírování](#page-95-1)

# <span id="page-91-0"></span>**Seznámení s funkcemi kopírování**

Ke kopírování lze použít funkci rychlého kopírování nebo kopírku HP LaserJet. Každou metodu lze použít pro různé účely. Další informace naleznete v následujících částech:

- [Využití funkce rychlého kopírování](#page-91-1)
- [Využití kopírky HP LaserJet](#page-93-0)

#### <span id="page-91-1"></span>**Využití funkce rychlého kopírování**

K rychlému kopírování jednotlivých dokumentů (až 30 stran) lze použít funkci rychlého kopírování, i když je počítač vypnutý. Pokud chcete dosáhnout nejlepší vzhled kopií u nejčastěji kopírovaných typů předloh, lze změnit výchozí nastavení rychlého kopírování. Tato nastavení jsou používána u každé úlohy rychlého kopírování tak dlouho, dokud nejsou změněna.

Další informace o změnách výchozího nastavení rychlého kopírování najdete v části [Nastavení rychlého kopírování](#page-92-0) nebo Nápověda pro [tiskárnu.](#page-26-0)

- **1** Zkontrolujte, zda je v tiskárně vložen papír.
- **2** Vložte předlohu dokumentu (až 30 stran) do vstupního zásobníku skeneru úzkou hranou dopředu a kopírovanou stranou směrem nahoru. Seřiďte vymezovače média tak, aby odpovídaly předloze. Další informace najdete v části Vložení předloh do [kopírky a skeneru](#page-35-0).
- **3** Podle potřeb kopírovací úlohy otevřete nebo zavřete výstupní dvířka pro přímou dráhu média. Pokud kopírujete média se standardní hmotností, používejte výstupní přihrádku (dvířka uzavřena). Pokud kopírujete na těžší média, použijte výstup pro přímou dráhu média (dvířka otevřena).
- **4** Stiskněte na skeneru tlačítko **Kopírovat**.

#### <span id="page-92-0"></span>**Nastavení rychlého kopírování**

Výchozí nastavení rychlého kopírování lze změnit, když je počítač zapnutý. Nastavení rychlého kopírování zůstává stejné pro všechny další budoucí úlohy rychlého kopírování (i s vypnutým počítačem), dokud není provedena změna výchozího nastavení. Nastavení rychlého kopírování zahrnuje následující výchozí nastavení:

- Počet kopií = 1
- Řazení kopií = Zapnuto
- Zmenšení nebo zvětšení = předloha (100%)
- $\bullet$  Kvalita kopie = Text
- Kontrast = střední nastavení

#### **Přístup k nastavení rychlého kopírování**

- **Windows 9x, 2000, Millennium a NT 4.0:** V hlavním panelu HP LaserJet klepněte na **Panel nástrojů** a **Konfigurace zařízení HP LaserJet.** Po otevření **Konfigurace zařízení HP LaserJet**  klepněte na kartu **Kopírovat**.
- Pokud není spuštěn hlavní panel HP LaserJet:
	- **Windows:** Klepněte na **Start**, **Programy**, **HP LaserJet 1220** a **Nástroje**, **Konfigurace zařízení HP LaserJet**. Klepněte na kartu **Kopírovat**.
	- **Mac OS:** Poklepejte na ikonu **Konfigurace zařízení HP LaserJet 1200**. Klepněte na kartu **Kopírovat**.

# <span id="page-93-0"></span>**Využití kopírky HP LaserJet**

Při kopírování předlohy můžete použít kopírku HP LaserJet k následujícím úlohám:

- Tisk více kopií stejného dokumentu (až 30 stran).
- Zapnutí a vypnutí řazení kopií.
- Zmenšení nebo zvětšení obrazu.
- Nastavení kontrastu.
- **Nastavení kvality kopií.**
- Provedení barevných kopií odesláním do barevné tiskárny.

**Poznámka** Pokyny k použití těchto funkcí obsahuje nápověda. Viz [Nápověda pro](#page-26-0)  [tiskárnu.](#page-26-0)

#### **Přístup ke kopírce HP LaserJet**

#### **Windows 9x, 2000, Millennium, NT 4.0 a Mac OS**

Kopírku HP LaserJet lze otevřít z následujících míst:

- **Hlavní panel HP LaserJet:** Klepněte na **Kopírovat** nebo **Rozšířené kopírování**.
- **Skupina Programy (pouze Windows):** Klepněte na **Start**, **Programy**, **HP LaserJet 1220** a **Kopírka HP LaserJet**.
- **Správce dokumentů HP LaserJet (Windows) nebo HP Workplace (Mac OS):** Klepněte na ikonu **Kopírka**.

Pokud klepnete na ikonu rozšířeného kopírování, lze kromě standardního nastavení kopírky rovněž nastavit kontrast kopií a odeslat kopii do další tiskárny, včetně barevné tiskárny.

#### **Přístup k rozšířenému kopírování HP LaserJet**

Rozšířené kopírování HP LaserJet je možné využít k odeslání naskenovaného obrazu do libovolné instalované tiskárny Windows, včetně barevných tiskáren, takže lze kopírovat barevně. Rovněž máte možnost přístupu k rozšířeným funkcím, jako je kopírování více stránek na list a přidání vodoznaků.

#### **Windows 9x, 2000, Millennium a NT 4.0**

Rozšířené kopírování HP LaserJet lze otevřít z následujících míst:

- **Hlavní panel HP LaserJet:** Klepněte na **Rozšířené kopírování**.
- **Skupina Programy (pouze Windows):** Klepněte na **Start**, **Programy**, **HP LaserJet 1220** a **Kopírka HP LaserJet**. Zvolte možnost **Chci kopírovat na jinou tiskárnu**.

# <span id="page-95-0"></span>**Nastavení kontrastu**

Pokud kopírujete předlohy s barevným pozadím a nevýrazným textem (předlohy citlivé na kontrast), bude nutné upravit kontrast. Při skenvání žluté stvrzenky se světle šedým tiskem nemusí být text čitelný. Aby byl text čitelnější, je nutné zvětšit kontrast (ztmavit text).

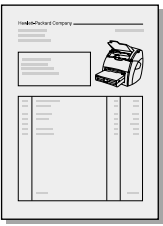

#### **Přístup k funkci kontrastu**

- **Rychlé kopírování:** V hlavní nabídce HP LaserJet klepněte na **Panel nástrojů** a **Konfiguraci zařízení HP LaserJet**. Po otevření konfigurace zařízení HP LaserJet klepněte na kartu **Kopírovat**.
- Pokud není hlavní panel HP LaserJet spuštěn: Viz **Hlavní panel** [HP LaserJet \(Windows 98, 2000, Millennium, NT 4.0 a Mac OS\)](#page-36-0).
- **Plnohodnotné kopie:** Spusťte kopírku HP LaserJet. Pokyny najdete v části [Využití kopírky HP LaserJet.](#page-93-0)

# <span id="page-95-1"></span>**Stornování úloh kopírování**

Ke zrušení úlohy kopírování můžete použít následující postupy:

- Stiskněte současně obě tlačítka na ovládacím panelu kopírky a skeneru.
- Klepněte na **Storno** v dialogovém okně na obrazovce počítače.
- Resetujte tiskárnu.
- V případě kopírování spuštěného v kopírce HP LaserJet klepněte na **Storno**.

**Poznámka** Pokud zrušíte úlohu během kopírování, musíte odstranit předlohu ze vstupního zásobníku média kopírky a skeneru.

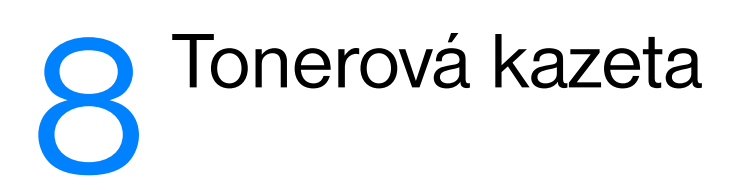

Tato kapitola obsahuje informace o následujících tématech:

- **[Používání tonerových kazet HP](#page-97-0)**
- **[Skladování tonerových kazet](#page-97-1)**
- [Recyklace tonerových kazet](#page-98-0)
- <u>Úspora</u> toneru
- [Změna rozložení toneru v kazetě](#page-99-0)
- **•** [Výměna tonerové kazety](#page-100-0)

# <span id="page-97-0"></span>**Používání tonerových kazet HP**

#### **Přístup HP k tonerovým kazetám jiných výrobců**

Společnost Hewlett-Packard nemůže doporučit používání nových, doplněných nebo repasovaných tonerových kazet od jiných firem. Protože se nejedná o výrobky HP, nemůže společnost HP ovlivnit jejich design, ani kontrolovat jejich kvalitu.

**Poznámka** Záruka se nevztahuje na závady způsobené softwarem, rozhraním nebo díly dodanými od jiných výrobců než HP.

#### <span id="page-97-1"></span>**Skladování tonerových kazet**

Nevytahujte tonerovou kazetu z balení dříve, než ji budete používat. Doba použitelnosti tonerové kazety v neotevřeném balení je přibližně 2,5 roku. Doba použitelnosti tonerové kazety v otevřeném balení je přibližně 6 měsíců.

**POZOR** Nevystavujte tonerovou kazetu světlu, zabráníte tím jejímu poškození.

#### **Předpokládaná doba životnosti tonerové kazety**

Životnost tonerové kazety závisí na množství toneru vyžadovaném pro tiskové úlohy. Při tisku textu s 5% pokrytím stránky vytiskne standardní tonerová kazeta (C7115A) průměrně 2 500 stran. Tonerová kazeta s prodlouženou životností (C7115X) vytiskne v průměru 3 500 stran. To je za předpokladu, že je hustota tisku nastavená na 3 a režim EconoMode je vypnutý. (Toto jsou výchozí nastavení.)

# <span id="page-98-0"></span>**Recyklace tonerových kazet**

V rámci ochrany životního prostředí společnost Hewlett-Packard přistoupila na program recyklace prázdných tonerových kazet. V každém obalu nové tonerové kazety HP LaserJet je vložena nálepka s předplaceným poštovným. Od roku 1990 bylo v rámci recyklačního programu tonerových kazet HP LaserJet shromážděno 25 miliónů použitých kazet HP LaserJet, které by jinak skončily na skládkách v různých částech světa. Chcete-li se do tohoto recyklačního programu zapojit, postupujte podle pokynů uvedených v krabici s novou kazetou.

Instalace nové tonerové kazety HP viz [Výměna tonerové kazety](#page-100-0) nebo postupujte podle pokynů v balení tonerové kazety. Informace o recyklaci jsou obsaženy na krabici s tonerovou kazetou a v letáčku [Informace o ekologickém programu spotřebních materiálů HP](#page-208-0) uvnitř krabice.

# <span id="page-98-1"></span>**Úspora toneru**

Chcete-li ušetřit toner, zvolte režim EconoMode v nastavení vlastností tiskárny. V režimu EconoMode (úspora toneru) tiskárna používá na každé stránce méně toneru. Vybráním této volby se prodlouží životnost tonerové kazety a sníží se náklady na stránku, sníží se však kvalita tisku. Další informace najdete v části Použití režimu EconoMode [\(úspora toneru\)](#page-79-0).

# <span id="page-99-0"></span>**Změna rozložení toneru v kazetě**

 Je-li v kazetě malé množství toneru, objeví se na tisknuté stránce světlé plochy. Změnou rozložení toneru v kazetě lze přechodně zvýšit kvalitu tisku, což vám umožní dokončit tiskovou úlohu před výměnou tonerové kazety.

#### **Poznámka**

Při otevření kladou dvířka tonerové kazety mírný odpor. Otevřením těchto dvířek se vyzvedne kazeta a lze ji pohodlně vyměnit.

**1** Otevřete dvířka tonerové kazety a vyjměte kazetu z tiskárny.

#### **POZOR**

Abyste předešli poškození tonerové kazety, nevystavujte ji světlu. Zakryjte ji listem papíru.

**2** Aby se změnilo rozložení toneru v kazetě, jemně zatřepejte tonerovou kazetou ze strany na stranu.

#### **POZOR**

Pokud se toner dostane na oděv, utřete jej suchým hadříkem a opláchněte oděv ve studené vodě. *Horká voda zapouští toner do látky.*

**3** Vložte tonerovou kazetu zpátky do tiskárny a uzavřete dvířka.

Pokud je tisk stále slabý, instalujte novou tonerovou kazetu. Pokyny najdete v části [Výměna tonerové kazety](#page-100-0).

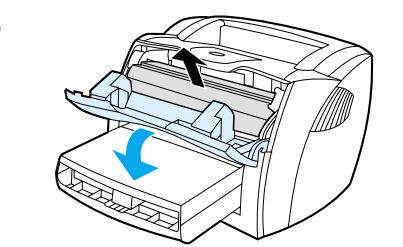

**1**

**3**

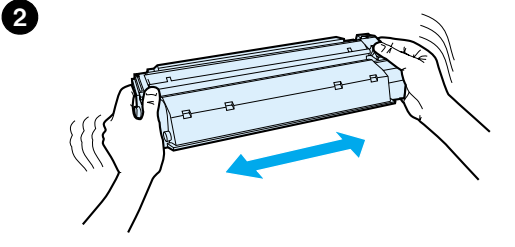

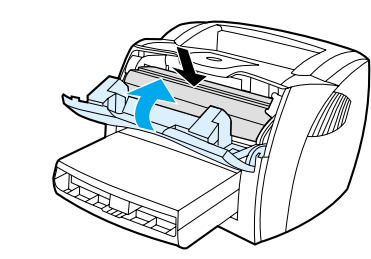

# <span id="page-100-1"></span><span id="page-100-0"></span>**Výměna tonerové kazety**

**1**

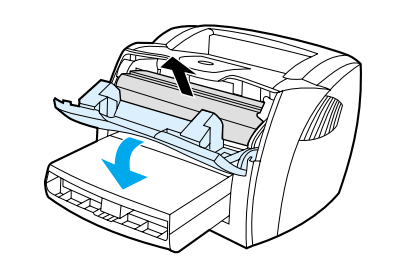

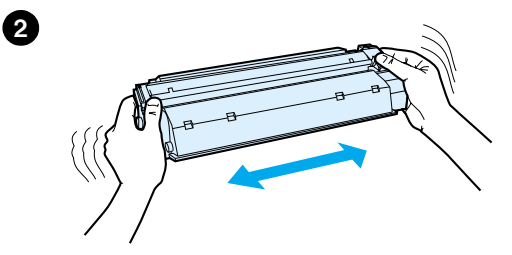

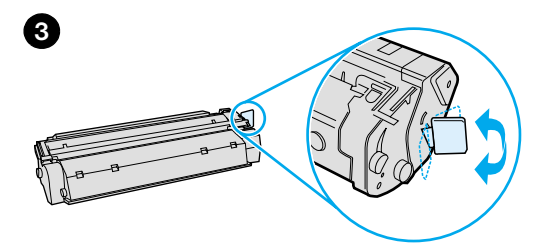

#### **Poznámka**

J

Při otevření kladou dvířka tonerové kazety mírný odpor. Otevřením těchto dvířek se vyzvedne kazeta a lze ji pohodlně vyměnit.

**1** Otevřete dvířka tonerové kazety a vyjměte starou kazetu. Viz Recyklace [tonerových kazet](#page-98-0) nebo informace o recyklaci uvnitř balení tonerové kazety.

#### **POZOR**

Abyste předešli poškození tonerové kazety, nevystavujte ji světlu. Zakryjte ji listem papíru.

- **2** Vyjměte z balení novou tonerovou kazetu a jemným protřepáním ze strany na stranu toner rovnoměrně rozptylte uvnitř kazety.
- **3** Ohněte úchytku na pravé straně kazety tak, aby se odlomila.

**Pokračování na následující straně.**

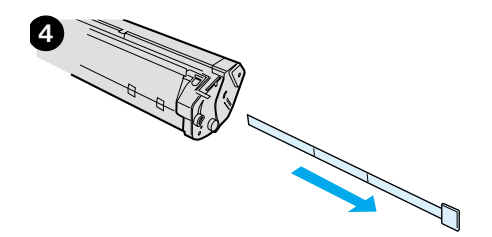

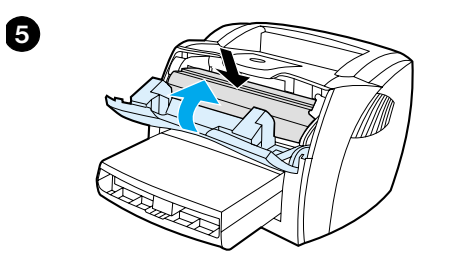

- **<sup>4</sup>** Táhnutím za úchytku odstraňte z kazety celou pásku. Úchytku dejte do krabice od tonerové kazety a odešlete je k recyklaci.
- **5** Vložte tonerovou kazetu do tiskárny a přesvědčte se, že kazeta je ve správné poloze. Uzavřete dvířka tonerové kazety.

#### **POZOR**

Pokud se toner dostane na oděv, utřete jej suchým hadříkem a opláchněte oděv ve studené vodě. *Horká voda zapouští toner do látky.*

# **9** Poradce při potížích<br>U tiskárny tiskárny

Tato kapitola poskytuje informace o následujících tématech:

- **[Hledání řešení](#page-103-0)**
- [Zlepšení kvality tisku](#page-119-0)
- [Čištění tiskárny](#page-123-0)
- [Odstranění uvíznutého papíru z tiskárny](#page-126-0)
- **[Výměna podávacího válce](#page-129-0)**
- [Vyčištění podávacího válce](#page-131-0)
- [Výměna oddělovací podložky tiskárny](#page-132-0)

**Poznámka** Aktualizace softwaru a ovladačů tiskáren, časté dotazy a další informace o potížích najdete na stránce WWW společnosti Hewlett-Packard. Správnou adresu WWW najdete v části [Služby online](#page-192-0).

# <span id="page-103-0"></span>**Hledání řešení**

Tuto část lze použít k vyřešení obecných problémů tiskárny. Potíže s kopírováním nebo skenováním viz [Hledání řešení](#page-103-0).

#### **Stránky se netisknou**

- **Sekvence indikátorů:** Zobrazí se sekvence indikátorů na ovládacím panelu tiskárny? Další informace najdete v části [Sekvence indikátorů tiskárny.](#page-104-0)
- **Chybové zprávy na obrazovce:** Je na obrazovce zobrazena chybová zpráva? Další informace najdete v části Chybové zprávy [na obrazovce.](#page-106-0)
- **Manipulace s médii:** Zavádí se médium do tiskárny nesprávně? Dochází k uvíznutí média? Další informace najdete v části [Problémy při manipulaci s papírem.](#page-115-0)

#### **Stránky se tisknou, ale došlo k potížím.**

- Kvalita tisku je špatná: Další informace najdete v části Zlepšení [kvality tisku.](#page-119-0)
- **Vytištěné stránky se občas liší od zobrazení na obrazovce (náhled tisku):** Další informace najdete v části [Vytištěná stránka](#page-117-0)  [se liší od zobrazení na obrazovce](#page-117-0).
- **Nastavení tiskárny neodpovídá používanému médiu:** Další informace najdete v části [Problémy při manipulaci s papírem.](#page-115-1)

## <span id="page-104-0"></span>**Sekvence indikátorů tiskárny**

#### **Legenda indikátorů**

- Symbol pro "indikátor vypnut"
- Symbol pro "indikátor zapnut"
- $\widetilde{\mathbb{R}}$  Symbol pro "indikátor bliká"

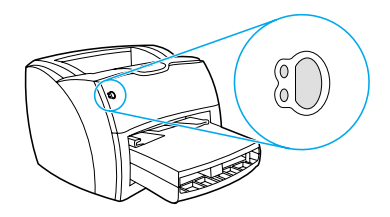

#### **Světelné zprávy ovládacího panelu**

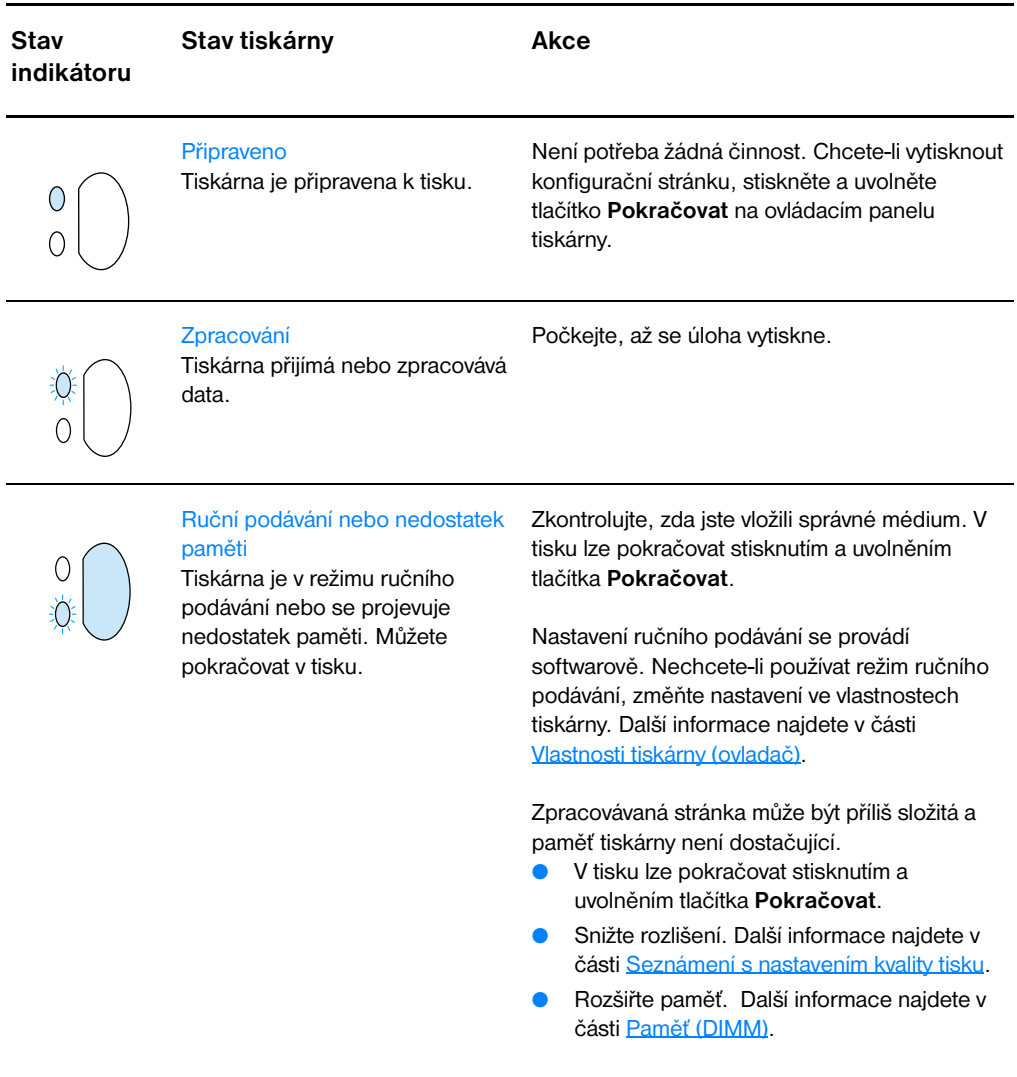

#### **Světelné zprávy ovládacího panelu (pokračování)**

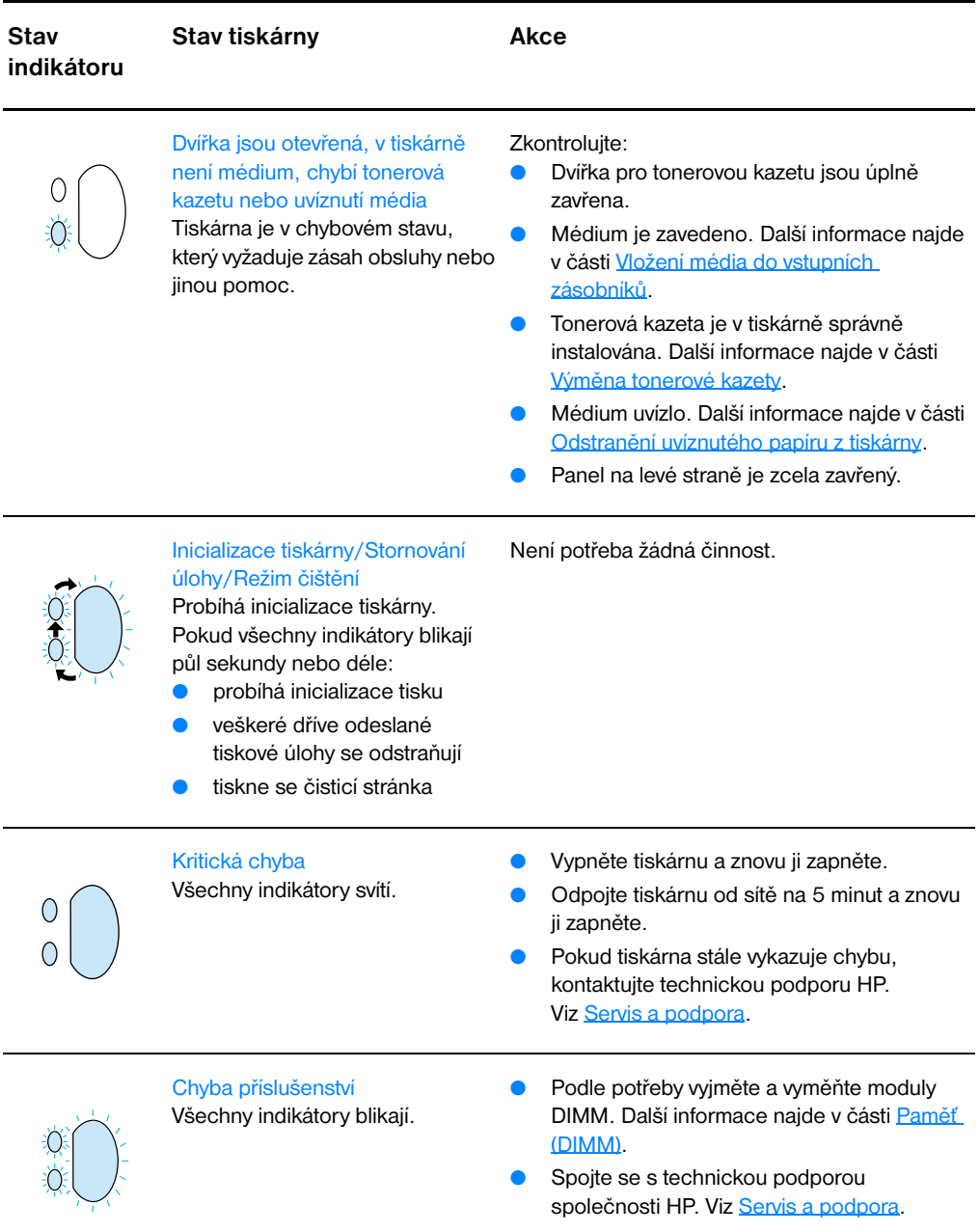

## <span id="page-106-0"></span>**Chybové zprávy na obrazovce**

#### **Chybové zprávy na obrazovce**

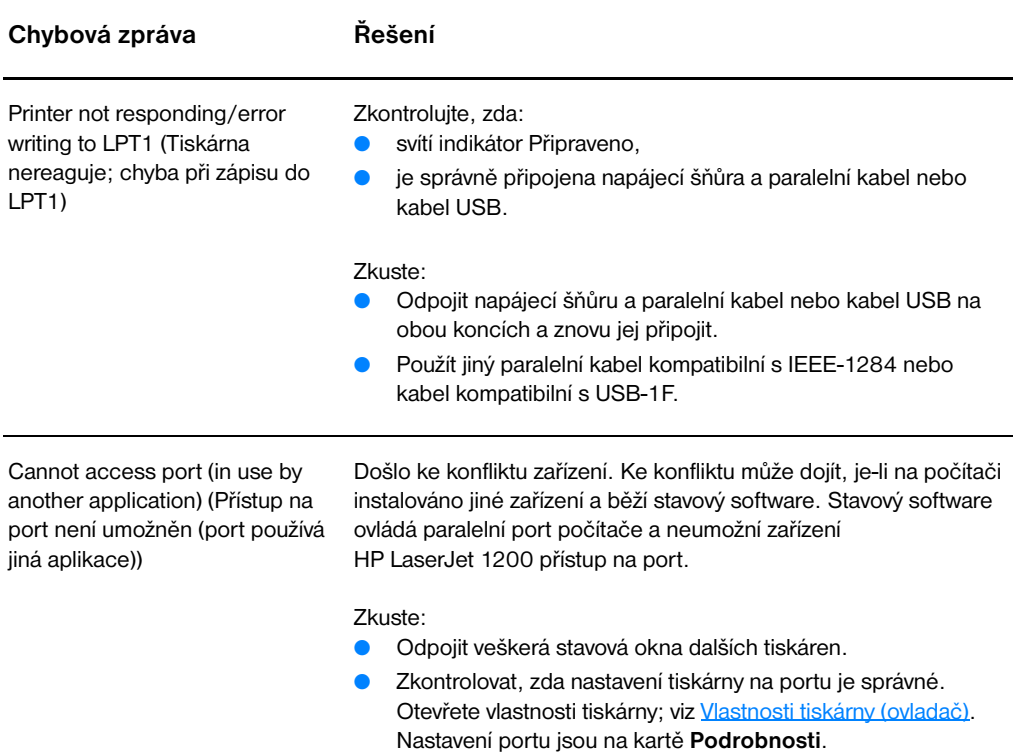

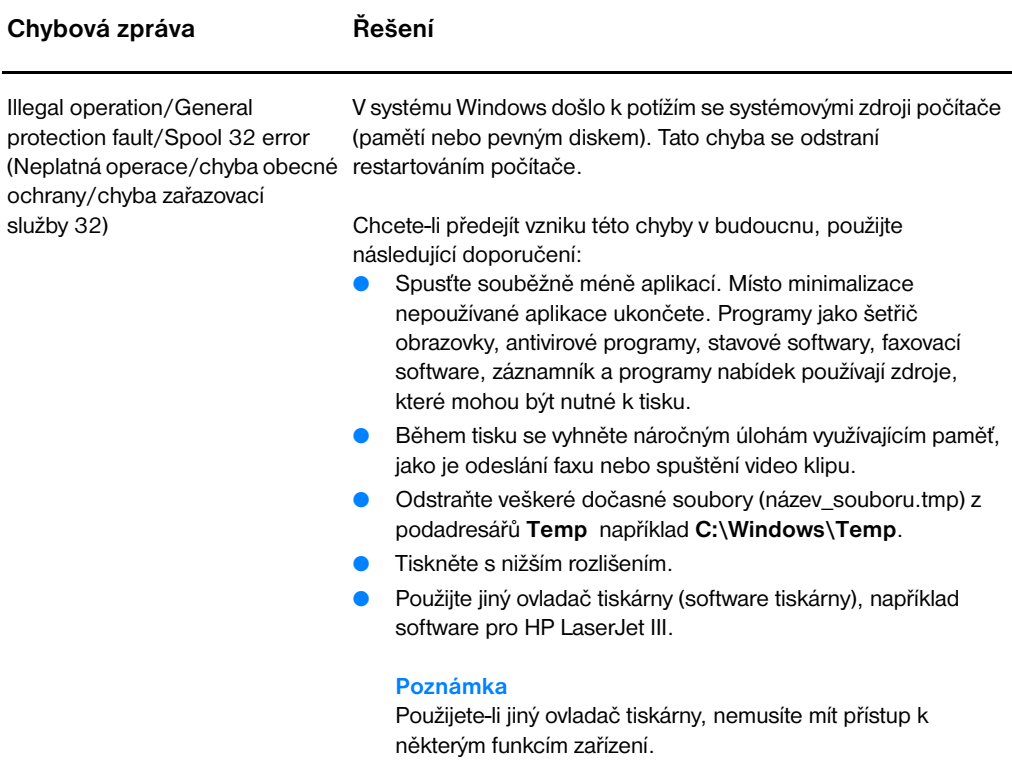
## **Obecné problémy v systému Macintosh**

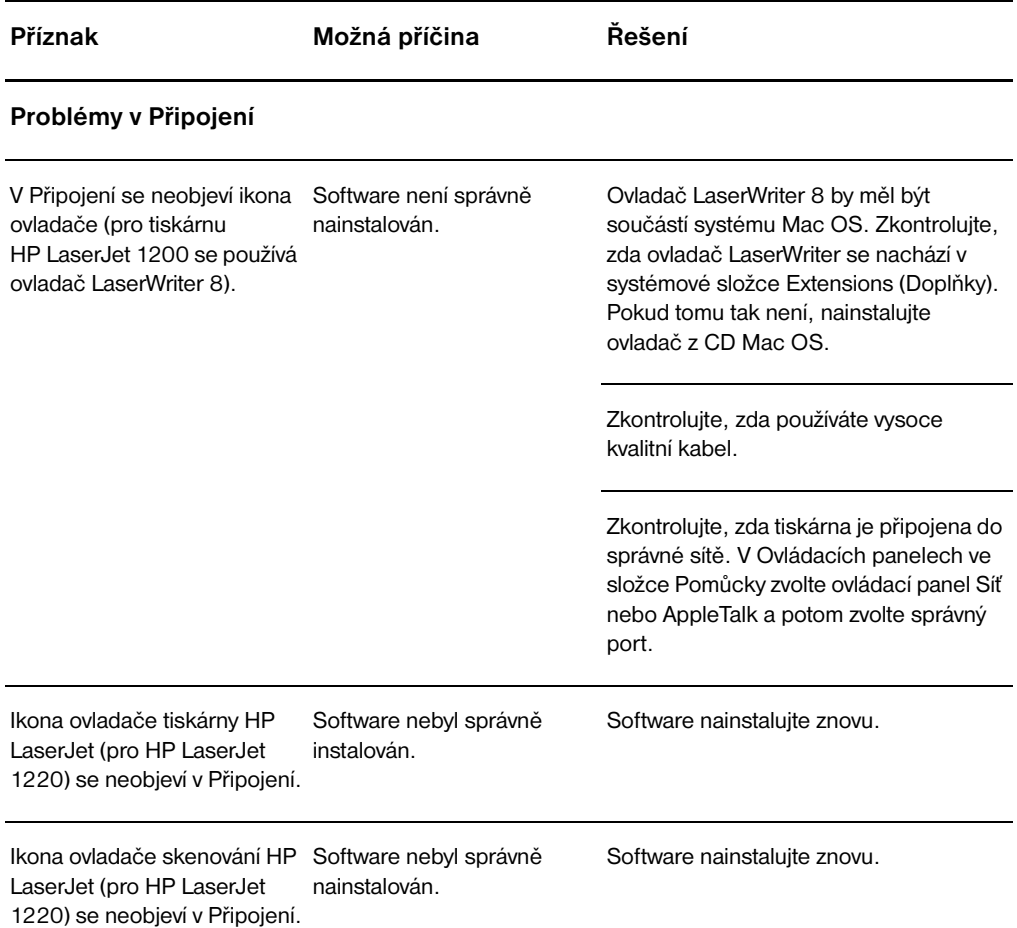

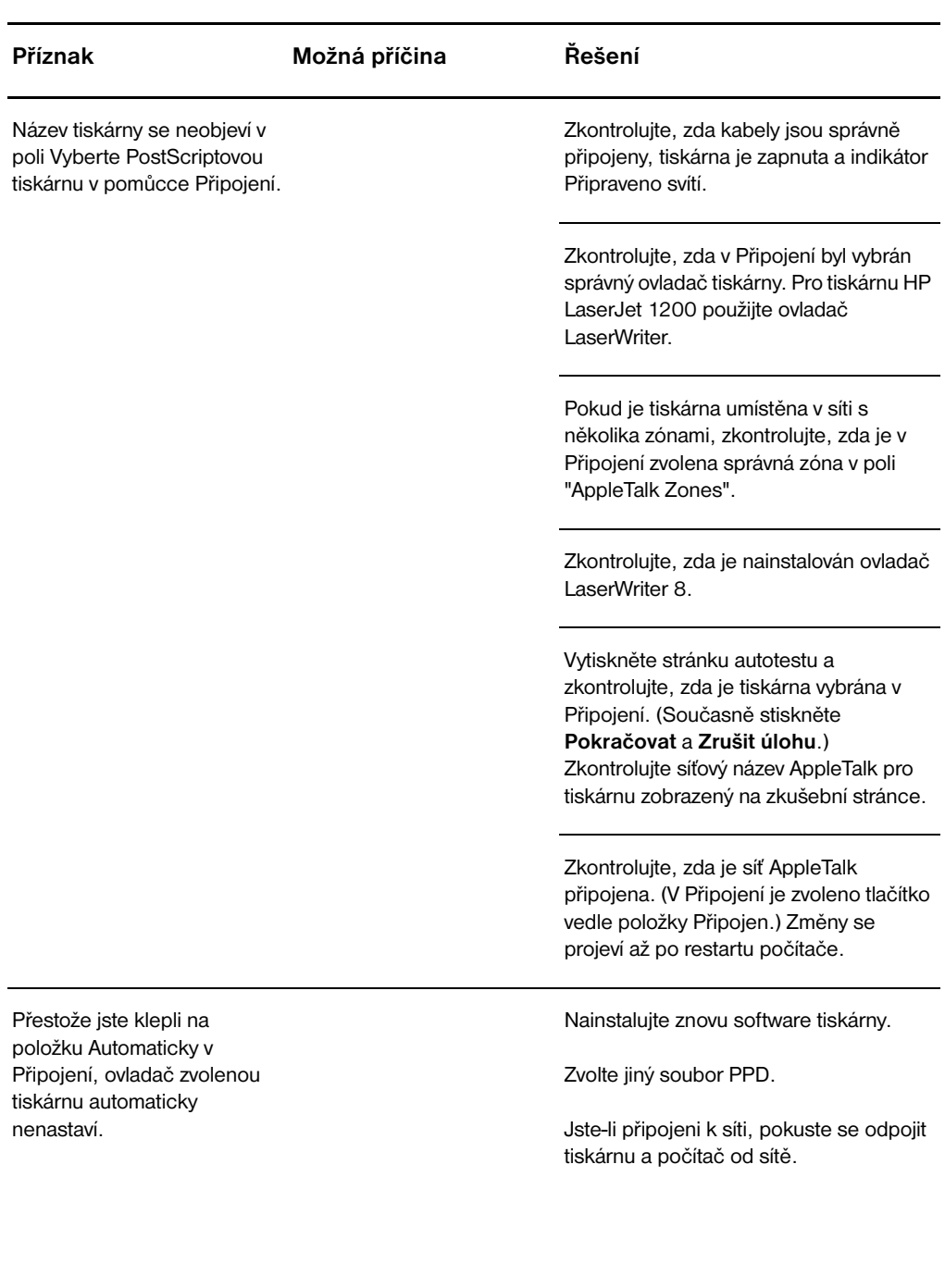

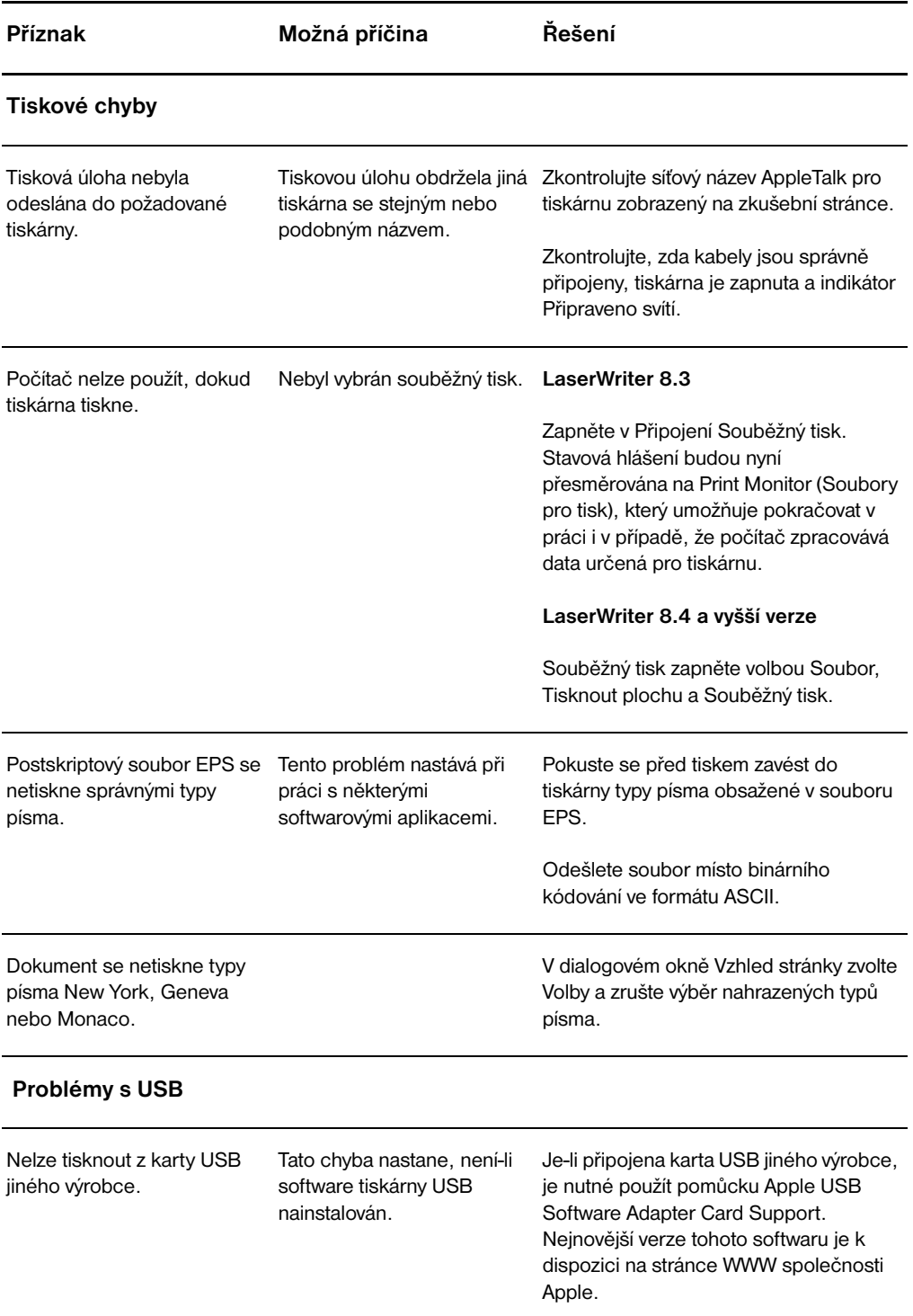

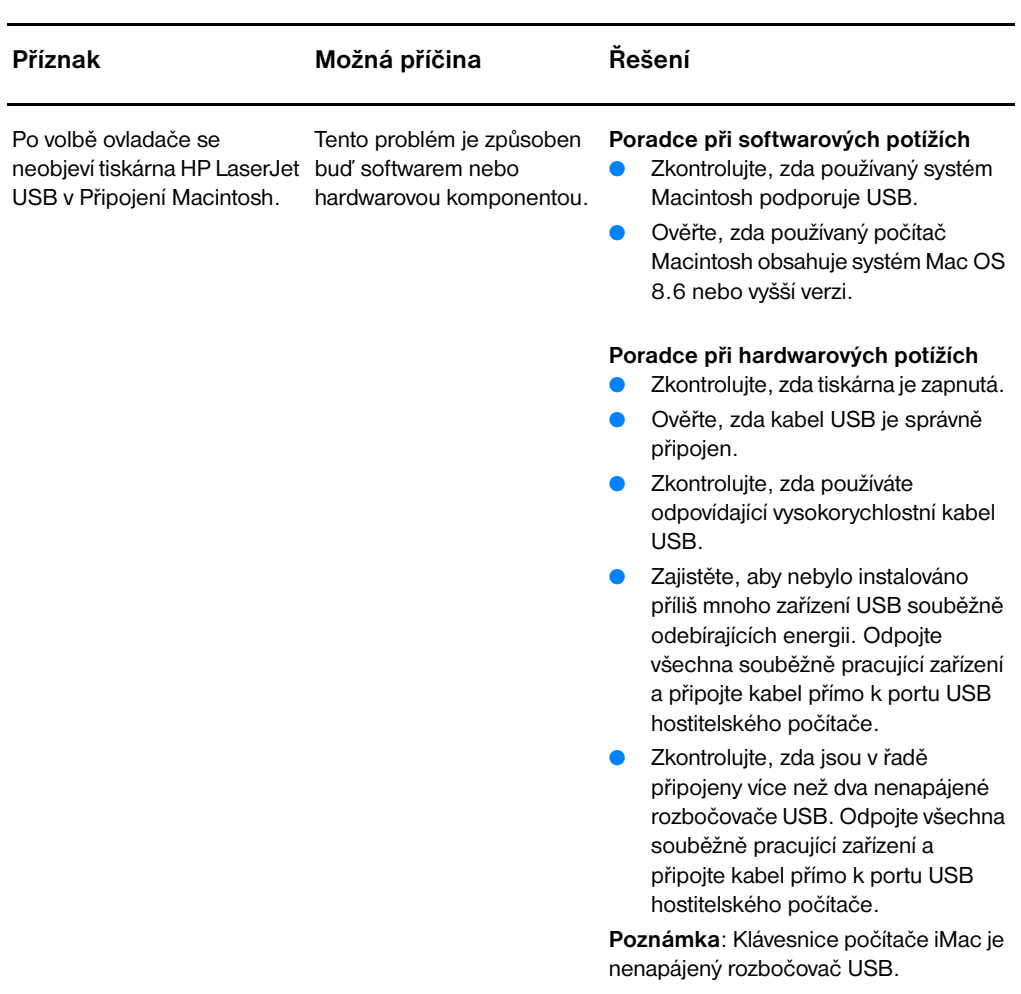

## **Výběr alternativního souboru PPD (Popis postskriptové tiskárny)**

- **1** Spusťte Připojení ze složky Pomůcky.
- **2** Klepněte na ikonu **LaserWriter**.
- **3** V síti s více zónami zvolte v poli Zóny AppleTalk zónu, kde je tiskárna umístěna.
- **4** V poli Vyberte PostScriptovou tiskárnu klepněte na název tiskárny, kterou chcete používat. (Poklepáním se ihned spustí několik dalších kroků.)
- **5** Klepněte na **Vytvořit...** (Stisknutím tohoto tlačítka lze přečíst Vytvořit pro první nastavení.)
- **6** Klepněte na **Volba PPD....**
- **7** Vyhledejte požadované PPD v seznamu a klepněte na Vybrat. Pokud požadovaný soubor PPD není v seznamu uveden, zvolte jednu z následujících možností:
	- Vyberte soubor PPD tiskárny s podobnými vlastnostmi.
	- Vyberte soubor PPD z jiné složky.
	- Vyberte obecný soubor PPD klepnutím na Použít obecný. Obecný soubor PPD umožňuje tisk, ale omezuje přístup k funkcím tiskárny.
- **8** V dialogovém okně Vytvořit klepněte na **Vybrat**, potom na **Budiž**; vrátíte se do pomůcky Připojení.
- **Poznámka** Vyberete-li soubor PPD ručně, nemusí se ikona v poli Vyberte PostScriptovou tiskárnu objevit vedle vybrané tiskárny. V pomůcce Připojení klepněte na Vytvořit, Informace a potom klepnutím na Aktualizovat zobrazte ikonu.
	- **9** Uzavřete pomůcku Připojení.

#### **Přejmenování tiskárny**

Chystáte-li se přejmenovat tiskárnu, proveďte to před výběrem tiskárny v pomůcce Připojení. Přejmenujete-li tiskárnu po výběru tiskárny v pomůcce Připojení, musíte se vrátit do Připojení a provést volbu znovu.

K přejmenování tiskárny použijte funkci Set Printer Name (Nastavit název tiskárny) v nástroji HP LaserJet.

## **Poradce při potížích v případě postskriptových chyb (PS)**

Následující situace se týkají jazyka PS a mohou nastat, používá-li se několik jazyků tiskárny.

**Poznámka** Mají-li se při vzniku chyb PS tisknout nebo zobrazovat hlášení, otevřete dialogové okno Možnosti tisku a klepněte na požadovaný výběr vedle oddílu Chyby PS. Tuto volbu lze rovněž provést zaškrtnutím pole Vytisknout chyby PS v programu Konfigurace zařízení HP LaserJet.

#### **Chyby PS**

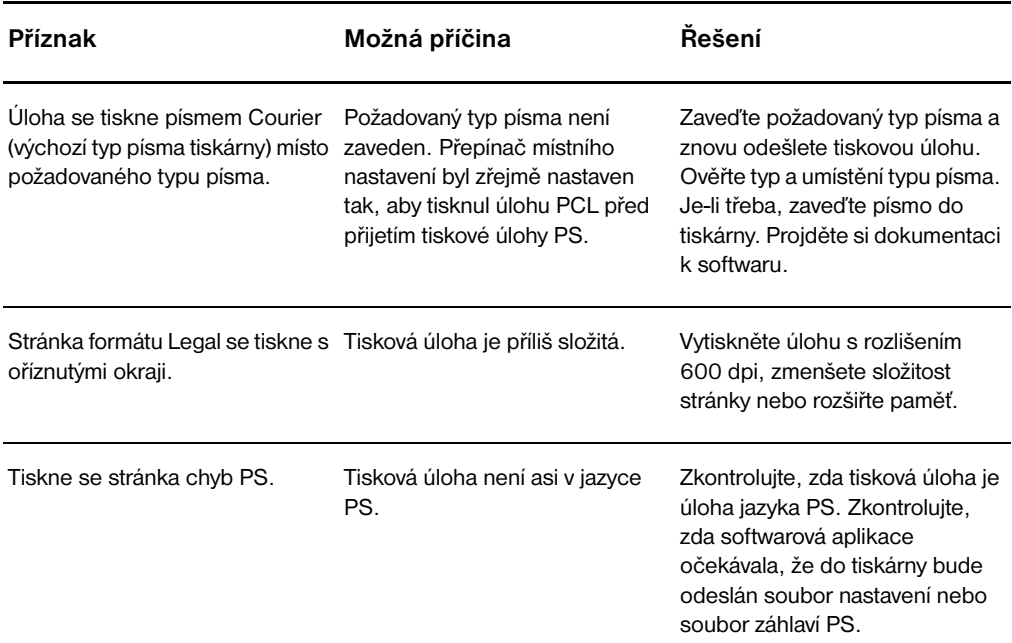

#### **Chyby PS (pokračování)**

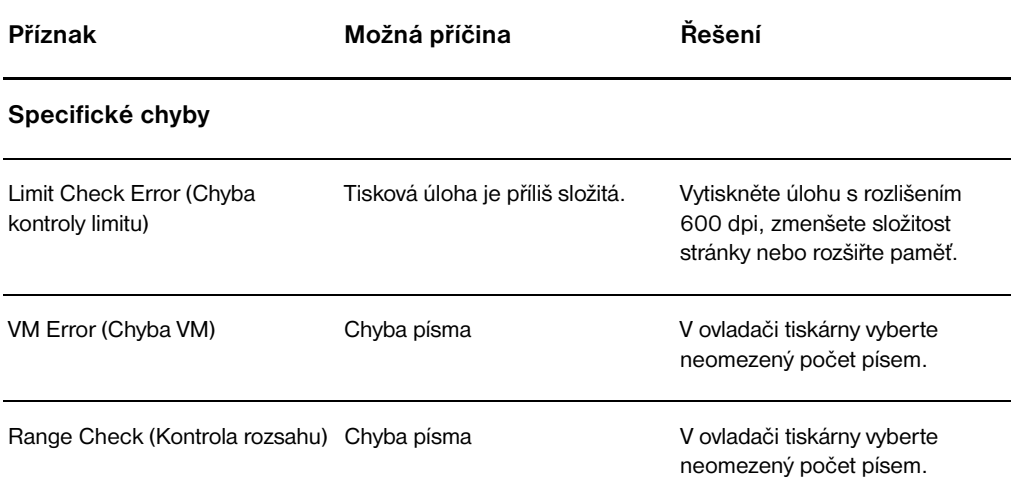

## **Problémy při manipulaci s papírem**

#### **Problémy při manipulaci s papírem**

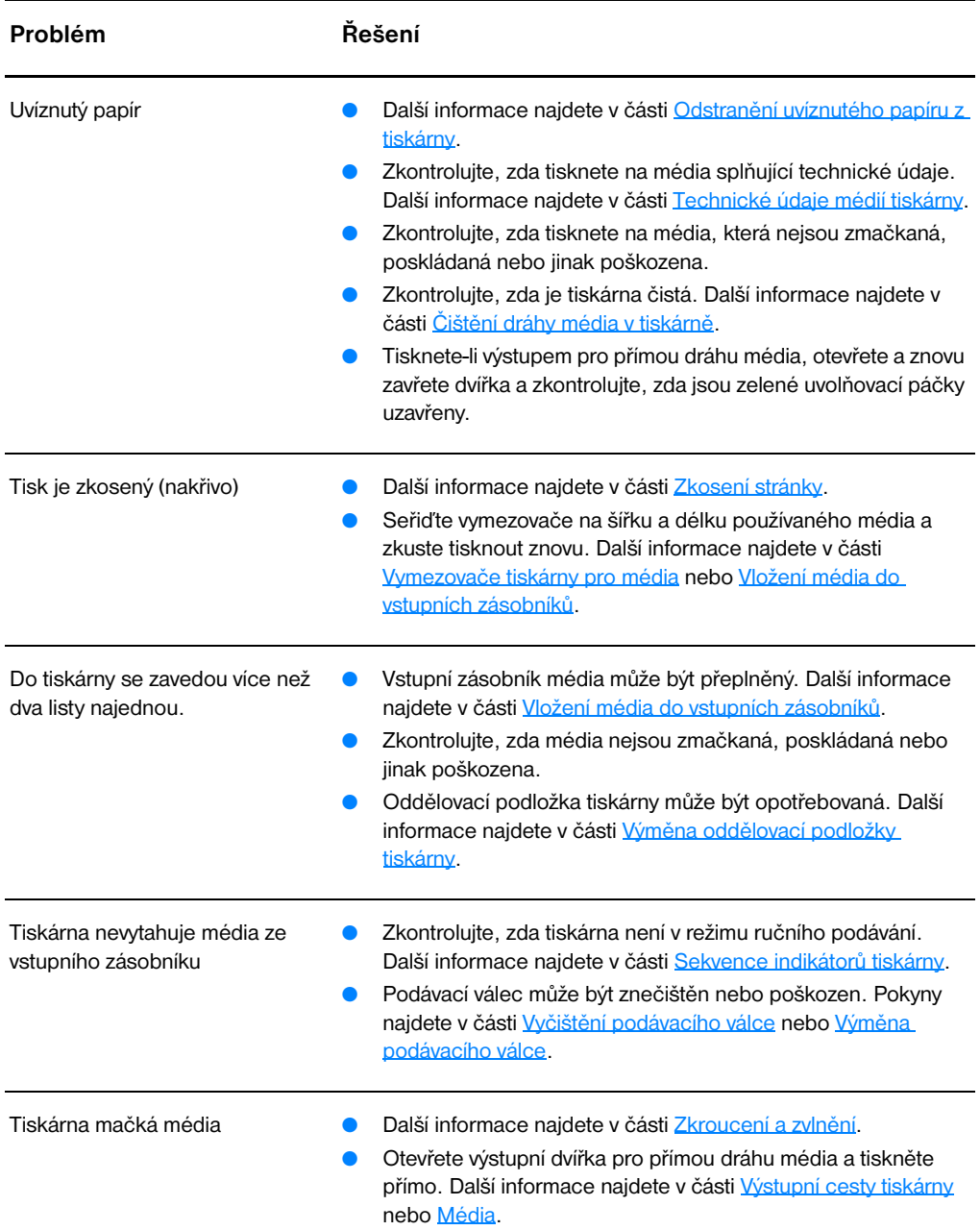

#### **Problémy při manipulaci s papírem (pokračování)**

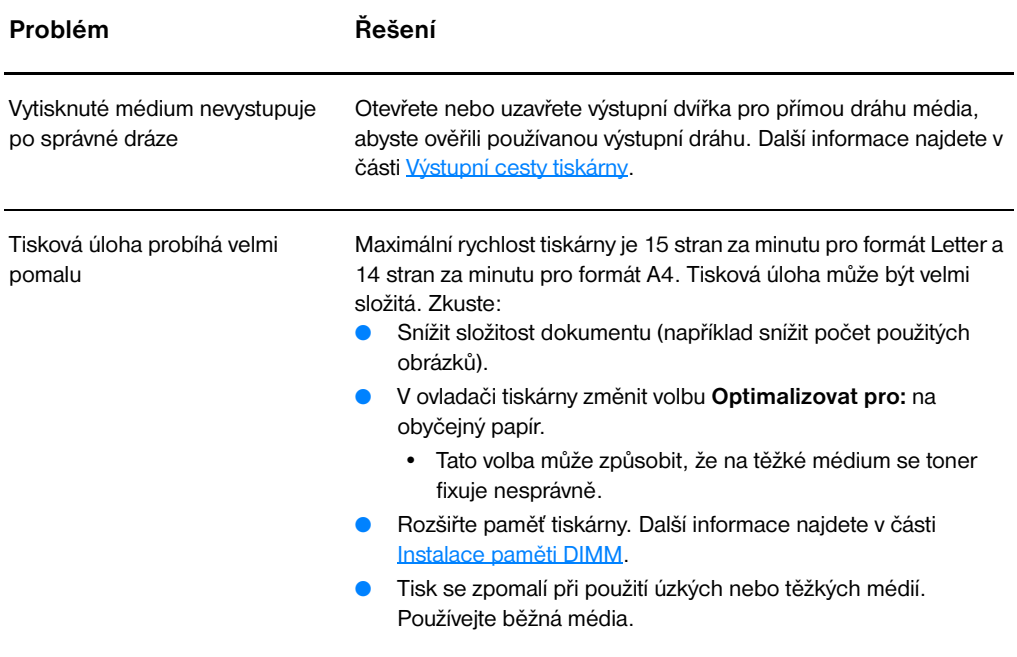

## **Vytištěná stránka se liší od zobrazení na obrazovce**

#### **Problémy vytištěných stránek**

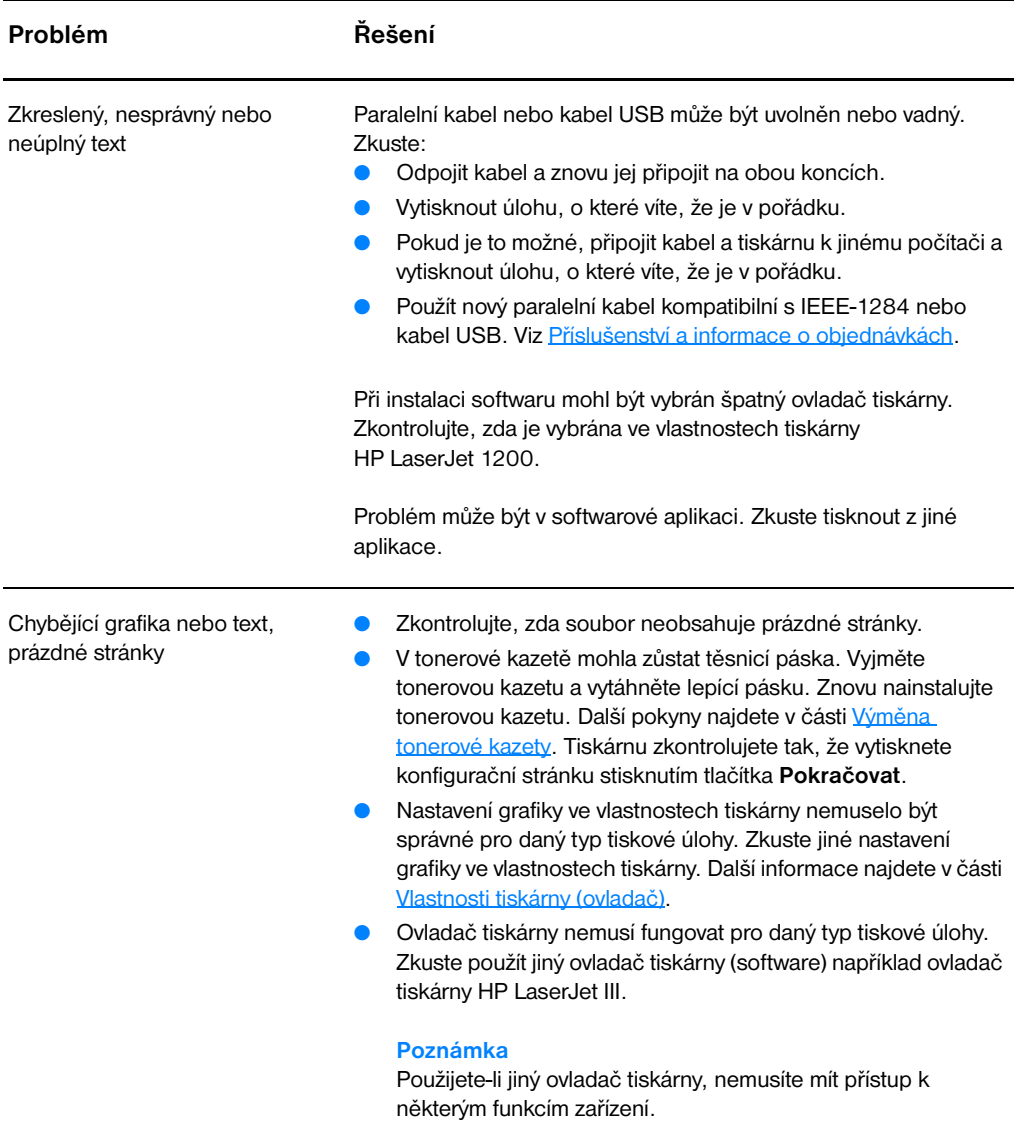

#### **Problémy vytištěných stránek (pokračování)**

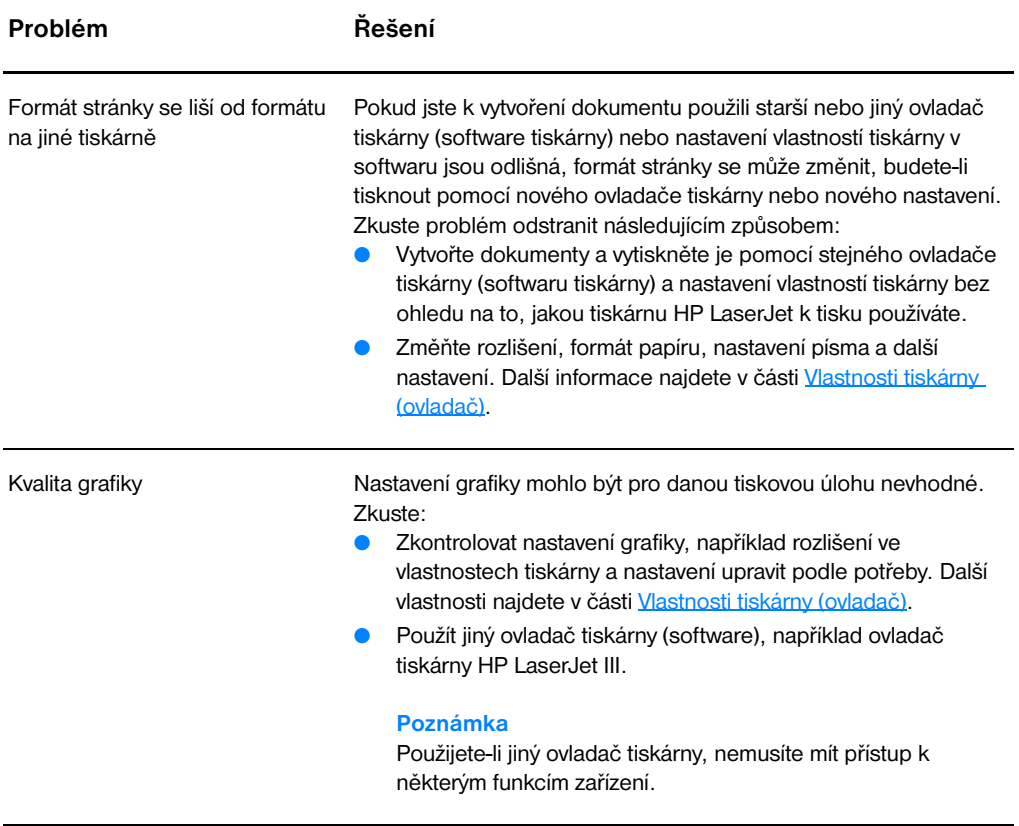

## **Zlepšení kvality tisku**

Tato část obsahuje informace o určení a odstranění vad tisku

#### **Světlý nebo vybledlý tisk**

- Malá zásoba toneru. Další informace najdete v části Tonerová [kazeta](#page-96-0).
- Média nemusí splňovat specifikace společnosti Hewlett-Packard (například média jsou příliš vlhká nebo příliš hrubá). Další informace najdete v části [Technické údaje médií tiskárny.](#page-235-0)
- Pokud je celá stránka slabá, nastavení hustoty tisku je slabé nebo je spuštěn úsporný režim EconoMode. Ve vlastnostech tiskárny upravte hustotu tisku a vypněte úsporný režim EconoMode. Další informace najdete v části [Úspora toneru](#page-98-0).

#### **Skvrny od toneru**

- Média nemusí splňovat specifikace společnosti Hewlett-Packard (například média jsou příliš vlhká nebo příliš hrubá). Další informace najdete v části [Technické údaje médií tiskárny.](#page-235-0)
- Tiskárna se musí vyčistit. Další pokyny viz [Čištění tiskárny](#page-123-0) nebo [Čištění dráhy média v tiskárně.](#page-125-0)

#### **Vynechání**

- Jeden list může být vadný. Zkuste úlohu vytisknout znovu.
- Obsah vlhkosti v médiu je nerovnoměrný nebo médium má na povrchu vlhké skvrny. Zkuste tisk na nové médium. Další informace najdete v části [Technické údaje médií tiskárny.](#page-235-0)
- Sada média je špatná. Výrobní procesy mohou způsobit, že toner v některých místech nepřilne. Zkuste jiný typ nebo značku média.
- Tonerová kazetu může být vadná. Další informace najdete v části [Tonerová kazeta.](#page-96-0)

**Poznámka** Pokud tyto kroky neodstraní problém, kontaktujte autorizovaného prodejce nebo servisního technika HP.

AaßbCc. AaBbCc AabbCc ACBUCC AaBbCc

**AaBbCc AaBbCc** Aa**Bb**Cc∶ AaBbCc **Aa**BbCc

AaBbCc AaBbCc AaBbCc AaBbCc AaBbCc

AaBbCc AaBbCc AaBbCc AaBbCc AaBbCc

## **Vertikální čáry**

- Zkontrolujte, zda prioritní vstupní zásobník je na svém místě.
- Fotocitlivý válec uvnitř tonerové kazety je zřejmě poškrábaný. Nainstalujte novou tonerovou kazetu HP. Další pokyny najdete v části [Výměna tonerové kazety.](#page-100-0)

## **Šedé pozadí**

- Zkontrolujte, zda prioritní vstupní zásobník je na svém místě.
- Snižte nastavení hustoty tisku v programu Konfigurace zařízení HP LaserJet. Toto nastavení sníží vykrytí pozadí. Viz Přístup k [nápovědě](#page-41-0).
- Použijte médium s nižší hmotností. Další informace najdete v části [Technické údaje médií tiskárny.](#page-235-0)
- Zkontrolujte pracovní prostředí tiskárny. Velmi suché podmínky (nízká vlhkost) mohou zvýšit vykrytí pozadí.
- Nainstalujte novou tonerovou kazetu HP. Další pokyny najdete v části [Výměna tonerové kazety.](#page-100-0)

## **Šmouhy od toneru**

- Objeví-li se šmouhy od toneru na vstupní hraně média, mohou být znečištěny vymezovače. Otřete vymezovače média suchým hadříkem, který nepouští vlákna. Další informace najdete v části [Identifikace součástí tiskárny](#page-15-0) nebo [Čištění tiskárny.](#page-123-0)
- Zkontrolujte typ média a jeho kvalitu.
- Zkuste nainstalovat novou tonerovou kazetu HP. Další pokyny najdete v části [Výměna tonerové kazety.](#page-100-0)
- Teplota fixační jednotky může být příliš nízká. Zkontrolujte nastavení volby **Optimalizovat pro:** na kartě **Papír** používaného ovladače tiskárny a zkontrolujte, zda je tiskárna nastavena pro odpovídající média.

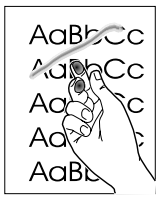

#### **Uvolněný toner**

- Vyčistěte vnitřní prostory tiskárny. Další pokyny najdete v části [Čištění tiskárny.](#page-123-0)
- Zkontroluite typ média a jeho kvalitu. Další informace najdete v části [Technické údaje médií tiskárny](#page-235-0).
- Zkuste nainstalovat novou tonerovou kazetu HP. Další informace najdete v části [Výměna tonerové kazety.](#page-100-0)
- Vyberte volbu **Optimalizovat pro:** na kartě **Papír** používaného ovladače tiskárny a zvolte požadované médium. Tato funkce je rovněž k dispozici v programu Konfigurace zařízení HP LaserJet. Další informace najdete v části [Přístup k nápovědě.](#page-41-0)
- Zapojte tiskárnu přímo do elektrické zásuvky místo k rozdvojce.

#### **Vertikální opakované chyby**

- Tonerová kazeta může být poškozena. Objevuje-li se opakovaná chyba na stejném místě stránky, nainstalujte novou tonerovou kazetu. Další informace najdete v části [Výměna tonerové kazety.](#page-100-0)
- Interní části mohou být pokryty tonerem. Další informace najdete v části [Čištění tiskárny](#page-123-0). Objevuje-li se vada na zadní stránce, problém se pravděpodobně odstraní po několika výtiscích.
- Vyberte volbu **Optimalizovat pro:**na kartě **Papír** používaného ovladače tiskárny a zvolte požadované médium. Tato funkce je rovněž k dispozici v programu Konfigurace zařízení HP LaserJet. Viz [Přístup k nápovědě.](#page-41-0)

### **Chybně tvarované znaky**

- Pokud isou znaky nesprávně tvarovány a vznikají prázdná místa, médium může být příliš hladké. Zkuste jiné médium. Další informace najdete v části [Technické údaje médií tiskárny.](#page-235-0)
- Jsou-li znaky nesprávně tvarovány a tvoří vlnovku, tiskárna vyžaduje servis. Vytiskněte konfigurační stránku. Jsou-li znaky nesprávně tvarovány, kontaktujte autorizovaného prodejce HP nebo servisního technika. Další informace najdete v části Servis a [podpora](#page-184-0).

#### <span id="page-121-0"></span>**Zkosení stránky**

- Zkontrolujte, zda jsou média zavedena správně a vymezovače média nejsou nastaveny příliš těsně nebo volně. Další informace najdete v části [Vložení média do vstupních zásobníků.](#page-22-0)
- Vstupní zásobník může být plný. Další informace najdete v části [Vložení média do vstupních zásobníků.](#page-22-0)
- Zkontrolujte typ média a jeho kvalitu. Další informace najdete v části [Technické údaje médií tiskárny](#page-235-0).

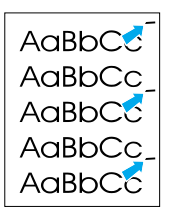

AGBbCC AaBbCc AaBbCc AdBbCc AaBbCc AaBbCc

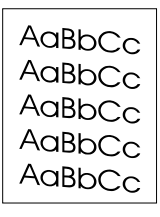

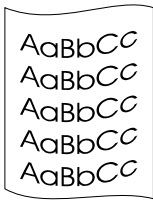

AaBbCc AaBbCc AaBbCc AaBbCc AaBbCc

## <span id="page-122-0"></span>**Zkroucení a zvlnění**

- Zkontrolujte typ a kvalitu média. Jak vysoká teplota, tak vlhkost mohou způsobit zkroucení média. Další informace najdete v části [Technické údaje médií tiskárny.](#page-235-0)
- Médium může být ve vstupním zásobníku příliš dlouho. Převraťte stoh média v zásobníku. Rovněž zkuste ve vstupním zásobníku otočit médium o 180°.
- Otevřete dvířka pro přímou dráhu média a zkuste tisknout. Další informace najdete v části [Výstupní cesty tiskárny](#page-19-0).
- Teplota fixační jednotky může být příliš vysoká. Vyberte volbu **Optimalizovat pro:** na kartě **Papír** používaného ovladače tiskárny a zkontrolujte, zda je nastaven pro odpovídající média.

#### **Záhyby nebo zmačkání**

- Zkontrolujte, zda jsou média správně zavedena. Další informace najdete v části [Vložení média do vstupních zásobníků.](#page-22-0)
- Zkontrolujte typ a kvalitu média. Další informace najdete v části [Technické údaje médií tiskárny.](#page-235-0)
- Otevřete dvířka pro přímou dráhu média a zkuste tisknout. Další informace najdete v části [Výstupní cesty tiskárny](#page-19-0).
- Obraťte stoh médií v zásobníku. Rovněž zkuste ve vstupním zásobníku otočit médium o 180°.

### **Rozptýlený obrys toneru**

- Pokud se kolem znaků rozptýlilo velké množství toneru, média mohou být vůči toneru rezistentní. (Malé množství rozptýleného toneru je pro laserový tisk běžné). Zkuste jiný typ média. Další informace najdete v části [Technické údaje médií tiskárny.](#page-235-0)
- Obraťte stoh médií v zásobníku.
- Použijte média doporučovaná pro laserové tiskárny. Další informace najdete v části [Technické údaje médií tiskárny.](#page-235-0)

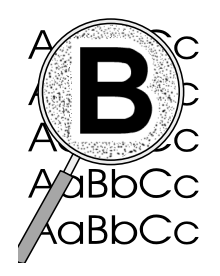

# <span id="page-123-0"></span>**Čištění tiskárny**

Během tisku se uvnitř tiskárny hromadí částečky papíru, prachu a toneru. Časem tento nános může způsobit problémy v kvalitě tisku, například skvrny nebo šmouhy od toneru. Odstraňování a prevence těchto problémů se provádí vyčištěním prostoru tonerové kazety a dráhy média v tiskárně. V následujících částech naleznete další informace:

- **•** [Čištění prostoru tonerové kazety](#page-124-0)
- [Čištění dráhy média v tiskárně](#page-125-0)

<span id="page-124-0"></span>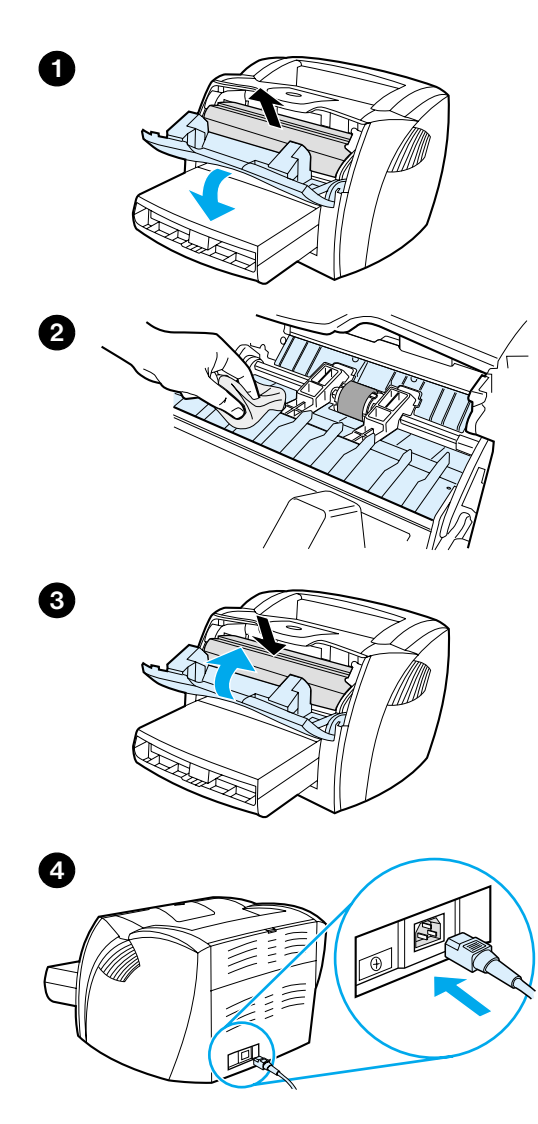

## **Čištění prostoru tonerové kazety**

 Prostor tonerové kazety se nemusí čistit často. Čištění tohoto prostoru však zlepší kvalitu vytištěných listů.

#### **UPOZORNĚNÍ!**

Před čištěním tiskárny vypněte tiskárnu vytažením napájecí šňůry a počkejte, až se tiskárna ochladí.

**1** Otevřete dvířka tonerové kazety a kazetu vyjměte.

#### **POZOR**

Poškození tonerové kazety předejte tím, že ji nebudete vystavovat světlu. Podle potřeby tonerovou kazetu zakryjte. Rovněž se nedotýkejte přenosového válce z černé gumy uvnitř tiskárny.

- **2** Suchým hadříkem. který nepouští vlákna, otřete částečky z dráhy média a otřete rovněž prostor tonerové kazety.
- **3** Vraťte tonerovou kazetu na místo a uzavřete dvířka.
- **4** Zapojte napájecí šňůru do tiskárny.

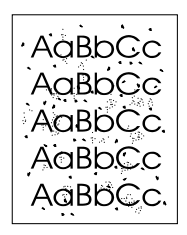

## <span id="page-125-0"></span>**Čištění dráhy média v tiskárně**

 Nalézáte-li na výtiscích skvrny a tečky od toneru, vyčistěte dráhu média v tiskárně. Tento postup využívá k odstranění prachu a toneru z dráhy média průhlednou fólii. Nepoužívejte dokumentový nebo hrubý papír.

- **1** Průhlednou fólii vložte do prioritního vstupního zásobníku.
- **2** Zkontrolujte, zda tiskárna je ve stavu Připraveno.
- **3** Stiskněte a podržte tlačítko **Pokračovat** na dobu 10 sekund. Průhledná fólie se pomalu zavede do tiskárny. Fólii po použití zlikvidujte.

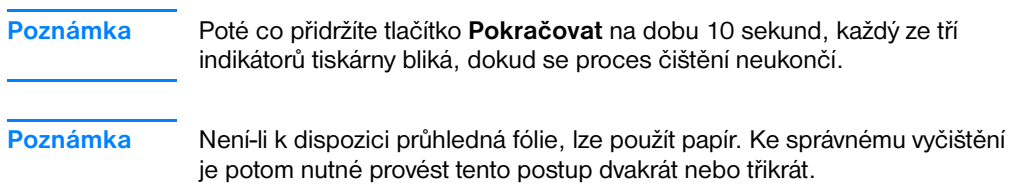

## <span id="page-126-0"></span>**Odstranění uvíznutého papíru z tiskárny**

Během práce může občas dojít k uvíznutí média. Možné příčiny:

- Ve vstupních zásobnících je nesprávně vloženo médium nebo jsou příliš plné. Další informace najdete v části Vložení média do [vstupních zásobníků](#page-22-0).
- Média nesplňují specifikace společnosti HP. Další informace najdete v části [Technické údaje médií tiskárny.](#page-235-0)

#### **Poznámka** Při přidávání nového média vždy odstraňte všechna média ze vstupního zásobníku a vyrovnejte stoh nových médií. Tím zabráníte zavádění několika listů do tiskárny současně a snížíte pravděpodobnost uvíznutí.

O uvíznutí papíru jste informováni chybovým hlášením v softwaru a indikátory ovládacího panelu na tiskárně. Další informace najdete v části [Sekvence indikátorů tiskárny](#page-104-0).

#### **Typická místa uvíznutí média**

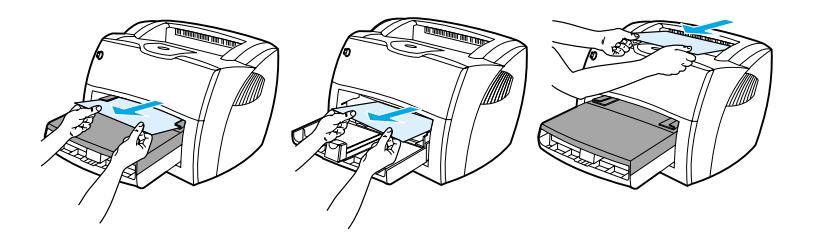

- Prostor tonerové kazety: Další informace najdete v části [Odstranění uvíznuté stránky.](#page-127-0)
- **Oblasti vstupního zásobníku:** Vyčnívá-li stránka ze vstupního zásobníku, pokuste se stránku jemně vytáhnout ze zásobníku, aniž byste stránku roztrhli. Pokud cítíte odpor, další informace najdete v části [Odstranění uvíznuté stránky](#page-127-0).
- **Výstupní dráhy:** Vyčnívá-li stránka z výstupní přihrádky, pokuste se jemně vytáhnout stránku z přihrádky, aniž byste stránku roztrhli. Pokud stránka klade odpor, další informace najdete v části [Odstranění uvíznuté stránky.](#page-127-0)

**Poznámka** Po uvíznutí média může být uvnitř tiskárny uvolněný toner. Toner se po několika výtiscích odstraní.

## **Odstranění uvíznuté stránky**

#### **POZOR**

l

Uvíznutí média může způsobit uvolnění toneru na stránce. Pokud se toner dostane na oděv, vyperte jej ve studené vodě. *Horká voda trvale zapustí toner do látky.*

- **1** Otevřete dvířka tonerové kazety a výstupní dvířka pro přímou dráhu média.
- **2** Otočte zelenými uvolňovacími páčkami směrem dolů. Pokud lze odstranit médium bez vyjmutí tonerové kazety, pokračujte krokem 4.

#### **POZOR**

Poškození tonerové kazety předejte tím, že ji nebudete vystavovat světlu.

**3** Vyjměte tonerovou kazetu a umístěte ji vedle tiskárny.

**Pokračování na následující straně.**

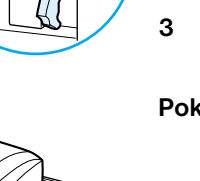

<span id="page-127-0"></span>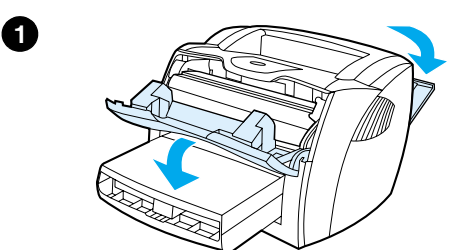

**2**

**3**

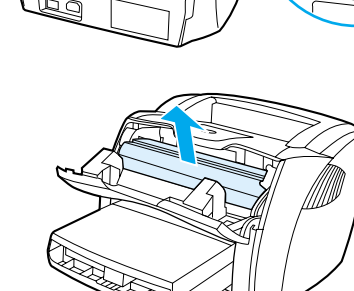

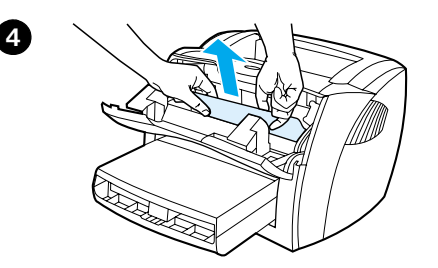

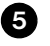

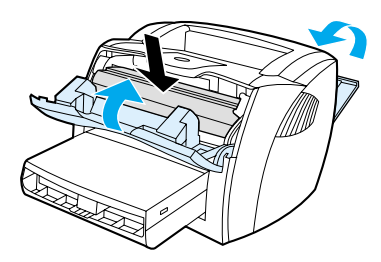

- **<sup>4</sup>** Oběma rukama uchopte boční strany vysunutého média a opatrně jej vytáhněte ven z tiskárny.
- **5** Pokud jste odstranili uvíznuté médium, vraťte tonerovou kazetu zpět, uzavřete dvířka kazety a výstupní dvířka pro přímou dráhu média.

#### **Poznámka**

Uvolňovací páčky se při uzavření výstupních dvířek pro přímou dráhu média automaticky uzavřou.

Po uvolnění uvíznutého média musíte tiskárnu vypnout a znovu ji zapnout.

#### **Poznámka**

Přidáváte-li další média, odstraňte veškerá média ze vstupního zásobníku a vyrovnejte stoh nového média.

## <span id="page-129-0"></span>**Výměna podávacího válce**

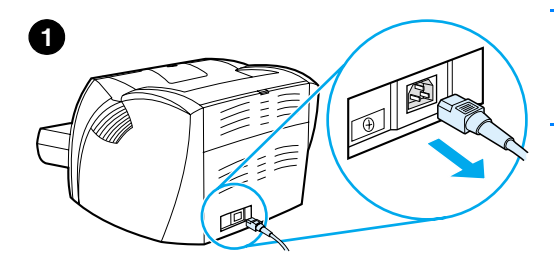

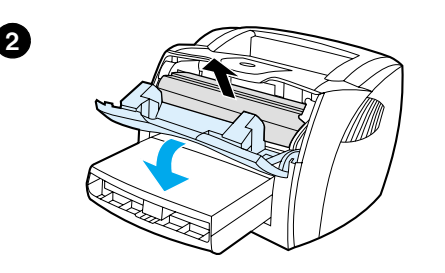

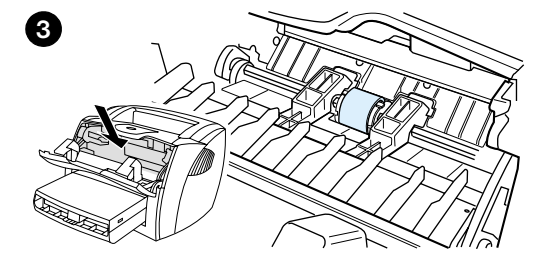

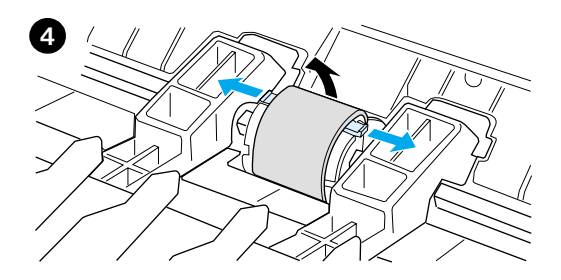

 Dochází-li pravidelně ke špatnému podání média (médium není podáno nebo je podáváno současně několik listů), bude nutné vyměnit nebo vyčistit podávací válec. Objednání nového válce viz Příslušenství a [informace o objednávkách.](#page-254-0)

#### **POZOR**

Neprovedete-li následující postup, mohlo by dojít k poškození tiskárny.

- **1** Odpojte napájecí šňůru z tiskárny a nechte tiskárnu vychladnout.
- **2** Otevřete dvířka tonerové kazety a kazetu vyjměte.
- **3** Vyhledejte podávací válec.
- **4** Uvolněte malé bílé úchytky na obou stranách podávacího válce a otáčejte válcem směrem dopředu.

**Pokračování na následující straně.**

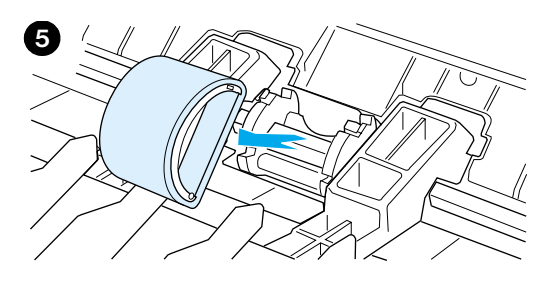

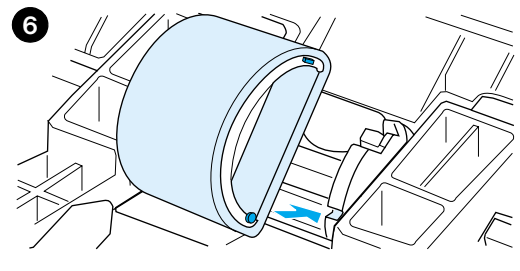

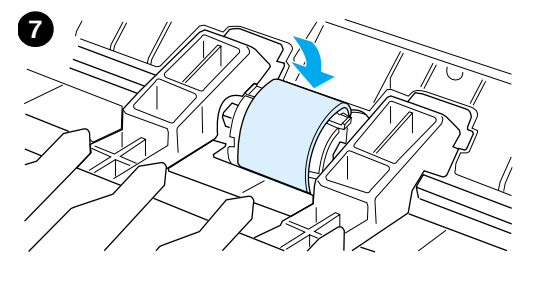

- **<sup>5</sup>** Opatrně vytáhněte podávací válec z tiskárny.
- **6** Umístěte nový nebo vyčištěný díl do prostoru podávacího válce. Další pokyny viz [Vyčištění podávacího válce.](#page-131-0)

#### **Poznámka**

Kruhové a pravoúhlé kolíčky na každé straně zabraňují nesprávnému umístění podávacího válce.

- **7** Otáčejte horní částí podávacího válce, dokud se obě strany nezachytí na požadovaném místě.
- **8** Vraťte tonerovou kazetu na místo a uzavřete dvířka.
- **9** Připojte tiskárnu do zásuvky a zapněte ji.

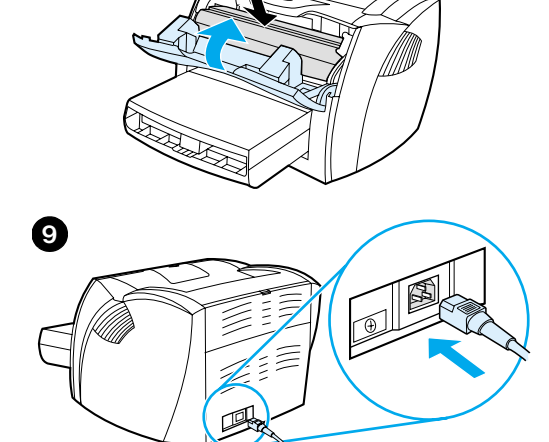

**8**

## <span id="page-131-0"></span>**Vyčištění podávacího válce**

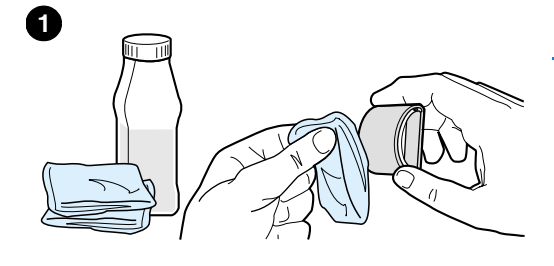

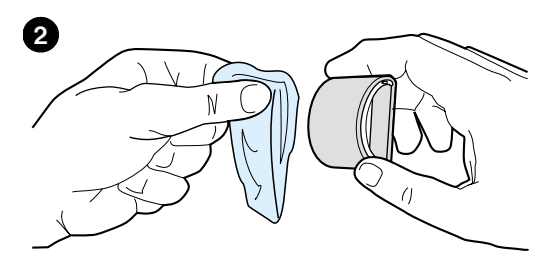

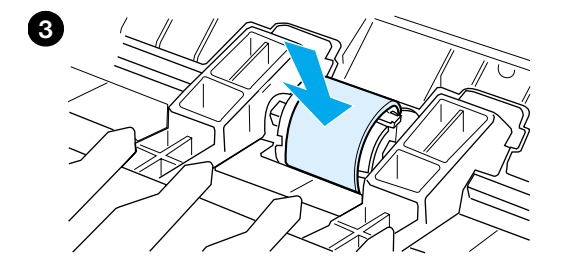

 Chcete-li místo výměny pouze vyčistit podávací válec, postupujte podle následujících pokynů:

Vyjměte podávací válec podle popisu v krocích 1 až 5 [Výměna podávacího válce.](#page-129-0)

**1** Lehce namočte hladký hadřík do izopropyl alkoholu a otřete válec.

#### **UPOZORNĚNÍ!**

Alkohol je hořlavina. Nepřibližujte se s alkoholem a namočeným hadříkem k otevřenému plameni. Před uzavřením tiskárny a připojením napájecí šňůry nechte alkohol z tiskárny zcela vyprchat.

- **2** Suchým a hladkým hadříkem otřete podávací válec a odstraňte z něj uvolněné nečistoty.
- **3** Před instalací do tiskárny nechte podávací válec úplně usušit (viz kroky 6 až 9 Výměna podávacího [válce](#page-129-0)).

## <span id="page-132-0"></span>**Výměna oddělovací podložky tiskárny**

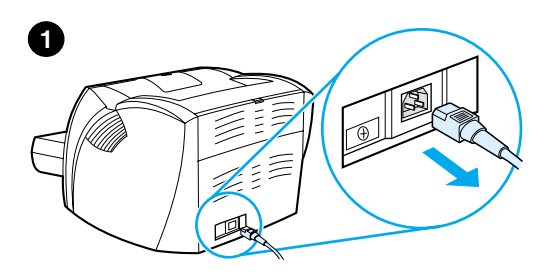

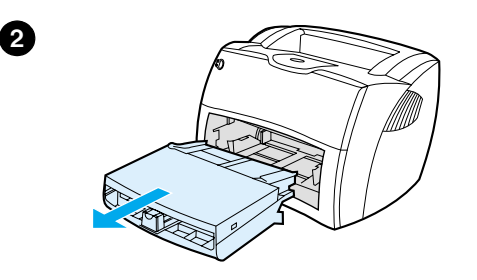

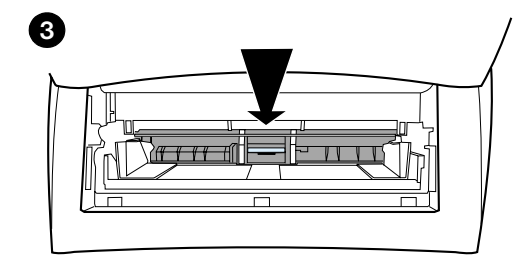

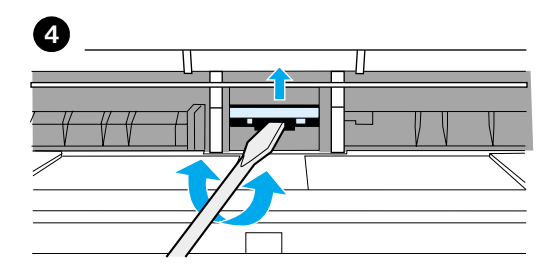

#### **Poznámka**

J

Před výměnou oddělovací podložky vyčistěte podávací válec. Další pokyny viz [Vyčištění podávacího válce.](#page-131-0)

Pokud se ze zásobníku tiskárny zavádí více než jedna stránka najednou, bude nutné vyměnit oddělovací podložku. Opakují-li se neustále problémy s podáváním, oddělovací podložka tiskárny je opotřebovaná. Objednání nové oddělovací podložky tiskárny viz Příslušenství a informace o [objednávkách](#page-254-0).

- **1** Odpojte napájecí šňůru z tiskárny a nechte tiskárnu vychladnout.
- **2** Vyjměte vstupní zásobníky.
- **3** Vyhledejte modrou oddělovací podložku.
- **4** Chcete-li oddělovací podložku vytáhnout z pružinové patky, vložte plochý šroubovák pod podložku a otočte šroubovákem, aby se úchytky uvolnily.

#### **Pokračování na následující straně.**

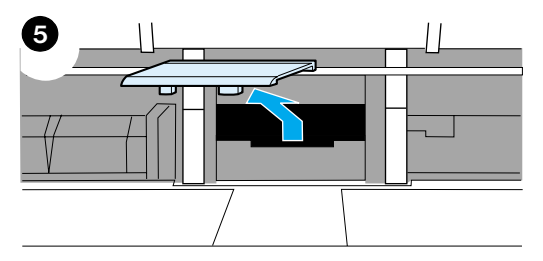

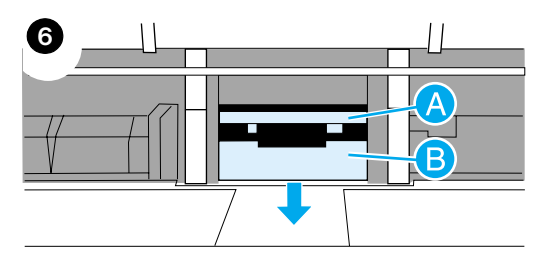

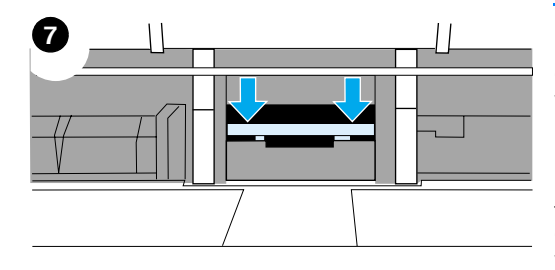

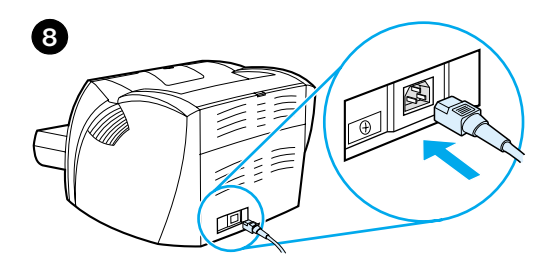

- **<sup>5</sup>** Jednou rukou zatlačte otvorem pružinovou patku dolů a druhou rukou vytáhněte oddělovací podložku.
- **6** Jednou rukou umístěte novou oddělovací podložku do otvoru podložky (A). Druhou ruku protáhněte otvorem vstupního zásobníku a zatlačte pružinovou patku dolů (B).

#### **Poznámka**

Úchytka na pravé straně je větší a slouží ke správnému umístění podložky.

**7** Uchopte obě strany oddělovací podložky a pevně ji zatlačte na její místo.

#### **POZOR**

Zkontrolujte, zda je oddělovací podložka vyrovnaná a mezi podložkou a pružinovou patkou není mezera. Není-li oddělovací podložka vyrovnaná nebo vidíte-li mezeru na jedné straně, oddělovací podložku vyjměte. Zkontrolujte, zda je větší úchytka napravo, vložte oddělovací podložku znovu dovnitř a zatlačte obě strany na místo.

**8** Vraťte na místo podávací válec, tonerovou kazetu a vstupní zásobníky. Připojte tiskárnu do zásuvky a zapněte ji.

# 10 Poradce při potížích s<br>10 kopírkou a skenerem kopírkou a skenerem

Tato kapitola obsahuje informace o těchto tématech:

- **[Hledání řešení](#page-135-0)**
- [Zvýšení kvality kopírování a skenování](#page-147-0)
- **•** [Čištění kopírky a skeneru](#page-152-0)
- [Odstranění uvíznutého papíru v kopírce a skeneru](#page-153-0)
- [Výměna oddělovací podložky kopírky a skeneru](#page-155-0)
- [Odebrání kopírky a skeneru](#page-156-0)
- [Uzavření panelu na levé straně](#page-158-0)

## <span id="page-135-0"></span>**Hledání řešení**

Tuto kapitolu lze použít pro řešení běžných problémů s kopírkou a skenerem.

#### **Problémy se skenováním**

- **[Skener vůbec nereagoval](#page-136-0)**
- Na obrazovce se neobievil žádný náhled.
- [Skenovaný obraz je nekvalitní.](#page-139-0)
- [Část obrazu se nenaskenovala nebo chybí text](#page-140-0)
- [Text nelze upravit](#page-141-0)
- [Skenování trvá příliš dlouho](#page-142-0)
- [Na obrazovce se objevují chybová hlášení](#page-143-0)

## **Problémy s kopírováním**

- Żádný výstup z tiskárny nebo skener nereagoval
- [Kopie jsou prázdné, obrazy chybí nebo jsou světlé](#page-145-0)

## <span id="page-136-0"></span>**Skener vůbec nereagoval**

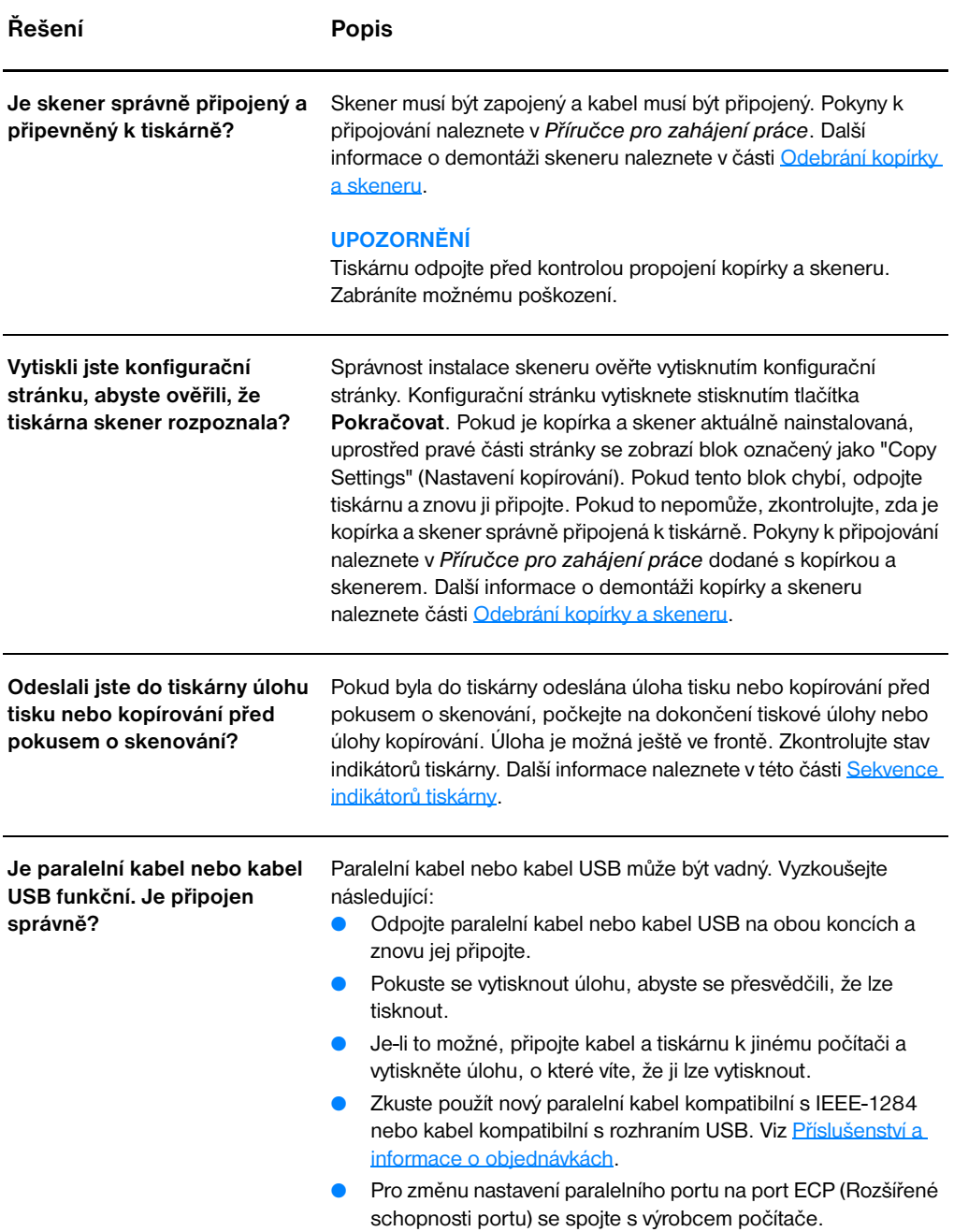

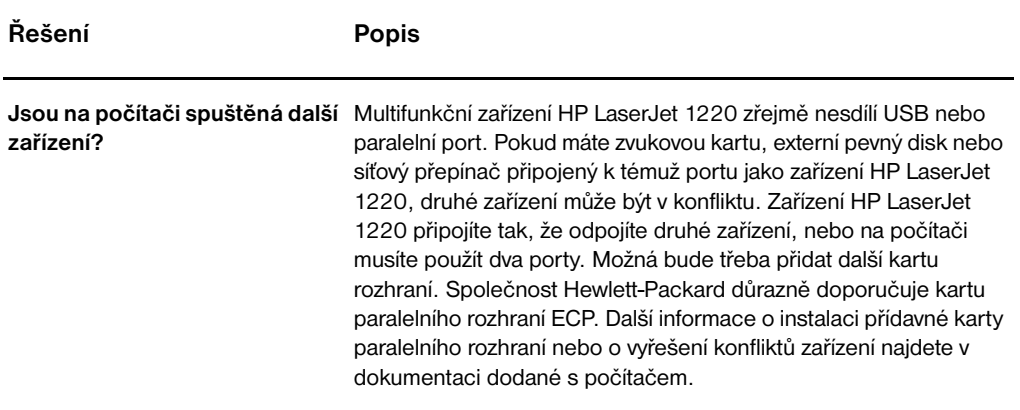

## <span id="page-138-0"></span>**Na obrazovce se neobjevil žádný náhled.**

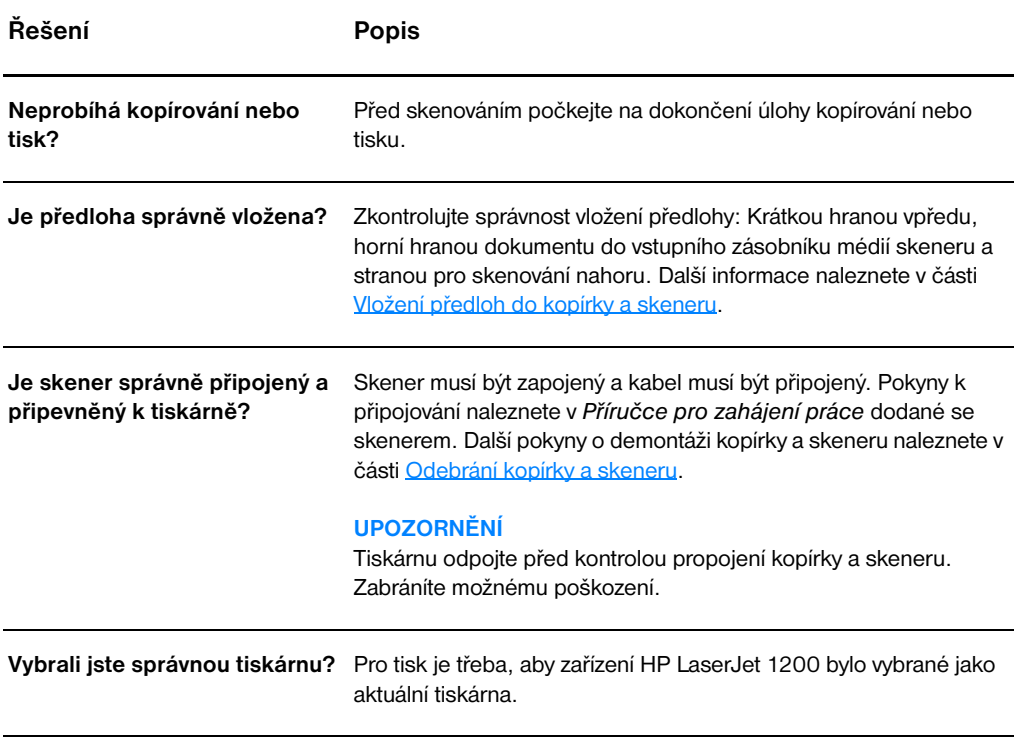

## <span id="page-139-0"></span>**Skenovaný obraz je nekvalitní.**

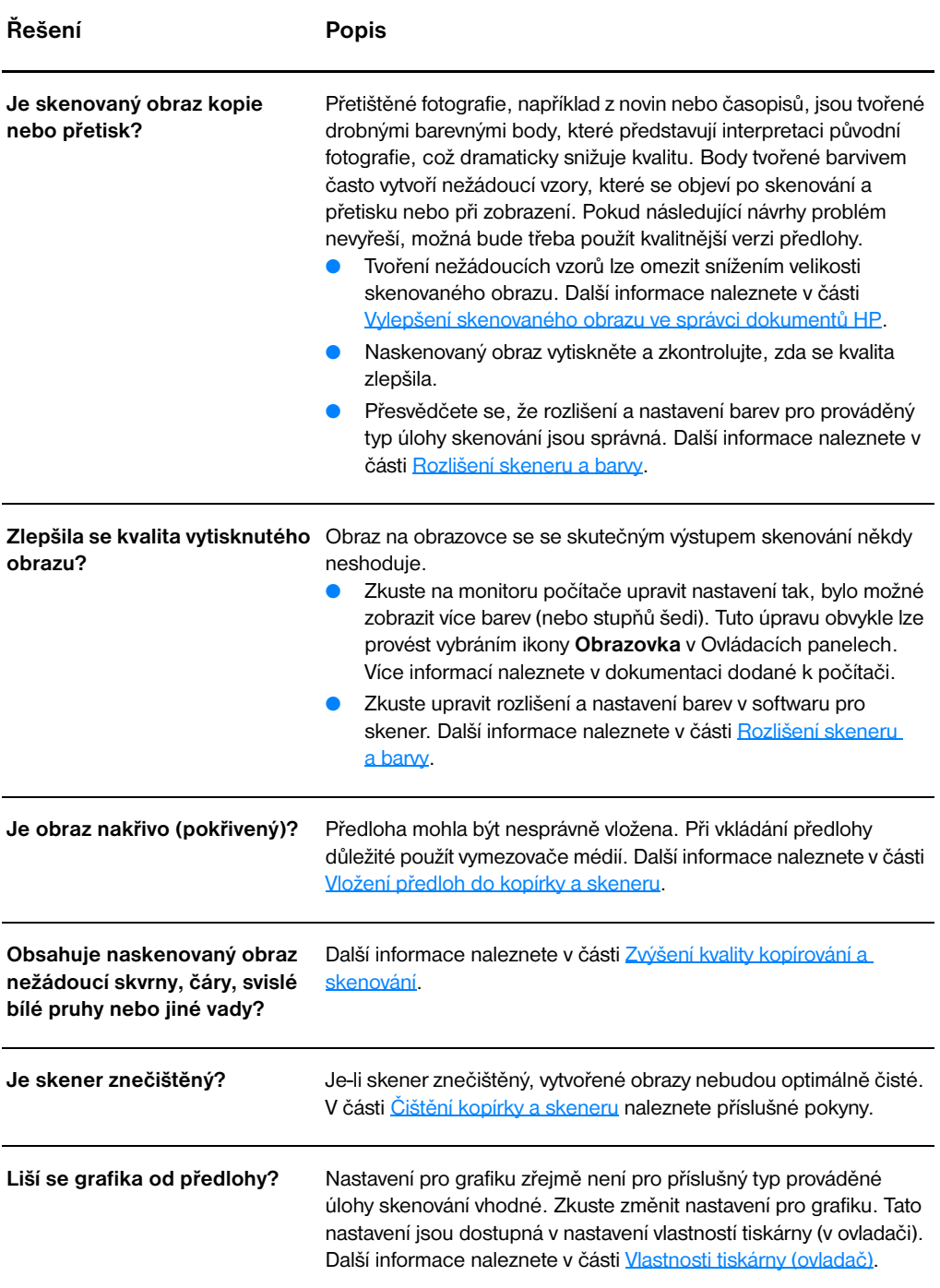

## <span id="page-140-0"></span>**Část obrazu se nenaskenovala nebo chybí text**

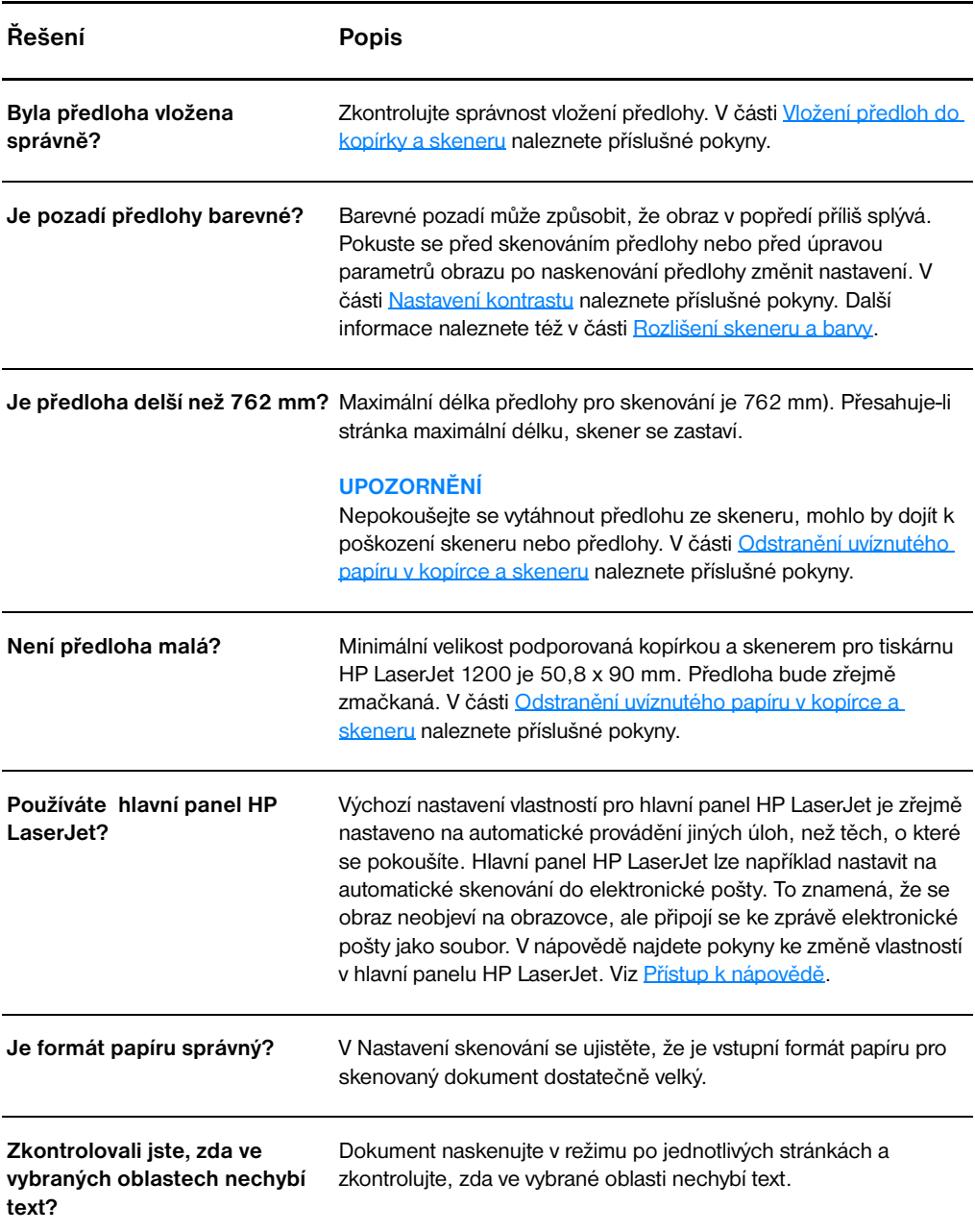

## <span id="page-141-0"></span>**Text nelze upravit**

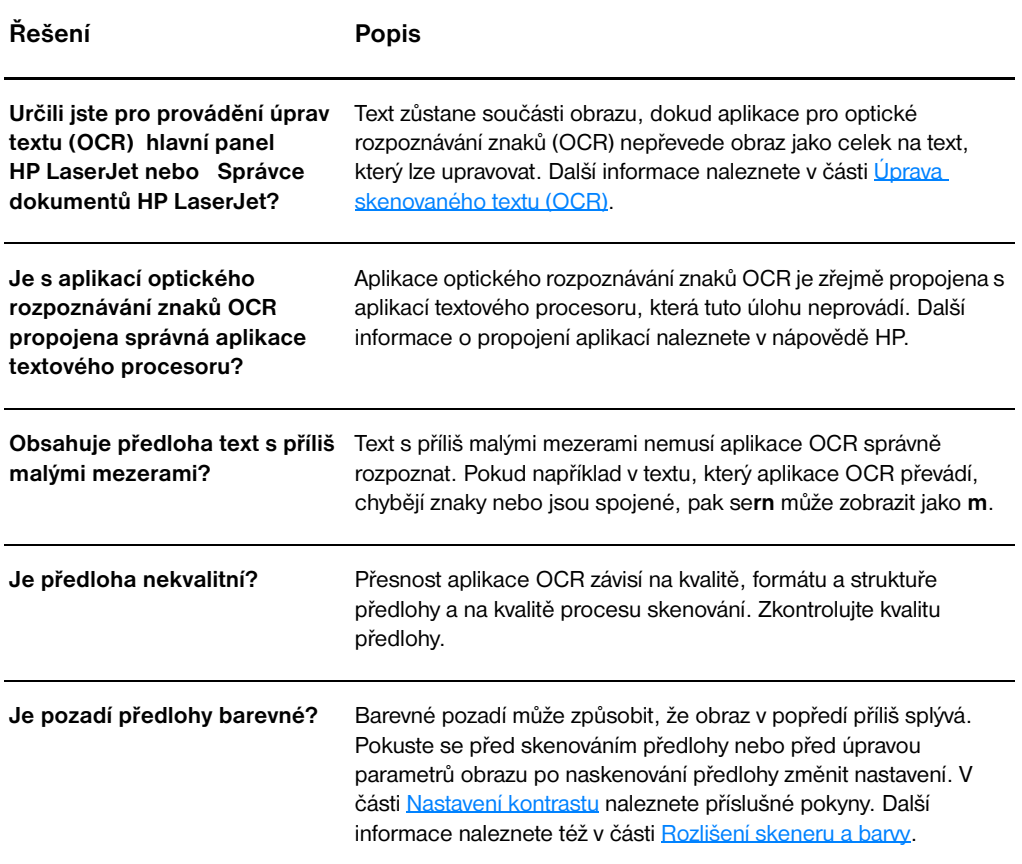

## <span id="page-142-0"></span>**Skenování trvá příliš dlouho**

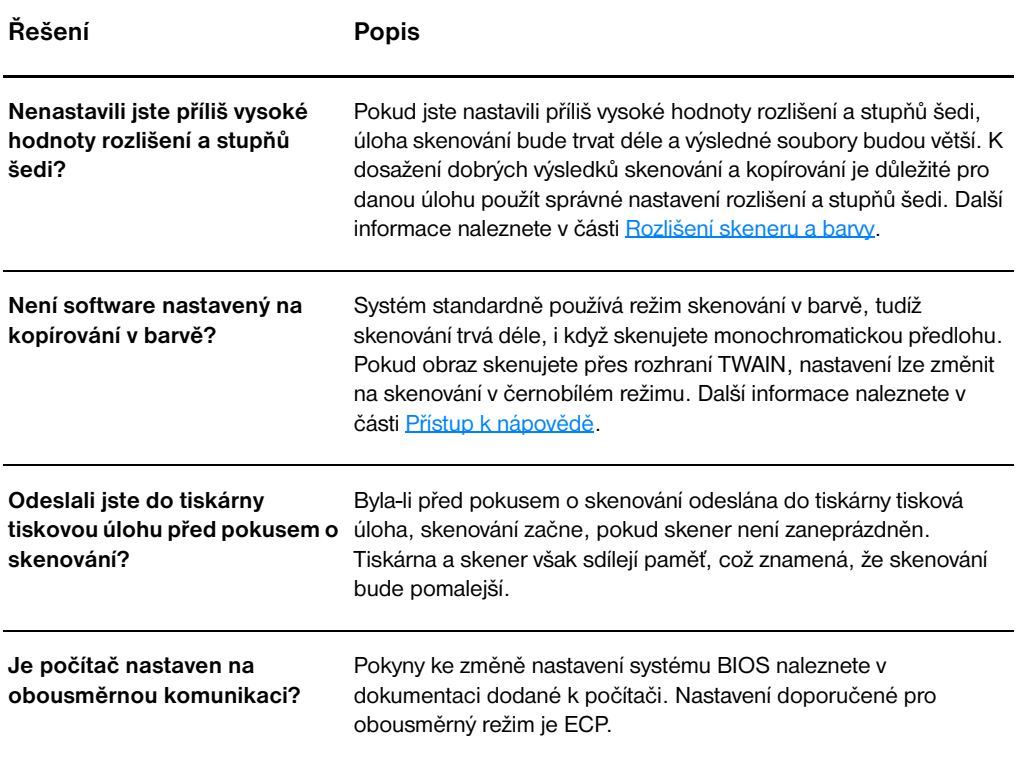

## <span id="page-143-0"></span>**Na obrazovce se objevují chybová hlášení**

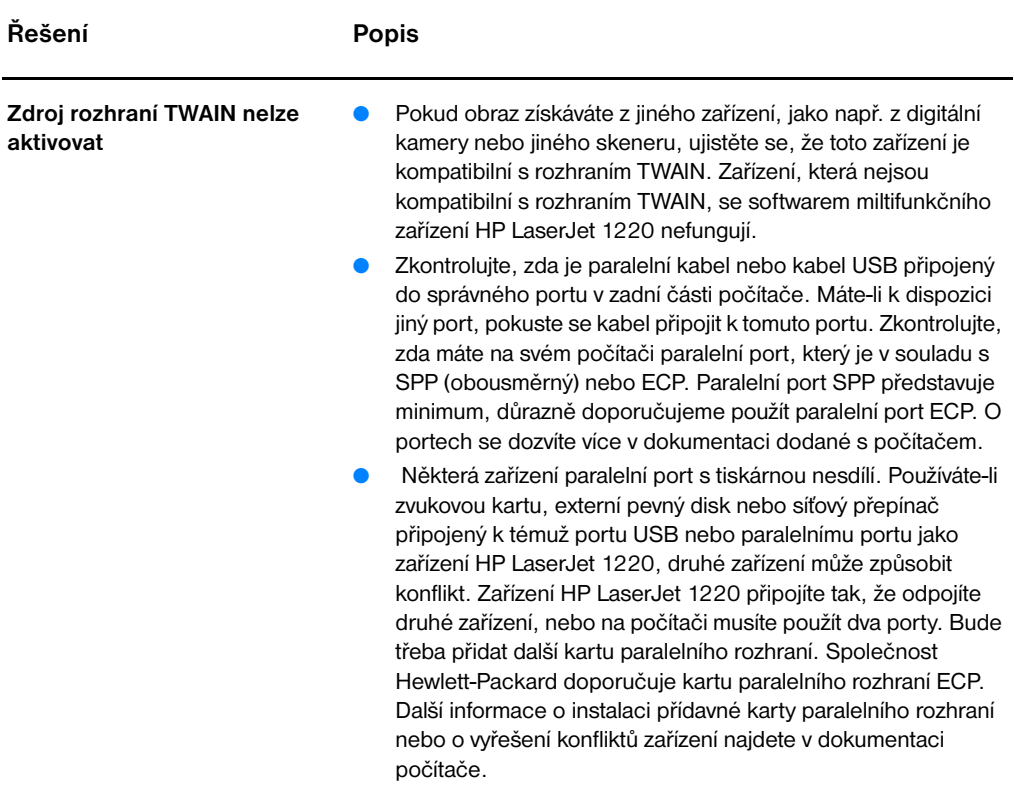
## **Žádný výstup z tiskárny nebo skener nereagoval**

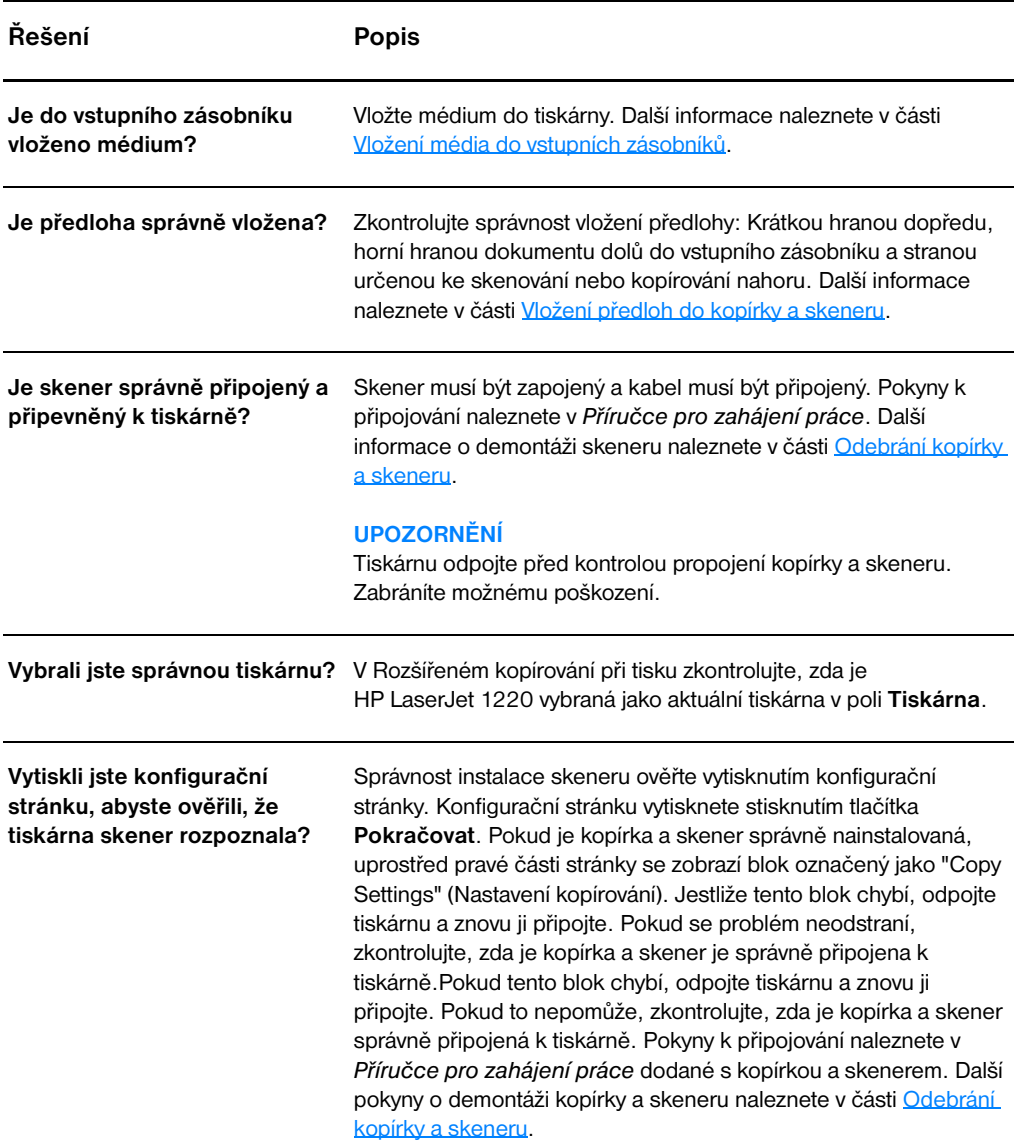

#### **Kopie jsou prázdné, obrazy chybí nebo jsou světlé**

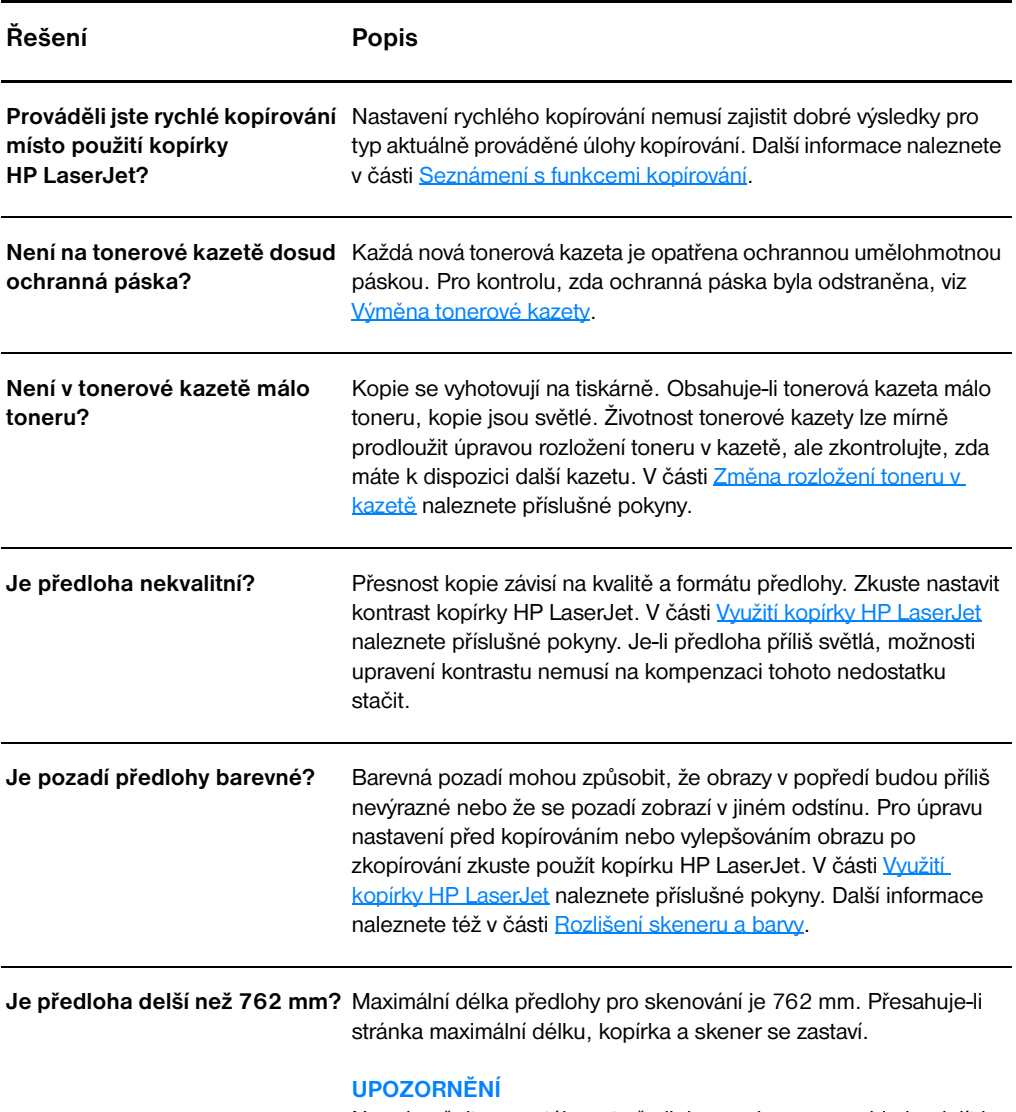

Nepokoušejte se vytáhnout předlohu ze skeneru; mohlo by dojít k poškození skeneru nebo předlohy. V části Odstranění uvíznutého [papíru v kopírce a skeneru](#page-153-0) naleznete příslušné pokyny.

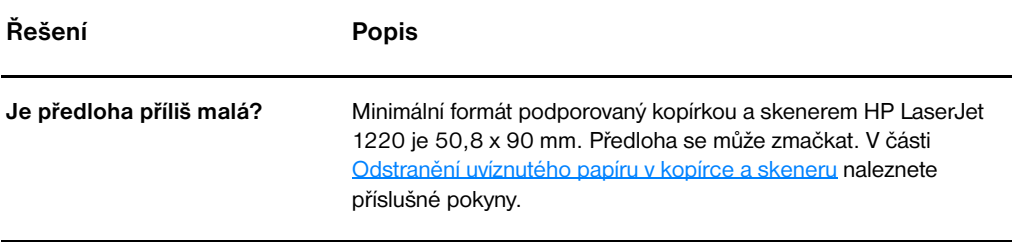

# **Zvýšení kvality kopírování a skenování**

Tato část obsahuje informace o následujících tématech:

- [Předcházení problémům](#page-147-0)
- Identifikace a odstranění vad vzniklých při kopírování nebo [skenování](#page-148-0)

#### <span id="page-147-0"></span>**Předcházení problémům**

Následuje několik jednoduchých kroků, které lze použít ke zvýšení kvality kopírování a skenování:

- Používejte kvalitní předlohy.
- Média vložte správným způsobem. Při nesprávném vložení může dojít k nesprávnému podání (nakřivo), obrazy mohou být rozmazané nebo mohou nastat problémy s aplikací OCR. V části [Vložení předloh do kopírky a skeneru](#page-35-0) naleznete příslušné pokyny.
- Podle prováděného typu úlohy kopírování otevřete nebo zavřete dvířka pro přímou dráhu média. Kopírujete-li na média standardní hmotnosti, použijte výstupní přihrádku (zavřená dvířka). Kopírujete-li na média o velké hmotnosti, použijte přímou dráhu média (otevřená dvířka).
- Upravte nastavení softwaru podle toho, jak chcete zkopírovanou nebo naskenovanou stránku použít. Další informace naleznete v části [Vylepšení skenovaného obrazu ve správci dokumentů HP](#page-87-0) a [Rozlišení skeneru a barvy.](#page-258-0)
- Podává-li kopírka a skener často více než jednu stránku najednou, odstraňte oddělovací podložku kopírky a skeneru. Opakované problémy s podáváním značí, že oddělovací podložka kopírky je opotřebená. Informace o objednání nové oddělovací podložky pro kopírku a skener naleznete v části [Příslušenství a informace o](#page-254-0)  [objednávkách.](#page-254-0) Další informace o vyjmutí oddělovací podložky pro kopírku a skener naleznete v části [Problémy při manipulaci s](#page-151-0)  [papírem](#page-151-0).
- Pro ochranu předloh používejte nebo vytvořte podložku.

## <span id="page-148-0"></span>**Identifikace a odstranění vad vzniklých při kopírování nebo skenování**

#### **Svislé bílé pruhy**

- Média nemusí splňovat specifikace pro média Hewlett-Packard (média jsou například příliš vlhká nebo mají drsný povrch). Další informace naleznete v části [Technické údaje médií tiskárny](#page-235-0).
- Nedostatek toneru. V části [Změna rozložení toneru v kazetě](#page-99-0) naleznete příslušné pokyny.

#### **Prázdné stránky**

- Předloha možná byla vložena obráceně. Předlohu vložte kratší hranou napřed a skenovanou stranou nahoru. V části Vložení [předloh do kopírky a skeneru](#page-35-0) naleznete příslušné pokyny.
- Média nemusí splňovat specifikace pro média Hewlett-Packard (média jsou například příliš vlhká nebo mají drsný povrch). Další informace naleznete v části [Technické údaje médií tiskárny](#page-235-0).
- Možná došel toner. V části [Výměna tonerové kazety](#page-100-0) naleznete příslušné pokyny.
- Z tonerové kazety možná nebyla odstraněna páska. V části [Výměna tonerové kazety](#page-100-0) naleznete příslušné pokyny.

#### **Příliš světlé nebo příliš tmavé**

- Zkuste upravit nastavení.
	- Kopírka HP LaserJet: Další informace naleznete v části Využití [kopírky HP LaserJet.](#page-93-1)
	- Nastavení rychlého kopírování: Další informace naleznete v části [Využití funkce rychlého kopírování.](#page-91-1)
	- Zkontrolujte, zda jste správně nastavili rozlišení a barvy. Další informace naleznete v části [Rozlišení skeneru a barvy](#page-258-0).
- Možná bude třeba změnit nastavení vlastností příslušných funkcí na hlavním panelu HP LaserJet nebo Správce dokumentů HP LaserJet. Viz [Přístup k nápovědě](#page-41-0).

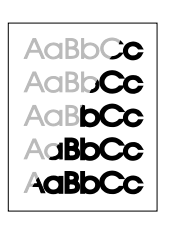

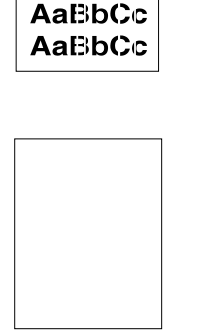

AaBbCc  $AaEbCc$ AaBbCc

#### AàBbC AaBbGc AaBbC AaBbC AaBbCc

AaBbCc AaBbGc AaBbCo

> **AgBbCc** AaBbCc AaBbCc AaBbCc **AgBbCc**

#### **Nežádoucí čáry**

- Zkontrolujte, zda je prioritní vstupní zásobník na svém místě.
- Na snímači skeneru je možná inkoust, lepidlo, korekční kapalina nebo jiné nežádoucí látky. Zkuste kopírku a skener vyčistit. V části [Čištění kopírky a skeneru](#page-152-0) naleznete příslušné pokyny.
- Fotocitlivý válec uvnitř tonerové kazety může být poškrábaný. Nainstalujte novou tonerovou kazetu HP. V části Výměna tonerové [kazety](#page-100-0) naleznete příslušné pokyny.

#### **Černé body nebo pruhy**

Na snímači skeneru je možná inkoust, lepidlo, korekční kapalina nebo jiné nežádoucí látky. Zkuste kopírku a skener vyčistit. V části [Čištění kopírky a skeneru](#page-152-0) naleznete příslušné pokyny.

#### **Nejasný text**

- Zkuste upravit nastavení.
	- Kopírka HP LaserJet: Další informace naleznete v části Využití [kopírky HP LaserJet.](#page-93-0)
	- Nastavení rychlého kopírování: Další informace naleznete v části [Využití funkce rychlého kopírování.](#page-91-1)
	- Zkontrolujte, zda jste správně nastavili rozlišení a barvy. Další informace naleznete v části [Rozlišení skeneru a barvy](#page-258-0).
- Možná bude třeba změnit nastavení vlastností příslušných funkcí na hlavním panelu HP LaserJet nebo Správce dokumentů HP LaserJet. Viz [Přístup k nápovědě](#page-41-0).

#### **Snížená velikost**

- Software HP je možná nastavený pro zmenšení skenovaného obrazu.
	- Další informace o změně nastavení hlavního panelu HP LaserJet a Správce souborů HP LaserJet naleznete v části [Panel nástrojů na hlavním panelu HP LaserJet \(Windows 9x,](#page-39-0)  [2000, Millennium a NT 4.0\)](#page-39-0).
	- Další informace o změně nastavení pro rychlé kopírování naleznete v části [Využití funkce rychlého kopírování](#page-91-1).
	- Další informace o změně nastavení kopírky HP LaserJet naleznete v části [Využití kopírky HP LaserJet.](#page-93-1)

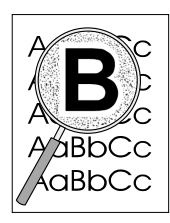

#### **Rozptýlený obrys toneru**

- Nachází-li se okolo znaků velké množství rozptýleného toneru, médium zřejmě nepřijímá toner. (Pro laserový tisk je malé množství rozptýleného toneru normální.) Použijte jiný typ média. Další informace naleznete v části [Technické údaje médií tiskárny](#page-235-0).
- Obraťte stoh média v zásobníku.
- Použijte média určená pro laserové tiskárny. Další informace naleznete v části [Technické údaje médií tiskárny.](#page-235-0)

# <span id="page-151-0"></span>**Problémy při manipulaci s papírem**

#### **Problémy při manipulaci s papírem**

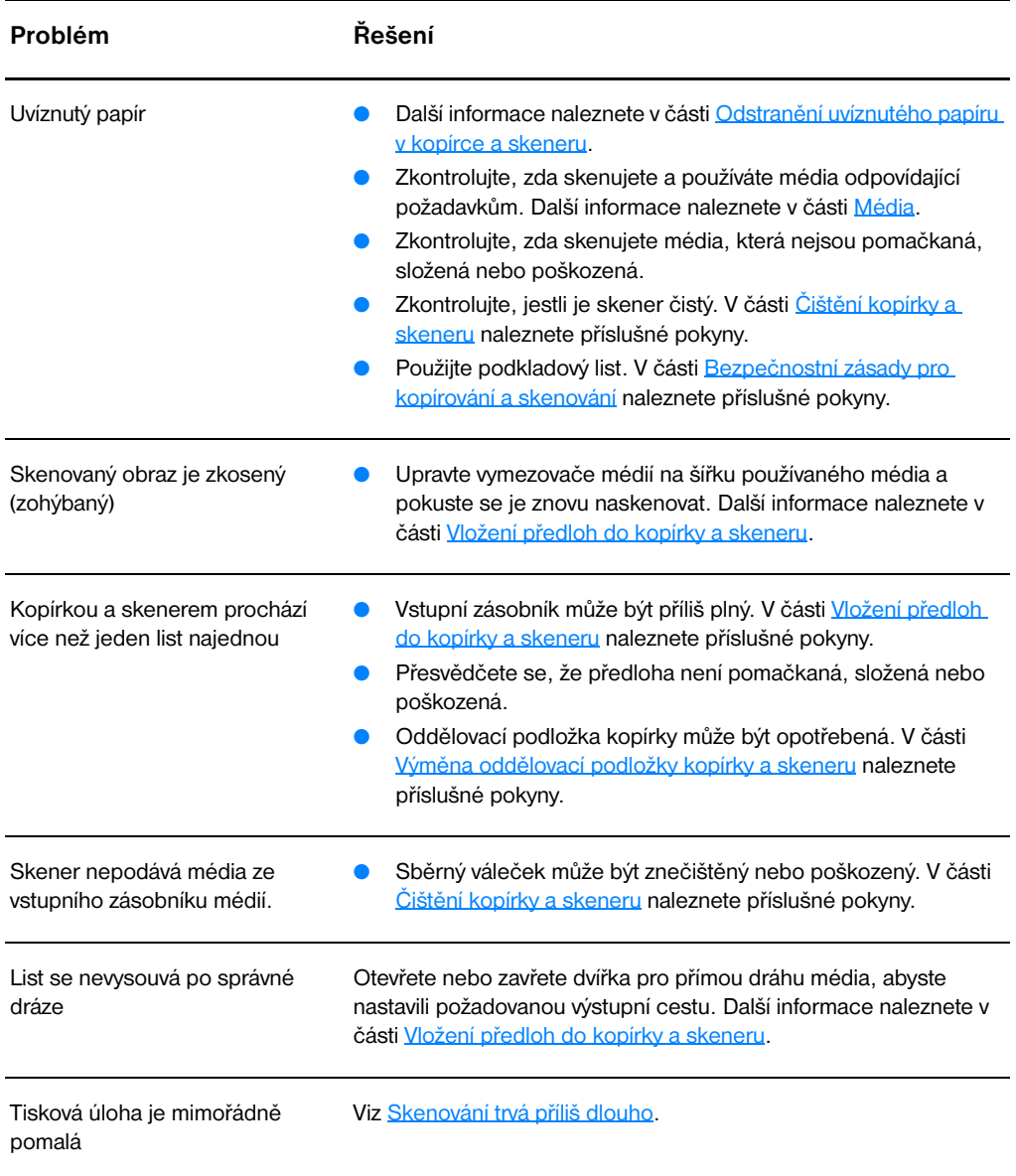

# <span id="page-152-0"></span>**Čištění kopírky a skeneru**

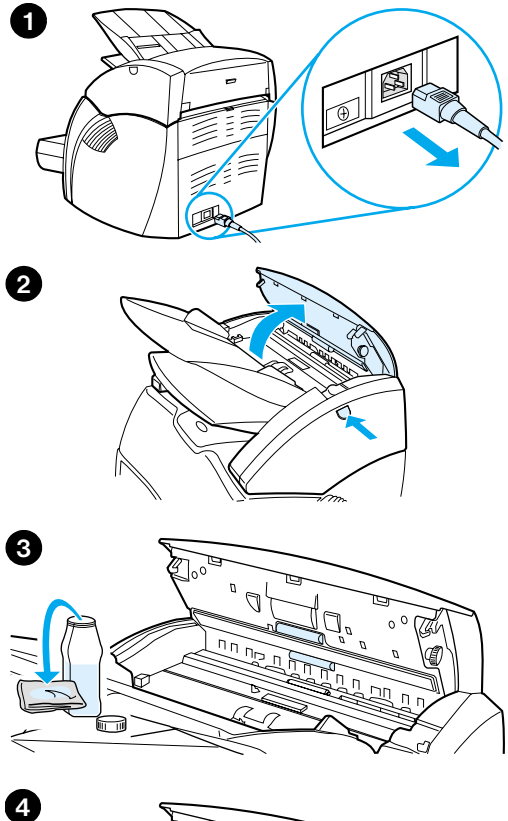

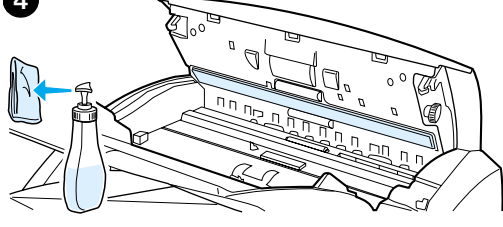

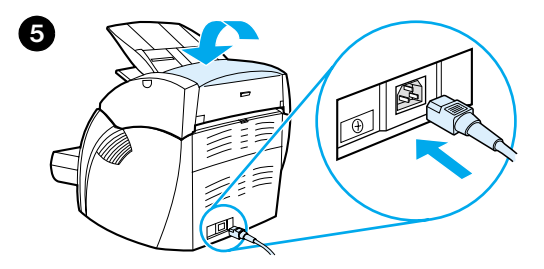

 Po skenování nebo kopírování položek, na nichž se rozmazává inkoust, nebo které mají na sobě nadměrné množství nečistot nebo prachu, bude třeba vyčistit kopírku a skener.

- **1** Odpojte tiskárnu z napájení a počkejte, až skener vychladne.
- **2** Otevřete dvířka skeneru.
- **3** Navlhčete čistou bavlněnou tkaninu isopropylovým alkoholem (pH7 nebo pH neutrální). Navlhčenou tkaninou jemně otřete bílou přítlakovou desku. Navlhčenou tkaninu použijte také na jemné vyčištění válečků.

#### **UPOZORNĚNÍ!**

Alkohol je hořlavina. Udržujte alkohol i tkaninu v bezpečné vzdálenosti od otevřeného plamene. Před připojením napájecí šňůry nechejte alkohol zcela vyschnout.

**4** Další kus čisté bavlněné tkaniny postříkejte sprejem čističe na sklo a opatrně vyčistěte sklo na obrazovém čidle.

#### **UPOZORNĚNÍ!**

Před zapojením napájecí šňůry zkontrolujte, že skener je úplně suchý.

**5** Zapojte tiskárnu a opět ji zapněte.

## <span id="page-153-0"></span>**Odstranění uvíznutého papíru v kopírce a skeneru**

Příležitostně se mohou média během úloh skenování nebo kopírování zmačkat. Následují některé možné příčiny:

- Vstupní zásobníky jsou nesprávně naplněny. V části Vložení [předloh do kopírky a skeneru](#page-35-0) naleznete příslušné pokyny.
- Předloha je příliš malá nebo příliš velká, takže nemůže být správně podána kopírkou a skenerem. Další informace naleznete v části [Doporučené formáty a typy médií.](#page-33-0)
- Předloha přesahuje maximální délku stránky. Další informace naleznete v části [Doporučené formáty a typy médií.](#page-33-0)
- Média neodpovídají požadavkům společnosti Hewlett-Packard. Další informace naleznete v části [Technické údaje médií tiskárny.](#page-235-0)

Dojde-li k uvíznutí papíru, na obrazovce počítače se zobrazí chybová hlášení.

**Poznámka** Přidáváte-li nové předlohy, vždy odstraňte předlohy ze vstupního zásobníku a vyrovnejte stoh nových předloh.

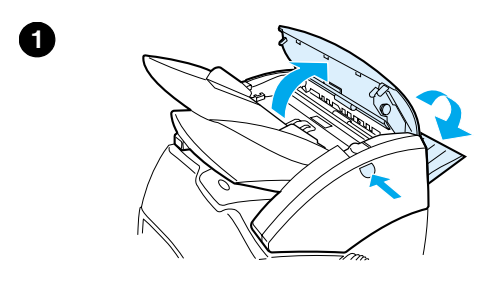

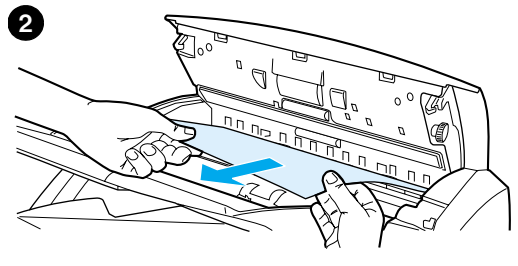

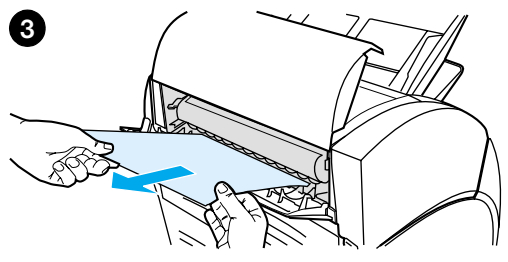

## **Odstranění uvíznutého papíru**

- **<sup>1</sup>** Otevřete dvířka pro přímou dráhu média a stisknutím uvolňovacího tlačítka dvířek otevřete dvířka skeneru.
- **2** Najděte a uchopte předlohu z dvířek přímé dráhy média nebo z dvířek kopírky a skeneru podle toho, ze které strany vystupuje více.
- **3** Táhněte jemně a rovnoměrně.

#### **Poznámka**

Přidáváte-li nové předlohy, vždy odstraňte předlohy ze vstupního zásobníku a vyrovnejte stoh nových předloh.

# <span id="page-155-0"></span>**Výměna oddělovací podložky kopírky a skeneru**

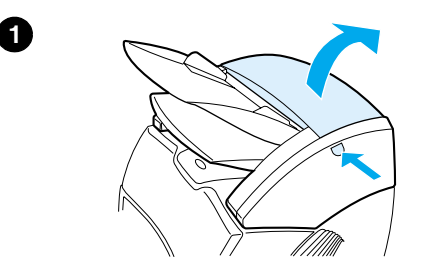

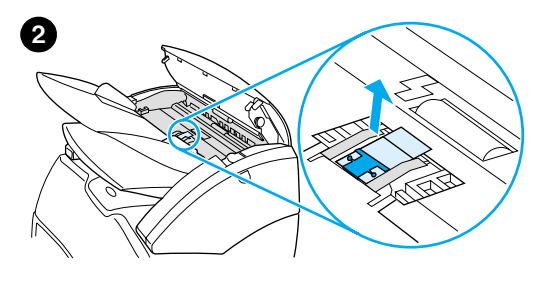

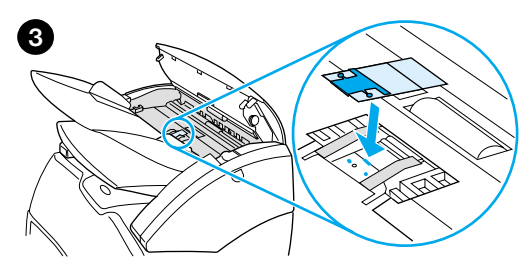

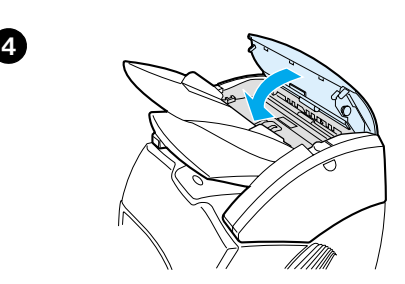

 Podává-li kopírka a skener více než jednu stránku najednou, bude nejspíš nutné vyměnit oddělovací podložku kopírky a skeneru. Opakované problémy ukazují na to, že oddělovací podložka kopírky a skeneru je opotřebená. Informace o objednání nové oddělovací podložky pro kopírku a skener naleznete v části [Příslušenství a informace o objednávkách.](#page-254-0)

- **1** Dvířka kopírky a skeneru otevřete stisknutím uvolňovacího tlačítka.
- **2** Uchopte oddělovací podložku a mylarový list pevně mezi palec a ukazováček a táhněte přímo nahoru a ven.

#### **Poznámka**

Západky upínají držák černé podložky ke kopírce a skeneru a kladou určitý odpor. Ten je normální. Držák podložky je součástí výměnné jednotky. Touto akcí bude také uvolněn.

- **3** Přichyťte nový držák podložky s oddělovací podložkou a připojeným mylarem na místo.
- **4** Zavřete dvířka kopírky a skeneru.

# <span id="page-156-0"></span>**Odebrání kopírky a skeneru**

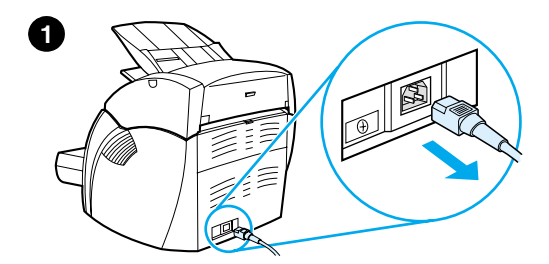

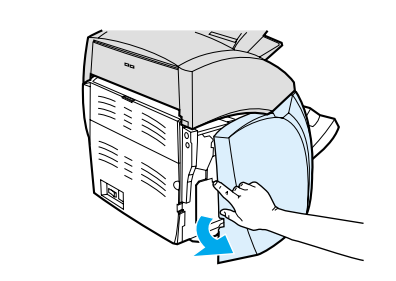

 Kopírku a skener odeberete z tiskárny podle následujících pokynů:

#### **POZOR**

Odstraníte-li kopírku a skener před odpojením tiskárny, můžete poškodit tiskárnu a skener. Tiskárnu je třeba odpojit také v případě, že na tiskárnu instalujete znovu kopírku a skener.

- **1** Vypněte síťový vypínač (pouze u modelů na 220 V) a odpojte tiskárnu ze zásuvky.
- **2** Otevřete a odstraňte panel na levé straně.
- **3** Přitáhněte kabel skeneru nahoru, abyste jej odpojili od tiskárny.
- **4** Vysuňte kopírku a skener nahoru a od tiskárny.

**Pokračování na následující straně.**

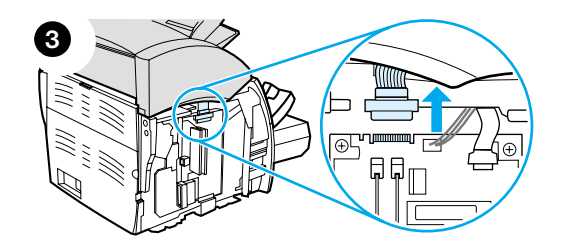

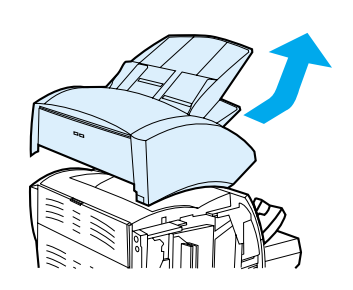

**4**

**2**

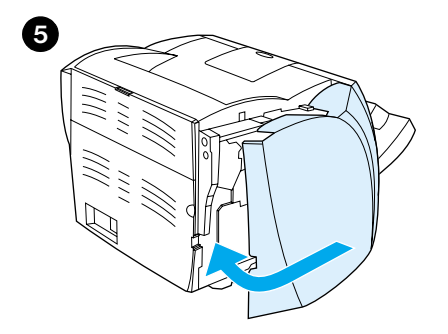

- Vraťte panel na levé straně. V části [Uzavření panelu na levé straně](#page-158-0) naleznete příslušné pokyny.
- Vraťte přístupový panel kopírky a skeneru.

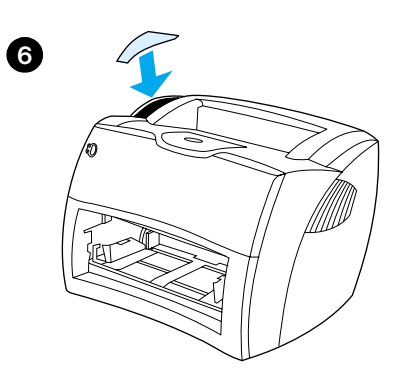

## <span id="page-158-0"></span>**Uzavření panelu na levé straně**

Panel na levé straně uzavřete tak, že jej nejprve připevníte k přední části tiskárny. Zde se nacházejí dva závěsy, které drží přední část panelu na místě. Pak otočením panel uzavřete, aby zapadl na místo.

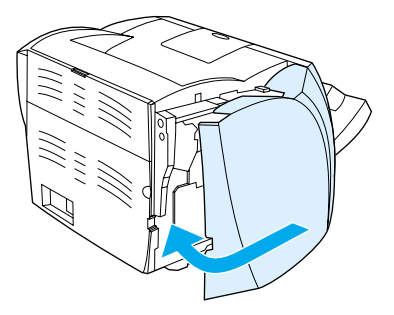

**Poznámka** Zkontrolujte, zda je panel na levé straně zcela zavřený. Pokud není, dvířka tonerové kazety nejdou úplně zavřít, bliká žlutý indikátor a tiskárna nepracuje.

# 11 Poradce při potížích<br>11 tiskového serveru tiskového serveru

Tato kapitola poskytuje informace o následujících tématech:

- **•** [Hledání řešení](#page-161-0)
- [Sekvence indikátorů tiskového serveru](#page-163-0)
- [Použití konfigurační stránky tiskového serveru](#page-164-0)
- [Popis konfigurační stránky tiskového serveru](#page-164-1)
- **•** [Ověření hardwaru](#page-182-0)

## <span id="page-161-0"></span>**Hledání řešení**

Tuto část lze použít k vyřešení obecných problémů tiskového serveru.

Pro diagnostiku a opravu problémů souvisejících s tiskovým serverem HP JetDirect 175X budete zřejmě potřebovat tyto položky:

● [Uživatelé Internetu mohou pro řešení problémů s tiskovými](www.hp.com/support/net_printing)  [servery HP JetDirect použít stránky WWW společnosti](www.hp.com/support/net_printing)  Hewlett-Packard:

#### [w](www.hp.com/support/net_printing)ww.hp.com/support/net\_printing

Vyberte typ a číslo výrobku a po jeho zobrazení vyberte dokumenty podpory **Support Documents** a **Troubleshooting** (Poradce při potížích).

**· Konfigurační stránka HP JetDirect. Pokyny naleznete v části Tisk** [konfigurační stránky.](#page-27-0)

#### **Konfigurační stránka HP JetDirect 175X**

Níže je uveden příklad běžné konfigurační stránky tiskového serveru HP JetDirect 175X.

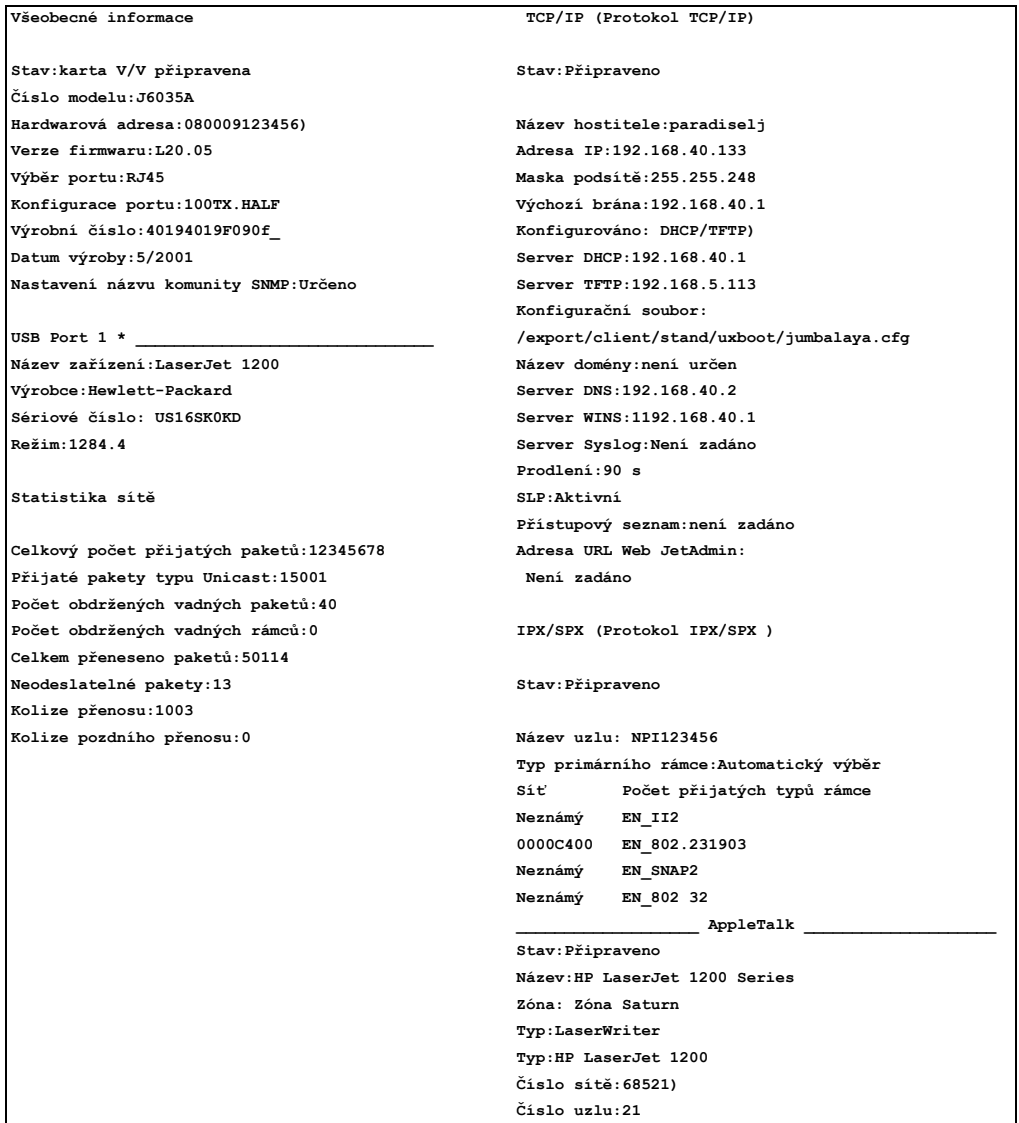

# <span id="page-163-0"></span>**Sekvence indikátorů tiskového serveru**

#### **Sekvence indikátorů LED**

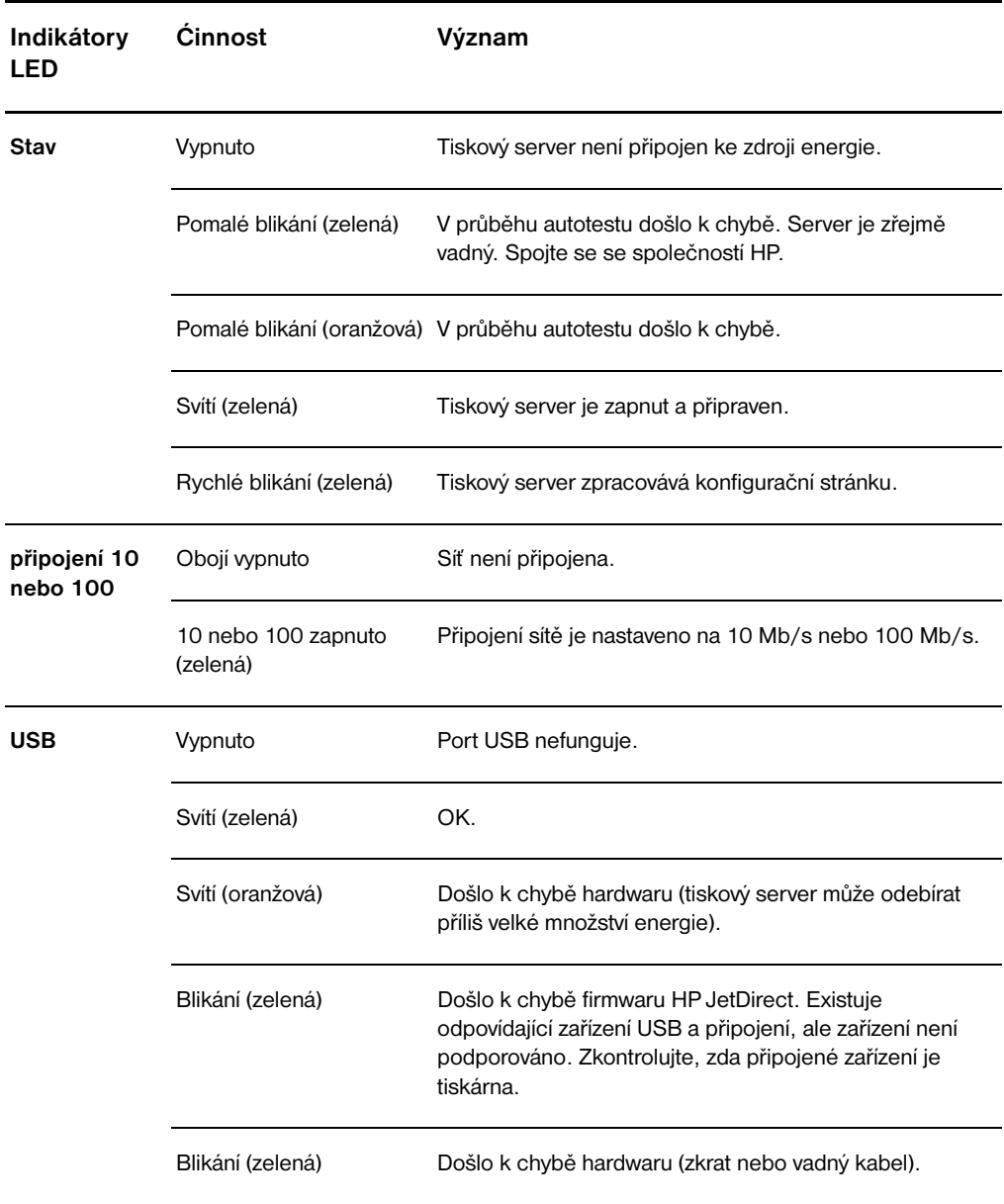

## <span id="page-164-0"></span>**Použití konfigurační stránky tiskového serveru**

Informace na konfigurační stránce tiskového serveru zobrazuje stav sítě a tiskového serveru HP JetDirect 175X. Pokud lze vytisknout konfigurační stránku, hardware pracuje správně.

#### **Tisk konfigurační stránky tiskového serveru**

Stiskněte tlačítko **Test** na zadním panelu tiskového serveru. Pokud si nejste jisti, zda se konfigurační stránka tiskne, zkontrolujte indikátor napájení a stavu. Neobjeví-li se stránka v tiskárně (nebo je nečitelná), stiskněte a podržte tlačítko **Test** – změníte jazyk popisu stránky (PDL). Dalším stisknutím tlačítka **Test** si stránku vyžádejte. Je-li třeba, činnost opakujte.

#### <span id="page-164-1"></span>**Popis konfigurační stránky tiskového serveru**

Konfigurační stránka zahrnuje hlášení, statistiku sítě a stav. Tato hlášení zahrnují informace o konfiguraci a chybová hlášení tiskového serveru HP JetDirect. Konfigurační stránku HP JetDirect lze zobrazit také v síti pomocí programu pro správu (například HP Web JetAdmin) nebo ze zabudovaného serveru WWW v tiskovém serveru HP JetDirect.

#### **Stavové pole chybových hlášení**

Konfigurační stránka obsahuje několik polí Status (Stav) pro tiskový server a podporované protokoly. V poli Status (Stav) se zobrazuje jeden nebo více chybových kódů a příslušných chybových hlášení. Další informace o každém chybovém hlášení najdete v části Chybová [hlášení.](#page-177-0)

# **Části stránky a hlášení**

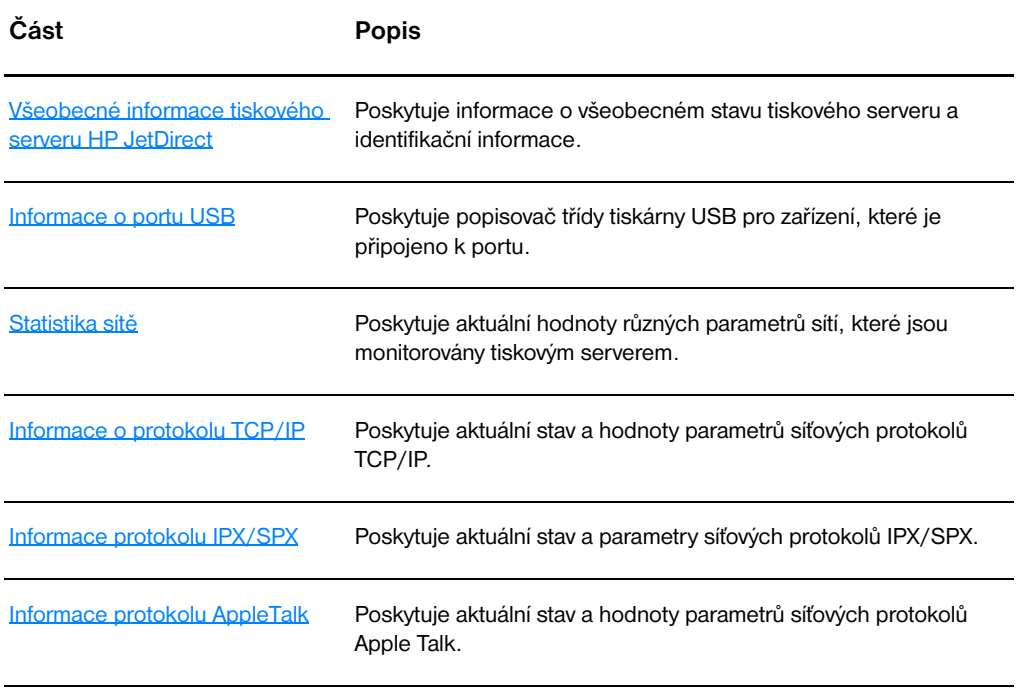

#### <span id="page-166-0"></span>**Všeobecné informace tiskového serveru HP JetDirect**

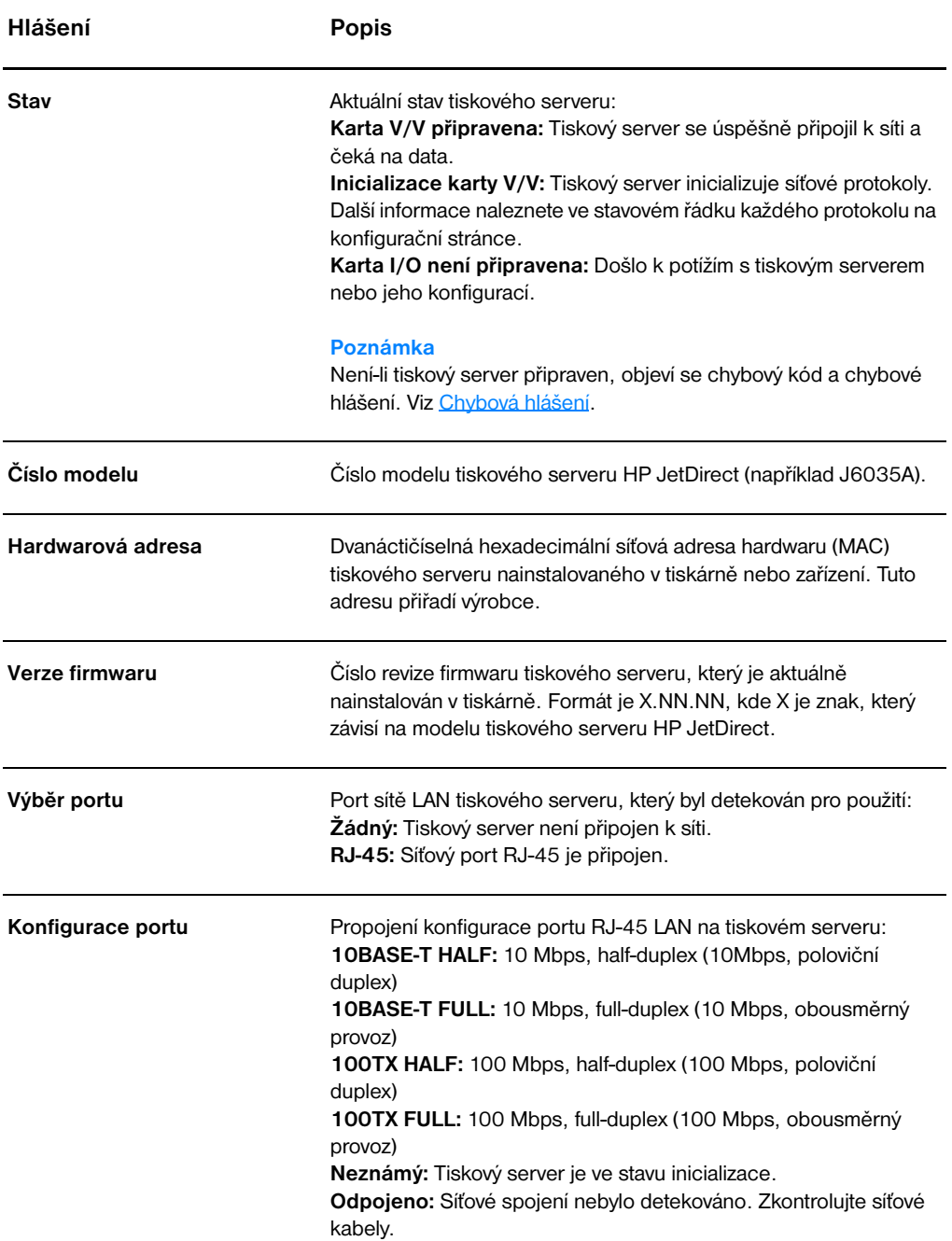

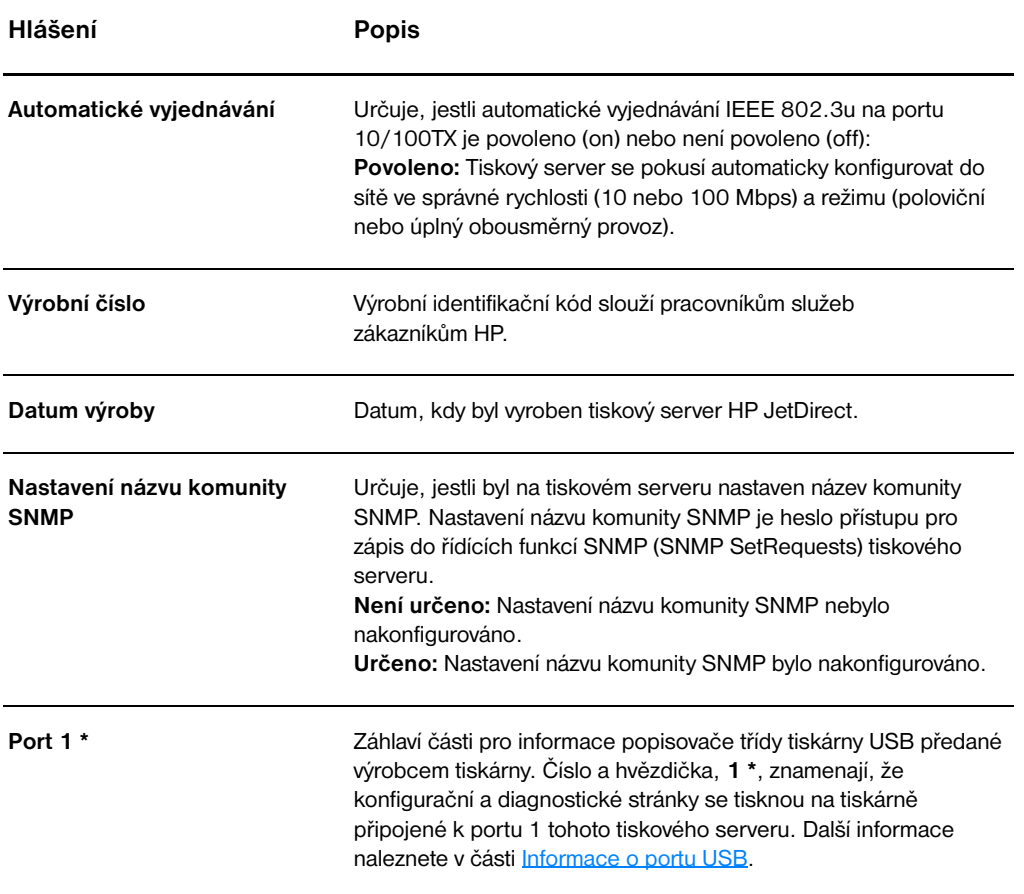

# <span id="page-168-0"></span>**Informace o portu USB**

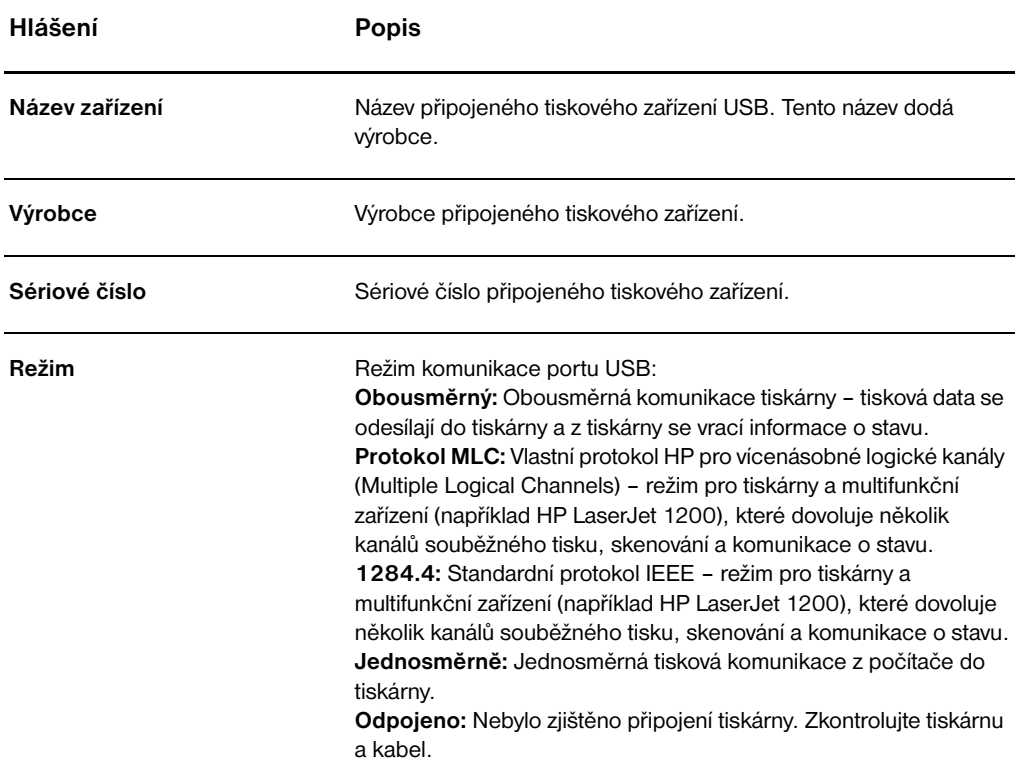

#### <span id="page-169-0"></span>**Statistika sítě**

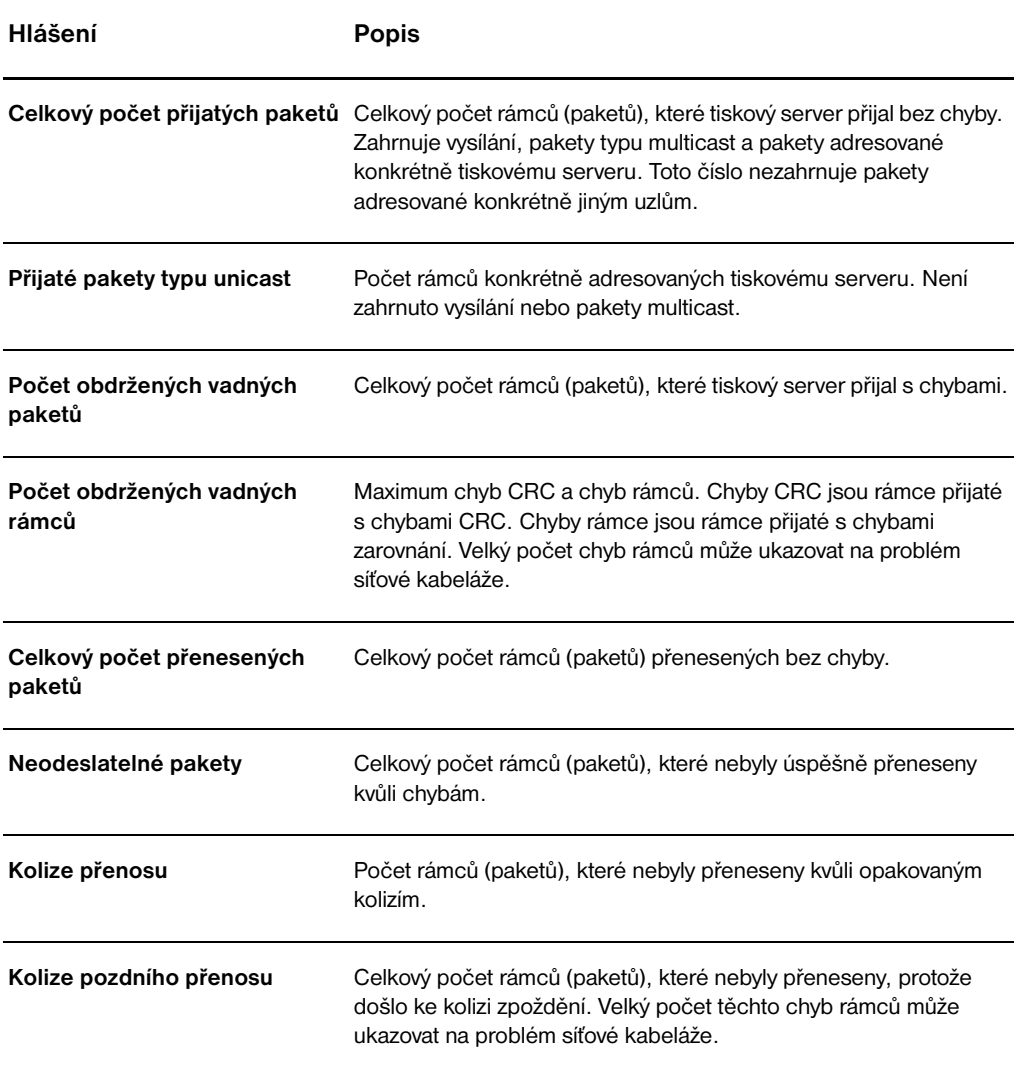

# <span id="page-170-0"></span>**Informace o protokolu TCP/IP**

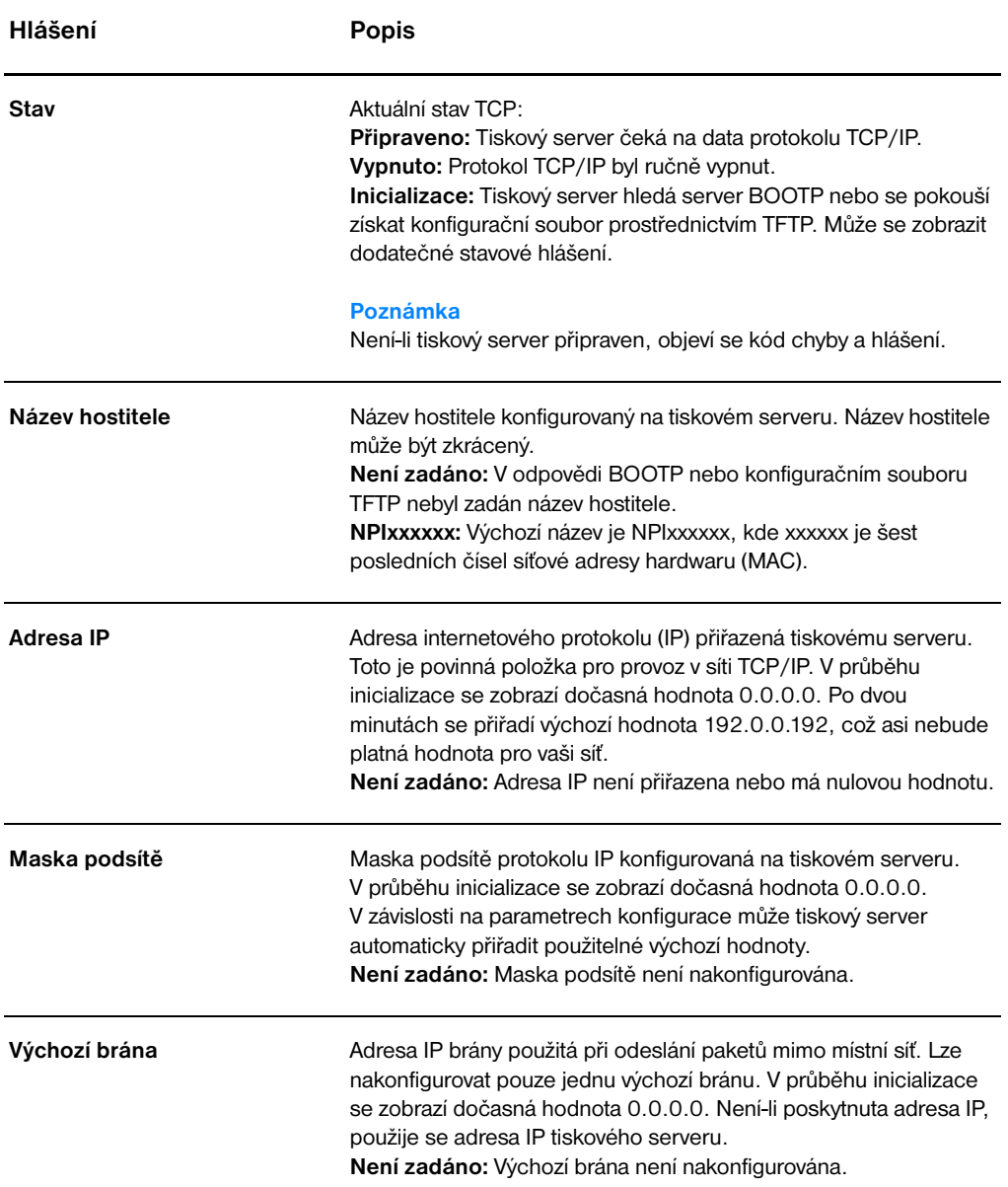

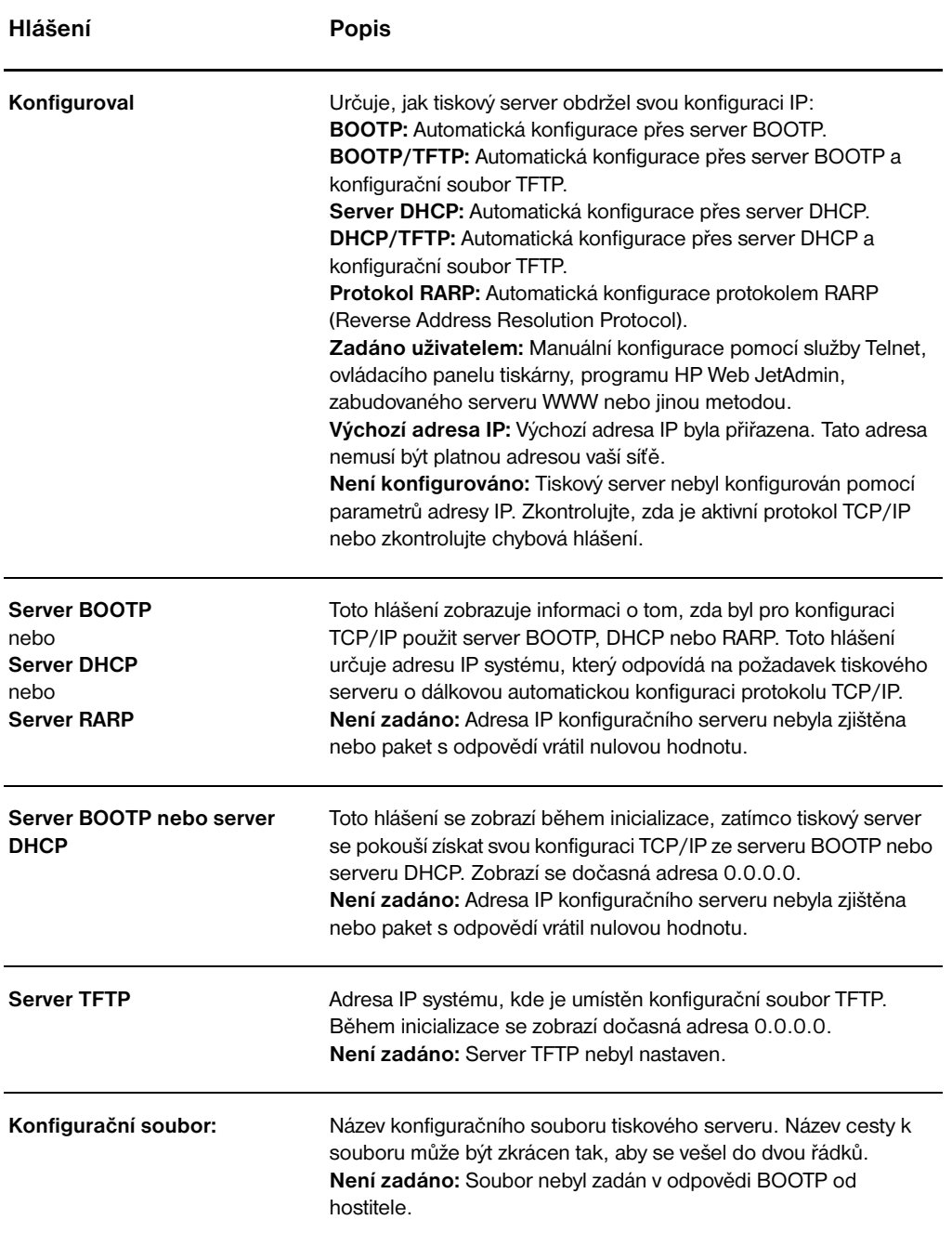

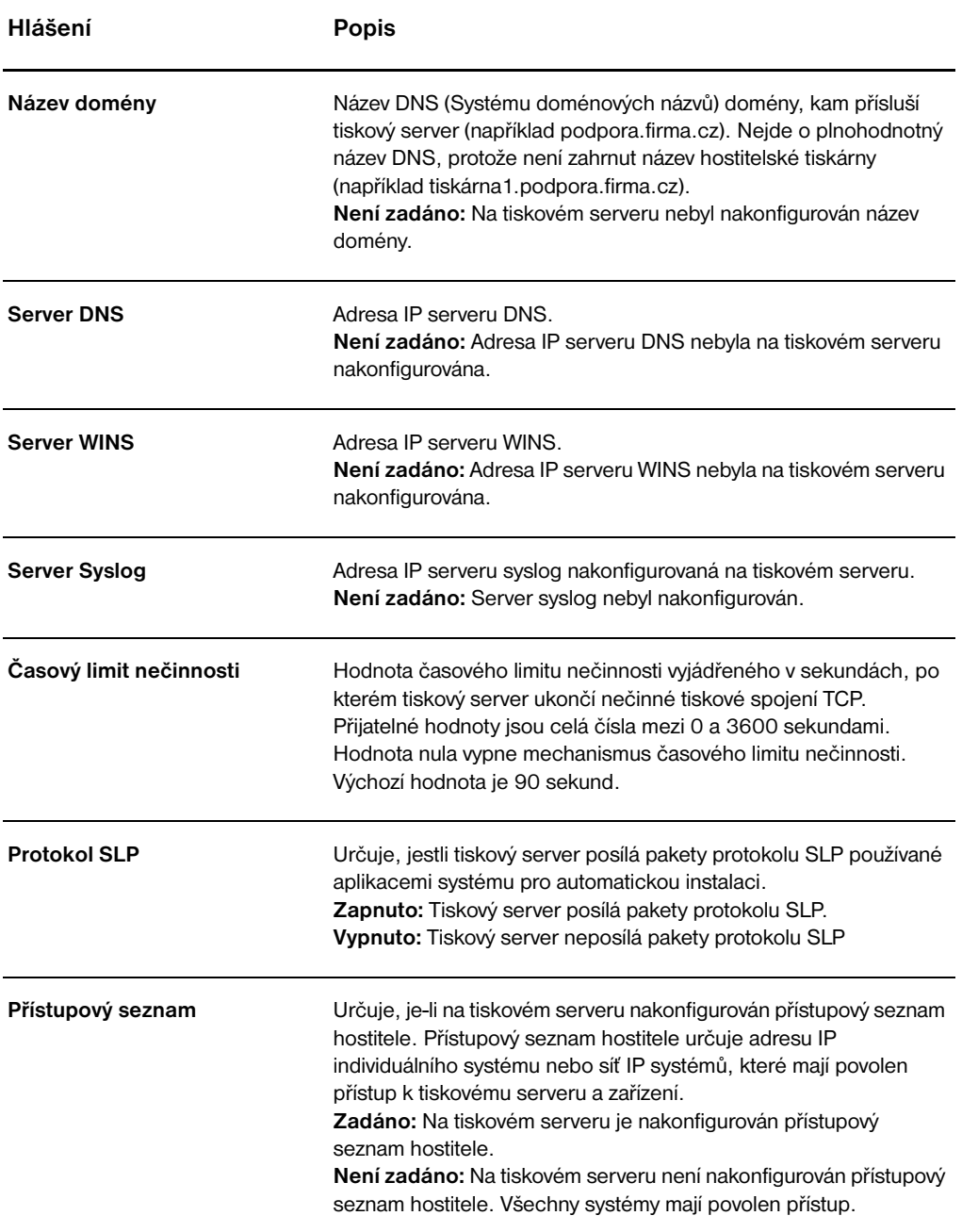

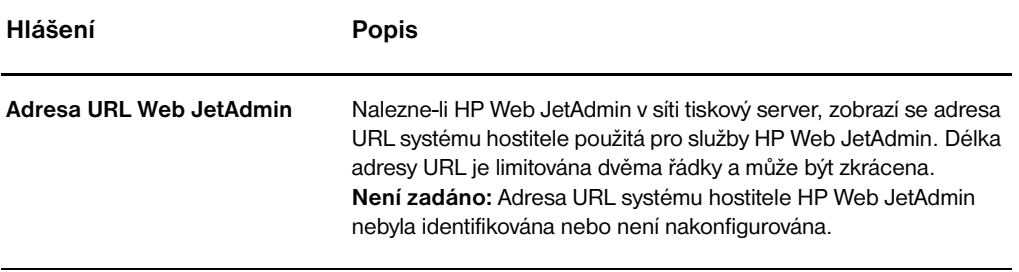

# <span id="page-174-0"></span>**Informace protokolu IPX/SPX**

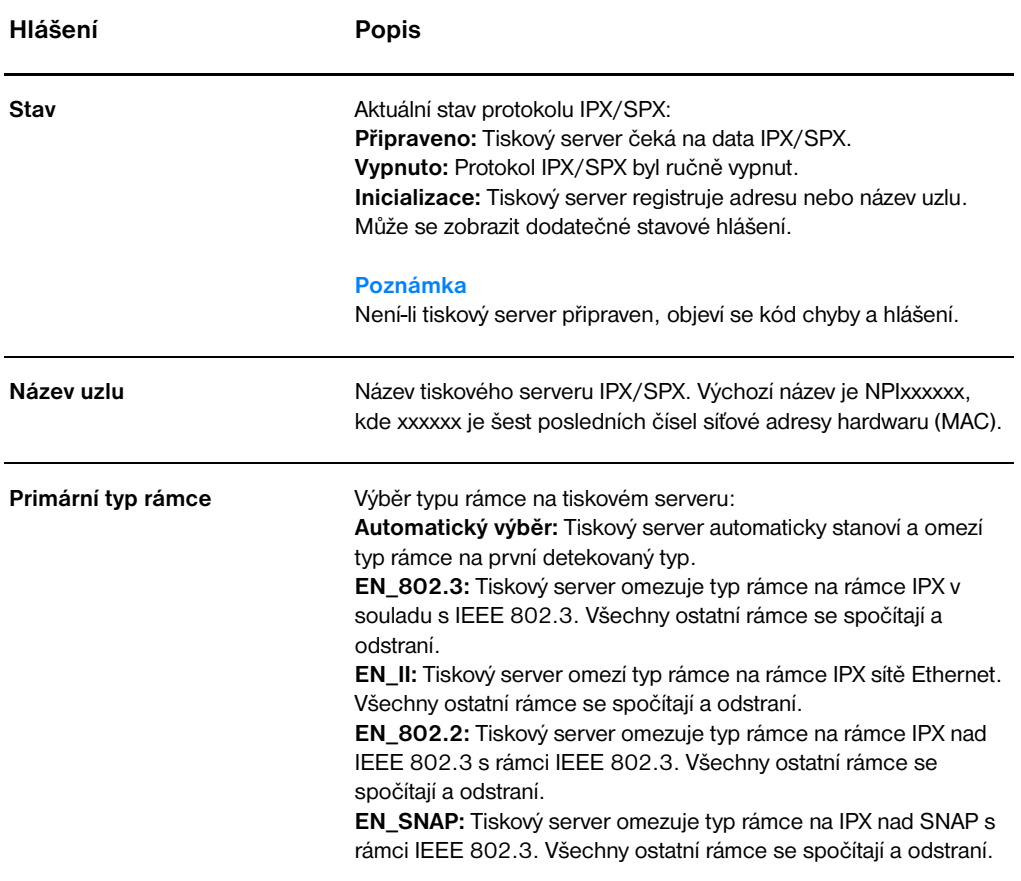

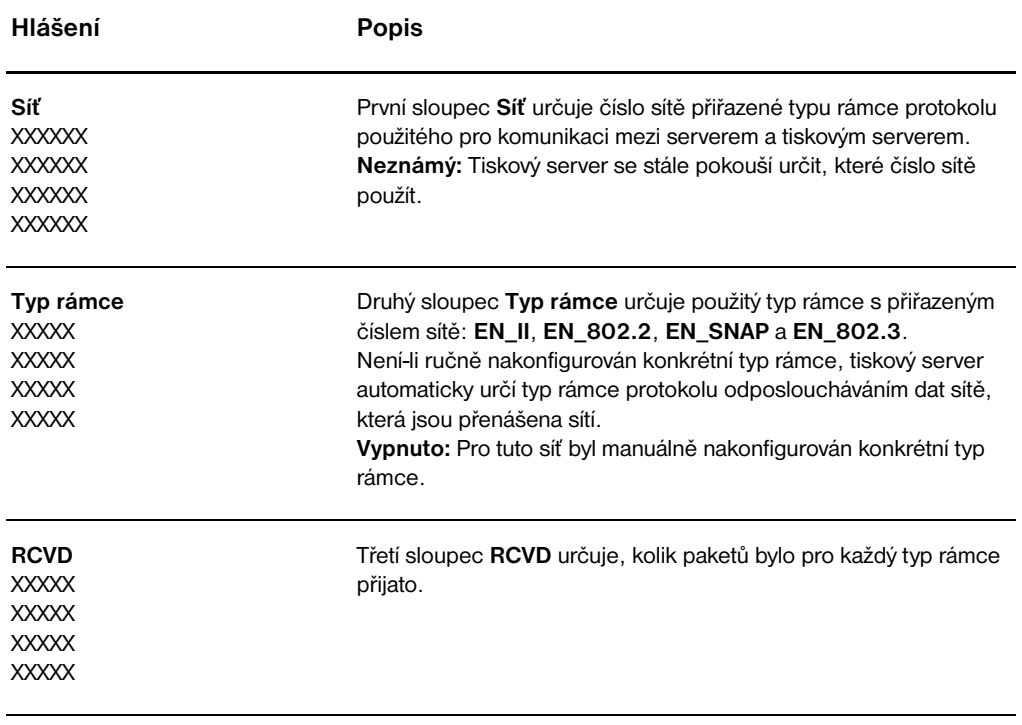

# <span id="page-176-0"></span>**Informace protokolu AppleTalk**

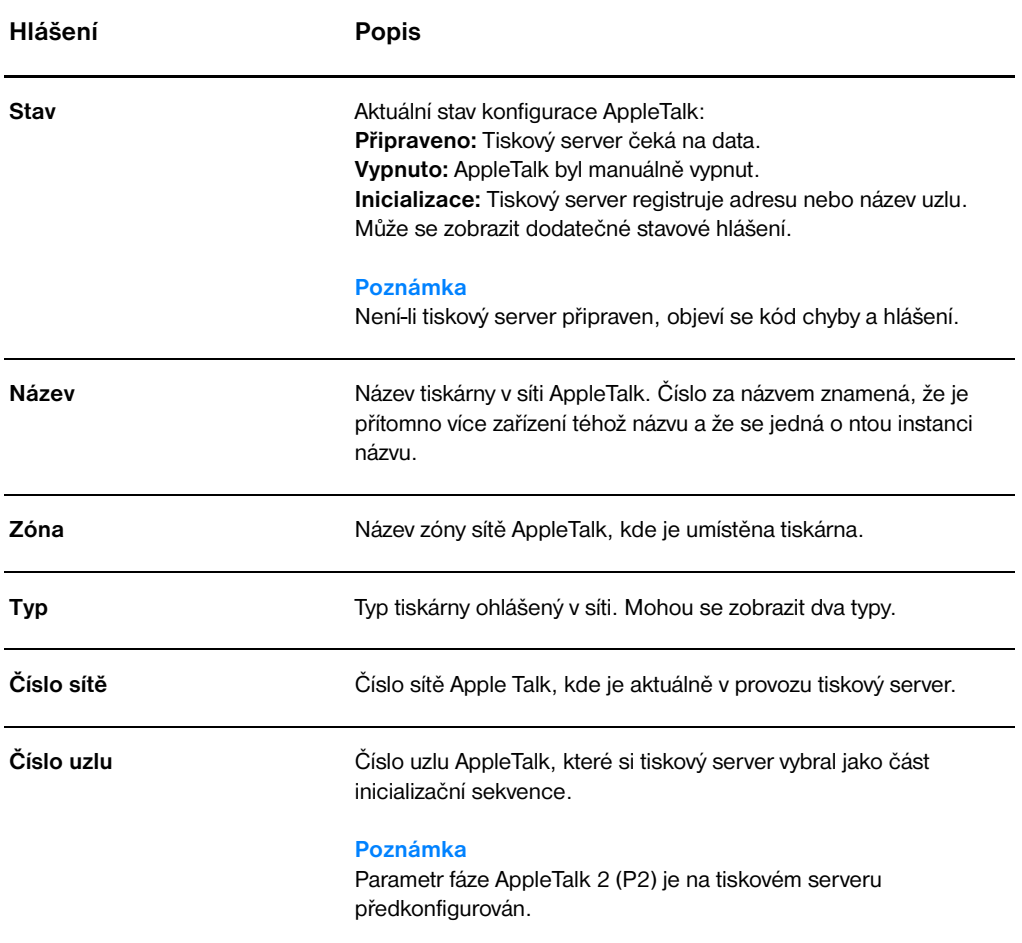

# <span id="page-177-0"></span>**Chybová hlášení**

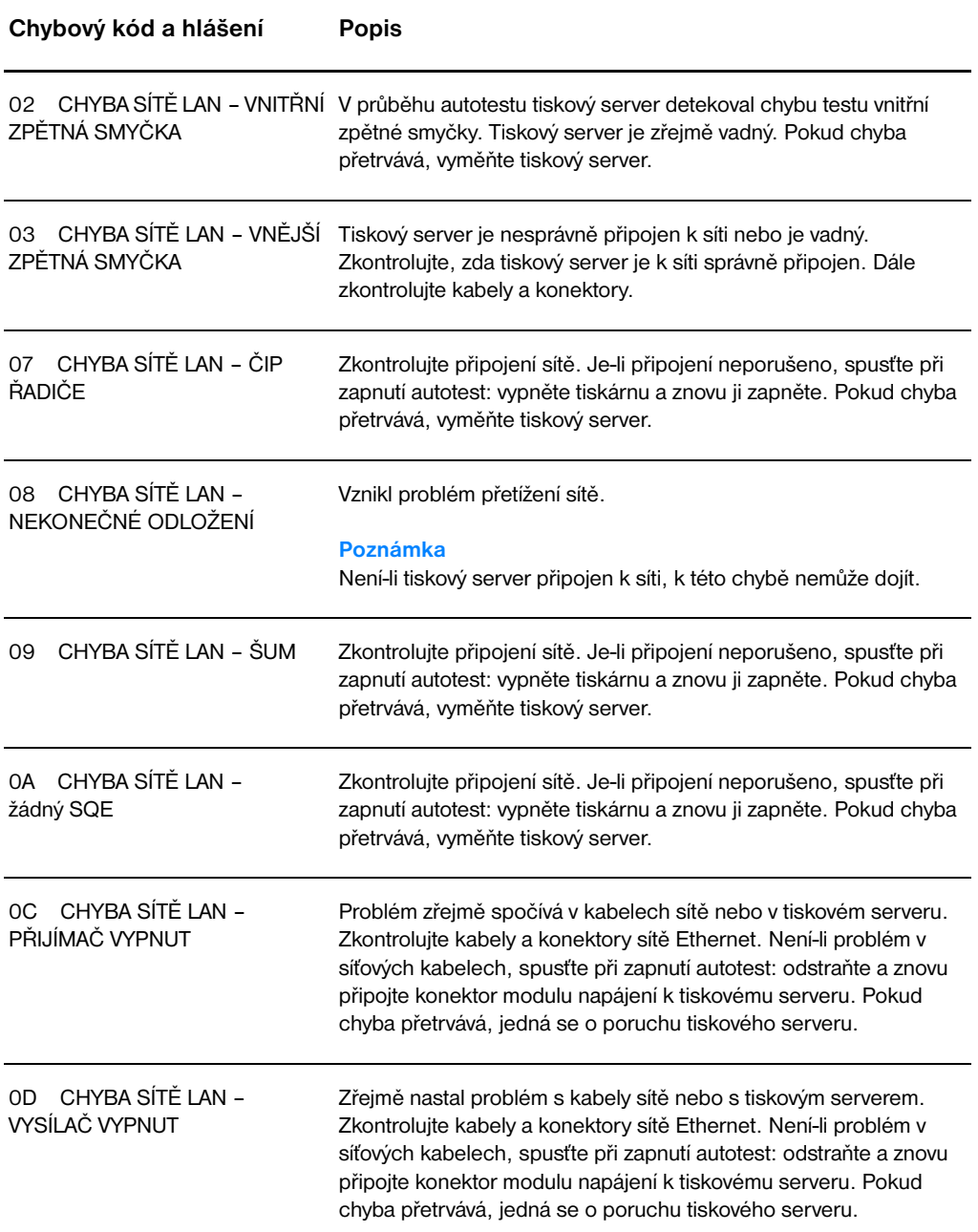

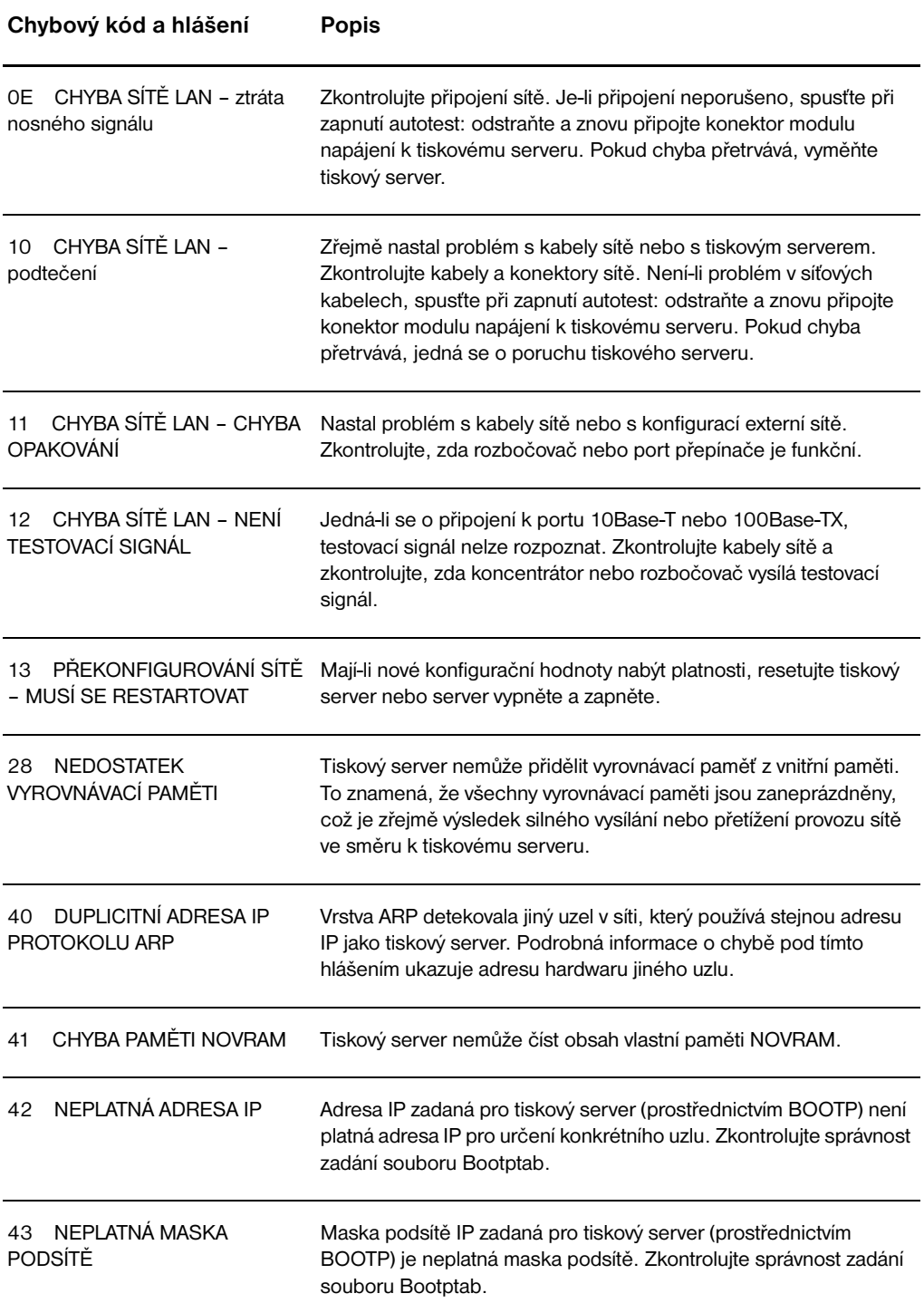

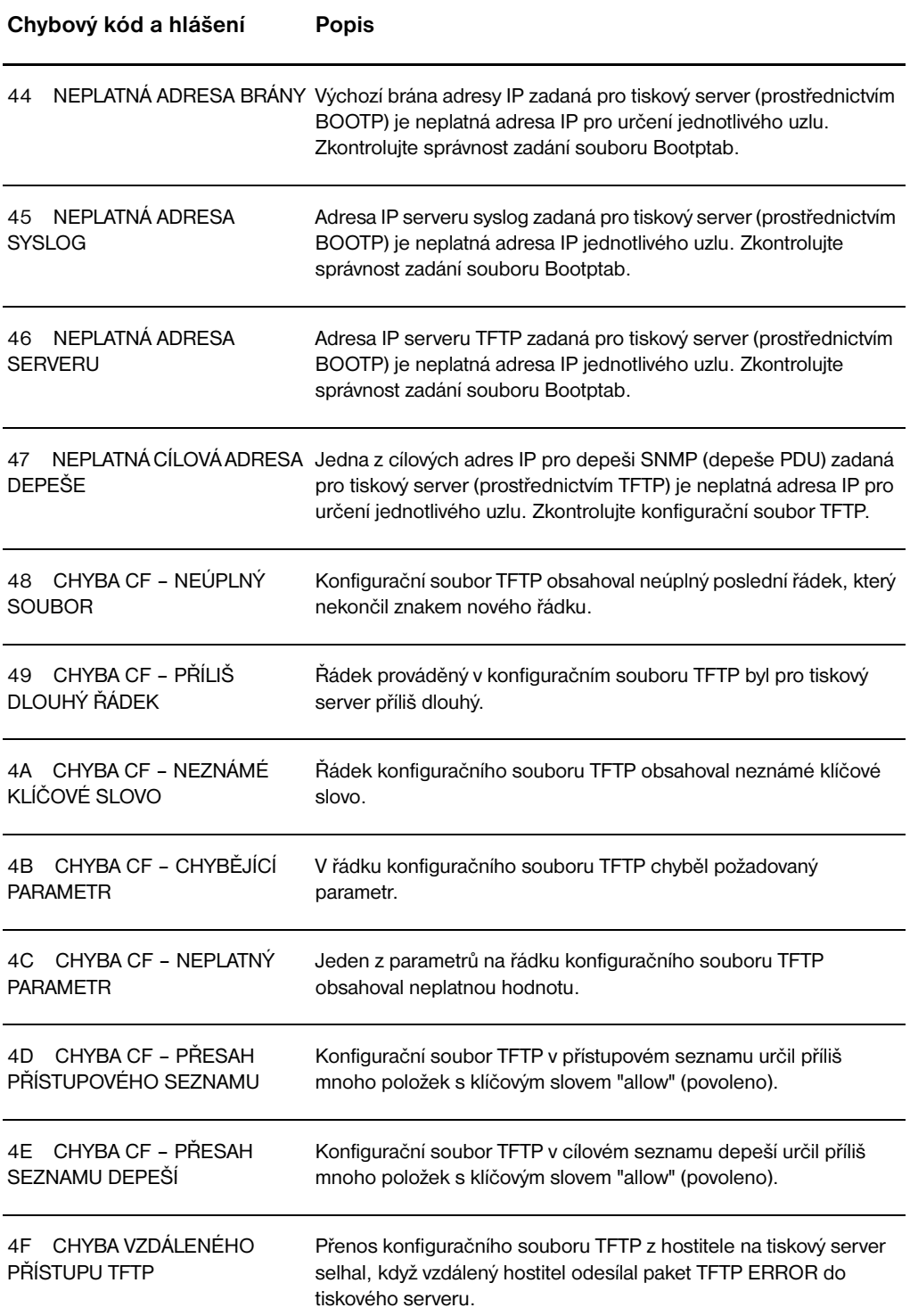
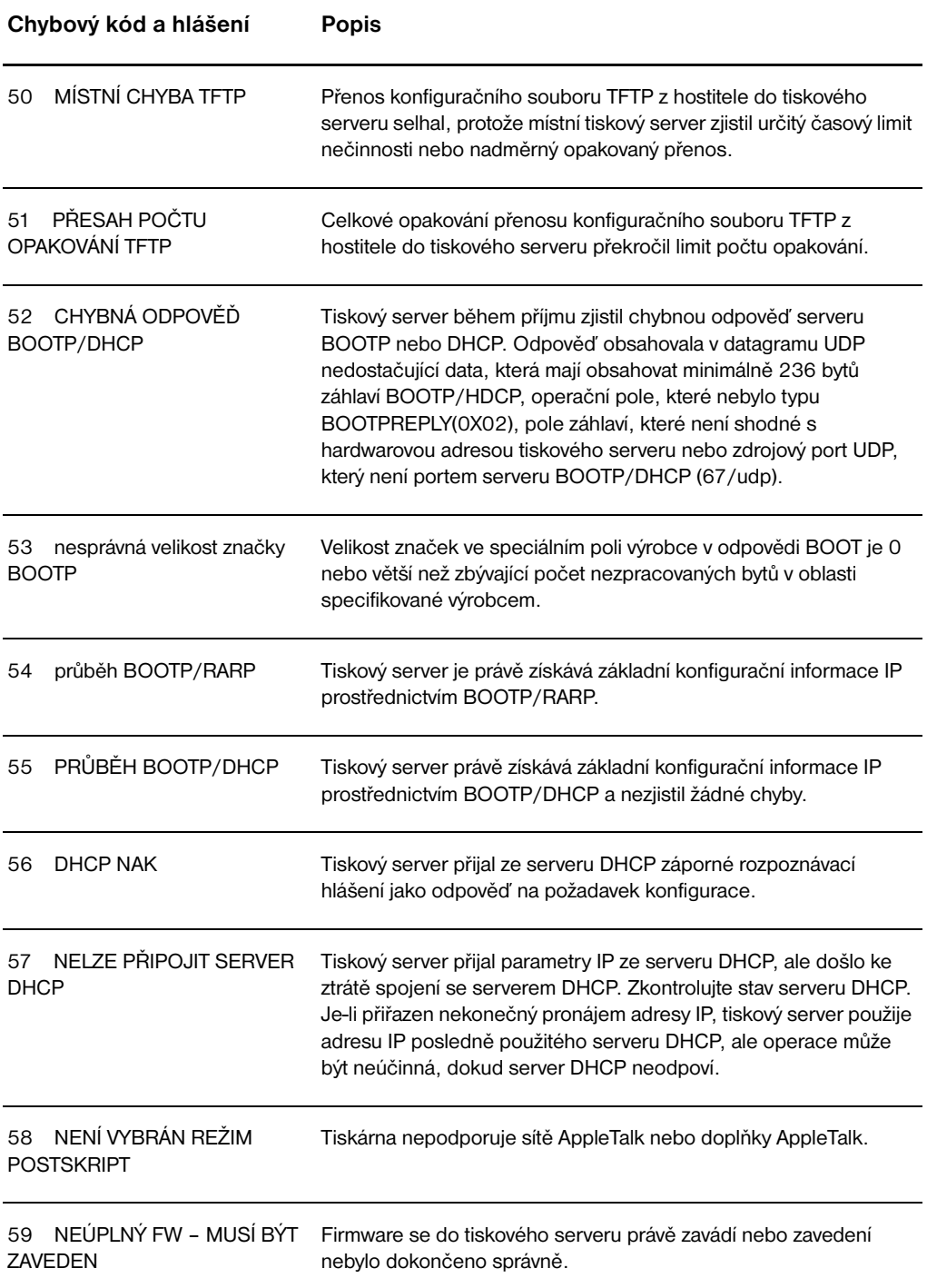

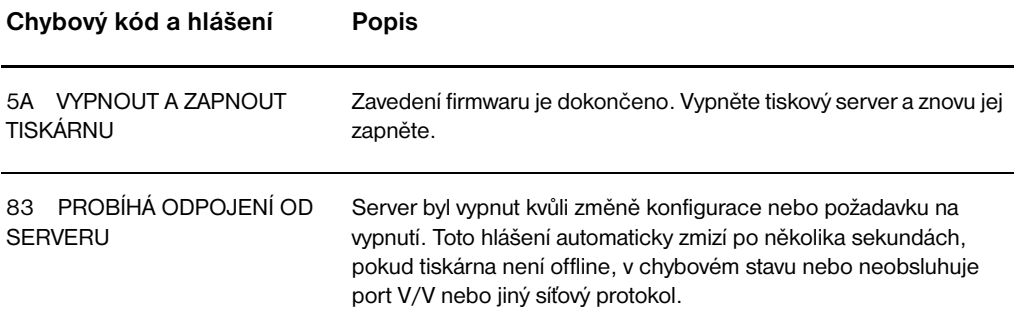

# **Ověření hardwaru**

Tiskový server nemusí pracovat, pokud tiskárna, tiskový server nebo připojení nefungují správně.

## **Tiskárna**

Lze vytisknout konfigurační stránku tiskárny a ověřit, zda tiskárna tiskne správně. Pokyny najdete v části [Tisk konfigurační stránky.](#page-27-0) Další informace o položkách konfigurační stránky tiskárny, zjištění a opravě problémů tiskárny naleznete v části [Poradce při potížích tiskárny](#page-102-0).

## **Tiskový server**

- Připojte tiskárnu k tiskovému serveru HP JetDirect 175X a tiskový server HP JetDirect 175X připojte k síti.
- Konfigurační stránku vytiskněte stisknutím tlačítka **Test**. Další informace najdete v části Použití konfigurační stránky tiskového [serveru](#page-164-0).

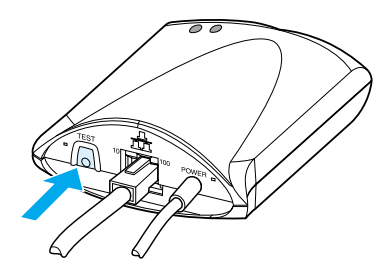

Prohlédněte stavová a chybová hlášení na stránce. Zkontrolujte, zda nastavení sítě a tiskového serveru HP JetDirect jsou platná pro danou síť. Další informace najdete v části Použití konfigurační [stránky tiskového serveru](#page-164-0).

# **Ověření tisku po připojení k počítači**

#### **POZOR** Společnost Hewlett-Packard doporučuje, aby problémy konfigurace tiskového serveru HP JetDirect řešili pouze správci sítě.

- Pomocí kabelu USB dočasně připojte tiskárnu přímo k počítači místo k tiskovému serveru.
- Vytiskněte soubor na tiskárně připojené přímo k počítači.
- Pokud se soubor nevytiskne, vyzkoušejte jiný kabel USB, o kterém víte, že funguje správně.
- Pokud se soubor opět nevytiskne, zřejmě se jedná o problém ovladače tiskárny.

## **Ověření skenování v síti**

Pokud tiskový server povolí tisk, ale v síti nelze skenovat, vyzkoušejte následující řešení:

- **EXEC** Změňte konfiguraci na typ peer-to-peer.
- Použijte funkce skenování zabudovaného serveru WWW místo programového vybavení, které tiskárna instaluje na každého klienta.
- Připojení USB bude zřejmě jednosměrné, a ne vícekanálové.

# 12 Servis a podpora

Tato kapitola obsahuje informace o následujících tématech:

- **[Dostupnost](#page-185-0)**
- [Servis hardwaru](#page-185-1)
- **· [Rozšířená záruka](#page-185-2)**
- [Pokyny pro opětovné zabalení tiskárny](#page-186-0)
- **[Formulář servisních informací](#page-187-0)**
- [Podpora společnosti Hewlett-Packard](#page-188-0)
- **[Prodejní a servisní kanceláře](#page-196-0)**

# <span id="page-185-0"></span>**Dostupnost**

Společnost Hewlett-Packard poskytuje širokou paletu služeb a podpory na celém světě. Dostupnost těchto programů se mění v závislosti na působišti.

## <span id="page-185-1"></span>**Servis hardwaru**

Pokud dojde k selhání hardwaru během záruční doby, společnost Hewlett-Packard nabízí následující možnosti podpory:

- **Opravárenský servis společnosti Hewlett-Packard:**  Společnost Hewlett-Packard dohodne vyzvednutí jednotky, opraví ji a vrátí do pěti až deseti dnů podle místa působiště.
- **Autorizovaný servis Hewlett-Packard:** Jednotku můžete vrátit u místního autorizovaného prodejce.

# <span id="page-185-2"></span>**Rozšířená záruka**

Systém HP SupportPack poskytuje záruky na produkty HP a všechny vnitřní součásti dodávané firmou HP. Údržba hardwaru se vztahuje na dobu od jednoho roku do pěti let od zakoupení produktu HP. Systém HP SupportPack může poskytovat rychlou výměnu Express Exchange nebo servis na místě. Zákazník musí zakoupit systém podpory HP SupportPack v prvních devadesáti dnech od zakoupení produktu HP. Další informace o podpoře získáte na stránkách WWW společnosti HP: http://www.hp.com/peripherals2/care\_netli/index.html nebo se spojte se Službou zákazníkům a technickou podporou; odpovídající telefonní čísla a informace naleznete v části [Podpora](#page-188-0)  [společnosti Hewlett-Packard.](#page-188-0)

# <span id="page-186-0"></span>**Pokyny pro opětovné zabalení tiskárny**

Balíte-li znovu tiskárnu, postupujte podle následujících pokynů: Je-li to možné, přiložte vzorky tisku a pět až deset listů papíru nebo jiného média, které se nevytisklo správně. Odeberte a uložte moduly paměti DIMM instalované v tiskárně. Pokyny naleznete v části [Odstranění paměti DIMM](#page-244-0). **POZOR** Statická elektřina může paměti DIMM poškodit. Když manipulujete s paměťmi DIMM, noste na zápěstí uzemněný náramek nebo se často dotýkejte povrchu antistatického balení pamětí DIMM, než se dotknete holého kovu v tiskárně. Odeberte skener. Pokyny naleznete v části Odebrání kopírky a [skeneru.](#page-156-0) Odeberte a uložte všechny kabely, zásobníky a volitelné příslušenství instalované v tiskárně. Odeberte a uložte tonerovou kazetu. **POZOR** Poškození tonerové kazety zabráníte uložením tonerové kazety do původního balení, nebo ji uložte tak, aby nebyla vystavena světlu. Je-li to možné, použijte původní přepravní obal a balicí materiál. *Poškození během přepravy vyplývající z nedostatečného zabalení je vaší zodpovědností*. Pokud k tiskárně původní balicí materiály již nemáte, obraťte se na místní poštu, kde získáte informace o zabalení tiskárny.

- Přibalte vyplněnou kopii formuláře servisních informací. Viz [Formulář servisních informací.](#page-187-0)
- Společnost Hewlett-Packard doporučuje, abyste pro dopravu zařízení pojistili.

# <span id="page-187-0"></span>**Formulář servisních informací**

#### **Formulář servisních informací**

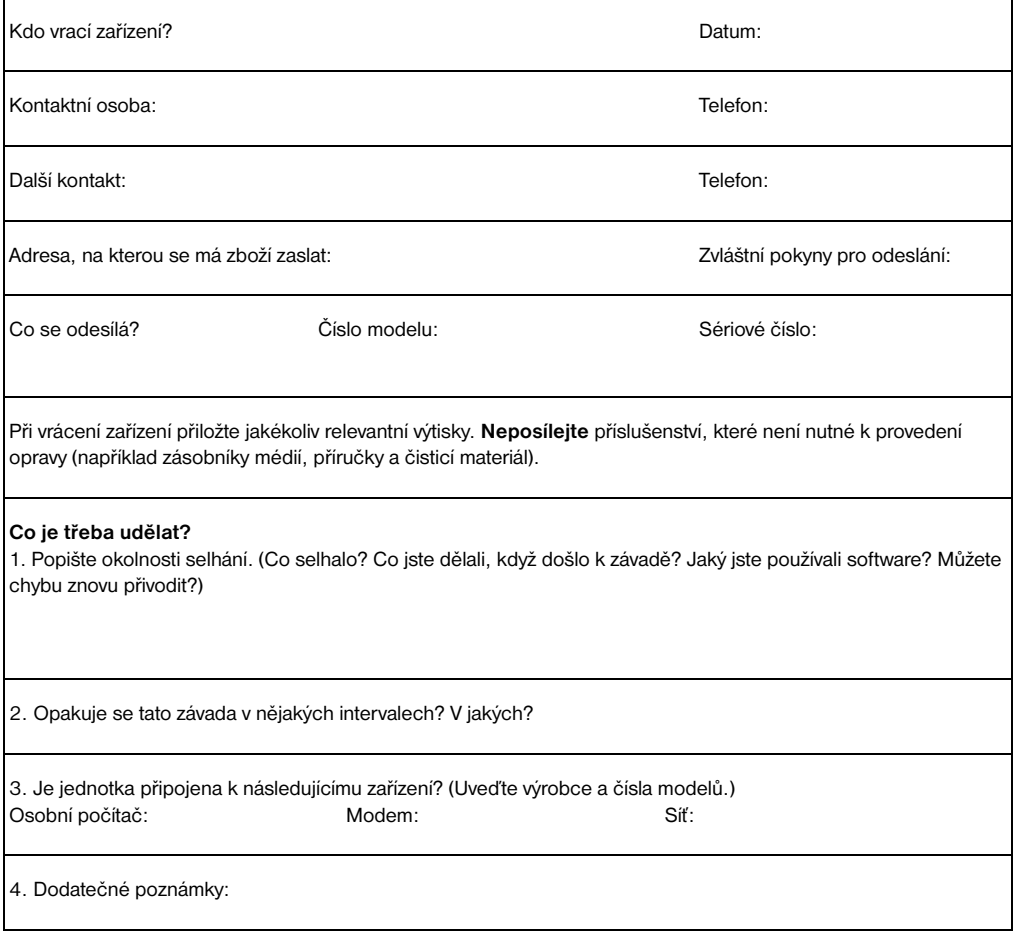

# <span id="page-188-0"></span>**Podpora společnosti Hewlett-Packard**

Děkujeme za Váš nákup. S produktem obdržíte od společnosti Hewlett-Packard a jejích partnerů širokou škálu podpory, která je navržena tak, abyste dosáhli požadovaných výsledků rychle a profesionálně.

Pro zástupce podpory společnosti Hewlett-Packard připravte číslo modelu, sériové číslo, datum zakoupení a popis problému.

Seznam dostupných informací o podpoře:

- [Podpora zákazníků a pomoc při opravě produktu \(USA a Kanada\)](#page-188-1)
- **[Evropské středisko podpory zákazníků](#page-189-0)**
- [Telefonní čísla podpory v jednotlivých zemích](#page-190-0)
- [Získání softwarových nástrojů a elektronických informací](#page-193-0)
- Přímé objednávání příslušenství a spotřebního materiálu [společnosti Hewlett-Packard](#page-193-1)
- **Disk CD Hewlett-Packard Support Assistant (Pomocnik podpory** [Hewlett-Packard\)](#page-194-0)
- [Servisní informace společnosti Hewlett-Packard](#page-194-1)
- **[Systém podpory Hewlett-Packard SupportPack](#page-194-2)**
- [Služba HP FIRST](#page-194-3)

# <span id="page-188-1"></span>**Podpora zákazníků a pomoc při opravě produktu (USA a Kanada)**

Během záruční doby můžete od pondělí do pátku od 6 do 18 hodin a v sobotu od 9 do 16 hodin (SEČ minus 8 hodin) volat zdarma na číslo 1-208-323-2551. Poplatky za telefonní hovor na velkou vzdálenost ale platí. Během telefonátu mějte po ruce daný systém a sériové číslo.

Pozáruční telefonická pomoc poskytuje odpovědi na dotazy o produktu. Vytočte číslo 1-900-555-1500 (2.50\* USD za minutu, maximální poplatek 25.00 USD za hovor, pouze v USA) nebo telefonujte na číslo 1-800-999-1148 (25\* USD za hovor, Visa nebo MasterCard, USA a Kanada) od pondělí do pátku od 6 do 22 hodin a v sobotu od 9 do 16 hodin (SEČ minus 8 hodin).

*\* Ceny se mohou změnit.*

# <span id="page-189-0"></span>**Evropské středisko podpory zákazníků**

#### **obsahuje možnosti pro jazyk a zemi**

Otevřeno od pondělí do pátku od 8:30 do 18:00 SEČ

Společnost Hewlett-Packard poskytuje během záruční lhůty bezplatnou telefonní podporu. Pokud zavoláte na níže uvedená telefonní čísla, budete spojeni se skupinou, která je připravena vám pomoci. Pokud požadujete podporu po vypršení záruční doby, můžete získat podporu na stejných telefonních číslech za poplatek. Poplatek se stanovuje případ od případu. Telefonujete-li společnosti Hewlet-Packard, připravte si předem tyto informace: název produktu a sériové číslo, datum zakoupení a popis problému

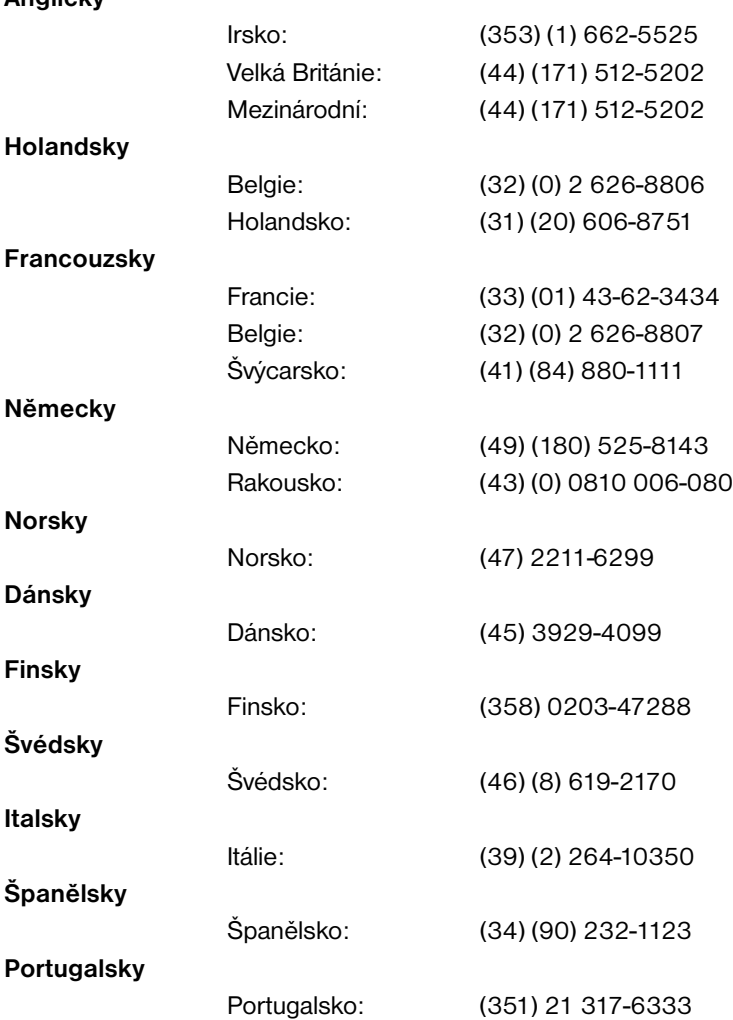

#### **Anglicky**

# <span id="page-190-0"></span>**Telefonní čísla podpory v jednotlivých zemích**

Pokud požadujete podporu po uplynutí záruční lhůty, dodatečné opravy produktu nebo pokud vaše země není uvedena v následujícím seznamu, obraťte se na část [Prodejní a servisní kanceláře](#page-196-0).

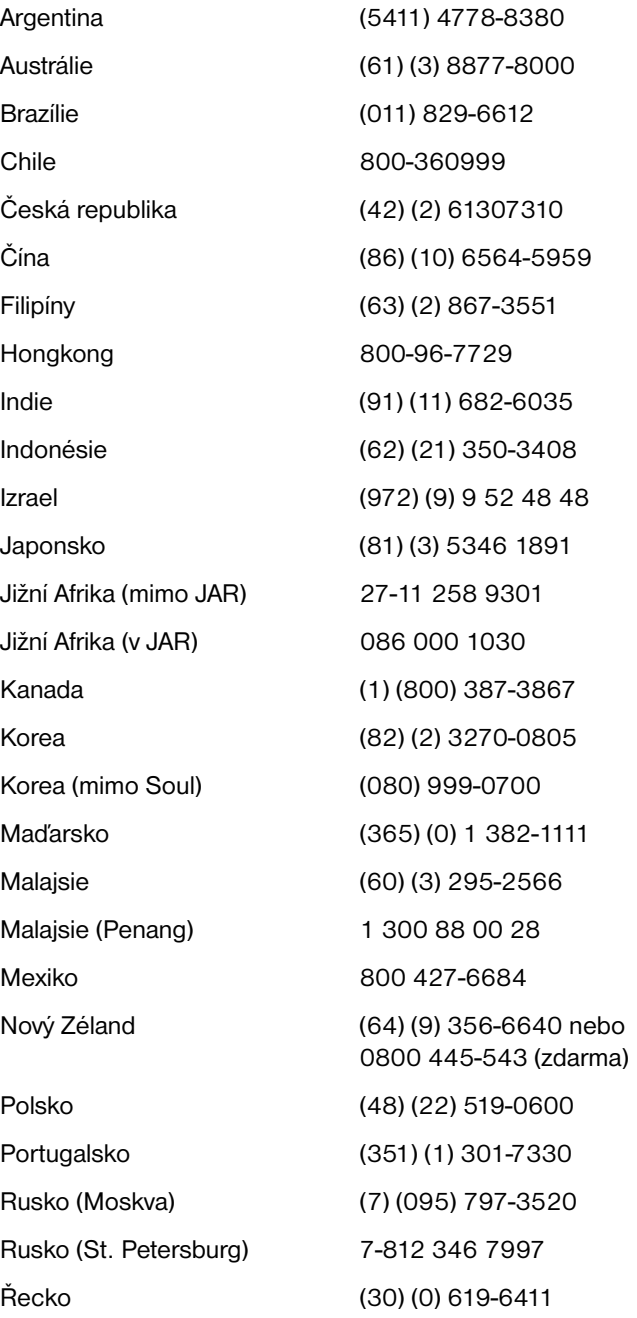

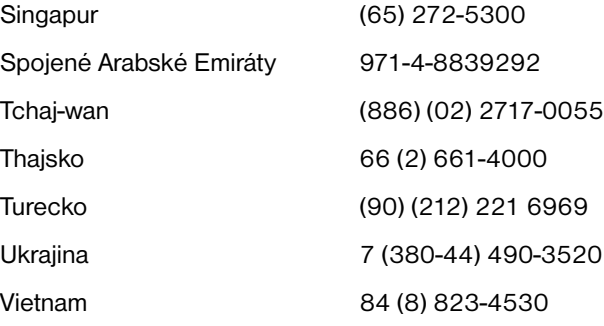

# **Služby online**

Pro přístup k informacím po 24-hodin denně prostřednictvím modemu navrhujeme následující služby.

#### **Adresy pro WWW**

Na následujících adresách URL můžete obdržet ovladače tiskáren, aktualizované programové vybavení pro tiskárny HP a informace o produktech a podpoře**:**

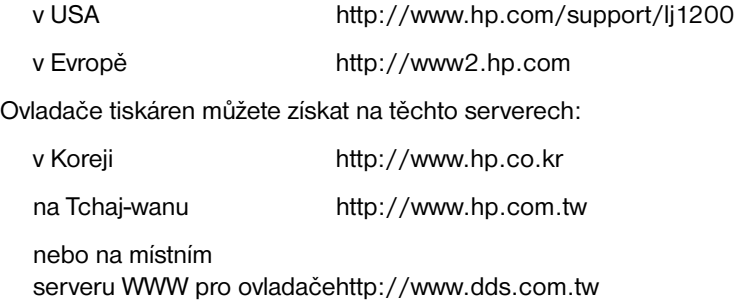

## **America Online**

Služba America Online/Bertelsmann je k dispozici v USA, Francii, Německu a Británii. K dispozici jsou ovladače tiskáren, aktualizované programové vybavení tiskáren a dokumentace podpory, které pomohou odpovědět na otázky o dostupných produktech společnosti Hewlett-Packard. K zahájení prohlídky použijte klíčové slovo HP nebo volejte na 1-800-827-6364 a k objednání předplatného použijte zákaznické číslo 1118. V Evropě volejte na následující čísla:

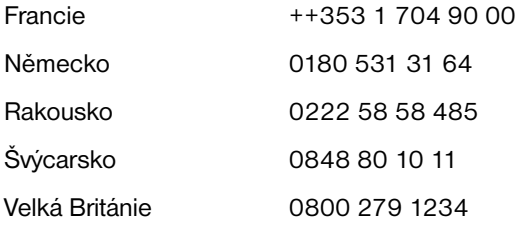

## **CompuServetm**

Ovladače tiskáren, aktualizované programové vybavení tiskáren HP a interaktivní sdílení technických informací s dalšími členy je k dispozici na fóru CompuServe "HP User's forums" (GO HP). Případně volejte na 1-800-524-3388 a kvůli předplatnému žádejte zástupce číslo 51. (CompuServe je také k dispozici ve Velké Británii, Francii, Belgii, Švýcarsku, Německu a Rakousku.)

# <span id="page-193-0"></span>**Získání softwarových nástrojů a elektronických informací**

Ovladače tiskáren můžete získat z těchto míst:

#### **USA a Kanada**

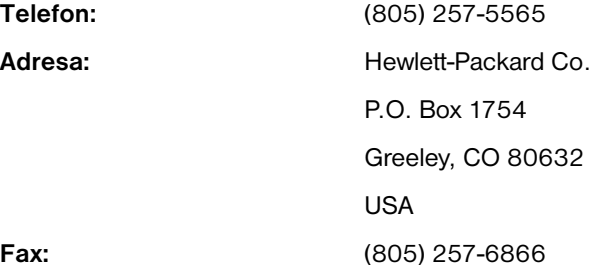

## **Země Asie a oblasti Pacifiku**

V Hongkongu, Indonésii, na Filipínách, v Malajsii nebo v Singapuru se spojte se službou Fulfill Plus na čísle (65) 740-4477. V Koreji volejte (82) (2) 3270-0805 nebo (82) (2) 3270-0893.

## **Austrálie, Nový Zéland a Indie**

V Austrálii a na Novém Zélandu volejte (61) (2) 565-6099. V Indii volejte (91) (11) 682-6035.

## **Evropa**

Ve Velké Británii volejte (44) (142) 986-5511. V Irsku a mimo Velkou Británii volejte (44) (142) 986-5511.

# <span id="page-193-1"></span>**Přímé objednávání příslušenství a spotřebního materiálu společnosti Hewlett-Packard**

V USA volejte 1-800-538-8787. V Kanadě volejte 1-800-387-3154.

# <span id="page-194-0"></span>**Disk CD Hewlett-Packard Support Assistant (Pomocník podpory Hewlett-Packard)**

Tento podpůrný nástroj nabízí úplný informační systém navržený pro poskytování technických informací a informací o produktech HP. O předplatné této čtvrtletní služby žádejte v USA nebo v Kanadě na čísle 1-800-457-1762. V Hongkongu, Indonésii, Malajsii a Singapuru volejte Fulfill Plus na čísle (65) 740-4477.

# <span id="page-194-1"></span>**Servisní informace společnosti Hewlett-Packard**

Hledáte-li autorizované poskytovatele servisu HP, zavolejte na číslo 1-800-243-9816 (USA) nebo 1-800-387-3867 (Kanada).

# <span id="page-194-2"></span>**Systém podpory Hewlett-Packard SupportPack**

Volejte 1-800-835-4747 (pouze v USA).

Ve všech ostatních oblastech se spojte s autorizovaným prodejcem.

Nebo použijte naši stránku WWW:

[http://www.hp.com/peripherals2/care\\_netlj/index.html](http://www.hp.com/peripherals2/care_netlj/index.html)

# <span id="page-194-4"></span><span id="page-194-3"></span>**Služba HP FIRST**

Faxová služba HP FIRST rozesílá podrobné informace o potížích s běžným programovým vybavením a tipy při potížích pro produkty HP. Můžete volat z libovolného telefonu s tónovou volbou a žádat až tři dokumenty na jedno zavolání. Dokumenty budou odeslány na fax podle výběru.

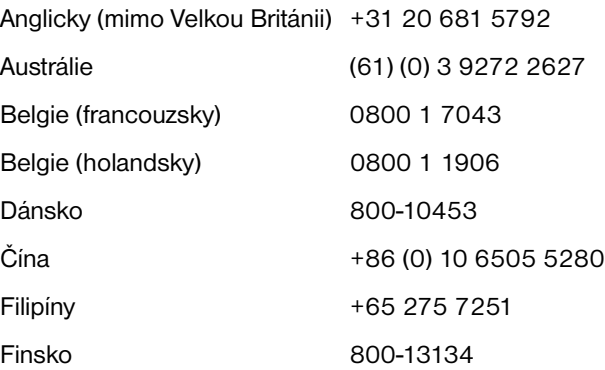

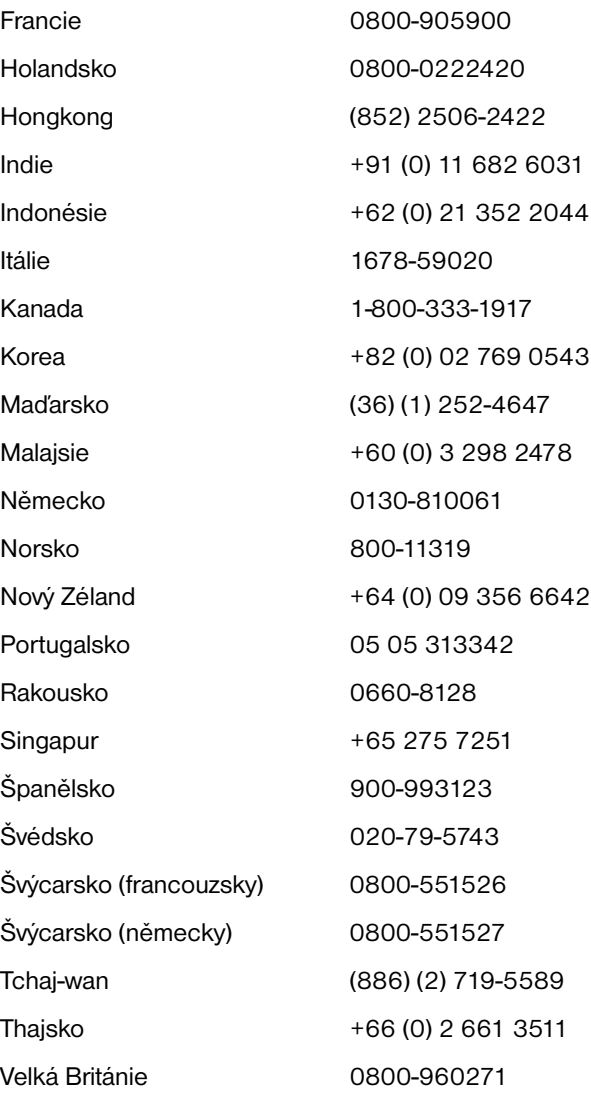

# <span id="page-196-0"></span>**Prodejní a servisní kanceláře**

Před voláním kanceláře prodeje a služeb společnosti Hewlett-Packard zkontrolujte, zda kontaktujete správné číslo střediska služeb pro zákazníky uvedené v části [Podpora společnosti Hewlett-Packard](#page-188-0). Nevracejte produkty do následujících kanceláří.

#### **Argentina**

Hewlett-Packard Argentina S.A. Montańeses 2140/50/60 1428 Buenos Aires Telefon: (54) (1) 787-7100 Fax: (54) (1) 787-7213

#### **Austrálie**

Hewlett-Packard Australia Ltd. 31-41 Joseph Street Blackburn, VIC 3130 Telefon: (61) (3) 272-2895 Fax: (61) (3) 898-7831 Středisko oprav hardware: Telefon: (61) (3) 272-8000 Podpora rozšířené záruky: Telefon: (61) (3) 272-2577 Zákaznické informační středisko: Telefon: (61) (3) 272-8000

#### **Belgie**

Hewlett-Packard Belgium S.A. NV Boulevard de la Woluwe-Woluwedal 100-102 B-1200 Brussels Telefon: (32) (2) 778-31-11 Fax: (32) (2) 763-06-13

## **Brazílie**

Hewlett-Packard Brasil SA R. Aruana 125 Tambore - Barueri - SP 06460-010 Telefon: (0xx11) 829-6612 Fax: (0xx11) 829-0018

#### **Chile**

Hewlett-Packard de Chile Avenida Andres Bello 2777 of. 1 Los Condes Santiago, Chile

#### **Chorvatsko**

Hewlett-Packard Trading S.A. Cibona Business Tower TRG Drazena Petrovica 3/13 10000 Zagreb Telefon: (385) (1) 488-1000 Fax: (385) (1) 488801010

## **Dánsko**

Hewlett-Packard A/S Kongevejen 25 DK-3460 Birkerřd Dánsko Telefon: (45) 3929 4099 Fax: (45) 4281-5810

## **Česká republika**

Hewlett-Packard s. r. o. Novodvorská 82 CZ-14200 Praha 4 Telefon: (42) (2) 613-07111 Fax: (42) (2) 471-7611

## **Čína**

China Hewlett-Packard Co. Ltd. Level 5, West Wing Office China World Trade Center No. 1, Jian Guo Men Wai Avenue Beijing 100004 Telefon: (86) (10) 6505-3888,x. 5450 Fax: (86) (10) 6505-1033 Středisko oprav hardwaru a podpora rozšířené záruky: Telefon: (86) (10) 6262-5666x. 6101/2 (86) (10) 6261-4167

## **Finsko**

Hewlett-Packard Oy Piispankalliontie 17 FIN-02200 Espoo Telefon: (358) (9) 887-21 Fax: (358) (9) 887-2477

## **Francie**

Hewlett-Packard France 42 Quai du Point du Jour F-92659 Boulogne Cedex Telefon: (33) (146) 10-1700 Fax: (33) (146) 10-1705

## **Holandsko**

Hewlett-Packard Nederland BV Startbaan 16 1187 XR Amstelveen The Netherlands Telefon: (31) (0) 20 547-6666

## **Indie**

Hewlett-Packard India Ltd. Paharpur Business Centre 21 Nehru Place New Delhi 110 019 Telefon: (91) (11) 647-2311 Fax: (91) (11) 646-1117 Středisko oprav hardware a podpora rozšířené záruky: Telefon: (91) (11) 642-5073 (91) (11) 682-6042

## **Itálie**

Hewlett-Packard Italiana S.p.A V. G. di Vittorio, 9 I-20063 Cernusco sul naviglio (Milano)Itálie Telefon: (39) (02) 92121

## **Izrael**

Hewlett-Packard Israel Ltd. 11 Hashlosha Street Tel-Aviv 67060 Telefon: (972) (3) 5 38 03 00 Fax: (972) (3) 5 38 03 51 Telefon střediska péče o zákazníky: (972) (0) 0 52 48 48

#### **Japonsko**

Hewlett-Packard Japan, Ltd. 3-29-21 Takaido-higashi Suginami-ku, Tokyo 168 Telefon: (81) (3) 3335-8333 Fax: (81) (3) 3335-8338 Středisko oprav hardwaru: Telefon: (81) (4) 7355-6660 Fax: (81) (4) 7352-1848

## **Jižní Afrika**

Hewlett-Packard South Africa 9, Eastern Service Road Eastgate Ext 3 Sandton 2148 Private Bag Wendwood 2144 Republic of South Africa Telefon: (27) (0) 11 8 06 10 00

#### **Kanada**

Hewlett-Packard (Canada) Ltd. 17500 Trans Canada Highway South Service Road Kirkland, Québec H9J 2X8 Telefon: (1) (514) 697-4232 Fax: (1) (514) 697-6941

Hewlett-Packard (Canada) Ltd. 5150 Spectrum Way Mississauga, Ontario L4W 5G1 Telefon: (1) (905) 206-4725 Fax: (1) (905) 206-4739

## **Kazachstán**

Hewlett-Packard International Trade BV Branch Office Kazakhstan 135 Ablay Khan Ave 480091 Almaty Phone (7) (3272) 980-824 Fax: (7) (33272) 980-825

## **Kolumbie**

Hewlett-Packard Colombia Calle 100 No. 8A -55 Torre C Oficina 309 Bogotá, Colombia

#### **Korea**

Hewlett-Packard Korea, Ltd. 25-1223-6, Yoido-dong, Youngdeungpo-gu Seoul 150-724, Korea Telefon: (82 02) 2199-0114 Fax: (82) (2) 784-7084 Středisko oprav hardwaru: Telefon: (82) (2) 3270-0700 (82) (2) 707-2174 (DeskJet) (82) (2) 3270-0710 (Hardware) Podpora rozšířené záruky: Telefon: (82) (2) 3770-0365 (Bench) (82) (2) 769-0500 (Onsite)

## **Latinská Amerika Ústředí**

5200 Blue Lagoon Drive Suite 950 Miami, FL 33126,USA Telefon: (1) (305) 267-4220

## **Maďarsko**

Hewlett-Packard Magyarország Kft. Info Park Neumann Janos u. 1 H-1111 Budapest Telefon: (36) (1) 382-6666 Fax: (36) (1) 382-6667 Středisko oprav hardwaru: Telefon: (36) (1) 343-0312 Zákaznické informační centrum: Telefon: (36) (1) 343-0310

#### **Maroko**

Hewlett-Packard Morocco, Sarl. Morocco Sales 17 Boulevard Moulay Youssef **Casablanca**  Maroko Telefon: (212) (2) 22 13 40 Fax: (212) (2) 22 08 94

#### **Mexiko**

Hewlett-Packard de México, S.A. de C.V. Prolongación Reforma No. 700 Lomas de Santa Fe 01210 México, D.F. Telefon: 01-800-22147 Mimo Mexico City Telefon: 01 800-90529

#### **Německo**

Hewlett-Packard GmbH Herrenberger Straße 130 71034 Böblingen Germany Telefon předprodejního zákaznického centra: (49) (0) 180 532-6222 Fax předprodejního zákaznického centra: (49) (0) 180 531-6122 Telefon poprodejní technické podpory: (49) (0) 180 525-8143

#### **Norsko**

Hewlett-Packard Norge A/S Postboks 60 Skřyen Drammensveien 169 N-0212 Oslo Telefon: (47) 2273-5600 Fax: (47) 2273-5610

#### **Nový Zéland**

Hewlett-Packard (NZ) Limited Ports of Auckland Building Princes Wharf, Quay Street P.O. Box 3860 Auckland Telefon: (64) (9) 356-6640 Fax: (64) (9) 356-6620 Středisko oprav hardwaru a podpora rozšířené záruky: Telefon: (64) (9) 0800-733547 Zákaznické informační centrum: Telefon: (64) (9) 0800-651651

#### **Oblast dálného východu**

Hewlett-Packard Asia Pacific Ltd. 17-21/F Shell Tower, Times Square 1 Matheson Street, Causeway Bay Hongkong Telefon: (852) 2599-7777 Fax: (852) 2506-9261 Středisko oprav hardwaru: Telefon: (852) 2599-7000 Podpora rozšířené záruky: Telefon: (852) 2599-7000 Zákaznické informační centrum: Telefon: (852) 2599-7066

## **Řecko**

Hewlett-Packard Hellas 62, Kifissias Avenue Polis Center Maroussi 151 24 Athens Telefon: (30) (1) 619-6411 Fax: (30) (1) 619-6512

## **Polsko**

Hewlett-Packard Polska Al. Jerozolimskie 181 02-222 Warszawa Telefon: (48-22) 608-77-00 Fax: (48-22) 608-76-00

## **Portugalsko**

Hewlett-Packard Portugal Quinta da Fonte Edifico Bartolomeu Dias Porto Salvo 2780-667 Oeiras Portugalsko Telefon: (351) (21) 4 82 85 00 Fax: (351) (21) 4 41 70 02

#### **Rakousko**

Hewlett-Packard GmbH Lieblgasse 1 A-1222 Vienna Telefon: (43) (1) 25000-555 Fax: (43) (1) 25000-500

#### **Romania**

Hewlett-Packard Romania SRL Boulevard Carol I 34-36 NBC Modern, 10th floor Bucharest Telefon: (40) (1) 205-33-00 Fax: (40) (1) 250-60 95

## **Rusko**

AO Hewlett-Packard Business Complex Building #2 129223, Moskva, Prospekt Mira VVC Telefon: (7) (0) 95 797-3500 Fax: (7) (0) 95 797-3501

## **Singapur**

Hewlett-Packard Singapore (Sales) Pte Ltd 450 Alexandra Road Singapore (119960) Telefon: (65) 275-3888 Fax: (65) 275-6839 Středisko oprav hardwaru a středisko pro zákazníky Informační centrum: Telefon: (65) 272-5300 Podpora rozšířené záruky: Telefon: (65) 272-5333

## **Slovensko**

Hewlett-Packard Slovakia s.r.o. Kutlikova 17 85250 Bratislava Telefon: (42) (1) 7 682-090 Fax: (42) (1) 382 6777

## **Španělsko**

Hewlett-Packard Espańola, S.A. Carretera de la Coruńa km 16.500 E-28230 Las Rozas, Madrid Telefon: (34) 91-6311600 Fax: (34) 91-6311830

## **Spojené Arabské Emiráty**

Hewlett-Packard Middle East P.O. Box 17295 Jebel Ali Free Zone Dubai U.A.E Telefon: (97) 14 88 15 456 Fax: (97) 14 88 14 529

## **Spojené státy americké**

Hewlett-Packard Company 11311 Chinden Blvd. Boise, ID 83714 USA Telefon: (208) 323-2551 hp FIRST fax: (800) 333-1917 or (208) 334-4809 Autorizovaná opravna: (800) 243-9816

## **Střední Východ**

Hewlett-Packard Middle East P.O. Box 17295 Jebel Ali Free Zone Dubai, UAE Telefon: (97) 14 88 15 456 Fax: (97) 14 88 14 529

## **Švédsko**

Hewlett-Packard Sverige AB Skalholtsgatan 9 S-164 97 Kista Telefon: (46) (8) 444-2000 Fax: (46) (8) 444-2666

# **Švýcarsko**

Hewlett-Packard (Schweiz) AG In der Luberzen 29 CH-8902 Urdorf/Zürich Telefon: (41) (0848) 88 44 66 Fax: (41) (1) 753-7700(41) (1) 735 77 00 Podpora v záruce: (41) (0848) 80 11 11

## **Tchaj-wan**

Hewlett-Packard Taiwan Ltd. 8th Floor 337, Fu-Hsing North Road Taipei, 10483 Telefon: (886) (02) 717-0055 FAX: (886) (02) 514-0276 Středisko oprav hardwaru, volejte: Sever (886) (02) 717-9673 Centrální část (886) (04) 327-0153 Jih (886) (080) 733-733 Podpora rozšířené záruky: Telefon: (886) (02) 714-8882

#### **Thajsko**

Hewlett-Packard (Thailand) Ltd. 23-25/f Vibulthani Tower II 3199 Rama 4 Rd, Klongtan Klongtoey, Bangkok 10110 **Thailand** Telefon: (66) (2) 666-3900-34 Fax: (66) (2) 666-3935-37 Středisko oprav hardwaru: Telefon: (66) (2) 661-3900 ext. 6001/ 6002 Zákaznické informační centrum: Telefon: (66) (2) 661-3900 ext. 3211, 3232

## **Turecko**

Hewlett-Packard Company Bilgisayar Ve ölçüm Sistemleri AS 19 Mayis Caddesi Nova Baran Plaza Kat: 12 80220 Sisli-Istanbul Telefon: (90) (212) 224-5925 Fax: (90) (212) 224-5939

#### **Ukrajina**

Hewlett-Packard Trading S.A. 14, Bekhterevskiy Pereulok, Block E 04053 Kiev Telefon: (380) 44 490 61 20 Fax: (380) 44 490 61 21

## **Velká Británie**

Hewlett-Packard Ltd. Cain Road Bracknell Berkshire RG12 1HN Telefon předprodejní podpory zákazníků: (44) (0) 8705 47 47 47 Telefon technické podpory: (44) (0) 207 512 5202

## **Venezuela**

Hewlett-Packard de Venezuela S.A. Los Ruices Norte 3A Transversal

Edificio Segre Caracas 1071 Telefon: (58) (2) 239-4244 Fax: (58) (2) 239-3080

# ATechnické parametry tiskárny

V této kapitole najdete informace o těchto tématech:

- **•** [Technické údaje](#page--1-0)
- [Soulad s požadavky FCC](#page-206-0)
- **[Program správy ekologických produktů](#page-207-0)**
- **[List MSDS](#page-209-0)**
- **·** [Směrnice](#page-210-0)

# **Technické údaje**

#### **Technické parametry tiskárny**

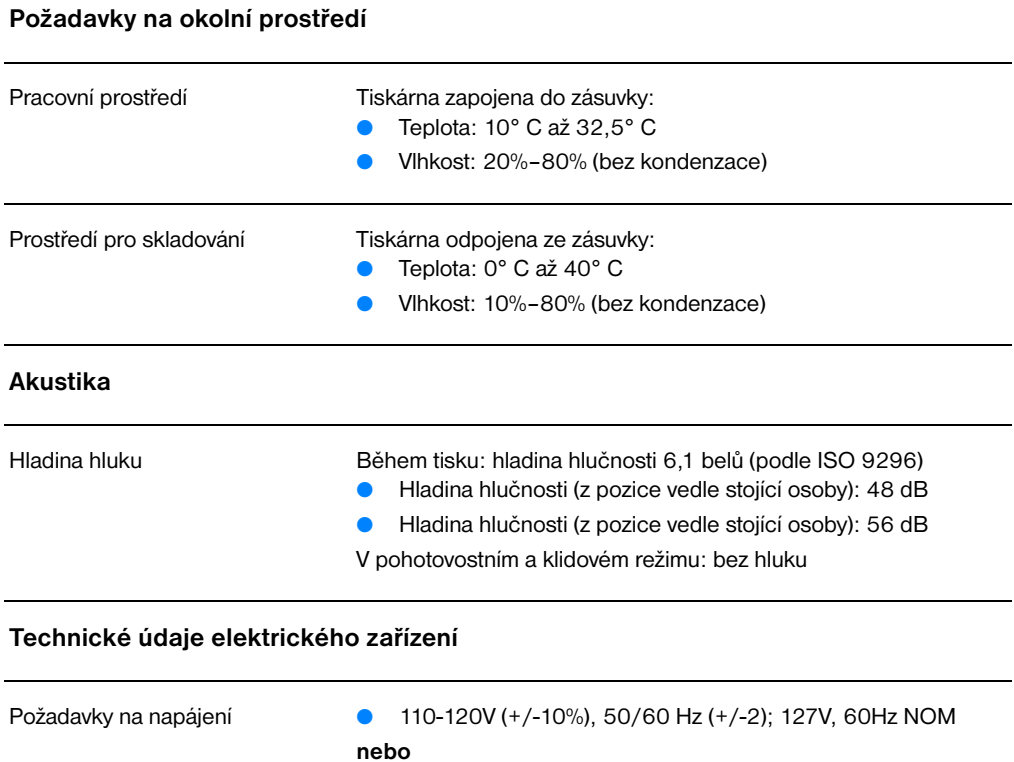

● 220V (+/-10%), 50/60 Hz (+/-2 Hz) ● 220-240V (+/-10%), 50 Hz (+/-2 Hz)

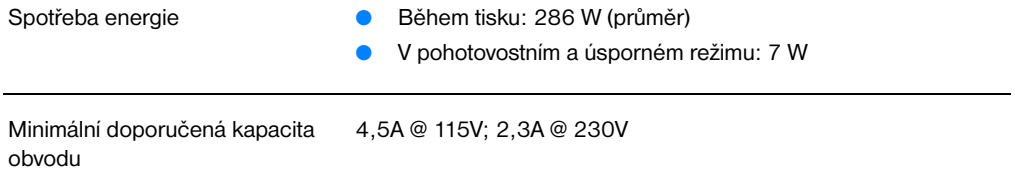

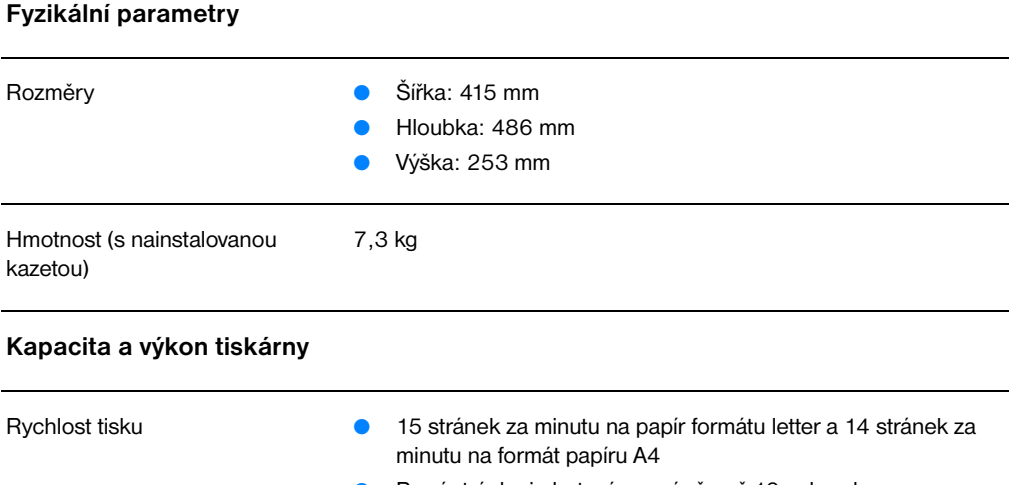

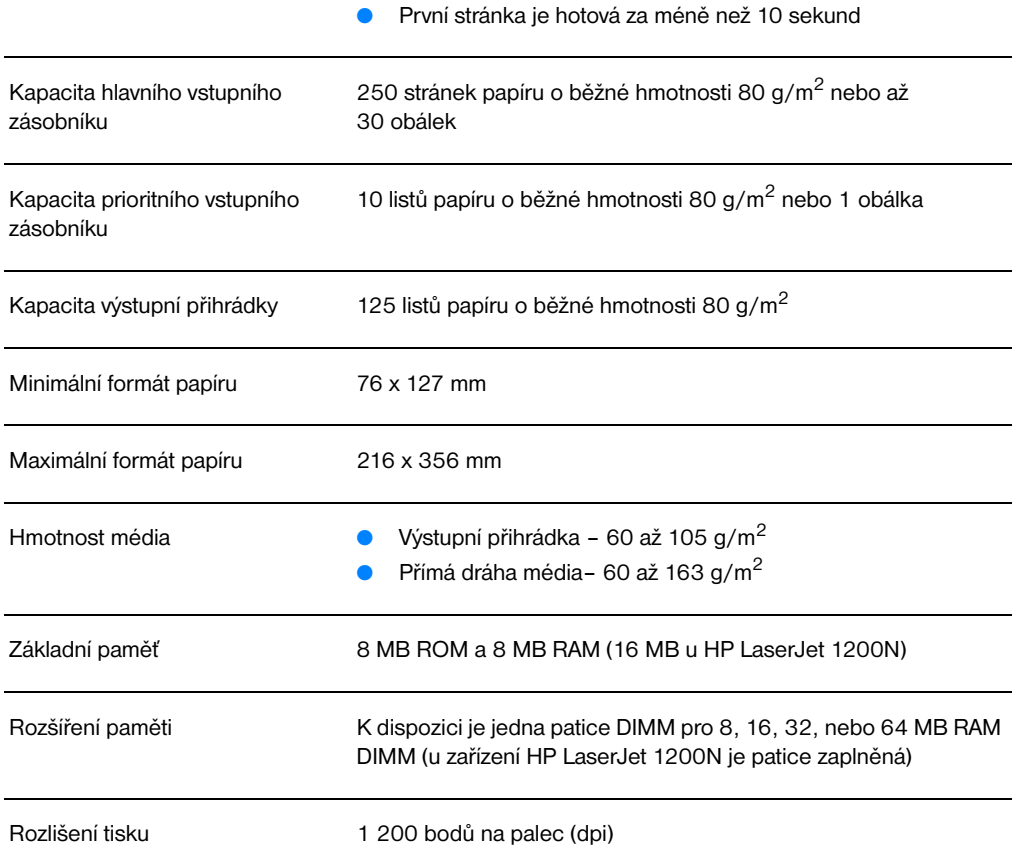

## **Technické parametry tiskárny (pokračování)**

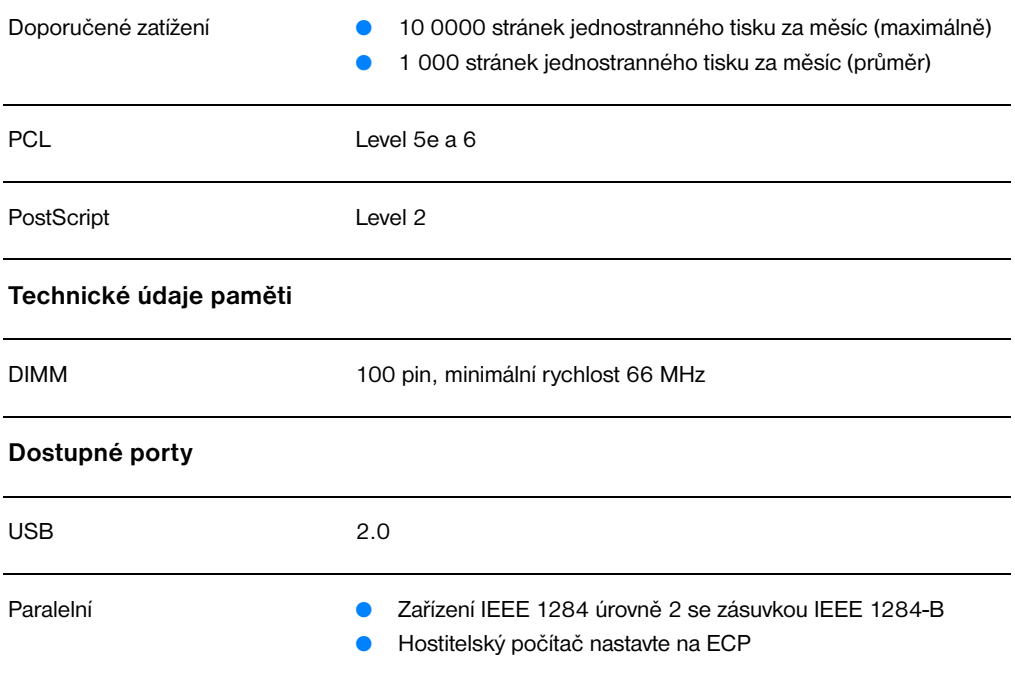

# <span id="page-206-0"></span>**Soulad s požadavky FCC**

Toto zařízení bylo testováno podle požadavků na digitální zařízení třídy B, jejichž limity splňuje v rámci předpisů FCC, část 15. Tyto limity zabezpečují odpovídající ochranu před škodlivým rušením při umístění v obytných prostorách. Toto zařízení produkuje, spotřebovává a může vyzařovat vysokofrekvenční energii. Pokud instalace tohoto zařízení není provedena podle pokynů, může zařízení způsobovat rušení rádiového spojení. Neexistuje však záruka, že rušení při určité instalaci nenastane. Způsobuje-li toto zařízení škodlivé rušení rozhlasového a televizního příjmu, což lze určit vypnutím a zapnutím zařízení, doporučujeme uživateli, aby se pokusil odstranit toto rušení pomocí jednoho nebo více následujících opatření:

- **Změnit orientaci nebo umístění příjmové antény.**
- Zvětšit vzdálenost mezi zařízením a přijímačem.
- Připojit zařízení do jiné zásuvky nebo obvodu, než ve kterém je připojen přijímač.
- Kontaktovat prodejce nebo kvalifikovaného servisního technika pro opravy radiopřijímačů nebo televizních přijímačů.
- **Poznámka** Jakékoli změny nebo úpravy tiskárny, které nejsou výslovně povoleny společností Hewlett Packard, by mohly způsobit odebrání oprávnění k užívání tohoto zařízení.

Používaný stíněný kabel rozhraní musí odpovídat limitům třídy B v rámci předpisů FCC, část 15.

# <span id="page-207-0"></span>**Program správy ekologických produktů**

## **Ochrana životního prostředí**

Společnost Hewlett-Packard se zavazuje poskytovat kvalitní výrobky způsobem, který neškodí životnímu prostředí. Tento výrobek byl navržen s několika atributy, které minimalizují jeho negativní dopad na životní prostředí.

#### **Tento výrobek HP LaserJet odstraňuje**

#### **tvorbu ozónu**

Tento výrobek nevytváří žádný změřitelný ozónový plyn  $(O_3)$ .

#### **Toto provedení výrobku HP LaserJet omezuje**

#### **spotřebu energie**

Spotřeba energie při režimu PowerSave prudce klesne. Šetří se tím peníze, aniž by byl snížen vysoký výkon tohoto produktu. Tento produkt je v souladu s programem ENERGY STAR. Je to dobrovolný program pro podporu vývoje energeticky efektivních kancelářských produktů.

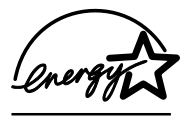

ENERGY STAR je v USA registrovaná servisní známka společnosti U.S. EPA. Společnost Hewlett Packard jako partner ENERGY STAR ověřila, že tento produkt splňuje směrnice ENERGY STAR pro efektivitu využití energie. Více informací získáte na adrese http://www.epa/gov/energystar/.

#### **Spotřeba toneru**

Úsporný režim používá výrazně méně toneru, což může prodloužit životnost tonerové kazety.

#### **Spotřeba papíru**

Funkce ruční oboustranný tisk (duplex) a možnost tisku N-up (více stránek na jednom listu papíru) může snížit spotřebu papíru a následně požadavky na přírodní zdroje.

#### **Plasty**

Plastové díly nad 25 gramů jsou označeny podle mezinárodních norem, které zvyšují možnosti identifikace plastů pro účely recyklace na konci životnosti produktu.

#### **Spotřební materiál HP LaserJet**

V mnoha zemích lze výměnné díly a spotřební materiál (jako je tonerová kazeta, válec, fixační jednotka) vrátit společnosti Hewlett Packard prostřednictvím programu HP Printing Supplies Environmental Program. Program vrácení výměnných dílů a spotřebního materiálu se snadno využívá a je zdarma. Je dostupný v 25 zemích. Vícejazyčné informace a pokyny k programu jsou součástí každé tonerové kazety HP LaserJet a balení spotřebních materiálů HP.

#### **Informace o ekologickém programu spotřebních materiálů HP**

Pomocí programu HP LaserJet Toner Cartridge Environmental Program se od roku 1990 shromáždilo více než 39 miliónů použitých tonerových kazet LaserJet, které by jinak mohly skončit na skládkách po celém světě. Tonerové kazety HP LaserJet jdou do sběrného střediska, odkud se hromadně expedují k našim partnerům pro recyklaci, kteří tonerové kazey demontují. Zbývající materiál je oddělen a přeměněn na suroviny, které se v dalších průmyslových oblastech používají pro výrobu různých užitečných produktů.

#### **Vrácení tonerových kazet a spotřebních materiálů v USA**

Z důvodu zvýšené ochrany životního prostředí v procesu vrácení použitých kazet a spotřebních materiálů společnost Hwelett Packard podporuje hromadné zásilky. Zabalte dvě nebo více tonerových kazet a použijte jednu předplacenou nálepku UPS s předtištěnou adresou, která je součástí balíku. Více informací v USA získáte na čísle (1) 800-340-2445 nebo na stránkách WWW HP LaserJet Supplies na adrese [http://www.ljsupplies.com/planetpartners/.](http://www.ljsupplies.com/planetpartners/)

#### **Vrácení tonerových kazet a spotřebních materiálů k recyklaci v jiných zemích než USA**

Zákazníci, kteří nejsou z USA, by se měli obrátit na místní prodejní a servisní kanceláře HP nebo navštívit stránky WWW, kde získají další informace o dostupnosti HP Printing Supplies Environmental Program.

http://www.hp.com/lisupplies/planet\_recycle.html.

#### **Papír**

Tato tiskárna je určena pro použití recyklovaného papíru, pokud tento papír splňuje pokyny uvedené v *Guideline for Paper and Other Print Media* (Pokyny pro papír a jiná tisková média). Další informace o objednání viz [Příslušenství a informace o objednávkách](#page-254-0). Tento produkt je vhodný pro použití recyklovaného papíru podle normy DIN 19 309.

# <span id="page-209-0"></span>**List MSDS**

List MSDS lze získat na stránkách WWW HP LaserJet Supplies na adrese http://www.hp.com/go/msds. Pokud ve Spojených Státech nemáte přístup na Internet, volejte U.S. HP FIRST (služba faxu na vyžádání) na čísle 1-800-231-9300. Pro získání seznamu listů MSDS použijte indexové číslo 7. Zákazníci, kteří nejsou z USA, získají příslušná telefonní čísla a informace v [Služba HP FIRST](#page-194-4).

# <span id="page-210-0"></span>**Směrnice**

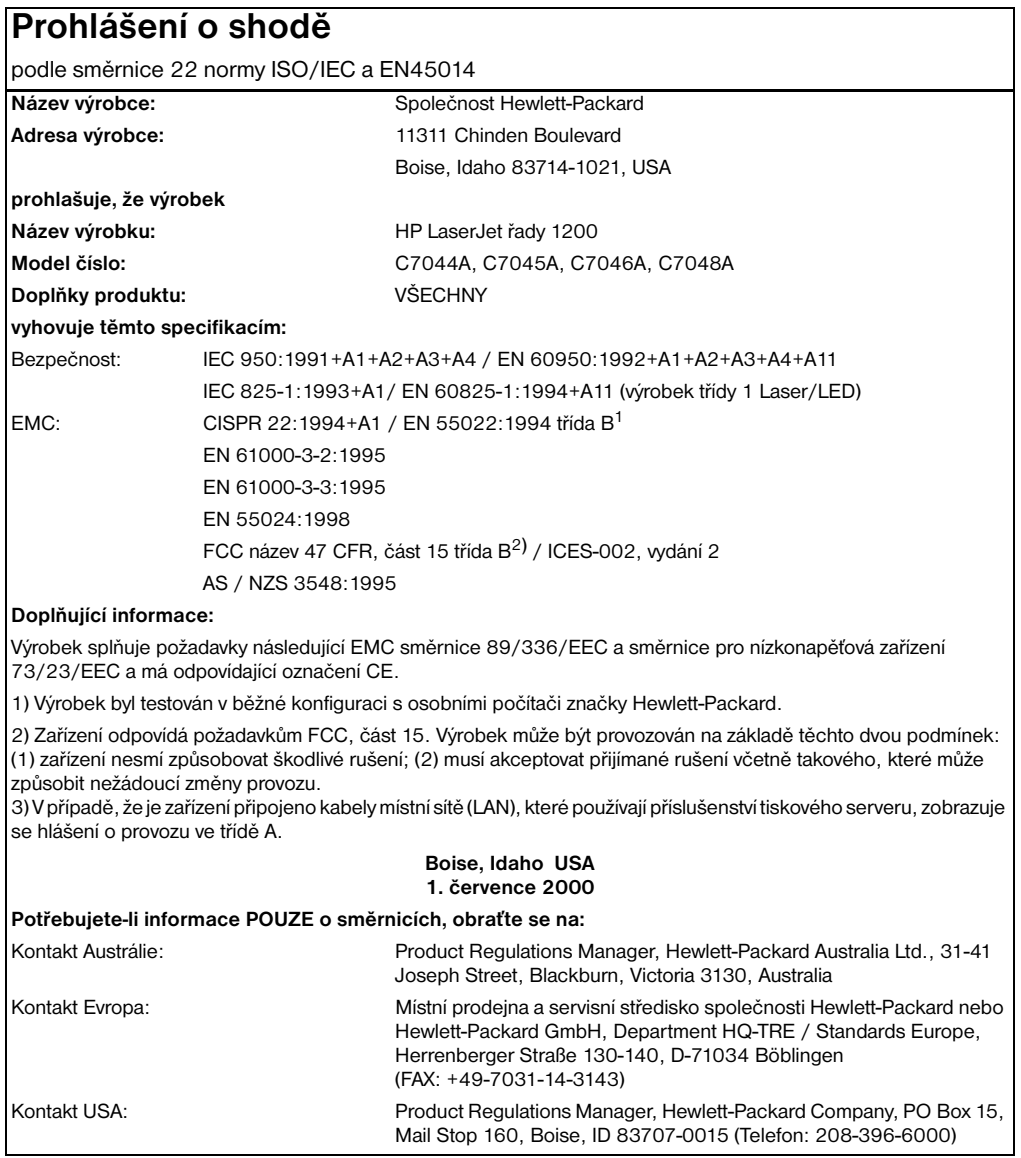

## **Prohlášení o bezpečnosti laserových paprsků**

Centrum pro zařízení a radiologické zdraví (CDRH) amerického úřadu pro potraviny a léky stanovilo požadavky pro zařízení produkující laserové paprsky vyrobené po 1. srpnu 1976. Shoda se vyžaduje u zařízení prodávaných ve Spojených státech. Podle zákona o kontrole zdraví a bezpečnosti v případě radiace z roku 1968 je tiskárna v rámci normy na intenzitu záření amerického ministerstva zdravotnictví (DHHS) klasifikována jako zařízení produkující laserové paprsky "třídy 1".

Protože je radiace vyzařovaná uvnitř tiskárny zcela odstíněna ochrannými kryty a vnějším krytem, není možné, aby laserový paprsek unikl v jakémkoli okamžiku při běžném uživatelském provozu.

**UPOZORNĚNÍ!** Použití ovládacích prvků, přizpůsobení nebo provádění postupů, které jsou odlišné od postupů v této uživatelské příručce, může vést k vystavení vlivu nebezpečného záření.

## **Kanadské směrnice DOC**

Splňuje kanadské požadavky EMC třídy B.

«Conforme á la classe B des normes canadiennes de compatibilité électromagnétiques. «CEM».»

## **Korejské prohlášení EMI**

사용자 안내문 (B금 기기) 이 기기는 비업무용으로 전자파장해검정을 받은 가가로서, 주거지역에서는 물론 모든 지역에서 사용할 수 있습니다.

## **Prohlášení o laseru pro Finsko**

#### **LASERTURVALLISUUS**

#### **LUOKAN 1 LASERLAITE**

#### **KLASS 1 LASER APPARAT**

HP LaserJet 1200 -laserkirjoitin on käyttäjän kannalta turvallinen luokan 1 laserlaite. Normaalissa käytössä kirjoittimen suojakotelointi estää lasersäteen pääsyn laitteen ulkopuolelle.

Laitteen turvallisuusluokka on määritetty standardin EN 60825-1 (1993) mukaisesti.

#### **VAROITUS!**

Laitteen käyttäminen muulla kuin käyttöohjeessa mainitulla tavalla saattaa altistaa käyttäjän turvallisuusluokan 1 ylittävälle näkymättömälle lasersäteilylle.

#### **VARNING!**

Om apparaten används pĺ annat sätt än i bruksanvisning specificerats, kan användaren utsättas för osynlig laserstrĺlning, som överskrider gränsen för laserklass 1.

#### **HUOLTO**

HP LaserJet 1200 -kirjoittimen sisällä ei ole käyttäjän huollettavissa olevia kohteita. Laitteen saa avata ja huoltaa ainoastaan sen huoltamiseen koulutettu henkilö. Tällaiseksi huoltotoimenpiteeksi ei katsota väriainekasetin vaihtamista, paperiradan puhdistusta tai muita käyttäjän käsikirjassa lueteltuja, käyttäjän tehtäväksi tarkoitettuja ylläpitotoimia, jotka voidaan suorittaa ilman erikoistyökaluja.

#### **VARO!**

Mikäli kirjoittimen suojakotelo avataan, olet alttiina näkymättömälle lasersäteilylle laitteen ollessa toiminnassa. Älä katso säteeseen.

#### **VARNING!**

Om laserprinterns skyddshölje öppnas dĺ apparaten är i funktion, utsättas användaren för osynlig laserstrĺlning. Betrakta ej strĺlen.

Tiedot laitteessa käytettävän laserdiodin säteilyominaisuuksista:

Aallonpituus 770-795 nm Teho 5 mW Luokan 3B laser

# **B**Technické údaje<br>**B**kopírky a skeneru

Tato kapitola poskytuje informace o následujících tématech:

- **•** [Technické údaje](#page--1-0)
- [Soulad s předpisy FCC](#page-218-0)
- **[Program správy ekologických výrobků](#page-219-0)**
- **•** [Směrnice a předpisy](#page-220-0)

# **Technické údaje**

#### **Technické údaje tiskárny/kopírky/skeneru HP LaserJet 1220 Print•Copy•Scan**

# **Požadavky na okolní prostředí** Provozní prostředí Tiskárna zapojená do elektrické zásuvky: ● Teplota: 10° C až 32,5° C ● Vlhkost: 20%–80% (nekondenzující) Prostředí pro skladování Tiskárna odpojená od elektrické zásuvky: ● Teplota: 0° C až 40° C ● Vlhkost: 10%–80% (nekondenzující) **Akustika** Úroveň hluku Při rychlém kopírování: 6,4 Belu úrovně akustického výkonu (ISO 9296) Úroveň akustického tlaku (vedle zařízení): 50 dB Úroveň akustického tlaku (z pozice operátora): 60 dB V pohotovostním režimu a v klidovém režimu: tichý Během tisku: hladina hlučnosti 6,1 belů (podle ISO 9296) ● Hladina hlučnosti (z pozice vedle stojící osoby): 48 dB Hladina hlučnosti (z pozice vedle stojící osoby): 56 dB V pohotovostním a klidovém režimu: bez hluku

#### **Technické údaje elektrického zařízení**

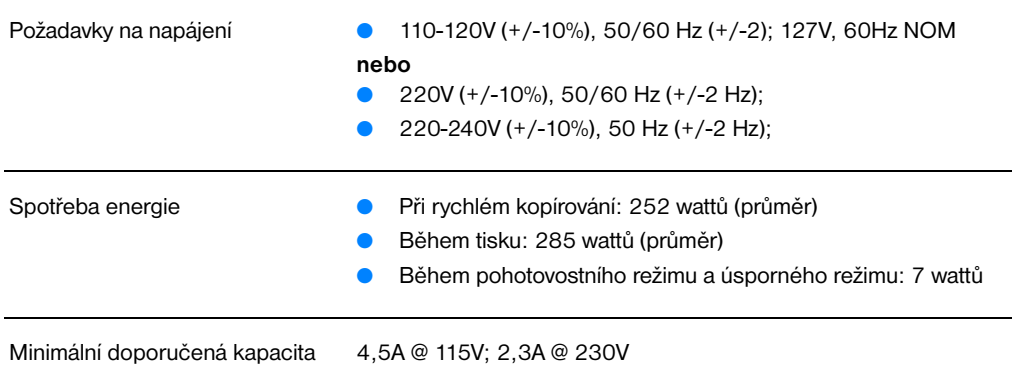

obvodu
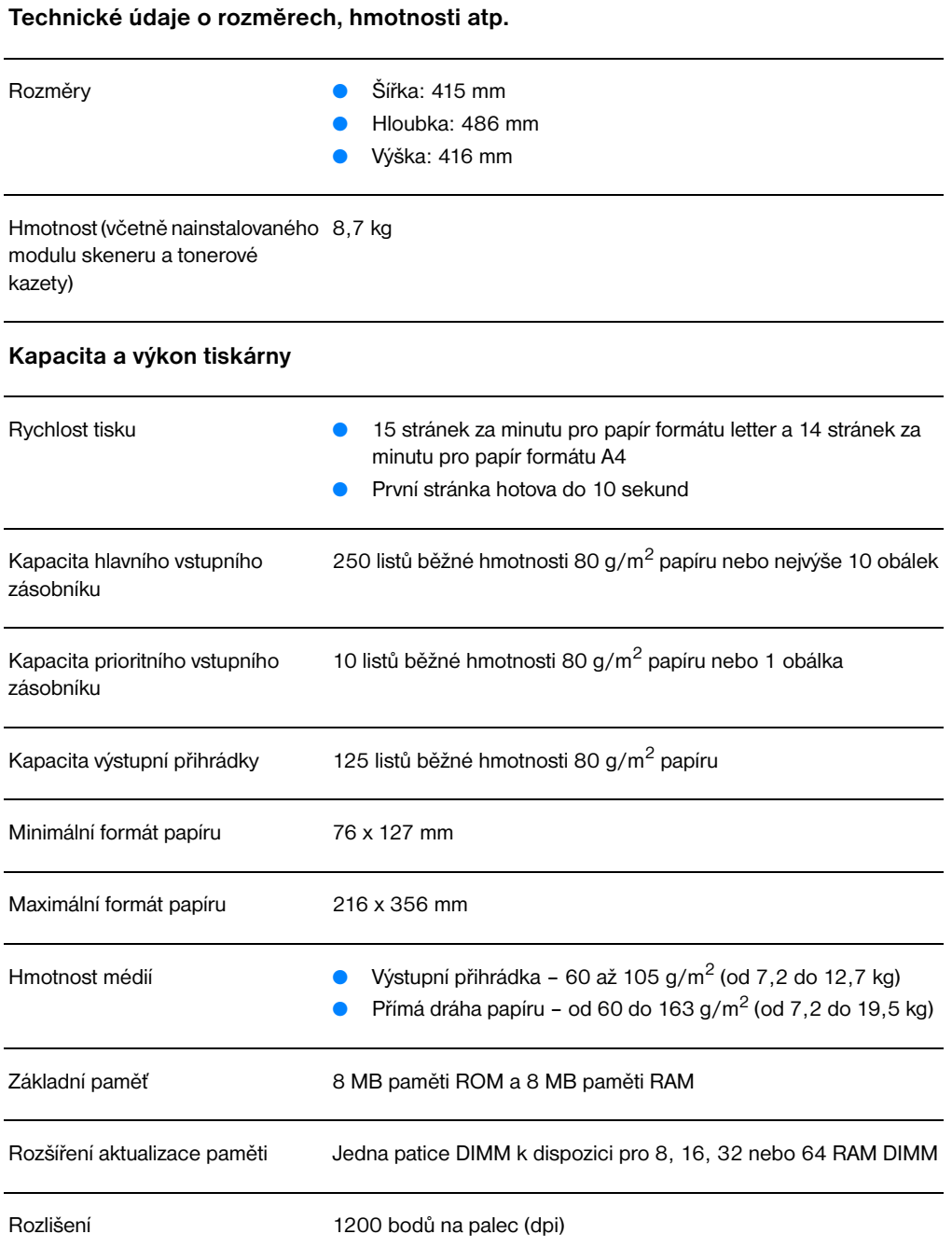

### **Technické údaje tiskárny/kopírky/skeneru HP LaserJet 1220 Print•Copy•Scan (pokračování)**

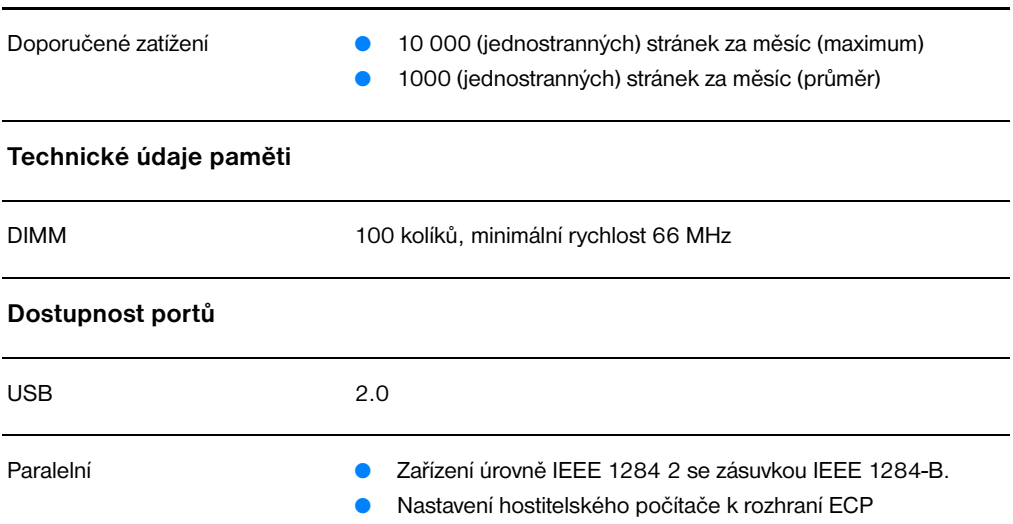

### **Kapacita a výkon kopírky a skeneru**

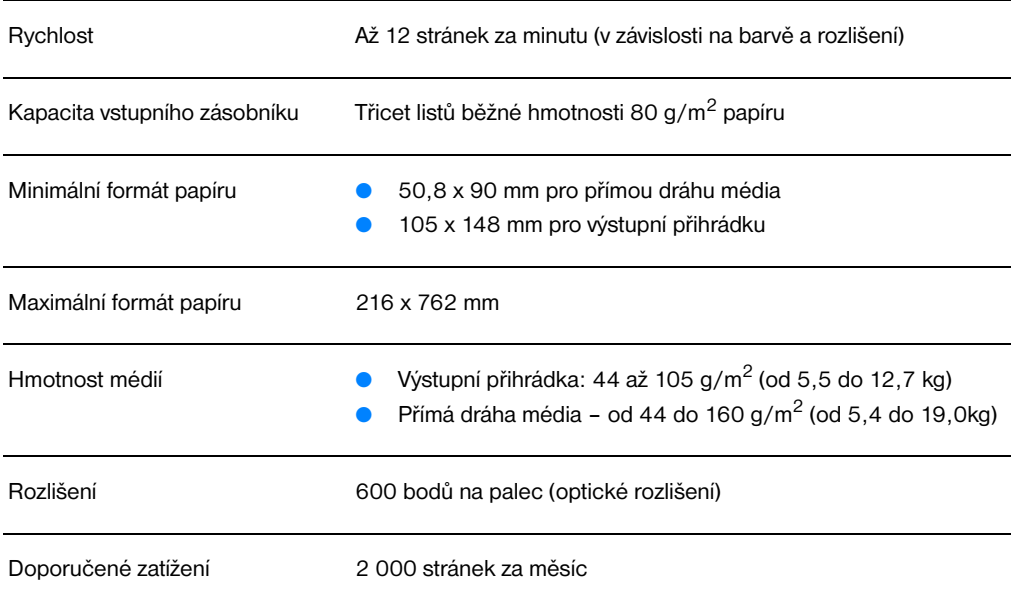

# **Soulad s předpisy FCC**

Toto zařízení bylo testováno podle požadavků na digitální zařízení třídy B, jejichž limity splňuje v rámci předpisů FCC, část 15. Tyto limity zabezpečují odpovídající ochranu před škodlivým rušením při umístění v obytných prostorách. Toto zařízení produkuje, používá a může vyzařovat vysokofrekvenčního energii. Pokud instalace a užívání není provedeno podle pokynů, může zařízení být příčinou rušení rádiového spojení. Neexistuje však záruka, že se v konkrétní instalaci neobjeví rušení. Způsobuje-li toto zařízení rušení rádiového a televizního příjmu, což lze určit zapnutím nebo vypnutím zařízení, doporučujeme uživateli, aby se pokusil opravit rušení pomocí jednoho nebo více následujících kroků:

- **Změnit orientaci nebo umístění přijímací antény.**
- Zvětšit vzdálenost mezi zařízením a přijímačem.
- Připojit zařízení do zásuvky v jiném obvodu, než ve kterém je připojen přijímač.
- Kontaktovat prodejce nebo kvalifikovaného servisního technika pro opravy radiopřijímačů nebo televizních přijímačů.
- **Poznámka** Jakékoli změny nebo úpravy tiskárny, které nejsou výslovně povoleny společností Hewlett-Packard, mohou způsobit neplatnost oprávnění uživatele provozovat tohoto zařízení.

Používaný stíněný kabel rozhraní musí odpovídat limitům třídy B v rámci předpisů FCC, část 15.

# **Program správy ekologických výrobků**

# **Ochrana životního prostředí**

Společnost Hewlett-Packard se zavazuje poskytovat kvalitní výrobky způsobem, který neškodí životnímu prostředí. Zařízení kopírky/skeneru HP LaserJet bylo navrženo s několika atributy k omezení vlivu na prostředí.

# **Konstrukce zařízení kopírky a skeneru usnadňuje recyklaci**

### **Plasty**

Plastové díly jsou označené podle mezinárodních norem, které zvyšují možnosti identifikace plastů pro účely recyklace na konci životnosti kopírky a skeneru.

# **Směrnice a předpisy**

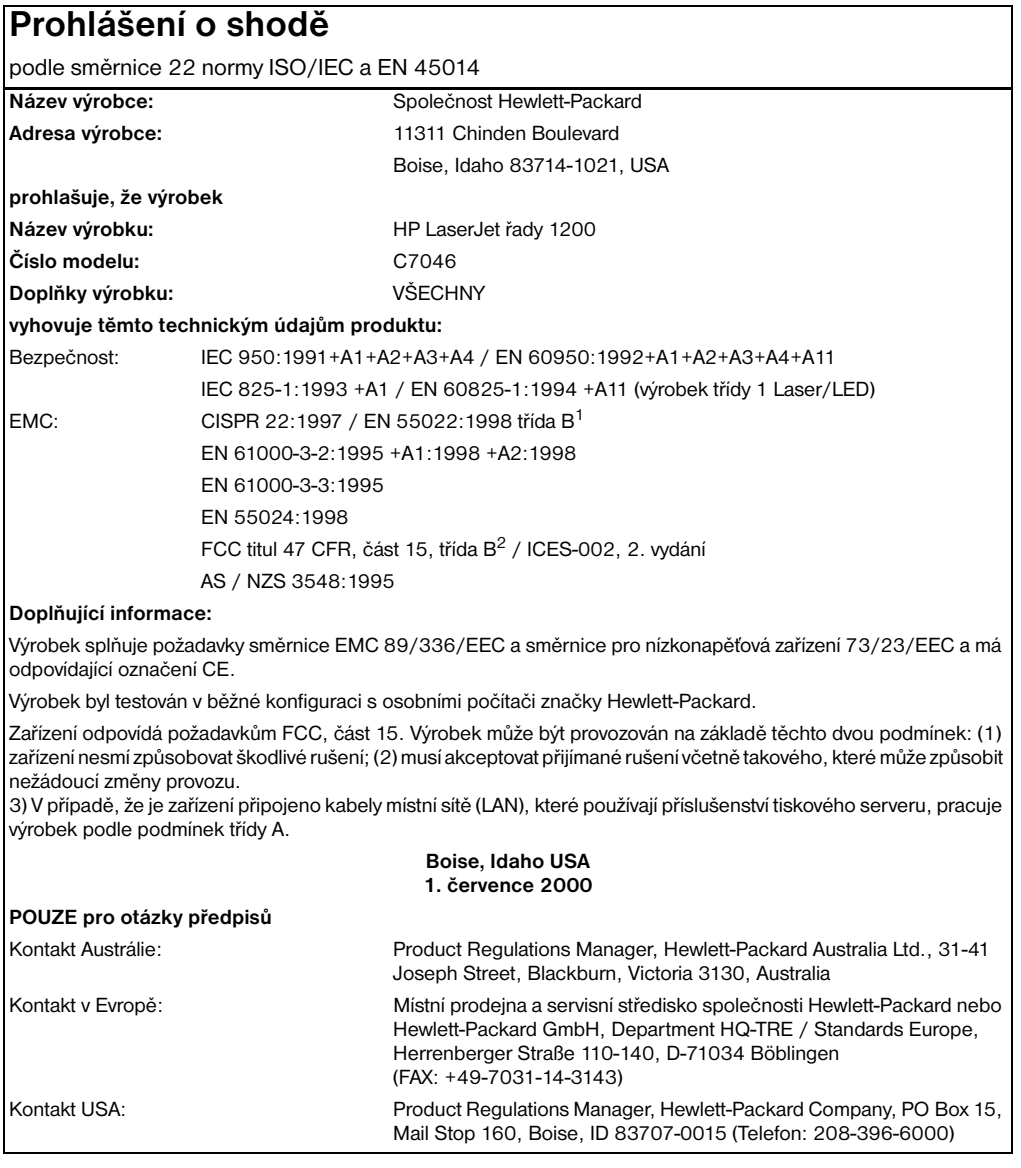

# **Prohlášení o bezpečnosti laserových paprsků**

Centrum pro zařízení a radiologické zdraví (CDRH) amerického úřadu pro potraviny a léky stanovilo požadavky pro zařízení produkující laserové paprsky vyrobené po 1. srpnu 1976. Shoda se vyžaduje u zařízení prodávaných ve Spojených státech. Podle zákona o kontrole zdraví a bezpečnosti v případě radiace z roku 1968 je tiskárna v rámci normy na intenzitu záření amerického ministerstva zdravotnictví (DHHS) klasifikována jako zařízení produkující laserové paprsky "třídy 1".

Protože je radiace vyzařovaná uvnitř tiskárny zcela odstíněna ochrannými kryty a vnějším krytem, není možné, aby laserový paprsek unikl v jakémkoli okamžiku při běžném uživatelském provozu.

**UPOZORNĚNÍ!** Použití ovládacích prvků, přizpůsobení nebo provádění postupů, které jsou odlišné od postupů v této uživatelské příručce, může vést k vystavení vlivu nebezpečného záření.

# **Kanadské předpisy DOC**

Odpovídá požadavkům kanadských předpisů EMC třídy B

«Conforme á la classe B des normes canadiennes de compatibilité électromagnétiques. «CEM».»

# **Korejské prohlášení EMI**

사용자 인내문(B금 기기) 이 기기는 비업무용으로 전자파장해검정을 받은 가기로서, 주거지역에서는 물론 모든 지역에서 사용할 수 있습니다.

# **Finské prohlášení o laseru**

### **LASERTURVALLISUUS**

### **LUOKAN 1 LASERLAITE**

### **KLASS 1 LASER APPARAT**

HP LaserJet 1200-laserkirjoitin on käyttäjän kannalta turvallinen luokan 1 laserlaite. Normaalissa käytössä kirjoittimen suojakotelointi estää lasersäteen pääsyn laitteen ulkopuolelle.

Laitteen turvallisuusluokka on määritetty standardin EN 60825-1 (1993) mukaisesti.

### **VAROITUS!**

Laitteen käyttäminen muulla kuin käyttöohjeessa mainitulla tavalla saattaa altistaa käyttäjän turvallisuusluokan 1 ylittävälle näkymättömälle lasersäteilylle.

### **VARNING!**

Om apparaten används pĺ annat sätt än i bruksanvisning specificerats, kan användaren utsättas för osynlig laserstrĺlning, som överskrider gränsen för laserklass 1.

### **HUOLTO**

HP LaserJet 1200-kirjoittimen sisällä ei ole käyttäjän huollettavissa olevia kohteita. Laitteen saa avata ja huoltaa ainoastaan sen huoltamiseen koulutettu henkilö. Tällaiseksi huoltotoimenpiteeksi ei katsota väriainekasetin vaihtamista, paperiradan puhdistusta tai muita käyttäjän käsikirjassa lueteltuja, käyttäjän tehtäväksi tarkoitettuja ylläpitotoimia, jotka voidaan suorittaa ilman erikoistyökaluja.

### **VARO!**

Mikäli kirjoittimen suojakotelo avataan, olet alttiina näkymättömälle lasersäteilylle laitteen ollessa toiminnassa. Älä katso säteeseen.

### **VARNING!**

Om laserprinterns skyddshölje öppnas dĺ apparaten är i funktion, utsättas användaren för osynlig laserstrĺlning. Betrakta ej strĺlen.

Tiedot laitteessa käytettävän laserdiodin säteilyominaisuuksista:

Aallonpituus 770-795 nm Teho 5 mW Luokan 3B laser

# **C** Technické údaje<br>U tiskárny

Tato kapitola poskytuje informace o následujících tématech:

- **•** [Technické údaje](#page-225-0)
- [Soulad s předpisy FCC](#page-228-0)
- **· [Evropské společenství](#page-228-1)**
- **•** [Směrnice a předpisy](#page-229-0)

# <span id="page-225-0"></span>**Technické údaje**

## **Technické údaje tiskového serveru HP JetDirect 175X**

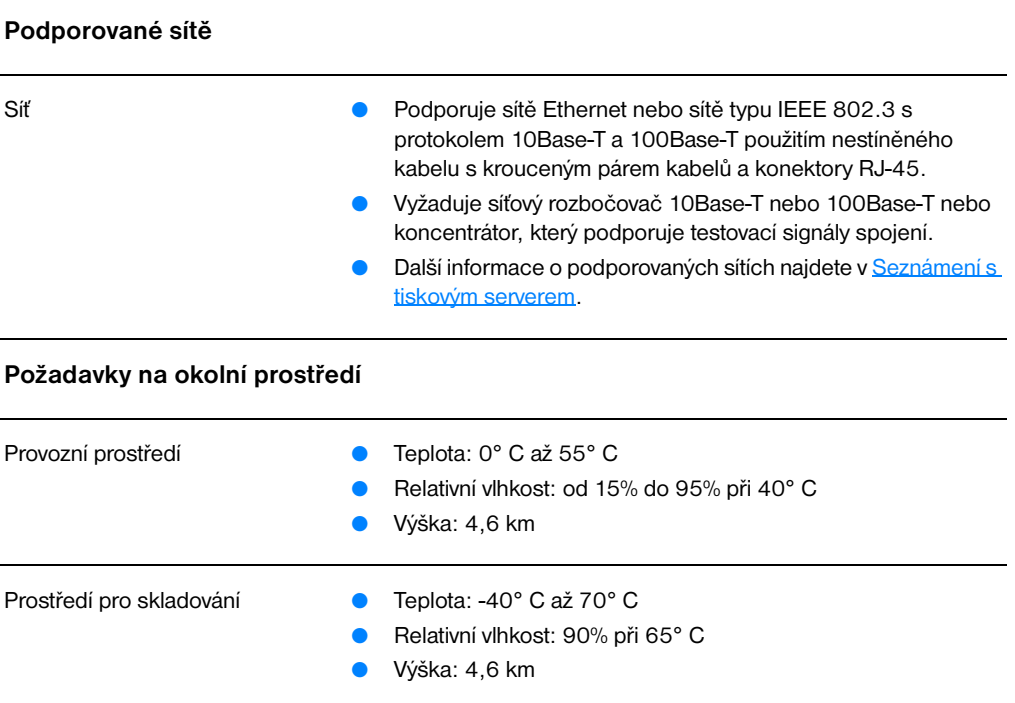

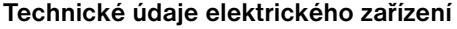

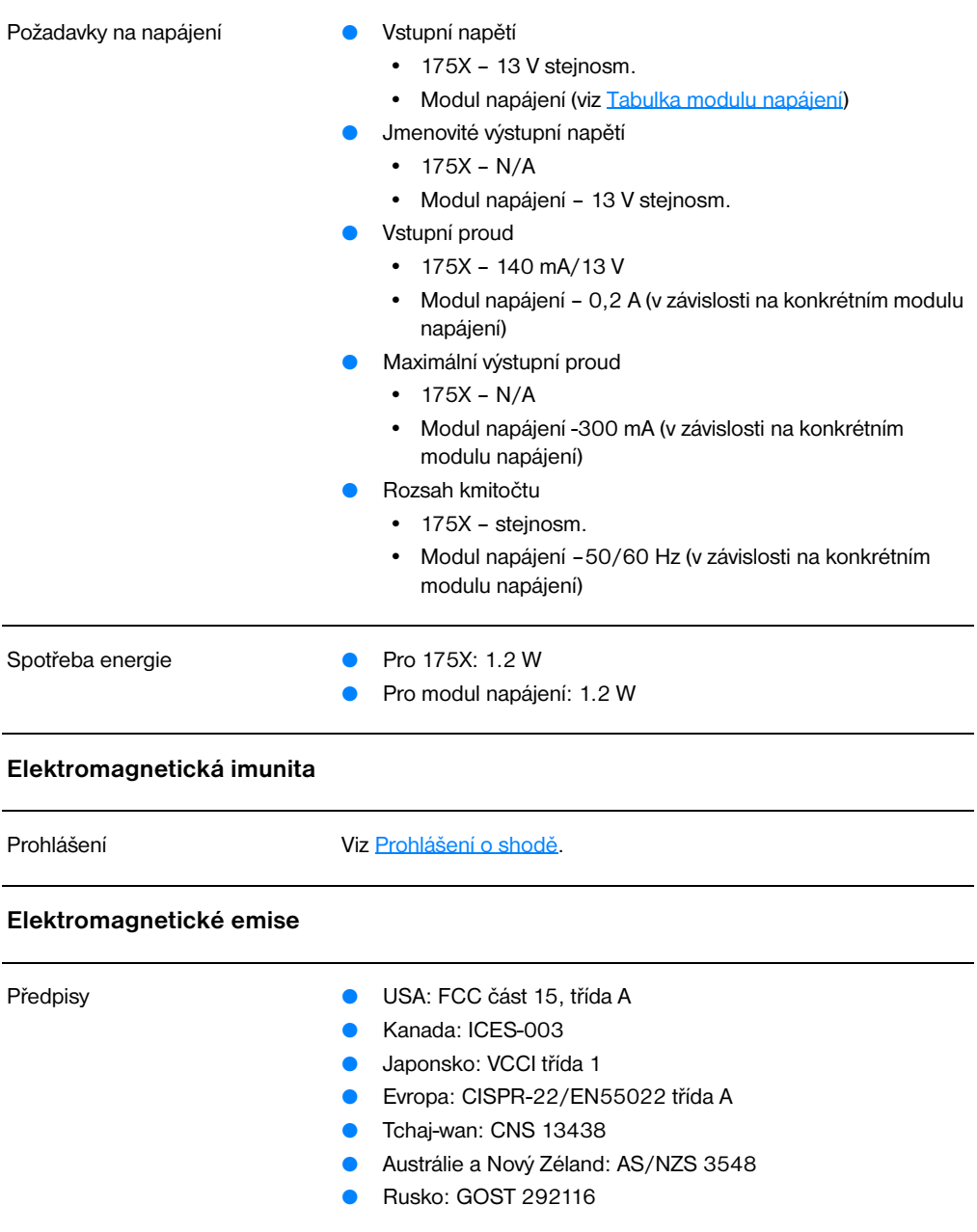

# **Technické údaje tiskového serveru HP JetDirect 175X (pokračování)**

### **Technické údaje o rozměrech, hmotnosti atp.**

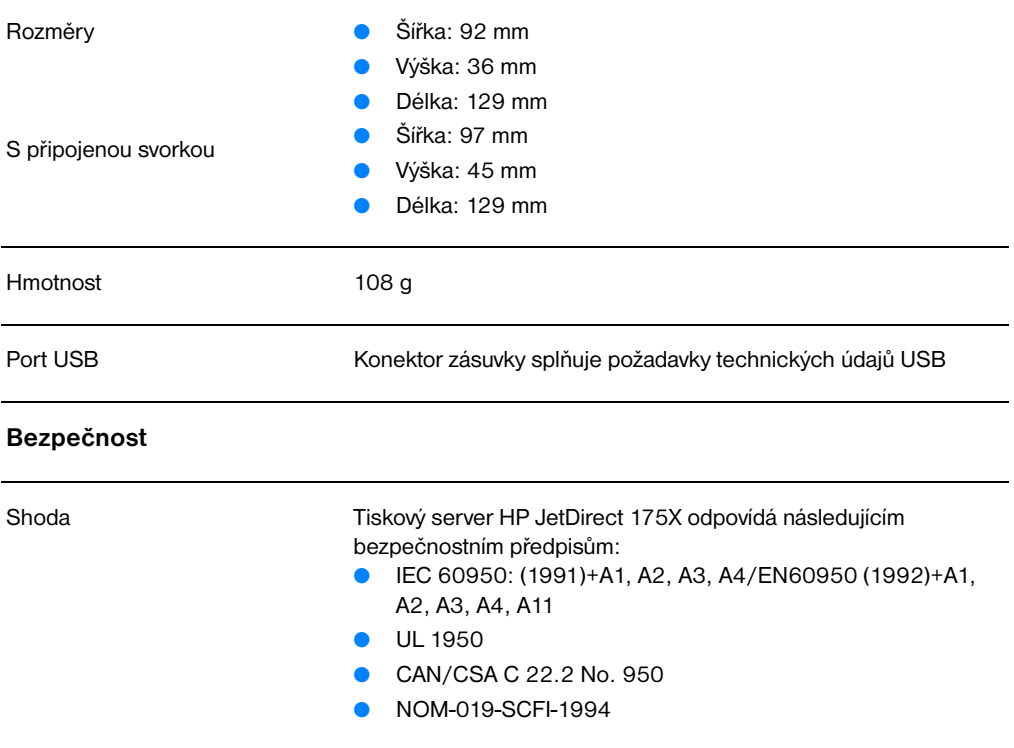

# <span id="page-228-0"></span>**Soulad s předpisy FCC**

Toto zařízení bylo testováno podle požadavků na digitální zařízení třídy A, jejichž limity splňuje v rámci předpisů FCC, část 15. Tyto limity jsou navrženy tak, aby poskytly přiměřenou ochranu proti rušení, pracuje-li zařízení v obchodním prostředí. Toto zařízení produkuje, využívá a může vyzařovat vysokofrekvenční energii. Pokud instalace a užívání není provedeno podle pokynů, může zařízení být příčinou rušení rádiového spojení. Provoz tohoto zařízení v obytných prostorách může být příčinou rušení a v tomto případě bude uživatel požádán, aby bylo rušení opraveno na své vlastní náklady.

Podle části 15.21 v rámci předpisů FCC, část 15, jakékoli změny nebo modifikace tohoto zařízení, které nejsou výslovně povoleny společností Hewlett-Packard, mohou způsobit rušení a neplatnost oprávnění FCC provozovat toto zařízení.

### **Poznámka** Výsledkem připojení tohoto výrobku k výrobku odpovídajícímu předpisům FCC úrovně B je složený systém podle předpisů FCC úrovně A, jak je definován v pravidlech a předpisech FCC.

FCC připravil brožuru nazvanou *Interference Handbook* tj. Příručku o rušení (1986), která by vám mohla pomoci. Tuto příručku můžete koupit (skladové číslo 004-000-004505) od kanceláře Superintendent of Documents, US Government Printing Office, Washington DC 20402.

# <span id="page-228-1"></span>**Evropské společenství**

Zařízení odpovídá požadavkům CISPR-22/EN55022 třídy A. Toto je výrobek třídy A. V domácím prostředí může být tento výrobek příčinou rušení rádia a v tom případě bude uživatel muset provést odpovídající opatření.

# <span id="page-229-0"></span>**Směrnice a předpisy**

# <span id="page-229-1"></span>**Prohlášení o shodě**

Následující prohlášení o shodě odpovídá směrnici ISO/IEC 22 a EN45014. Identifikuje produkt, název a adresu výrobce a platné technické údaje uznávané v Evropské unii.

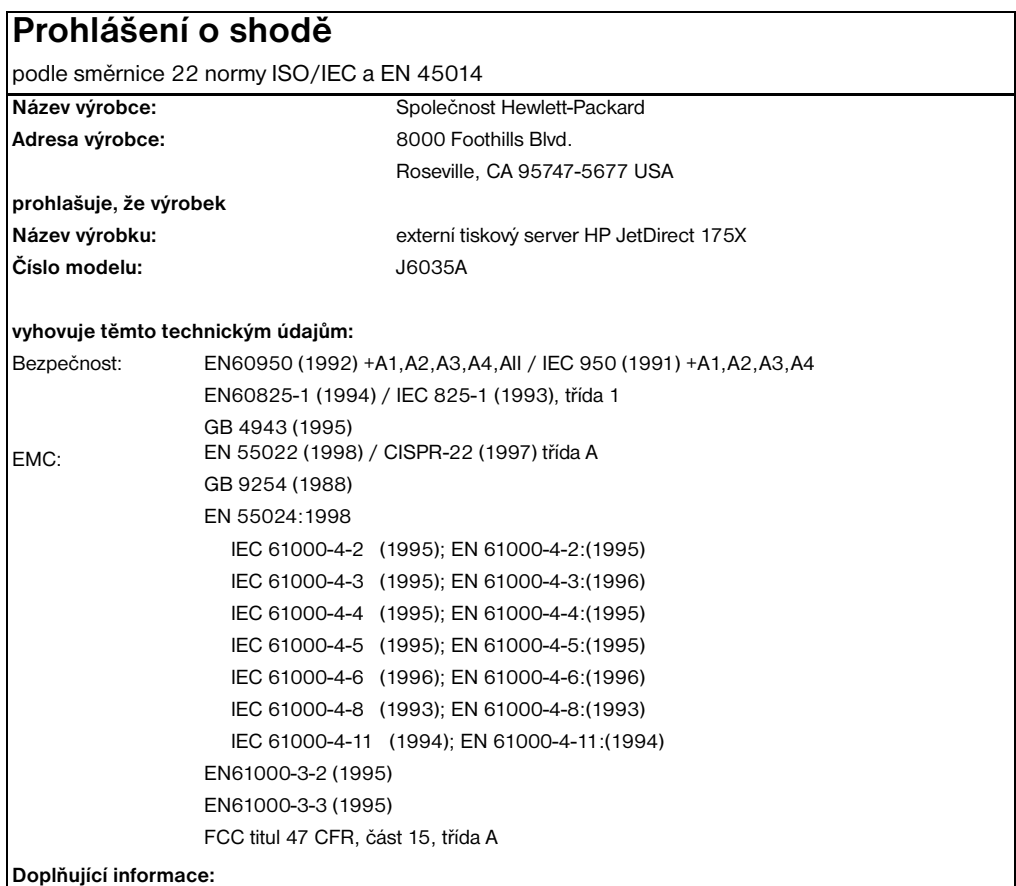

Výrobek splňuje požadavky EMC směrnice 73/23/EEC pro nízkonapěťová zařízení a směrnice EMC 89/336/EEC a má odpovídající označení CE.

Tento výrobek byl testován v běžné konfiguraci s výrobky společnosti Hewlett Packard Co.

Roseville, 28. února 2001

Mark Vigemt

Mark Vigeant, Product Regulations Manager

Kontakt v Evropě: Místní prodejní a servisní kancelář společnosti Hewlett-Packard nebo Hewlett-Packard GmbH, Department TRE, Herrenberger Strasse 130, D-71034 Böblingen (FAX:+49-7031-14-3143).

# **Kanadské předpisy DOC**

Toto zařízení odpovídá kanadským požadavkům třídy EMC A.

# **Japonské předpisy VCCI třídy 1**

この装置は、情報処理装置等電波障害自主規制協議会 (VCCI) の基準 に基づくクラスA情報技術装置です。この装置を家庭環境で使用すると 電波妨害を引き起こすことがあります。この場合には使用者が適切な対 策を講ずるよう要求されることがあります。

# **Korejské prohlášení EMI**

사용자 안내문 : A 급기기

이기기는 업무용으로 전자파 적합등록을 받은 기기 이오니, 판매자, 또는 사용자는 이점을 주의하시기 바라며, 만약 잘못 구입하셨을 때에는 구입한 곳에 서 비업무용으로 교환하시기 바랍니다.

# **Tchajwanské předpisy třídy A**

## 警告使用者:

這是甲類的資訊產品,在居住的環境中使用時, 可能會造成射頻干擾, 在這種情況下, 使用者會 被要求採取某些適當的對策。

# **Čínské prohlášení o bezpečnosti**

# **HP 网络产品使用安全手册**

### 使用须知

欢迎使用惠普网络产品,为了您及仪器的安全,请您务必注意如下事项:

- 1. 仪器要和地线相接, 要使用有正确接地插头的电源线, 使用中国国家规定 的220V 电源。
- 2. 避免高温和尘土多的地方,否则易引起仪器内部部件的损坏。
- 3. 避免接近高温, 避免接近直接热源, 如直射太阳光、暖气等其它发热体。
- 4. 不要有异物或液体落入机内, 以免部件短路。
- 5. 不要将磁体放置于仪器附近。

### 普告

为防止火灾或触电事故, 请不要将该机放置于淋雨或潮湿处。

### 安装

安装辅助管理模块,请参看安装指南。

### 保修及技术支持

如果您按照以上步骤操作时遇到了困难,或想了解其它产品性能,请按以下方式与 我们联络。

如是硬件故障:

1. 与售出单位或当地维修机构联系. 2. 中国惠普有限公司维修中心地址: 北京市海淀区知春路49号希格玛大厦 联系电话: 010-62623888 转 6101 邮政编码: 100080

如是软件问题:

1. 惠普用户响应中心热线电话: 010-65645959 2. 传真自动回复系统: 010-65645735

# **D**Technické údaje médií

Tato kapitola poskytuje informace o následujících tématech:

- **[Technické údaje médií tiskárny](#page-235-0)**
- [Podporované formáty médií \(tiskárna\)](#page-236-0)
- **[Průvodce použitím médií](#page-236-1)**

# <span id="page-235-0"></span>**Technické údaje médií tiskárny**

Tiskárny HP LaserJet poskytují prvotřídní kvalitu tisku. Tiskárna akceptuje různá tisková média, jako jsou samostatné listy papíru (včetně recyklovaného papíru), obálky, štítky, fólie, velínový papír a papír vlastního formátu. Vlastnosti jako hmotnost, hrubost a obsah vlhkosti jsou důležité faktory, které ovlivňují výkon tiskárny a výstupní kvalitu.

Tiskárna může používat širokou škálu papírů a dalších tiskových médií podle pokynů obsažených v této uživatelské příručce. Média, která neodpovídají těmto pokynům, mohou způsobit následující problémy:

- Nízká kvalita tisku
- Častější uvíznutí papíru
- Předčasné opotřebení tiskárny vyžadující opravu

Nejlepších výsledků dosáhnete výhradním použitím značkového papíru a značkových médií firmy HP. Společnost Hewlett-Packard nemůže doporučit používání jiných značek. Protože se nejedná o výrobky společnosti HP, nemůže společnost HP ovlivnit nebo kontrolovat jejich kvalitu.

Může se stát, že média vyhovují všem zásadám uvedeným v této příručce, a přesto nebudou přinášet uspokojivé výsledky. Příčinou může být nesprávná manipulace, nepřijatelná úroveň teploty a vlhkosti nebo jiné proměnné, nad kterými nemá společnost Hewlett-Packard žádnou kontrolu.

Před nákupem většího množství média zkontrolujte, zda vyhovují všem zásadám uvedeným v této příručce a v příručce *Guidelines for Paper and Other Print Media* (Příručka pro papíry a další tisková média). (Další informace o objednání příručky najdete v části Příslušenství a [informace o objednávkách\)](#page-254-0) Před nákupem většího množství médium vždy vyzkoušejte.

### **POZOR** Budou-li použita média, která nevyhovují technickým údajům, může dojít k problémům tiskárny, které budou vyžadovat opravu. Na takovou opravu neposkytuje firma Hewlett-Packard záruku ani servisní smlouvu.

# <span id="page-236-0"></span>**Podporované formáty médií (tiskárna)**

Podporované formáty médií:

- **Minimální:** 76 x 127 mm
- **Maximální:** 216 x 356 mm

# <span id="page-236-1"></span>**Průvodce použitím médií**

# **Papír**

Nejlepších výsledků dosáhnete, použijete-li obvyklý papír 80 g/m2. Zkontrolujte, zda má papír dobrou kvalitu, nejsou na něm žádné rýhy, vruby, trhliny, kazy, volné částečky, prach, záhyby, póry a zvlněné nebo ohnuté hrany.

Pokud si nejste jisti, jaký typ papíru zakládáte (např. bankovní nebo recyklovaný), zkontrolujte štítek na balíku papíru.

Některé papíry jsou příčinou problematické kvality tisku, mačkání papíru nebo poškození tiskárny.

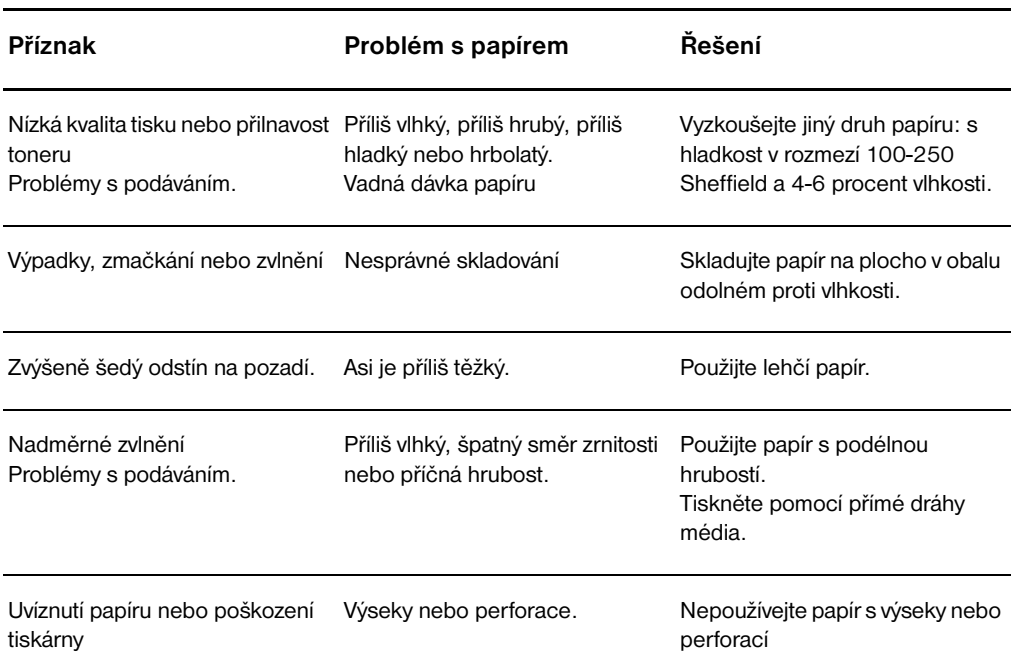

### **Použití papíru**

### **Použití papíru (pokračování)**

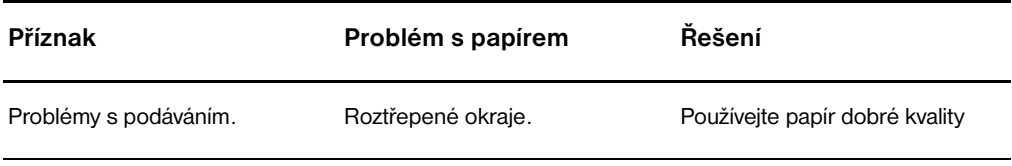

### **Poznámka** Nepoužívejte hlavičkový papír, který je potištěn nízkoteplotní barvou, jako jsou inkousty používané některými druhy termografie.

Nepoužívejte vyvýšené hlavičkové papíry.

K fixaci toneru na papír používá tiskárna teplo a tlak. Zkontrolujte, zda všechny barevné papíry nebo předtištěné formuláře používají inkousty, které jsou kompatibilní s touto fixační teplotou tiskárny (200° C za 0,1 sekundy).

# **Štítky**

# **Provedení štítků**

Při výběru štítků zvažte kvalitu následujících prvků:

- **Lepidla:** Lepicí materiál by měl být stabilní při teplotě 200° C, což je maximální teplota tiskárny.
- **Uspořádání:** Používejte pouze štítky, které jsou na podkladu těsně vedle sebe. Štítky na archu s mezerami mezi štítky se mohou odlepovat, což může způsobit vážné uvíznutí.
- **Zvlnění:** Před tiskem musí být zvlnění štítků při položení na plocho maximálně 13 mm v libovolném směru.
- **Podmínka:** Nepoužívejte štítky se záhyby, bublinkami nebo jinými náznaky oddělení.

# **Fólie**

Fólie používané pro tuto tiskárnu musí vydržet teplotu 200° C, což je maximální teplota tiskárny.

# **Obálky**

# **Provedení obálky**

Provedení obálky je rozhodující. Přehyby obálek se mohou značně lišit nejen mezi jednotlivými výrobci, ale také v kartonech od jednoho výrobce. Úspěšný tisk na obálky závisí na kvalitě obálek. Při výběru obálek zvažte následující prvky:

- **Hmotnost:** Hmotnost papíru obálky by neměla překročit 105 g/m<sup>2</sup>, jinak je pravděpodobné, že dojde k uvíznutí.
- Provedení: Před tiskem musí být zvlnění obálek při položení na plocho maximálně 6 mm a neměly by obsahovat vzduch. Obálky, ve kterých je vzduch, mohou být příčinou problémů.
- **Podmínka:** Zkontrolujte, zda obálky nejsou zmačkané, proříznuté nebo jinak poškozené.
- **Velikosti:** Od 90 x 160 mm do 178 x 254 mm.

# **Obálky se švy po obou stranách**

Obálka v provedení se švy po obou stranách má na obou koncích místo úhlopříčných švů svislé švy. U tohoto typu je zmačkání pravděpodobnější. Zkontrolujte, zda se šev táhne po celé délce až do rohu obálky, jak je to patrné na následujícím obrázku:

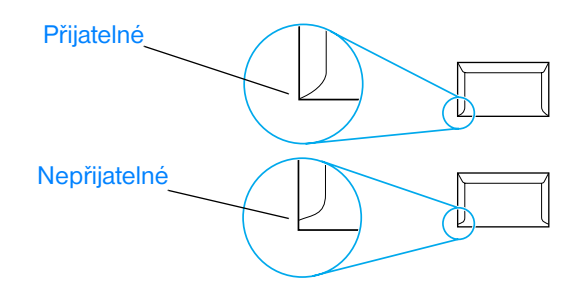

# **Obálky se samolepicími proužky nebo klopami**

Obálky se samolepicím proužkem s ochranným páskem nebo s více než jednou klopou, která se při lepení přehýbá, musí obsahovat lepidla slučitelná s tepelnými a tlakovými podmínkami tiskárny: 200° C. Klopy a proužky navíc mohou způsobit zvrásnění, pokrčení nebo zmačkání.

# **Skladování obálek**

Správné skladování obálek přispívá k lepší kvalitě tisku. Skladujte obálky na plocho. Pokud je obálka nafouknutá a vytváří vzduchovou bublinu, může se během tisku zmačkat.

# **Kartony a těžká média**

Pro potisk mnoha typů kartónů včetně kartotéčních lístků a pohlednic můžete použít vstupní zásobník papíru. Výsledky potisku u některých kartónů jsou lepší než u jiných, protože jejich provedení se lépe hodí pro průchod laserovou tiskárnou.

Pro dosažení optimálního výsledku nepoužívejte papír, který je těžší než 160 g/m<sup>2</sup>. Příliš těžký papír může způsobit špatné zavedení, problémy se stohováním, špatnou přilnavost toneru, nízkou kvalitu tisku nebo nadměrné mechanické opotřebení.

**Poznámka** Zřejmě budete moci tisknout na těžší typ papíru, dokud zcela nenaplníte vstupní zásobník a použijete-li papír o hladkosti v rozmezí 100 až 180 Sheffield.

### **Provedení kartónů**

- **Hladkost povrchu:** Kartóny o hmotnosti 135-160 g/m<sup>2</sup>) by měly mít hladkost v rozmezí 100-180 Sheffield. Kartóny o hmotnosti 60-135 g/m2) by měly mít hladkost v rozmezí 100-250 Sheffield.
- **Provedení:** Zvlnění kartónů by mělo být při položení na plocho menší než 5 mm.
- **Podmínka:** Zkontrolujte, zda kartóny nejsou zmačkané, proříznuté nebo jinak poškozené.
- **Formáty:** Používejte kartóny pouze v tomto rozmezí velikostí:
	- **Minimální:** 76 x 127 mm
	- **Maximální:** 216 x 356 mm

### **Pokyny pro kartóny**

- Jestliže se kartóny vlní nebo se mačkají, tiskněte přímou dráhou média.
- Nastavte okraje alespoň na 2 mm od hrany.

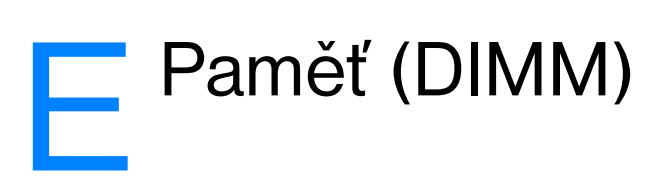

Tato kapitola poskytuje informace o těchto tématech:

- **· [Instalace paměti DIMM](#page-241-0)**
- [Test instalace paměti DIMM](#page-243-0)
- **· [Odstranění paměti DIMM](#page-244-0)**

# <span id="page-241-0"></span>**Instalace paměti DIMM**

 Přidáte-li do tiskárny HP LaserJet 1200 paměť (pouze RAM), můžete tisknout složitější tiskové úlohy.

Při instalaci paměti DIMM postupujte podle následujících pokynů:

### **POZOR**

Nepracujte s čipem paměti DIMM, pokud nenosíte uzemněné antistatické zařízení, jinak by mohlo dojít k poškození čipu DIMM.

- **1** Vypněte vypínač napájení (pouze u modelů na 220 V) a odpojte tiskárnu.
- **2** Panel na levé straně otevřete jemným tahem směrem ven.
- **3** Vyjměte čip paměti DIMM z původního antistatického obalu tak, že uchopíte čip na horní hraně.

**Pokračování na následující straně.**

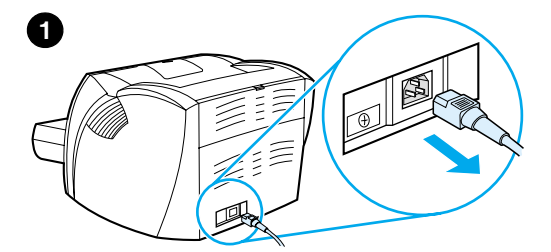

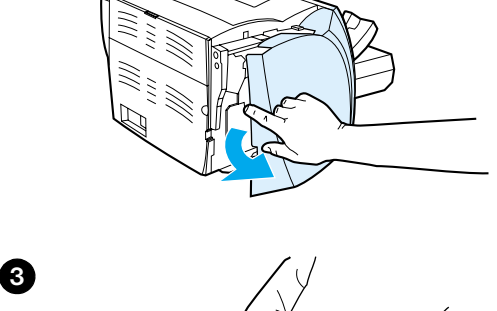

**2**

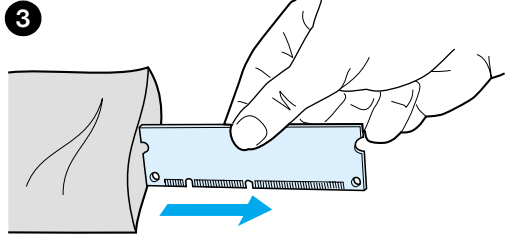

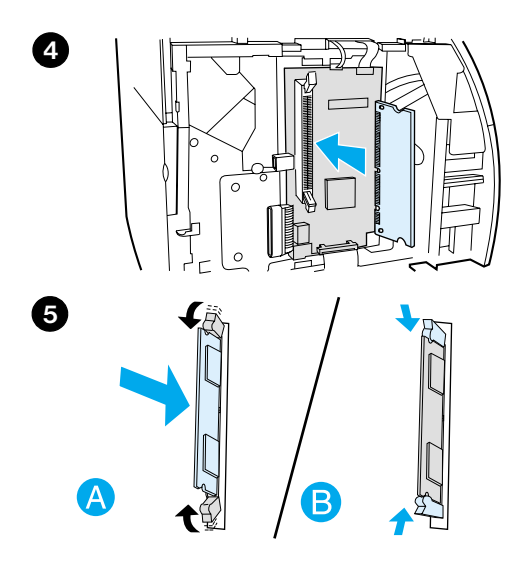

- **<sup>4</sup>** Usaďte čip paměti DIMM na přední část patice umístěné uvnitř dvířek V/V). Zlaté kontakty by směřovat k tiskárně a zářezy by měly být nahoře a dole.
- **5** Čip paměti DIMM opatrně zatlačte do patice a zkontrolujte, zda je umístěn rovně a že celý zasunut dovnitř (A). Vačkové západky umístěné nahoře a dole by se měly otáčet dovnitř. Vačkové západky přichytíte na místo tak, že stisknete držadla jedno k druhému (B).

# <span id="page-243-0"></span>**Test instalace paměti DIMM**

Instalaci paměti DIMM otestujete tak, že vytisknete konfigurační stránku a zkontrolujete položku Memory Available (dostupná paměť) uvedenou na této stránce. Další informace najdete v části Tisk [konfigurační stránky.](#page-27-0)

Pokud neproběhla instalace paměti DIMM úspěšně, další kroky při potížích s pamětí DIMM najdete v části [Sekvence indikátorů tiskárny](#page-104-0).

# <span id="page-244-0"></span>**Odstranění paměti DIMM**

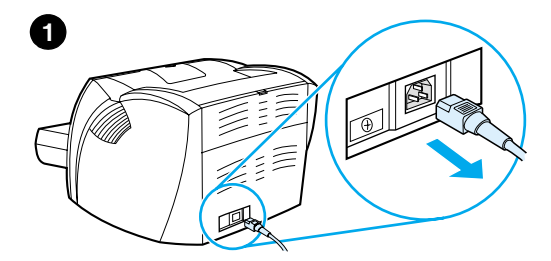

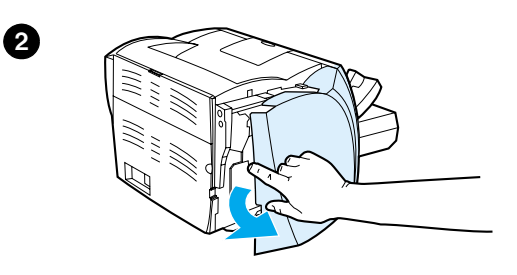

 Při odstranění paměti DIMM postupujte podle následujících pokynů:

### **POZOR**

Nepracujte s čipem paměti DIMM, pokud nenosíte uzemněné antistatické zařízení, jinak by se čip DIMM mohl poškodit.

- **1** Vypněte vypínač napájení (pouze u modelů na 220 V) a odpojte tiskárnu.
- **2** Panel na levé straně otevřete jemným tahem směrem ven.
- **3** Vačkové západky otevřete tak, že je rozevřete směrem ven (A). Uchopte čip paměti DIMM za hranu, jemně táhněte přímo ven a vyjměte čip z tiskárny (B).

### **Poznámka**

Čip paměti DIMM uchovávejte v antistatickém obalu.

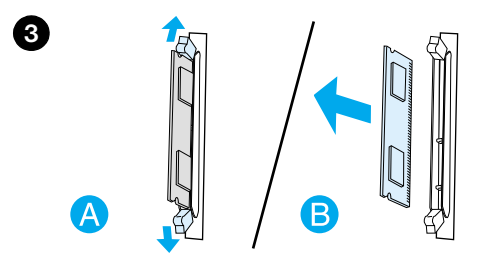

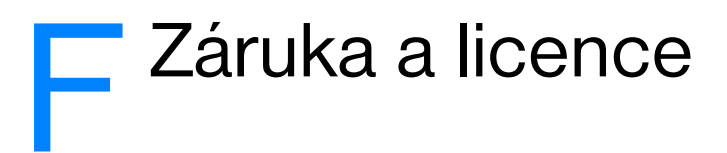

V této kapitole najdete informace o těchto tématech:

- [Licenční smlouva k softwaru Hewlett-Packard](#page-247-0)
- [Prohlášení společnosti Hewlett-Packard o omezené záruce](#page-249-0)
- [Omezená záruka na životnost tonerové kazety](#page-251-0)

# <span id="page-247-0"></span>**Licenční smlouva k softwaru Hewlett-Packard**

UPOZORNĚNÍ: UŽÍVÁNÍ SOFTWARU SE ŘÍDÍ NÍŽE UVEDENÝMI PODMÍNKAMI LICENČNÍ SMLOUVY K SOFTWARU HP. UŽÍVÁNÍM SOFTWARU POTVRZUJETE SOUHLAS S TĚMITO LICENČNÍMI PODMÍNKAMI.

PODMÍNKY LICENČNÍ SMLOUVY K SOFTWARU HP

V případě, že nemáte uzavřenou samostatnou smlouvu se společností Hewlett-Packard, upravují užívání přiloženého softwaru tyto licenční podmínky.

Udělení licence. Hewlett-Packard Vám uděluje licenci k užívání jedné kopie softwaru. "Užíváním" software se rozumí jeho uložení, načtení, instalace, spuštění nebo zobrazení. Uživatel není oprávněn software jakkoli upravovat nebo zablokovat některé jeho licenční nebo ovládací prvky. V případě, že vlastníte licenci k "souběžnému užívání" softwaru, musíte zajistit, že software nebude souběžně užíván více uživateli, než je maximální počet oprávněných uživatelů.

Vlastnická práva. Držitelem vlastnických a autorských práv k softwaru je společnost Hewlett-Packard nebo její smluvní-dodavatelé. Tato licence nepropůjčuje ani neprodává žádná vlastnická práva k softwaru. Smluvní dodavatelé společnosti Hewlett-Packard jsou oprávněni v případě porušení licenčních podmínek hájit svá práva.

Kopie a upravené verze. Kopie a upravené verze softwaru je uživatel oprávněn vytvářet pouze pro účely archivace nebo v případě, kdy je kopírování nebo úprava softwaru nezbytným krokem jeho oprávněného užívání. Povinností uživatele je zachovat všechna označení autorského práva na originální verzi softwaru a všech jeho kopiích nebo upravených verzích. Uživatel není oprávněn kopírovat software do jakékoli veřejné sítě.

Zákaz zpětného převodu nebo dešifrování. Uživatel není oprávněn zpětně převádět nebo dekompilovat software bez předchozího získání písemného souhlasu HP. V některých zemích zákony umožňují omezený zpětný převod nebo dekompilaci bez souhlasu HP. HP si může vyžádat přiměřeně podrobné informace týkající se případného zpětného převodu nebo dekompilace. Uživatel není oprávněn provádět dešifrování softwaru, pokud se nejedná o nezbytnou součást jeho užívání.

Převod. Převodem softwaru automaticky končí platnost licence. Při převodu softwaru je uživatel povinen software odeslat nabyvateli včetně všech kopií a příslušné dokumentace. Podmínkou převodu je souhlas nabyvatele s licenčními podmínkami.

Ukončení platnosti. HP je oprávněna ukončit platnost licence na základě zjištění skutečností o nedodržení některé z licenčních podmínek. Při vypovězení smlouvy je uživatel povinen neprodleně zničit software včetně všech jeho kopií, upravených verzí a sloučených částí ve všech podobách.

Vývozní předpisy. Uživatel nesmí při vývozu nebo opětovném vývozu softwaru nebo jeho kopií či upravených verzí porušit příslušné zákony a nařízení.

Omezená práva daná vládou USA. Veškeré náklady na vývoj tohoto softwaru včetně přiložené dokumentace byly hrazeny výhradně ze soukromých prostředků. Je dodáván a je na něj poskytována licence pod označením "počítačový software pro komerční účely", jak ho definuje DFARS 252.227-7013 (říjen 1988), DFARS 252.211-7015 (květen 1991), nebo DFARS 252.227-7014 (červen 1995), jako "komerční zboží", jak ho definuje FAR 2.101(a) (červen 1987), nebo jako "počítačový software s omezenou licencí", jak je definován v FAR 52.227-19 (červen 1987) (nebo v ekvivalentním správním předpisu nebo smluvní doložce), podle kontextu. Uživatel vlastní pouze práva, která k tomuto software a přiložené dokumentaci poskytuje příslušná doložka DFARs nebo FAR nebo standardní smlouva k příslušnému produktu software HP.

# <span id="page-249-0"></span>**Prohlášení společnosti Hewlett-Packard o omezené záruce**

ZÁRUČNÍ DOBA: Jeden rok od data zakoupení.

- 1. HP poskytuje konečnému spotřebiteli záruku na to, že její hardware, příslušenství a spotřební mateirál bude bez vad materiálu a zpracování po výše uvedenou dobu po jeho zakoupení. Pokud HP obdrží v záruční době reklamaci takové vady, je povinna podle svého rozhodnutí výrobky, u kterých se vada prokáže, opravit nebo vyměnit. Náhradní výrobek může být nový, nebo ekvivalentní-novému.
- 2. HP poskytuje záruku na to, že její software, pokud byl správně instalován a užíván, nebude mít závady v provádění programovacích instrukcí z důvodu vady materiálu a zpracování po výše uvedenou dobu po jeho zakoupení. Pokud HP obdrží v záruční době reklamaci takové vady, je povinna vyměnit médium, které z důvodu této vady neprovádí programovací instrukce.
- 3. HP neposkytuje záruku na to, že užívání jejích výrobků bude nepřerušené nebo bezchybné. V případě, že HP není schopna v přiměřené době opravit nebo vyměnit příslušný výrobek podle podmínek stanovených v záruce, má uživatel právo na základě neprodleného vrácení výrobku na vrácení ceny, za kterou zboží zakoupil.
- 4. Výrobky HP mohou obsahovat repasované části ekvivalentní novým, pokud se jedná o výkon, nebo náhodně použité součásti.
- 5. Záruka se nevztahuje na vady způsobené (a) nesprávnou nebo nedostatečnou údržbou nebo kalibrací, (b) užíváním software, rozhraní, dílů nebo spotřebního materiálu od jiných dodavatelů, (c) neoprávněnými úpravami nebo nesprávným používáním, (d) provozováním mimo stanovené parametry prostředí výrobku, nebo (d) nedostatečnou přípravou místa pro instalaci nebo nedostatečnou údržbou.
- 6. **HP NEPOSKYTUJE ŽÁDNÉ DALŠÍ VÝSLOVNÉ PÍSEMNÉ NEBO ÚSTNÍ ZÁRUKY**. V ROZSAHU PRAVOMOCI MÍSTNÍCH ZÁKONŮ JE PLATNOST VŠECH ODVOZENÝCH ZÁRUK, PODMÍNEK, OBCHODOVATELNOSTI, USPOKOJIVÉ KVALITY NEBO ZPŮSOBILOSTI K URČITÉMU ÚČELU OMEZENA NA DOBU PLATNOSTI VÝŠE UVEDENÉ VÝSLOVNÉ ZÁRUKY. Zákony některých zemí, států nebo provincií nepovolují omezení platnosti odvozené záruky, proto si ověřte, zda se Vás výše uvedené omezení týká. Tato záruka Vám poskytuje specifická zákonná práva a případná další práva, která se liší podle konkrétní země, státu nebo provincie.

7. V ROZSAHU PRAVOMOCI MÍSTNÍCH ZÁKONŮ JSOU OPRAVNÉ PROSTŘEDKY UVEDENÉ V TOMTO PROHLÁŠENÍ O ZÁRUCE VAŠIMI VÝHRADNÍMI OPRAVNÝMI PROSTŘEDKY. KROMĚ VÝŠE UVEDENÝCH PŘÍPADŮ HP NEBO JEJÍ DODAVATELÉ V ŽÁDNÉM PŘÍPADĚ NERUČÍ ZA ZTRÁTU DAT NEBO ZA JAKOUKOLI JINOU PŘÍMOU, ZVLÁŠTNÍ, NÁHODNOU, NÁSLEDNOU NEBO JINOU ŠKODU (VČETNĚ UŠLÉHO ZISKU NEBO ZTRACENÝCH DAT), VYPLÝVAJÍCÍ Z PORUŠENÍ SMLOUVY, Z DELIKTU NEBO JINÉ PRÁVNÍ ÚPRAVY. Zákony některých zemí, států nebo provincií nepovolují vyloučení nebo omezení odpovědnosti za náhodné nebo následné škody, proto si ověřte, zda se Vás výše uvedené vyloučení nebo omezení odpovědnosti týká.

TÝKÁ SE SPOTŘEBNÍCH TRANSAKCÍ V AUSTRÁLII A NA NOVÉM ZÉLANDU; ZÁRUČNÍ PODMÍNKY UVEDENÉ V TOMTO PROHLÁŠENÍ NEVYLUČUJÍ, NEOMEZUJÍ ANI NEUPRAVUJÍ ZÁVAZNÁ STATUTÁRNÍ PRÁVA VZTAHUJÍCÍ SE K PRODEJI TOHOTO VÝROBKU UŽIVATELI, POKUD TO DOVOLUJE ZÁKON; POUZE JE DOPLŇUJÍ.

# <span id="page-251-0"></span>**Omezená záruka na životnost tonerové kazety**

**Poznámka** Tato záruka se vztahuje na tonerovou kazetu, která byla dodána s touto tiskárnou.

> Na tonerové kazety HP je poskytována záruka na vady materiálu a zpracování až do vyčerpání toneru HP. Záruka se vztahuje na vady nebo nefunkčnost nové tonerové kazety HP.

### **Jak dlouho trvá záruka?**

Záruka trvá až do vyčerpání toneru HP, kdy záruka vyprší.

### **Jak poznám, že toner HP dochází?**

Toner HP je vyčerpán, když se na tištěné straně objeví hůře čitelné nebo méně syté písmo.

### **Co udělá společnost Hewlett-Packard?**

Společnost Hewlett-Packard je povinna podle vlastního uvážení buď vyměnit výrobky, u kterých se prokáže vada, nebo vrátit cenu, za kterou byl výrobek zakoupen. Pokud možno přiložte ukázku tisku, na které je vidět, co způsobuje vadný zásobník toneru.

### **Na co se tato záruka nevztahuje?**

Záruka se nevztahuje zásobníky, které byly znovu naplněny nebo jsou prázdné, poškozené, nesprávně používané nebo jinak porušené.

### **Jak mám postupovat při vrácení vadného zásobníku toneru?**

Pokud se ukáže, že je zásobník vadný, vyplňte tiskopis Informace servisnímu středisku a přiložte ukázku tisku, z které je patrná popsaná vada. Odešlete tiskopis spolu se zásobníkem toneru do prodejny, v které jste ho zakoupili; tam Vám vadný zásobník vymění.
#### **Na co se vztahují zákony konkrétního státu, provincie nebo země?**

Tato omezená záruka uživateli poskytuje specifická zákonná práva a případná další práva, která se liší podle konkrétní země, státu nebo provincie. Tato omezená záruka je výhradní zárukou na zásobníky toneru HP a nahrazuje jakékoli další záruky týkající se tohoto výrobku.

**SPOLEČNOST HEWLETT-PACKARD V ŽÁDNÉM PŘÍPADĚ NENÍ ODPOVĚDNÁ ZA JAKOUKOLI NÁHODNOU, NÁSLEDNOU, ZVLÁŠTNÍ, NEPŘÍMOU, KÁRNOU NEBO VÝSTRAŽNOU ŠKODU NEBO UŠLÝ ZISK ZAPŘÍČINĚNÝ PORUŠENÍM TÉTO ZÁRUKY NEBO JINÝM ZPŮSOBEM.**

TÝKÁ SE SPOTŘEBNÍCH TRANSAKCÍ V AUSTRÁLII A NA NOVÉM ZÉLANDU; ZÁRUČNÍ PODMÍNKY UVEDENÉ V TOMTO PROHLÁŠENÍ NEVYLUČUJÍ, NEOMEZUJÍ ANI NEUPRAVUJÍ ZÁVAZNÁ STATUTÁRNÍ PRÁVA VZTAHUJÍCÍ SE K PRODEJI TOHOTO VÝROBKU UŽIVATELI, POKUD TO DOVOLUJE ZÁKON; A POUZE JE DOPLŇUJÍ.

## G Příslušenství a<br>G informace o objednávkách

<span id="page-254-1"></span>Pomocí volitelného příslušenství a spotřebního materiálu můžete vylepšit možnosti tiskárny. Používejte příslušenství a další potřeby, které jsou navrženy konkrétně pro tiskárnu HP LaserJet 1200 a pro LaserJet 1200 Print•Copy•Scan a které zajistí optimální výkon.

#### <span id="page-254-0"></span>**Informace o objednávkách**

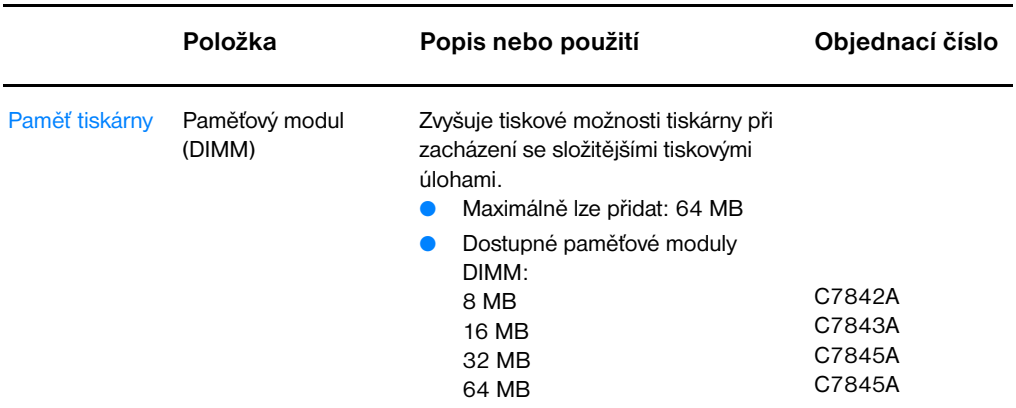

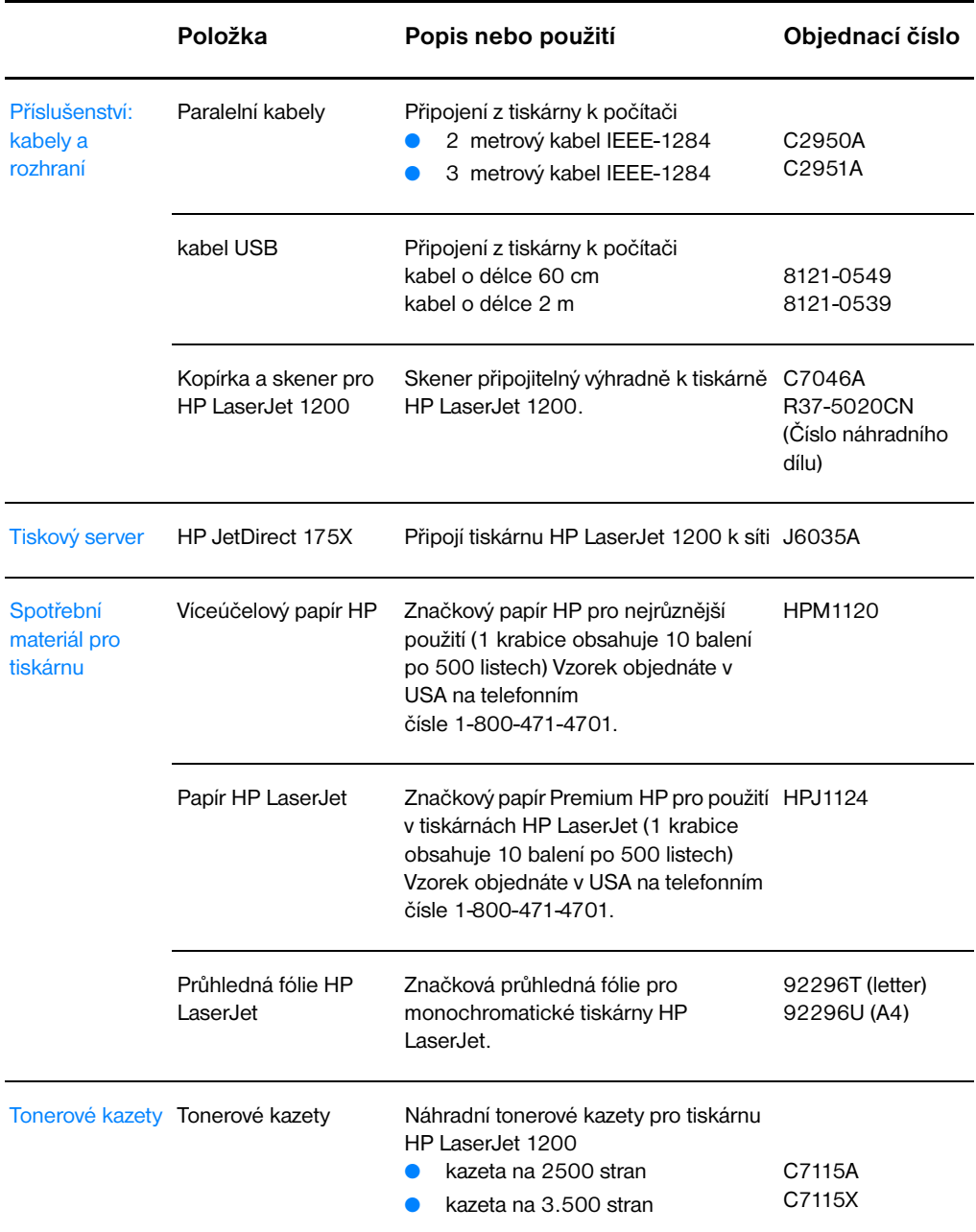

#### **Informace o objednávkách (pokračování)**

#### **Informace o objednávkách (pokračování)**

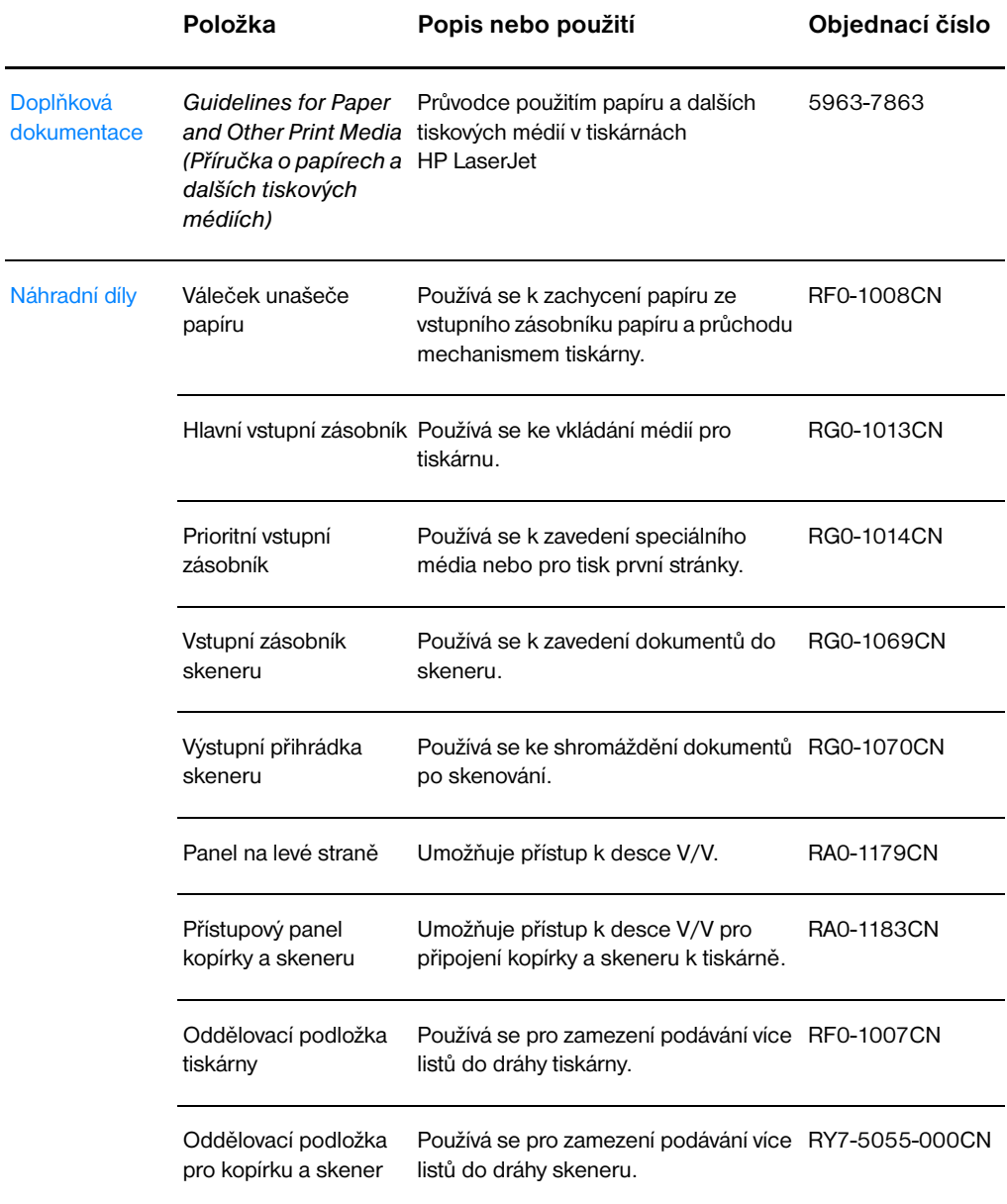

#### **Tabulka modulu napájení**

#### **Poznámka**

Jestliže seznam obsahuje dvě části pro jednu zemi nebo jeden region, můžete použít obě části nezávisle na výkonu.

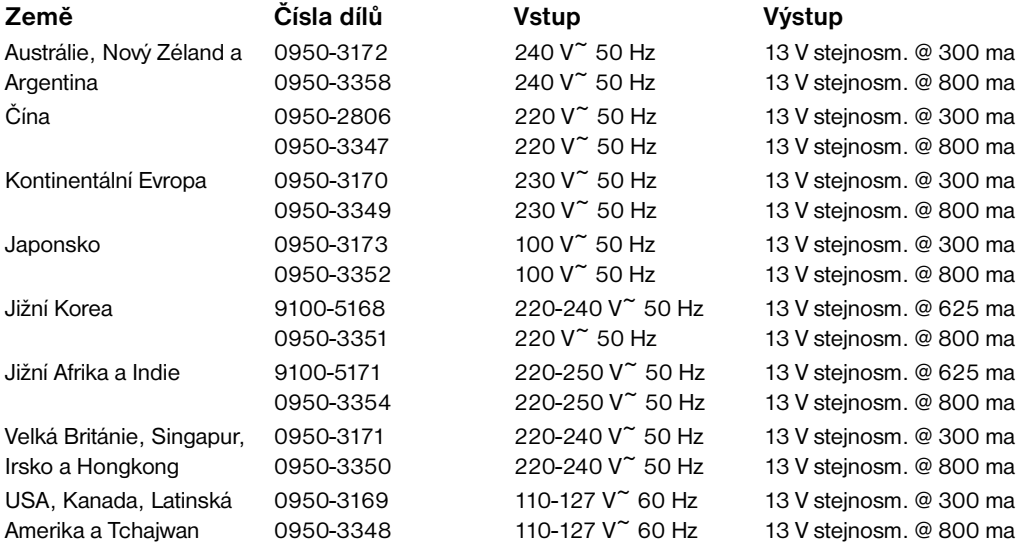

# **HRozlišení skeneru<br>HRozlišení skeneru**

Tato kapitola poskytuje informace o následujících tématech:

- [Přehled](#page-259-0)
- [Pokyny pro rozlišení a barvy](#page-260-0)
- **[Rozlišení](#page-261-0)**
- **[Barva](#page-262-0)**

#### <span id="page-259-0"></span>**Přehled**

Tisknete-li skenovaný obraz nebo kopírujete obraz a kvalita neodpovídá očekávání, vybrali jste zřejmě rozlišení nebo nastavení barev v softwaru kopírky a skeneru, které neodpovídá potřebě. Vliv rozlišení a barvy na skenované a kopírované obrazy:

- Jasnost obrazu
- Textura gradací (vyhlazená nebo hrubá)
- Doba skenování a kopírování
- Velikost souboru

Rozlišení se měří v bodech na palec (dpi), zatímco barvy a odstíny šedé se měří počtem použitelných barev. Nastavení skeneru může být upraveno až do 600 dpi. Můžete nastavit barvy a odstíny šedé na 1 (černá a bílá) nebo 8 (256 úrovní šedé) až 24 bitů (true color).

Tato tabulka [Pokyny pro rozlišení a barvy](#page-260-0) obsahuje seznam jednoduchých tipů, které můžete používat ke skenování a kopírování tak, aby odpovídalo požadovaným potřebám. O těchto tématech se dozvíte více také v [Rozlišení](#page-261-0) a v [Barva.](#page-262-0)

**Poznámka** Nastavení rozlišení a barev na vysoké hodnoty může vytvořit velké soubory, které zaberou místo na disku a zpomalí proces skenování nebo kopírování. Je důležité, abyste věděli, jakým způsobem použijete naskenovaný obraz.

#### <span id="page-260-1"></span><span id="page-260-0"></span>**Pokyny pro rozlišení a barvy**

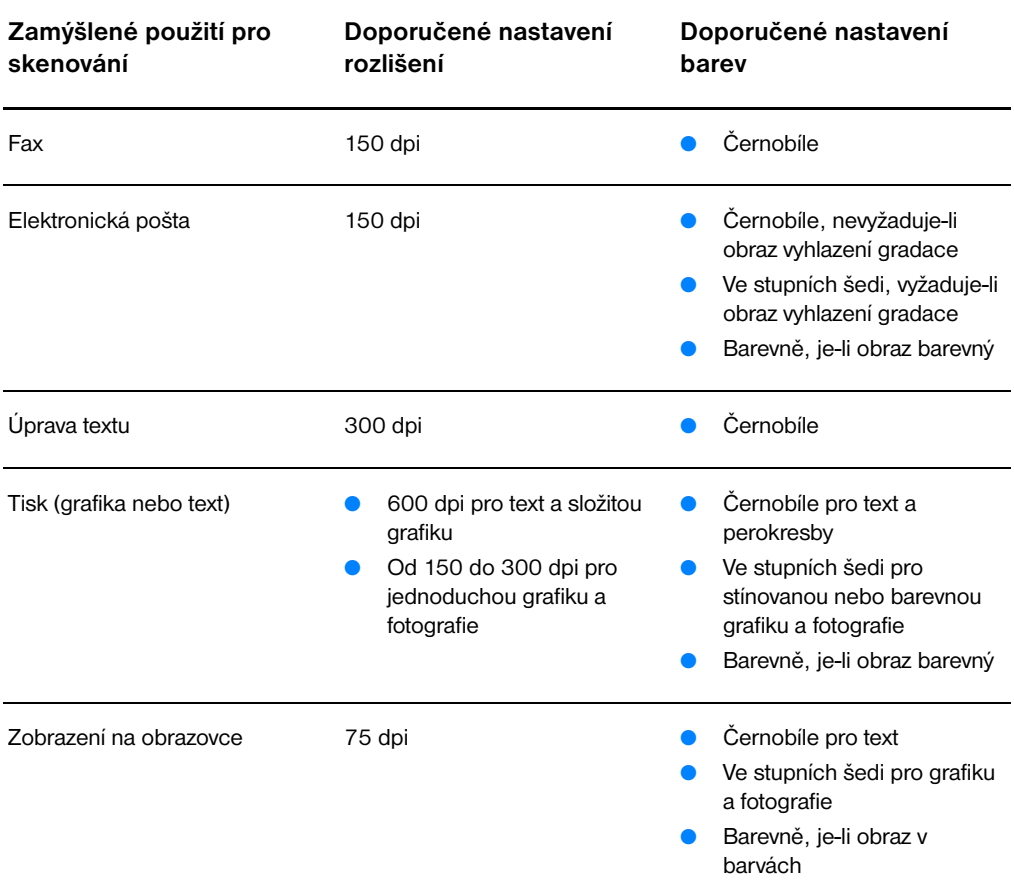

#### <span id="page-261-0"></span>**Rozlišení**

<span id="page-261-1"></span>Všeobecně řečeno je optimální rozlišení pro skenování 150 bodů na palec (dpi). Změna velikosti obrazu po skenování ovlivní jeho rozlišení. Proto před nastavením rozlišení skeneru rozhodněte, jak velký má být výsledný obraz. Budete chtít například skenovat předlohu o rozměrech 76 x 127 mm, ale v dokumentu je místo jen na obraz o rozměrech 38 x 63,5 mm. Nastavte rozlišeni skeneru na 75 dpi.

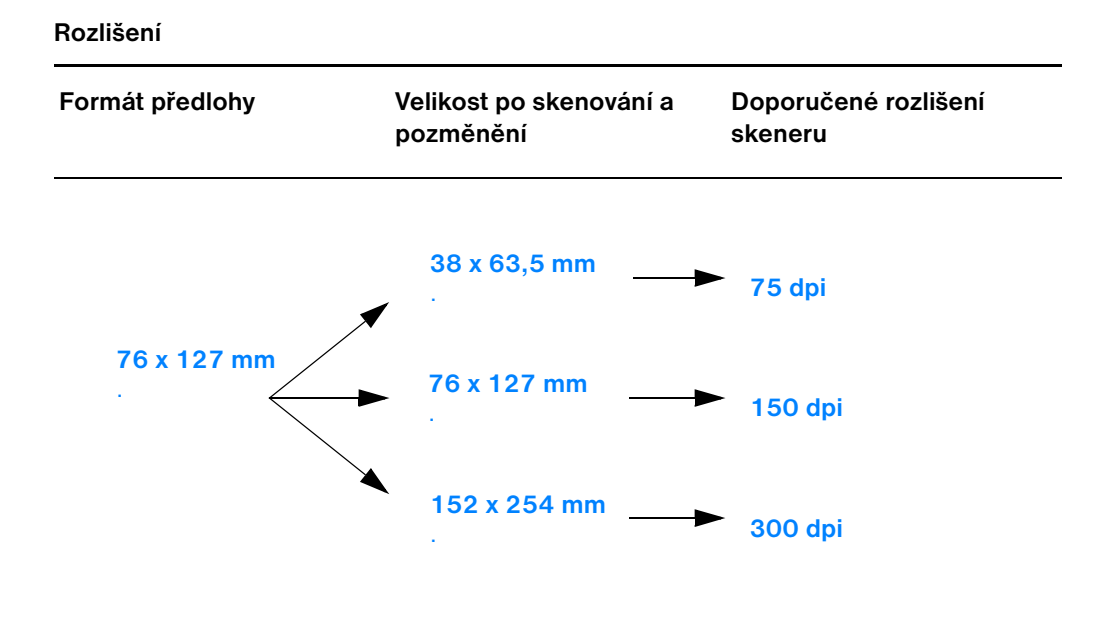

<span id="page-262-1"></span><span id="page-262-0"></span>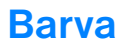

Hodnoty barev pro kopírování nebo skenování můžete nastavit následujícím způsobem.

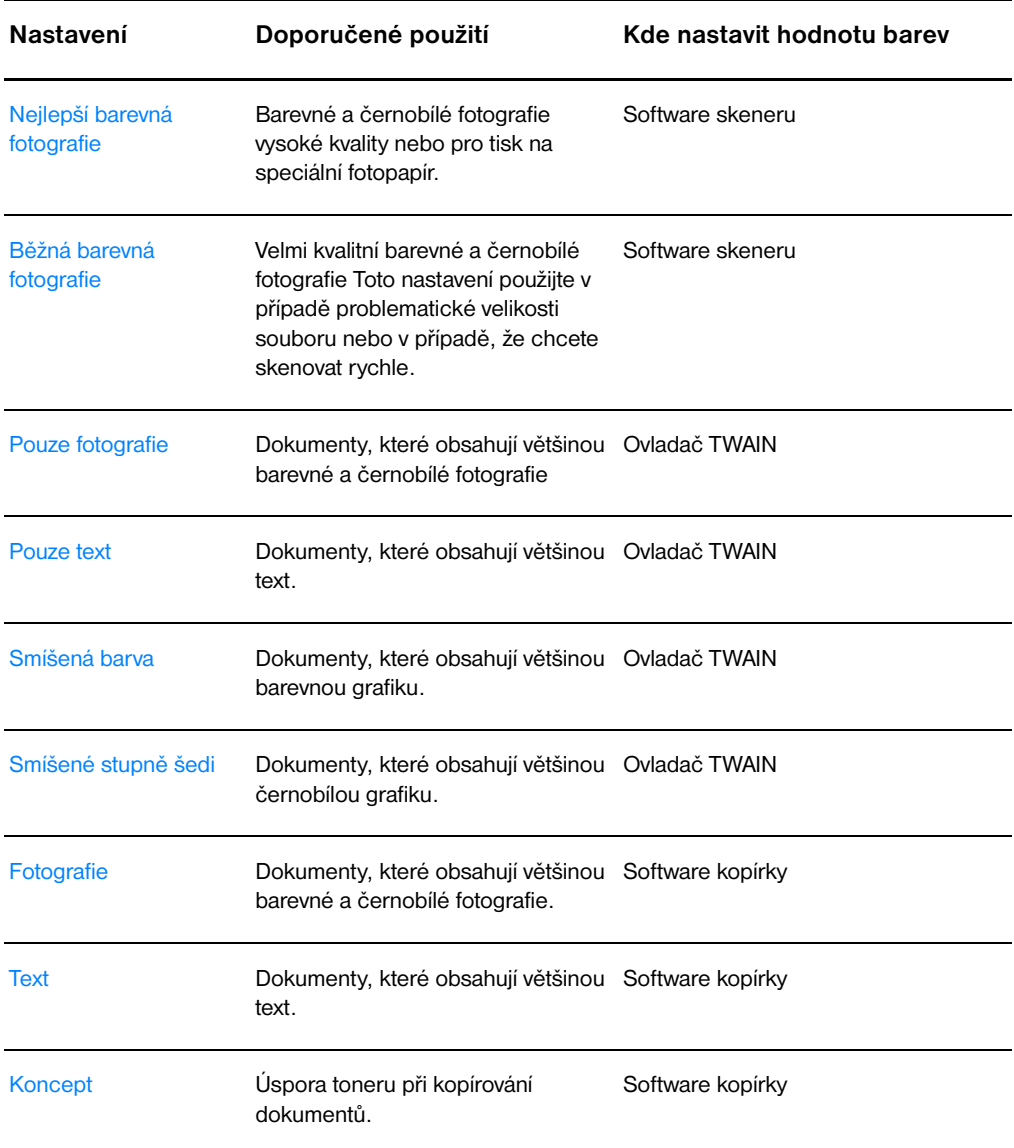

### Rejstøík

#### **A**

adresa hardwaru soubor Bootptab [50](#page-51-0) Adresa IP [169](#page-170-0) soubor Bootptab [50](#page-51-1) AppleTalk Číslo sítě [175](#page-176-0) Číslo uzlu [175](#page-176-1) Název [175](#page-176-2) Stav [175](#page-176-3) Typ [175](#page-176-4) Zóna [175](#page-176-5) AUTOMATICKÉ VYJEDNÁVÁNÍ [166](#page-167-0)

#### **B**

Barva [261](#page-262-1) pokyny [259](#page-260-1) Bezpečnostní zásady kopírování [33](#page-34-0) skenování [33](#page-34-0) BOOTP konfigurace [49](#page-50-0) BOOTP (Server BOOTP) [170](#page-171-0) BOOTP Server (Server BOOTP) identifikace [170](#page-171-1) brána soubor bootptab [51](#page-52-0) Brožury tisk [74](#page-75-0)

#### **C**

Celkový počet přijatých paketů [168](#page-169-0) CONFIG FILE [170](#page-171-2)

#### **Č**

časový limit nečinnosti aktuální nastavení [171](#page-172-0) Číslo modelu [165](#page-166-0) Čištění dráha papíru v tiskárně [124](#page-125-0) Skener [151](#page-152-0) tiskárna [122–](#page-123-0) [124](#page-125-0)

#### **D**

DATUM VÝROBY [166](#page-167-1)

DHCP aktivace a deaktivace [57](#page-58-0) použití [52](#page-53-0) servery Windows [53](#page-54-0) Systémy UNIX [52](#page-53-1) DHCP (Server DHCP) [170](#page-171-3) DHCP NAK [179](#page-180-0) DIMM instalace [240](#page-241-0) odstranění [243](#page-244-0) DNS Server (Server DNS) [171](#page-172-1) DUPLICITNÍ ADRESA IP PROTOKOLU AR[P](#page-178-0) [177](#page-178-0)

#### **E**

Editor fotografií HP LaserJet [39](#page-40-0) Elektronická pošta, skenování do [81](#page-82-0)

#### **F**

Fólie tisk [61](#page-62-0) funkce OCR [83](#page-84-0) Funkce úpravy textu (OCR) [83](#page-84-0)

#### **H**

hardwarová adresa identifikace [165](#page-166-1) hlášení Chyby [176](#page-177-0) hlášení konfigurační stránky Chybová hlášení [176](#page-177-0) Hlavička tisk [64](#page-65-0) Hlavní panel HP LaserJet vypnutí [35](#page-36-0) HP JetDirect Chybová hlášení [176](#page-177-0) HP JetDirect 175X [42](#page-43-0) konfigurační stránka [161](#page-162-0)

#### **Ch**

CHYBA CF CHYBĚJÍCÍ PARAMETR [178](#page-179-0) NEPLATNÝ PARAMETR [178](#page-179-1) NEÚPLNÝ SOUBOR [178](#page-179-2) NEZNÁMÉ KLÍČOVÉ SLOVO [178](#page-179-3) PŘESAH PŘÍSTUPOVÉHO SEZNAMU [178](#page-179-4)

PŘESAH SEZNAMU DEPEŠÍ [178](#page-179-5) PŘÍLIŠ DLOUHÝ ŘÁDEK [178](#page-179-6) CHYBA PAMĚTI NOVRAM [177](#page-178-1) CHYBA SÍTĚ LAN ČIP ŘADIČE [176](#page-177-1) CHYBA OPAKOVÁNÍ [177](#page-178-2) nekonečné odložení [176](#page-177-2) NENÍ TESTOVACÍ SIGNÁL [177](#page-178-3) podtečení [177](#page-178-4) PŘIJÍMAČ VYPNUT [176](#page-177-3) ŠUM [176](#page-177-4) VNĚJŠÍ ZPĚTNÁ SMYČKA [176](#page-177-5) VNITŘNÍ ZPĚTNÁ SMYČKA [176](#page-177-6) VYSÍLAČ VYPNUT [176](#page-177-7) ZTRÁTA NOSNÉHO SIGNÁLU [177](#page-178-5) žádný sqe [176](#page-177-8) CHYBNÁ ODPOVĚĎ BOOTP [179](#page-180-1) Chybová hlášení [176](#page-177-0) Chybové hlášení skener a kopírka poradce při potížích [142](#page-143-0) Chybové zprávy tiskárna na obrazovce [105](#page-106-0) světelná signalizace [103](#page-104-0)

#### **I**

Import obrazů [85](#page-86-0) Instalace skener [27](#page-28-0) tiskárna [11,](#page-12-0) [41](#page-42-0) IP informace o konfiguraci [170](#page-171-4)

#### **K**

Karta V/V STAV [165](#page-166-2) Kartón tisk [65](#page-66-0) klient-server [42](#page-43-1) KOLIZE POZDNÍHO PŘENOSU [168](#page-169-1) Kolize přenosu [168](#page-169-2) Kompatibilita LaserJet III [77](#page-78-0) Komponenty Kopírka a skener [29–](#page-30-0) [31](#page-32-0) KONFIGURACE PORTU [165](#page-166-3) KONFIGUROVAL [170](#page-171-4) Kontrast nastavení [85,](#page-86-1) [86](#page-87-0) předlohy citlivé na kontrast [85](#page-86-1) Kopírka a skener komponenty [29–](#page-30-0) [31](#page-32-0) technické údaje [214–](#page--1-0) [216,](#page-217-0) [224](#page-225-0)

Kopírování bezpečnostní zásady [33](#page-34-0) předlohy citlivé na kontrast [85](#page-86-1) Rychlé kopie [90](#page-91-0) stvrzenky [85](#page-86-1) zrušení úlohy kopírování [94](#page-95-0) Kvalita skenování a kopírování poradce při potížích [146,](#page-147-0) [148](#page-149-0) Kvalita tisku nastavení [77](#page-78-0) poradce při potížích [121](#page-122-0)

#### **M**

Macintosh ovladače tiskárny [24](#page-25-0) poradce při potížích [107](#page-108-0) software pro [24](#page-25-0) tiskové chyby [109](#page-110-0) výběr jiného souboru PPD [111](#page-112-0) Manipulace s papírem tiskárna poradce při potížích [114,](#page-115-0) [150](#page-151-0) maska podsítě [169](#page-170-1) parametr souboru bootptab [51](#page-52-1) Média fólie, tisk [61](#page-62-0) hlavička, tisk [64](#page-65-0) kartón, tisk [65](#page-66-0) Kopírka a skener [32](#page-33-0) obálky, tisk [62,](#page-63-0) [63](#page-64-0) specifikace [32](#page-33-0) Médium specifikace [20](#page-21-0) technické údaje [233](#page-234-0) tiskárna výběr [20](#page-21-0)

#### **N**

Napájení tiskárna převody napětí [22](#page-23-0) vypnutí [22](#page-23-1) Nápověda [25](#page-26-0) přístup [40](#page-41-0) tiskárna [25](#page-26-0) Nastavení kvalita tisku [77](#page-78-0) Rychlé kopírování, změny [91](#page-92-0) vlastnosti tiskárny (ovladač) [23](#page-24-0) Nastavení názvu komunity SNMP konfigurační stránka [166](#page-167-2) Nástroj HP LaserJet pro Macintosh [24](#page-25-1) Nástroj LaserJet Utility [24](#page-25-1) Název domény [171](#page-172-2) [Název hostitele](#page-179-4) [169](#page-170-2)

Název komunity [49](#page-50-1) konfigurační stránka [166](#page-167-2) Název uzlu [173](#page-174-0) NEDOSTATEK VYROVNÁVACÍ PAMĚTI [177](#page-178-6) Nejlepší kvalita nastavení tiskárny [77](#page-78-0) NFI<sub>ZF</sub> PŘIPOJIT SERVER DHCP [179](#page-180-2) NENÍ VYBRÁN REŽIM POSTSKRIPT [179](#page-180-3) Neodeslatelné pakety [168](#page-169-3) NEPLATNÁ ADRESA BRÁNY [178](#page-179-7) ADRESA IP [177](#page-178-7) ADRESA SERVERU [178](#page-179-8) ADRESA SYSLOG [178](#page-179-9) CÍLOVÁ ADRESA DEPEŠE [178](#page-179-10) MASKA PODSÍTĚ [177](#page-178-8) nesprávná velikost značky BOOTP [179](#page-180-4)

#### **O**

Obálky tisk [62,](#page-63-0) [63](#page-64-0) Oboustranný tisk [69](#page-70-0) Oboustranný tisk, kartón [71](#page-72-0) Obraz připojení poznámky [87](#page-88-0) vady tiskárna [118](#page-119-0) vylepšení [86](#page-87-0) Opatření skener uvíznutí [152](#page-153-0) tiskárna uvíznutý papír [125](#page-126-0) Oříznutí obrazu [86](#page-87-0) Ovládací panel skener [30](#page-31-0) tiskárna [15](#page-16-0) uzamčení [24](#page-25-0) Ovládací panel kopírky [37](#page-38-0) ovladač Laser Writer [24](#page-25-0)

#### **P**

Paměť DIMM dostupný [242](#page-243-0) instalace [240](#page-241-0) odstranění [243](#page-244-0) testování [242](#page-243-0) Panel nástrojů LaserJet [38](#page-39-0) funkce [38](#page-39-0) přístup [38](#page-39-0)

Papír doporučené formáty a typy Kopírka a skener [32](#page-33-0) podporované formáty a typy tiskárna [20](#page-21-0) technické údaje tiskárna [234–](#page-235-0) [238](#page-239-0) vložení tiskárna [21](#page-22-0) výběr [20,](#page-21-0) [233](#page-234-0) zavedení Kopírka a skener [34](#page-35-0) peer-to-peer [42](#page-43-2) Počet obdržených vadných paketů [168](#page-169-4) Počet obdržených vadných rámců [168](#page-169-5) Počet přenesených paketů [168](#page-169-6) POČET PŘIJATÝCH TYPŮ RÁMCŮ SÍTĚ [174](#page-175-0) Podávací válec čištění [130](#page-131-0) výměna [128](#page-129-0) Podložka [32](#page-33-1) Podpora [187](#page-188-0) America Online [191](#page-192-0) CompuServe [191](#page-192-1) dostupnost [184](#page-185-0) Pomocník podpory HP [193](#page-194-0) Služba HP FIRST [193](#page-194-1) služby online [191](#page-192-2) WWW [191](#page-192-3) zákazníků [189](#page-190-0) Podporované prohlížeče WWW [47](#page-48-0) Pomocník pro dokumenty funkce [35](#page-36-1) přístup [35](#page-36-1) Poradce při potížích chybová hlášení konfigurační stránky [176](#page-177-0) Kopírka a skener hledání řešení [134](#page-135-0) kvalita skenování a kopírování [148](#page-149-0) podávací válec [128,](#page-129-0) [130](#page-131-0) Problémy při tisku v systému Macintos[h](#page-108-0) [107](#page-108-0) problémy PS [112](#page-113-0) skener uvíznutý papír [152](#page-153-0) skener a kopírka [133](#page-134-0) skenování a kopírování [146](#page-147-0) tiskárna [101](#page-102-0) hledání řešení [102](#page-103-0) chybové zprávy [105](#page-106-0) manipulace s papírem [114,](#page-115-0) [150](#page-151-0) světelná signalizace [103](#page-104-0) uvíznuté papíry [125](#page-126-0) vady zobrazení [118](#page-119-0) **PPD** výběr jiného [111](#page-112-0)

PPD (Printer Page Description) viz soubory **PPD [24](#page-25-2)** Pracovní plocha dokumentů LaserJet funkce [36](#page-37-0) přístup [36](#page-37-0) Primární typ rámce [173](#page-174-1) PROBÍHÁ ODPOJENÍ OD SERVERU [180](#page-181-0) Prodej umístění kanceláří [195](#page-196-0) prodejní a servisní kancelář [195](#page-196-0) Prohlížeče, podporované [47](#page-48-0) Protokol BOOTP [48](#page-49-0) Protokol DHCP [52](#page-53-2) Protokol IPX/SPX Hlášení Stav [173](#page-174-2) Protokol SLP [171](#page-172-3) Protokol TCP/IP Hlášení Stav [169](#page-170-3) PRŮBĚH BOOTP/DHCP [179](#page-180-5) PRŮBĚH BOOTP/RARP [179](#page-180-6) Předcházení problémům [146](#page-147-1) předlohy citlivé na kontrast [85](#page-86-2) přejmenování tiskárny [111](#page-112-0) PŘEKONFIGUROVÁNÍ SÍTĚ – MUSÍ SE RESTARTOVAT [177](#page-178-9) Převody napětí tiskárna [22](#page-23-0) Přijaté pakety typu Unicast [168](#page-169-7) připojení k síti změny nastavení [39](#page-40-1) Příslušenství a objednávky čísla dílů [253](#page-254-0) informace [253](#page-254-1) Přístupový seznam přístupový seznam hostitele [171](#page-172-4)

#### **R**

RARP Server (server RARP) identifikace [170](#page-171-5) RARP, použití [58](#page-59-0) REVIZE FIRMWARU [165](#page-166-4) Režim EconoMode [78](#page-79-0) režimy prohlížeč [81](#page-82-1) skenování [81](#page-82-1) režimy zobrazení, skener [81](#page-82-1) Rozlišení [260](#page-261-1) pokyny [259](#page-260-1) Rozšířené kopírování [37](#page-38-1) Ruční oboustranný tisk [69](#page-70-0) Ruční oboustranný tisk, kartón [71](#page-72-0) Ruční podávání [68](#page-69-0) Rychlé kopírování [37](#page-38-0) nastavení [91](#page-92-0) provádění [90](#page-91-0)

Rychlejší tisk nastavení tisku [77](#page-78-0)

#### **S**

Sekvence indikátorů tiskárna [103](#page-104-0) server BOOTP [49](#page-50-0) server DHCP identifikace [170](#page-171-6) server DNS [52](#page-53-3) server HP JetDirect 175X Ověření hardwaru [181](#page-182-0) server systémového protokolu parametr souboru Bootptab [51](#page-52-2) server WINS DHCP a [52](#page-53-2) Servis dostupnost [184](#page-185-0) formulář informací [186](#page-187-0) hardware [184](#page-185-1) poskytovatelé [193](#page-194-2) smlouvy [193](#page-194-3) umístění kanceláří [195](#page-196-0) Servis a podpora dostupnost [184](#page-185-0) viz také Podpora [183](#page-184-0) síť Novell NetWare Chybová hlášení [176](#page-177-0) Skener instalace [27](#page-28-0) ovládací panel [30](#page-31-0) uvíznutý papír [152](#page-153-0) vstupní zásobník papíru [31](#page-32-1) Skener a kopírka odebrání z tiskárny [155](#page-156-0) Skenování bezpečnostní zásady [33](#page-34-0) předlohy citlivé na kontrast [85](#page-86-1) stvrzenky [85](#page-86-1) zrušení úlohy skenování [87](#page-88-1) Služba HP FIRST [193](#page-194-1) **Software** HP LaserJet Utility pro Macintosh [24](#page-25-1) Licenční smlouva [246](#page-247-0) Macintosh [24](#page-25-0) Nastavení rychlého kopírování [37](#page-38-0) Ovládací panel kopírky [37](#page-38-0) ovladače tiskárny Macintosh [24](#page-25-0) Panel nástrojů LaserJet [38](#page-39-0) Pomocník pro dokumenty [35](#page-36-1) Pracovní plocha dokumentů LaserJet [36](#page-37-0) vlastnosti tiskárny (ovladač) [23](#page-24-0) soubory PPD Macintosh [24](#page-25-2) Součásti tiskárna [14–](#page-15-0) [19](#page-20-0)

Statistika sítě [168](#page-169-8) Stav AppleTalk [175](#page-176-3) Obecný [165](#page-166-2) Protokol IPX/SPX [173](#page-174-2) Protokol TCP/IP [169](#page-170-3) Storno skenování úloh [87](#page-88-1) tisková úloha [76](#page-77-0) úloha kopírování [94](#page-95-0) syslog server identifikace [171](#page-172-5)

#### **T**

Technické údaje Kopírka a skener [214–](#page--1-0) [216,](#page-217-0) [224](#page-225-0) tiskárna [202–](#page--1-0) [204](#page-205-0) papír [234–](#page-235-0) [238](#page-239-0) **TFTP** Chybová hlášení [179](#page-180-7) Server [49,](#page-50-2) [170](#page-171-7) Tisk brožury [74](#page-75-0) tisk na média fólie [61](#page-62-0) hlavička [64](#page-65-0) kartón [65](#page-66-0) obálky [62,](#page-63-0) [63](#page-64-0) v režimu EconoMode (úspora toneru) [78](#page-79-0) vodoznaky [72](#page-73-0) zrušení tiskové úlohy [76](#page-77-0) tisk N stran na list [73](#page-74-0) Tiskárna funkce a výhody [12](#page-13-0) instalace [11,](#page-12-0) [41](#page-42-0) možnosti vstupu papíru [16](#page-17-0) možnosti výstupu papíru [18](#page-19-0) napájení převody napětí [22](#page-23-0) vypnutí [22](#page-23-1) nápověda [25](#page-26-0) ovládací panel [15](#page-16-0) ovladač [23](#page-24-0) ovladače, Macintosh [24](#page-25-0) přejmenování [111](#page-112-0) součásti [14–](#page-15-0) [19](#page-20-0) světelná signalizace [103](#page-104-0) technické údaje [202–](#page--1-0) [204](#page-205-0) uvíznutý papír [125](#page-126-0) vlastnosti (ovladač) [23](#page-24-0) vložení papíru (média) [21](#page-22-0) výchozí nastavení [23](#page-24-0) tiskový server HP JetDirect 175X [160](#page-161-0) Chybová hlášení [163](#page-164-0)

Poradce při potížích [160](#page-161-1) sekvence indikátorů [162](#page-163-0) Toner režim EconoMode (úspora toneru) [78](#page-79-0) změna rozložení [98](#page-99-0) Tonerová kazeta recyklace [97](#page-98-0) správa [95](#page-96-0) úspora toneru, režim EconoMode [97](#page-98-0) výměna [99](#page-100-0) Typ rámce [174](#page-175-1)

#### **U**

Úlohy skenování připojení poznámky [87](#page-88-0) skenování do elektronické pošty [81](#page-82-0) skenování obrazu [85](#page-86-0) uložení skenovaných obrazů [84](#page-85-0) úprava textu (OCR) [83](#page-84-0) vylepšení skenovaných obrazů [86](#page-87-0) Úlohy tisku tisk brožur [74](#page-75-0) tisk N stran na list [73](#page-74-0) tisk na obě strany papíru [69](#page-70-0) tisk na obě strany papíru, kartón [71](#page-72-0) tisk vodoznaků [72](#page-73-0) více stránek na jeden list [73](#page-74-0) Uložení skenovaných obrazů [84](#page-85-0) Windows 9.x a NT 4.0 [84](#page-85-1) Úprava skenovaného textu (OCR) [83](#page-84-0) Úspora toneru režim EconoMode [78](#page-79-0) Uvíznutí skener [152](#page-153-0) tiskárna [125](#page-126-0) Uvíznutý papír skener odstranění [152](#page-153-0) tiskárna odstranění [125](#page-126-0) uzamčení ovládacího panelu [24](#page-25-0)

#### **V**

Vady obrazu Kopírka a skener Černé body nebo pruhy [148](#page-149-1) nejasný text [148](#page-149-2) nežádoucí čáry [148](#page-149-3) prázdné stránky [147](#page-148-0) příliš světlé nebo příliš tmavé [147](#page-148-1) rozptýlený obrys toneru [149](#page-150-0) svislé bílé pruhy [147](#page-148-2) zmenšený obraz [148](#page-149-0)

Vady zobrazení tiskárna chybně tvarované znaky [120](#page-121-0) skvrny od toneru [118](#page-119-1) světlý nebo vybledlý tisk [118](#page-119-2) šedé pozadí [119](#page-120-0) šmouhy od toneru [119](#page-120-1) uvolněný toner [120](#page-121-1) vertikální čáry [119](#page-120-2) vertikální opakované chyby [120](#page-121-2) vynechání [118](#page-119-3) záhyby nebo zmačkání [121](#page-122-0) zkosení stránky [120](#page-121-3) zkroucení a zvlnění [121](#page-122-1) Více stránek na list tisk [73](#page-74-0) Vlastnosti tiskárny nastavení kvality tisku [77](#page-78-0) ruční oboustranný tisk [69](#page-70-0) tisk brožur [74](#page-75-0) více stránek na jeden list [73](#page-74-0) vodoznaky [72](#page-73-0) Vložení Předlohy v kopírce a skeneru [34](#page-35-0) Vodoznaky [72](#page-73-0) výběr jiný soubor PPD [111](#page-112-0) VÝBĚR PORTU [165](#page-166-5) Výchozí brána konfigurační stránka [169](#page-170-4) viz také brána [169](#page-170-4) Výchozí nastavení kvalita tisku [77](#page-78-0) Rychlé kopírování [91](#page-92-0) vlastnosti tiskárny (ovladač) [23](#page-24-0) vypnutí hlavního panelu HP LaserJet [35](#page-36-0) Výrobní číslo [166](#page-167-3)

#### **W**

WEB JETADMIN URL [172](#page-173-0) WINS Server (Server WINS) [171](#page-172-6)

#### **Z**

zabudovaný server WWW [46](#page-47-0) Záruka [248](#page-249-0) tonerová kazeta [250](#page-251-0) Získání obrazu [85](#page-86-0) Zprávy na obrazovce tiskárna [105](#page-106-0)

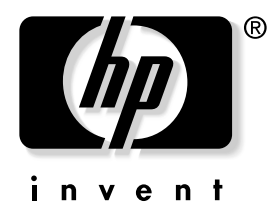

copyright © 2001 Hewlett-Packard Company

www.hp.com/support/lj1200 www.hp.com/support/lj1220